**飛行計画通報編**

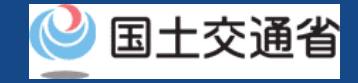

### **マニュアル目次(1/2)**

#### **01.[飛行計画の通報方法](#page-3-0)**

#### **[Ⅰ.飛行許可・承認申請済の飛行を行う場合](#page-23-0) [①新規に飛行計画を作成する](#page-24-0)**

Step1[:ドローン情報基盤システムにログインする](#page-26-0) Step2[:飛行計画を登録する](#page-29-0) Step3[:飛行許可番号を入力する](#page-32-0) Step4[:飛行計画情報を入力する](#page-34-0) Step5[:システム上で地図を描画する](#page-54-0) Step6[:登録情報を確認する](#page-57-0)

#### **[➁過去の飛行計画を流用して作成する](#page-61-0)**

Step1[:ドローン情報基盤システムにログインする](#page-63-0) Step2[:飛行計画を登録する](#page-64-0) Step3[:飛行許可番号を入力する](#page-67-0) Step4[:飛行計画情報を入力する](#page-69-0) Step5[:システム上で地図を描画する](#page-89-0) Step6[:登録情報を確認する](#page-92-0)

#### **01.飛行計画の通報方法 [Ⅱ.飛行許可・承認申請を行う場合](#page-96-0) [①新規に飛行計画を作成する](#page-97-0)**

- Step1[:ドローン情報基盤システムにログインする](#page-99-0)
- Step2[:飛行計画を登録する](#page-100-0)
- Step3[:飛行計画情報を入力する](#page-103-0)
- Step4[:システム上で地図を描画する](#page-124-0)
- Step5[:登録情報を確認する](#page-127-0)

#### **[➁過去の飛行計画を流用して作成する](#page-131-0)**

- Step1[:ドローン情報基盤システムにログインする](#page-133-0)
- Step2[:飛行計画を登録する](#page-134-0)
- Step3[:飛行計画情報を入力する](#page-137-0)
- Step4[:システム上で地図を描画する](#page-158-0)
- Step5[:登録情報を確認する](#page-161-0)

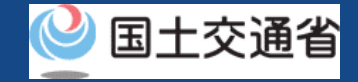

### **マニュアル目次(2/2)**

#### **02.[飛行計画の変更方法](#page-165-0)**

Step1[:ドローン情報基盤システムにログインする](#page-171-0) Step2[:飛行計画一覧を表示する](#page-174-0) Step3[:飛行計画を選択する](#page-175-0) Step4[:飛行計画の更新](#page-176-0) Step5[:登録情報を確認する](#page-177-0)

#### **03.[飛行計画の削除方法](#page-181-0)**

Step1[:ドローン情報基盤システムにログインする](#page-187-0) Step2[:飛行計画一覧を表示する](#page-190-0) Step3[:飛行計画を削除する](#page-191-0) Step3-1[:飛行計画を個別に削除する場合](#page-192-0) Step3-2[:複数の飛行計画を一括削除する場合](#page-193-0)

#### **04.[飛行計画の参照方法](#page-194-0)**

Step1[:ドローン情報基盤システムにログインする](#page-200-0) Step2[:飛行計画検索画面を表示する](#page-203-0) Step3: 飛行計画の検索 Step4[:飛行計画を参照する](#page-205-0)

#### **05.[飛行の開始方法](#page-206-0)**

Step1[:ドローン情報基盤システムにログインする](#page-212-0) Step2[:飛行計画](#page-215-0)一覧を表示する Step3:飛行[状況を確認する](#page-216-0) Step4:飛行[の開始を確認](#page-217-0)する

#### **06.[飛行の終了方法](#page-219-0)**

- Step1[:ドローン情報基盤システムにログインする](#page-225-0) Step2[:飛行計画一覧を表示する](#page-228-0) Step3[:飛行状況を確認する](#page-229-0)
- Step4[:飛行の終了を通報する](#page-230-0)

<span id="page-3-0"></span>**ドローン情報基盤システム 操作マニュアル 通報者(個人・法人)向け操作マニュアル**

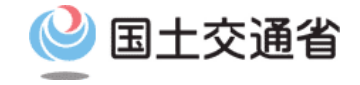

## **<飛行計画通報> 01.飛行計画の通報方法**

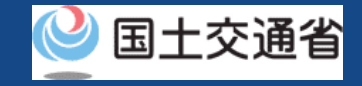

### **目次**

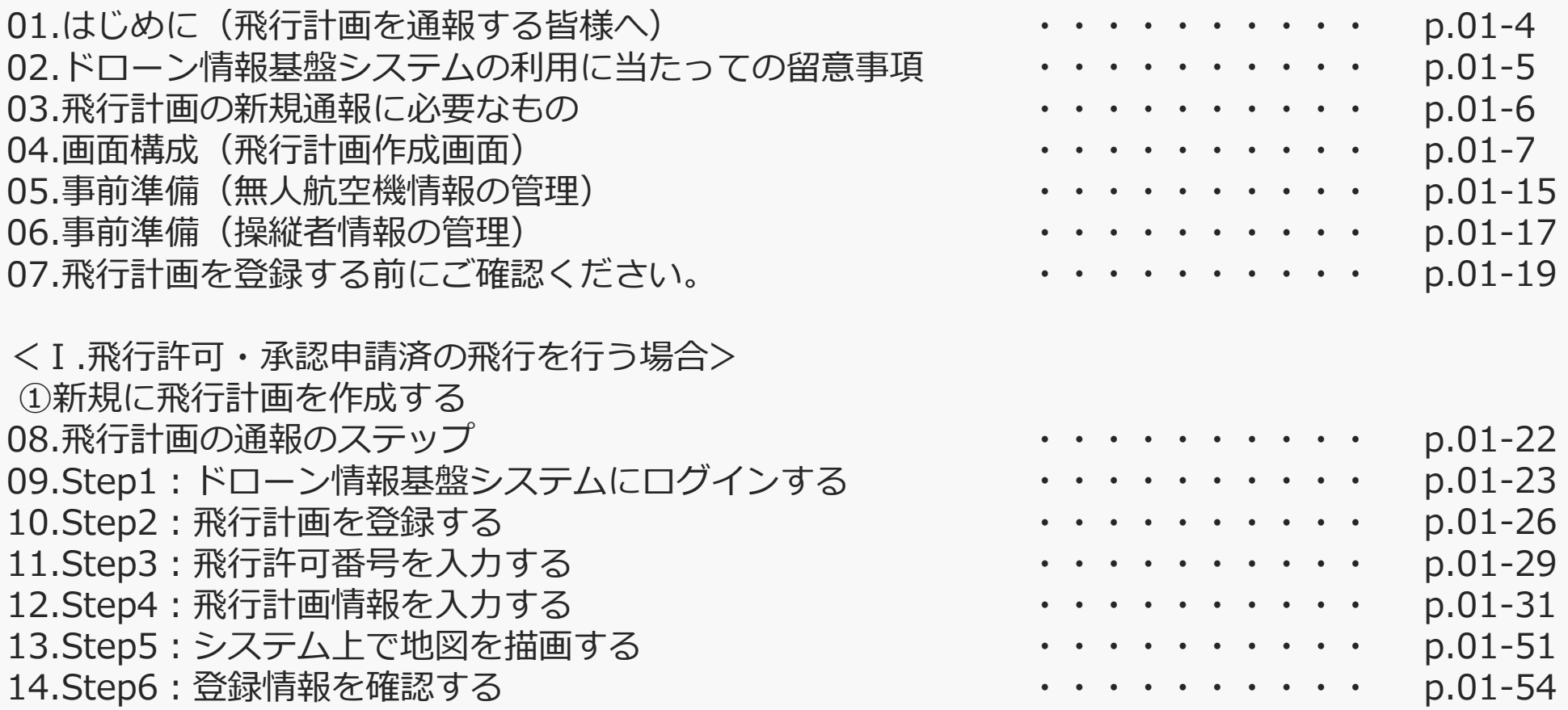

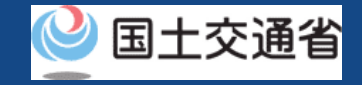

### **目次**

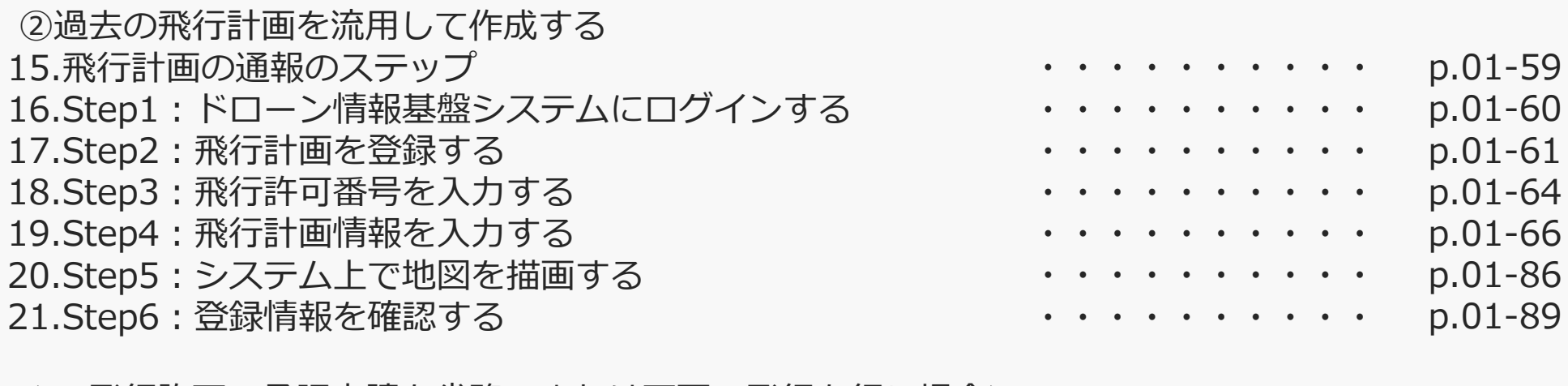

<Ⅱ.飛行許可・承認申請を省略、または不要の飛行を行う場合> ①新規に飛行計画を作成する 22.飛行計画の通報のステップ 23.Step1:ドローン情報基盤システムにログインする 24.Step2:飛行計画を登録する 25.Step3:飛行計画情報を入力する 26.Step4:システム上で地図を描画する 27.Step5:登録情報を確認する ・・・・・・・・・・ ・・・・・・・・・・ ・・・・・・・・・・ ・・・・・・・・・・ ・・・・・・・・・・ ・・・・・・・・・・ p.01-95 p.01-96 p.01-97 p.01-100 p.01-121 p.01-124

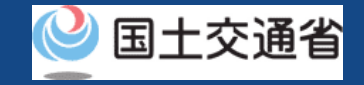

### **目次**

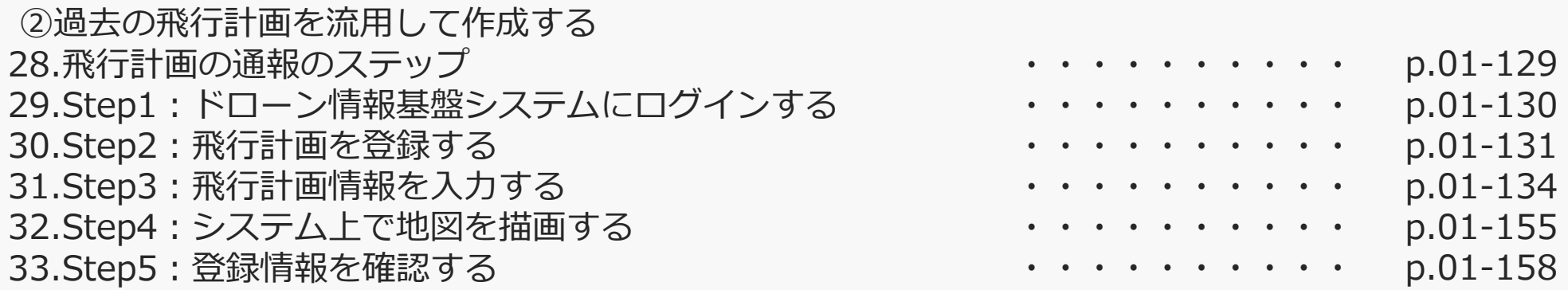

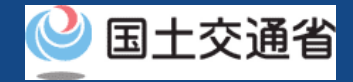

### **01.はじめに(飛行計画を通報する皆様へ)**

- ドローン情報基盤システムでは、飛行計画の通報、飛行計画の変更、飛行計画の削除、 飛行計画の参照、飛行の開始、飛行の終了を行うことができます。
- このマニュアルには、ドローン情報基盤システムの操作方法を記載していますので、必 要な手続きを行う場合にご覧ください。
- より理解を深めるためには、このマニュアルと併せてドローン情報基盤システムに掲載 してい[るよくある質問の](https://www.uafpi.dips.mlit.go.jp/contents/fpl/question.html)ページをご覧ください。

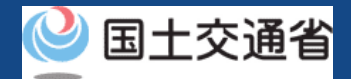

### **02.ドローン情報基盤システムの利用に当たっての留意事項**

- ドローン情報基盤システムの申請手続き中に60分以上操作を中断(何も操作しない状 態)されますと、手続きのやり直しが必要になります。これは、パソコンまたはスマー トフォンから離れている間に悪意を持った第三者に画面を見られ、個人情報が漏洩する リスクを下げるための保護機能です。
- 各フォームに入力すべき情報や、入力の方法が分からない場合、フォームの項目名の隣 にある マークにマウスのポインターを合わせて頂くことで、フォームに入力すべき 情報や入力情報の説明を表示できます。(スマートフォン利用の場合は、タップいただ くことで表示されます。)
- システムを使用中は、ブラウザの「戻る」ボタンや「更新」ボタン等、ブラウザのボタ ンは、押さないでください。システムが、正常に動作しなくなる可能性があります。
- 複数端末による同時ログインはシステムが正常に動作しなくなる恐れがあるため、実施 しないでください。
- ※リンクを押すと外部サイトが開きます。 無人航空機登録制度やレベル4実現に向けた新たな制度、その他の飛行のルール等は、 [国土交通省のホームページを](https://www.mlit.go.jp/koku/koku_tk10_000003.html)ご覧ください。

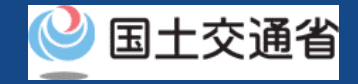

### **03.飛行計画の新規通報に必要なもの**

飛行計画の新規通報には以下の情報を準備してください。

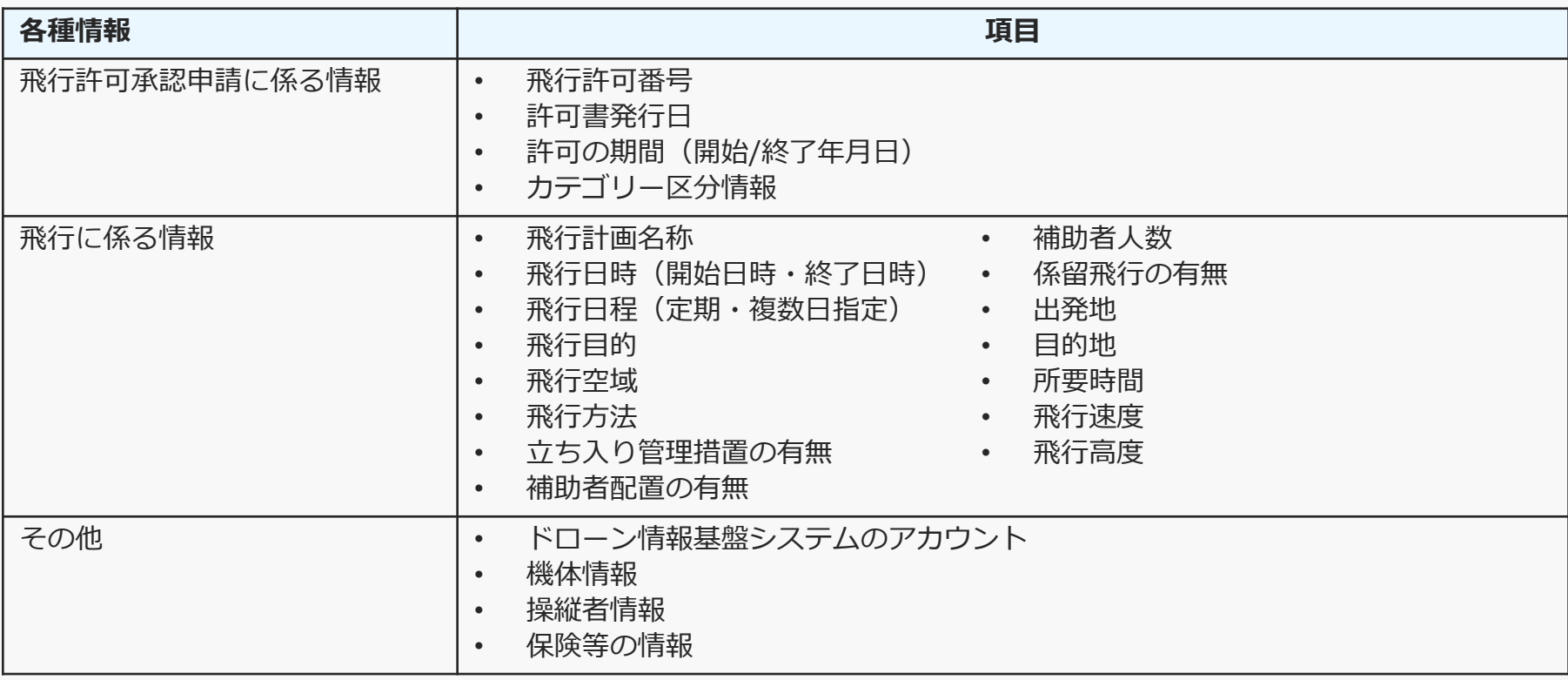

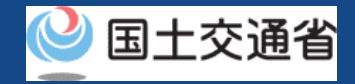

### **04.画面構成(飛行計画作成画面)(1/8)**

飛行計画作成画面は下記の通りになります。

次ページ以降にて飛行計画作成に使用する各項番の機能を説明します。

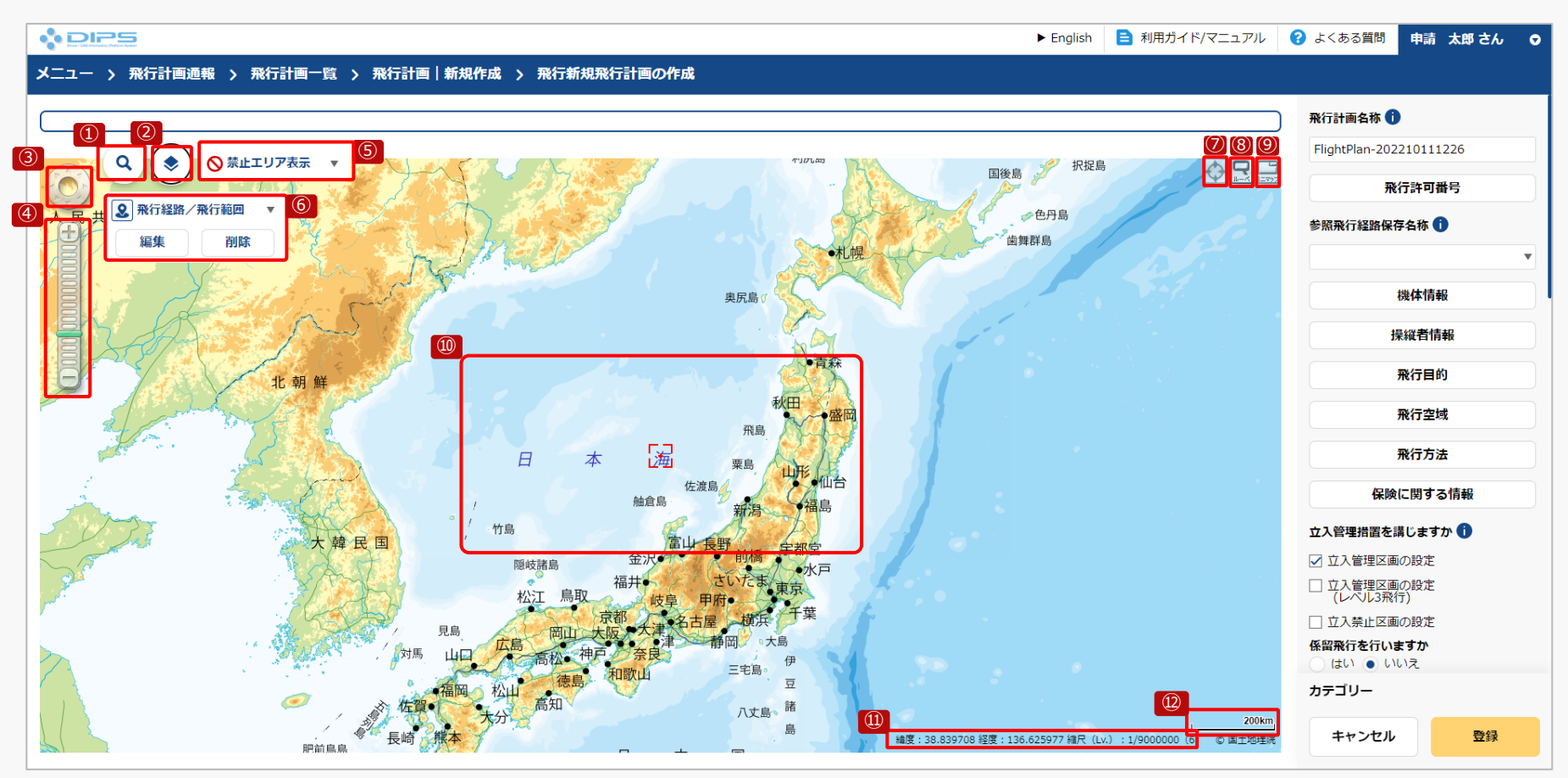

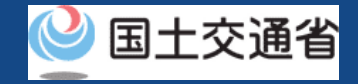

### **04.画面構成(飛行計画作成画面)(2/8)**

#### 飛行計画作成画面では下記機能を活用して、飛行計画を作成します。

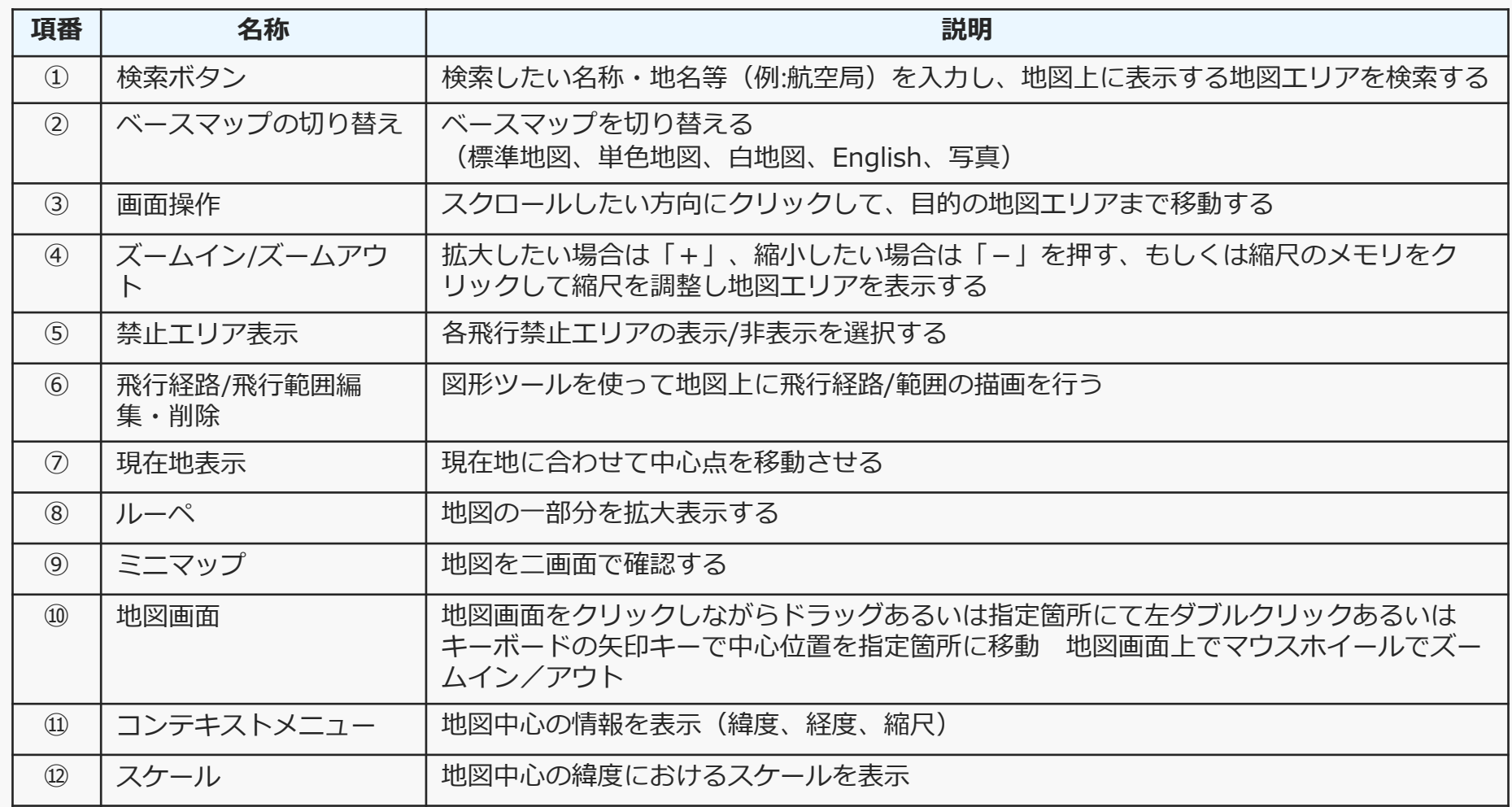

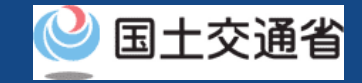

### **04.画面構成(飛行計画作成画面)(3/8)**

**①検索ボタン**

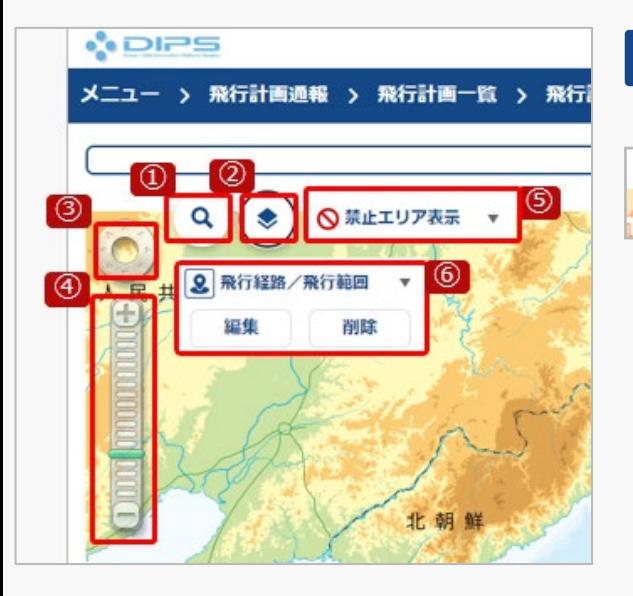

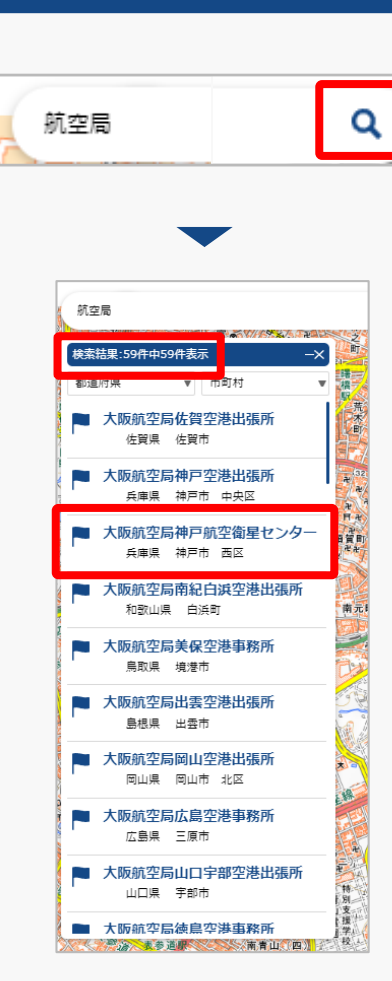

「検索ボタン」を押すと、検索文字が入力 できるようになります、検索したい名称・ 地名等(例:航空局)を入力して、もう一度 「検索ボタン」を押します。

検索結果の画面が表示されます。表示数が 多い場合は、都道府県/市町村で絞り込み を行うことが可能です。

検索一覧から表示したい地図エリアをク リックして下さい。

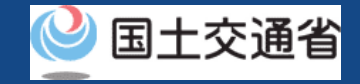

### **04.画面構成(飛行計画作成画面)(4/8)**

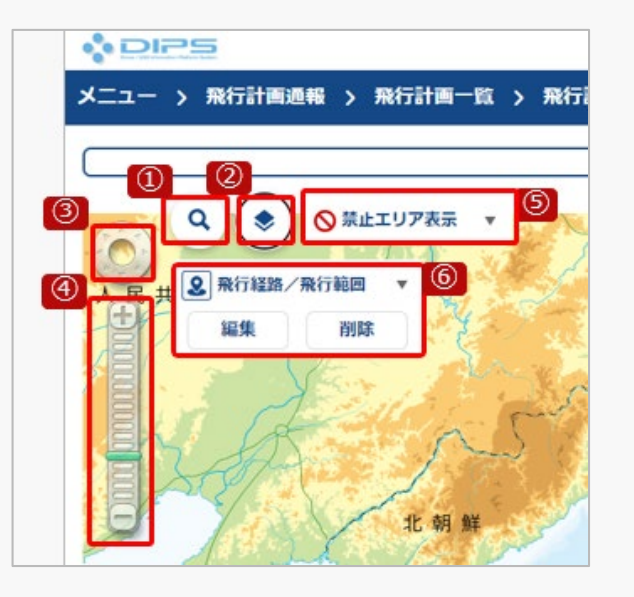

#### **➁ベースマップの切り替え**

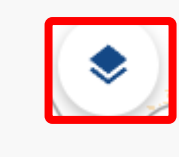

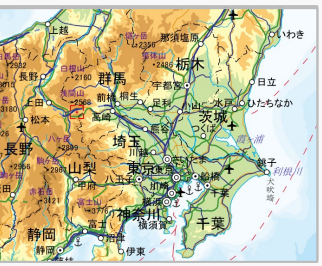

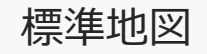

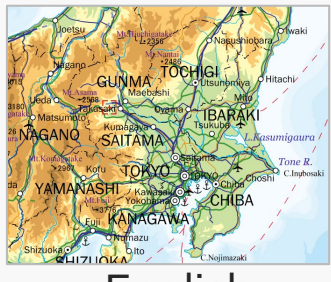

English 写真

「ベースマップの切り替え」ボタンを押す と、表示する地図を標準地図、単色地図、 白地図、English、写真に切り替えること ができます。

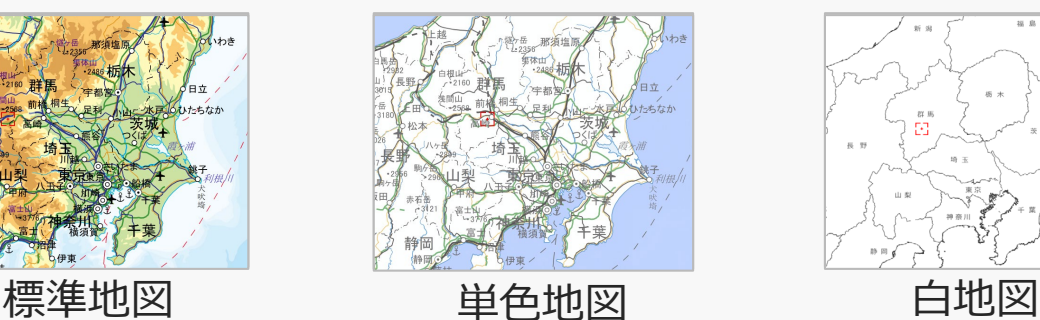

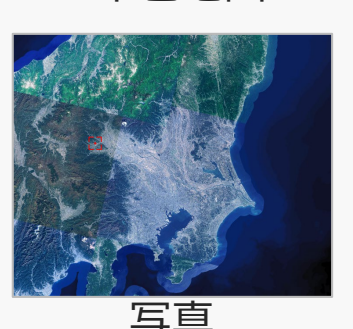

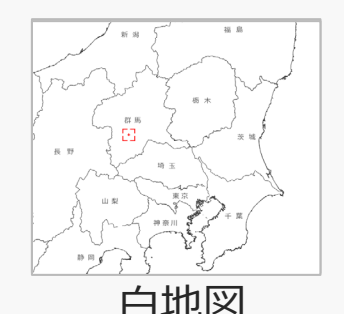

p.01- 10

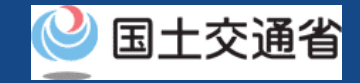

### **04.画面構成(飛行計画作成画面)(5/8)**

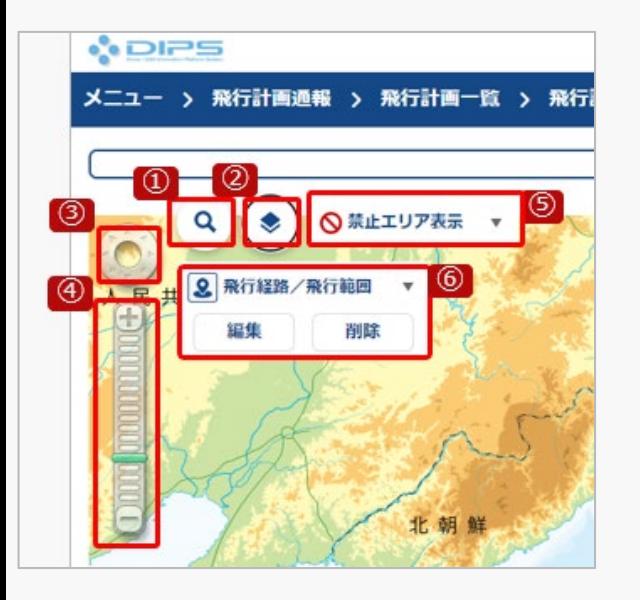

#### **➂画面操作**

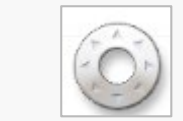

スクロールしたい方向にクリックして、目 的の地図エリアまで移動します。

**④ズームイン/ズームアウト**

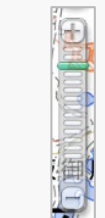

拡大したい場合は「+」、縮小したい場合 は「-」を押す、もしくは縮尺のメモリを クリックして縮尺を調整し地図エリアを表 示します。

**※地図エリアを直接操作して移動・ズームイン/ズームアウト**

地図エリアを直接クリックしながら、地図を掴んで移動した い方向にスライドして移動します。又は、地図エリアを直接 クリックした後に、キーボードの矢印キーで移動したい方向 にスライドして移動します。又は、地図エリアの移動したい 箇所を左ダブルクリックでその場に移動します。

地図エリアでマウスホイールによりズームイン/アウトしま す。

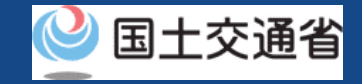

### **04.画面構成(飛行計画作成画面)(6/8)**

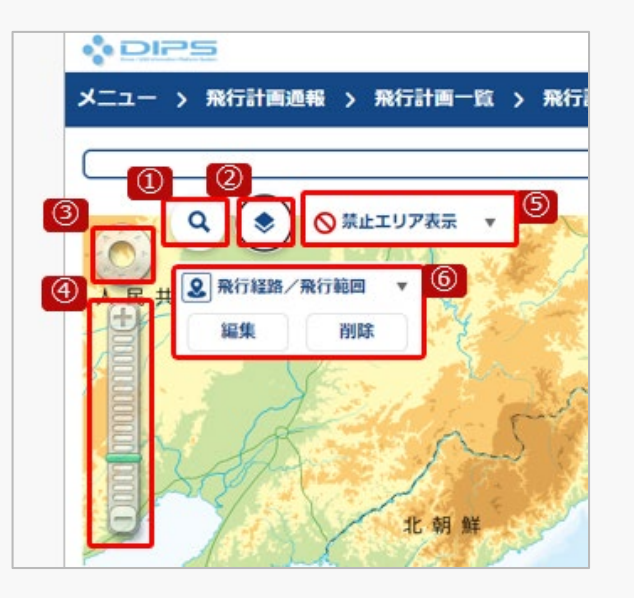

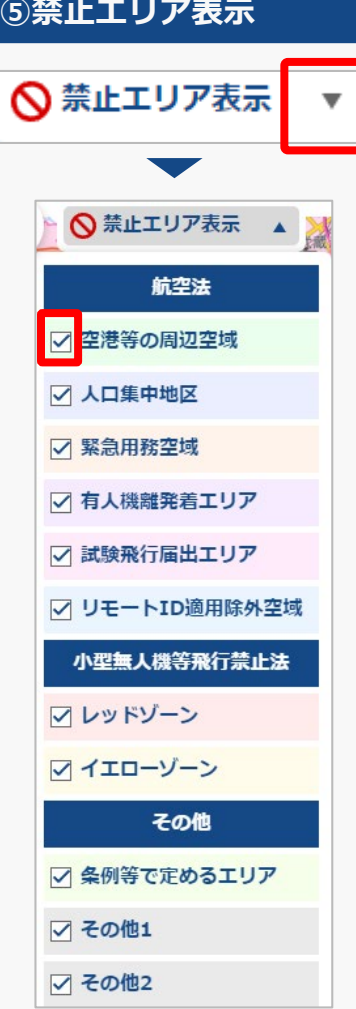

「禁止エリア表示」ボタンを押すと、地図 上への各飛行禁止エリアの表示/非表示を選 択することができます。

各飛行禁止エリア一覧画面が表示され、地 図上への各飛行禁止エリアの表示/非表示を 選択することができます。 チェックボタンを入れると表示。チェック ボタンをはずすと非表示になります。

下記飛行禁止エリアの説明については、 次ページを参照ください。

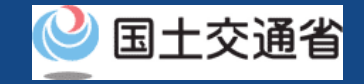

### **04.画面構成(飛行計画作成画面)(7/8)**

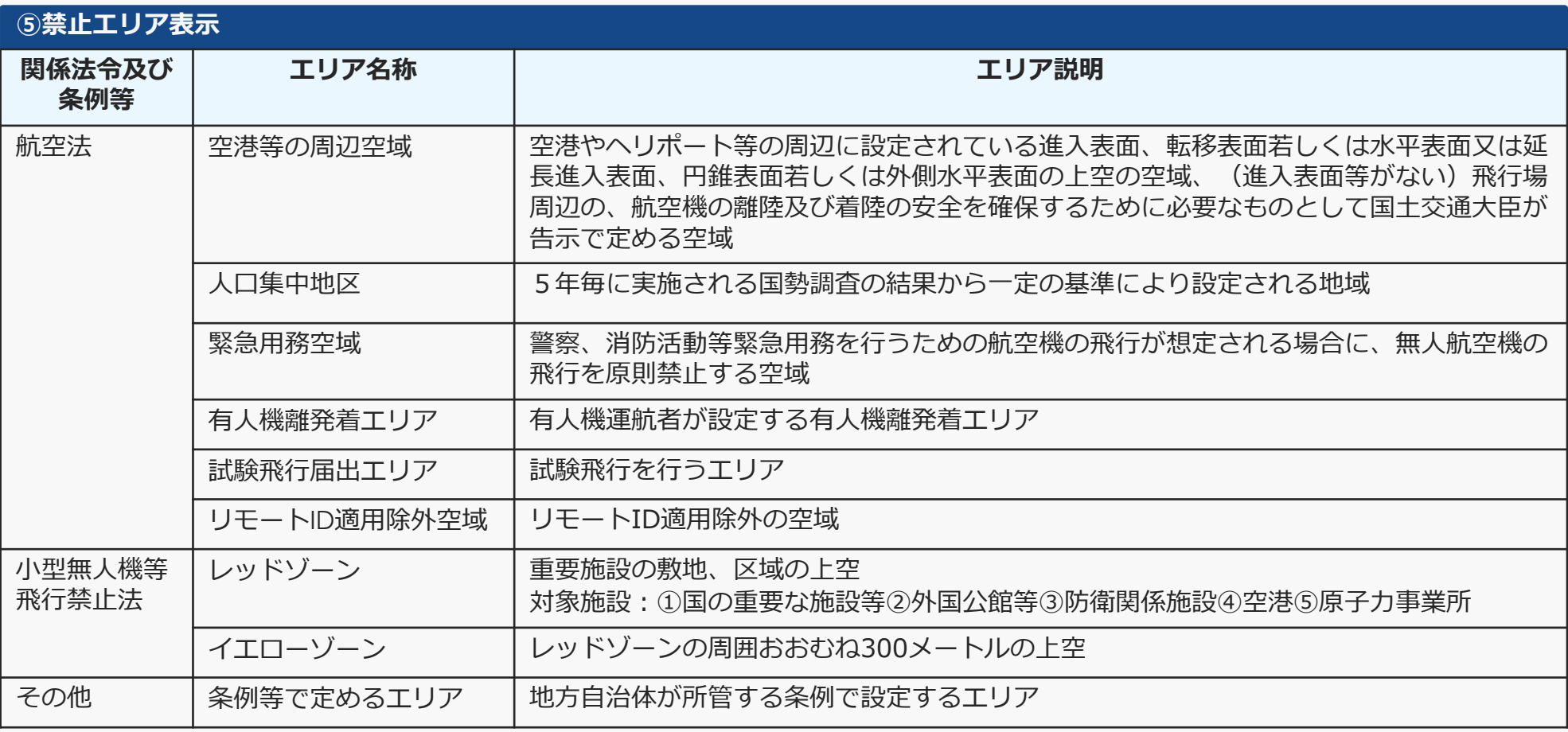

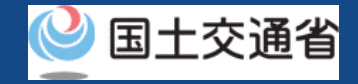

### **04.画面構成(飛行計画作成画面)(8/8)**

飛行計画作成画面では下記機能を活用して、飛行計画を作成します。

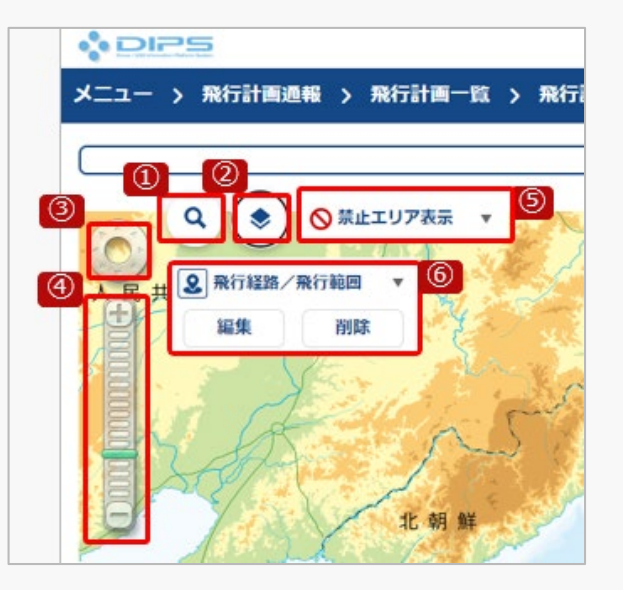

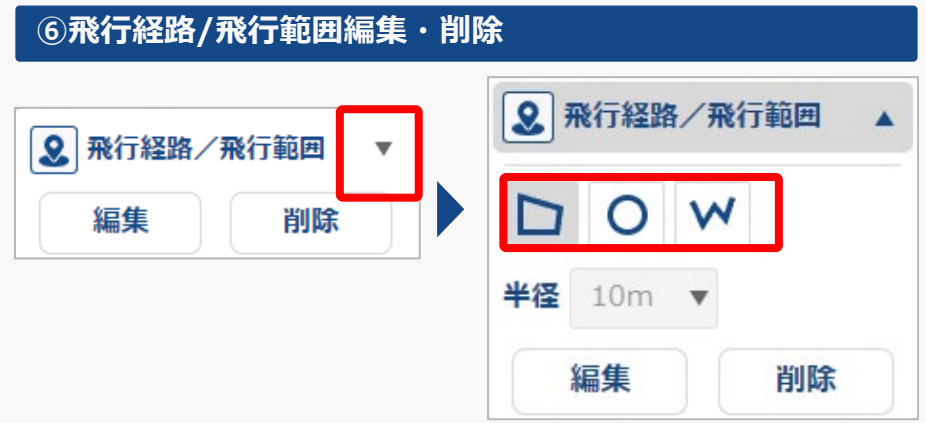

飛行経路/飛行範囲右側の「▼」を押すと描 画する形のウィンドウが出ますので、多角 形、円、バッファラインから描画の図形ス タイルを選択して下さい。

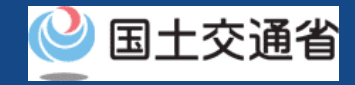

### **05.事前準備(無人航空機情報の管理)(1/2)**

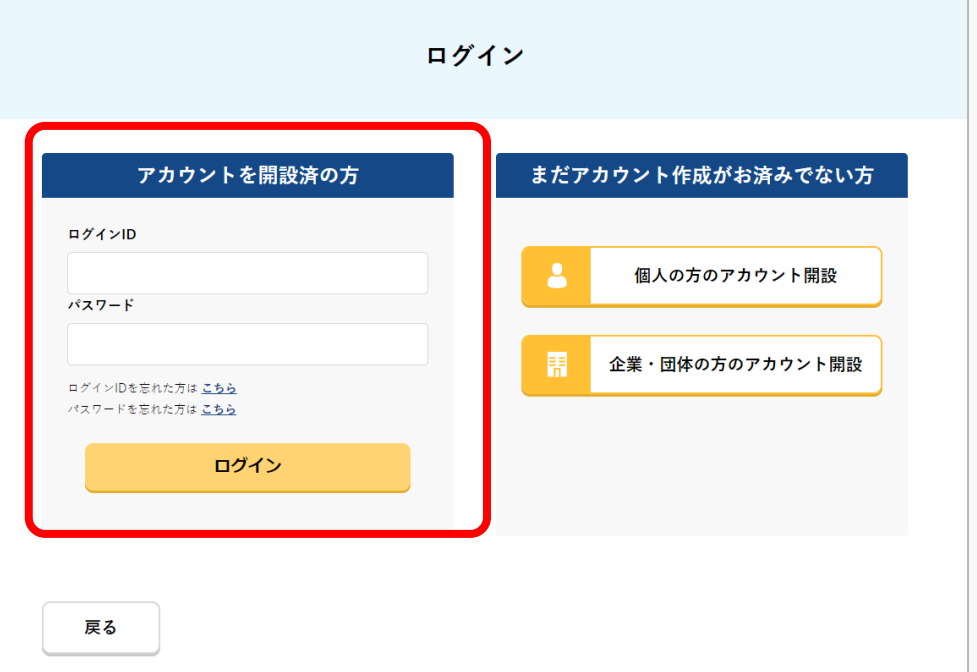

飛行計画の通報には、登録済みの機体情報が必要 になります。下記手順にて飛行させる機体情報の 確認、登録、修正、削除を行います。

ログインページで、アカウントを開設された際の IDとパスワードを入力し、「ログイン」ボタンを 押します。ログインに成功すると、メインメ ニューのページが開きます。

#### 注意事項!

ログインをするにはドローン情報基盤システムのアカウントが必要です。アカウントを開設されて いない方は先にアカウントの開設をしてください。

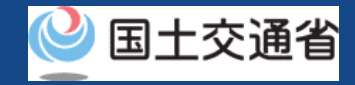

### **05.事前準備(無人航空機情報の管理)(2/2)**

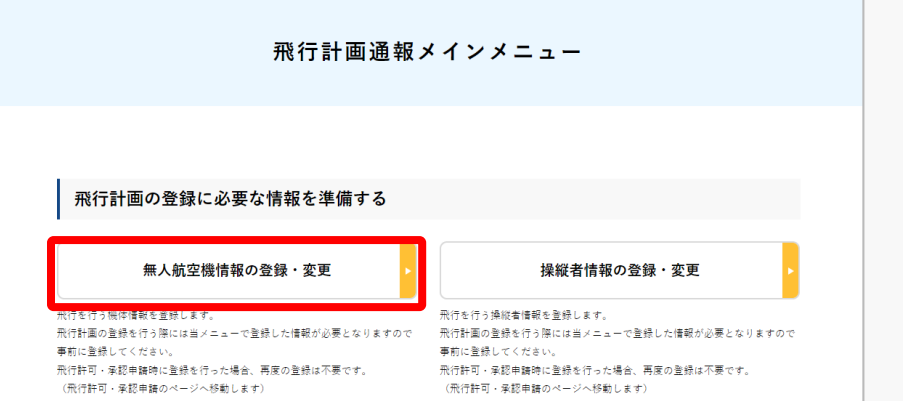

#### 飛行計画通報メインメニューのページで、「無人 航空機情報の登録・変更」ボタンを押します。

※[以降の各手順に関しては、飛行許可承認申請の](https://www.uafp.dips.mlit.go.jp/contents/req-appl/preview/01.DIPS-Manual_FPA_JP_New-Registration.pdf) 新規申請方法を参照してください。

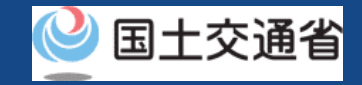

### **06.事前準備(操縦者情報の管理)(1/2)**

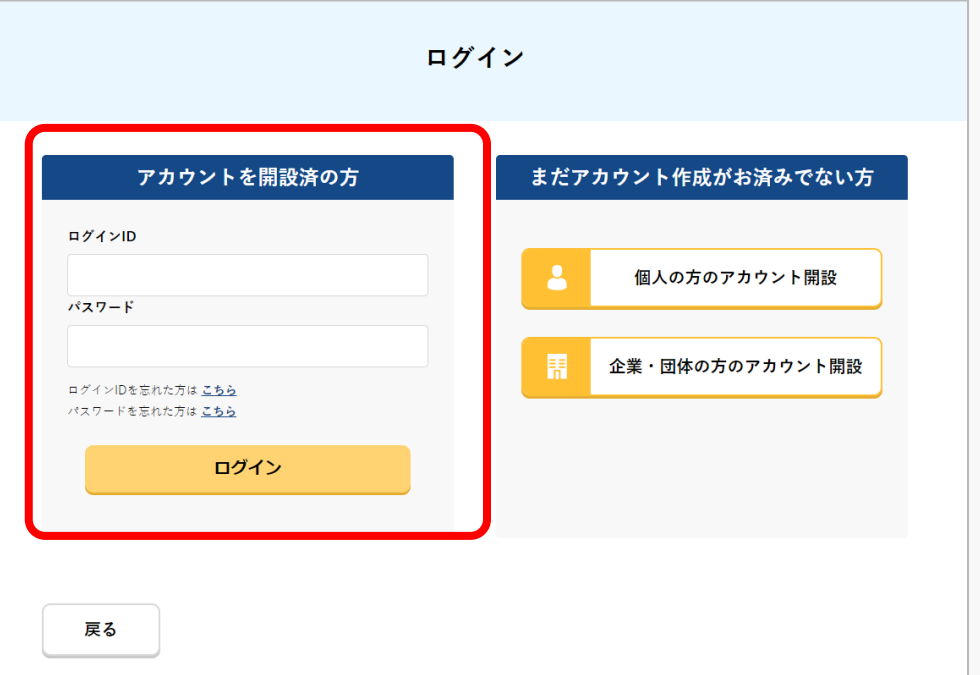

飛行計画の通報には、登録済みの操縦者情報が必 要になります。下記手順にて飛行を行う操縦者の 確認、登録、修正、削除を行います。

ログインページで、アカウントを開設された際の IDとパスワードを入力し、「ログイン」ボタンを 押します。ログインに成功すると、メインメ ニューのページが開きます。

#### 注意事項!

ログインをするにはドローン情報基盤システムのアカウントが必要です。アカウントを開設されて いない方は先にアカウントの開設をしてください。

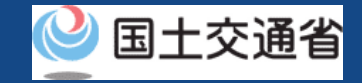

### **06.事前準備(操縦者情報の管理)(2/2)**

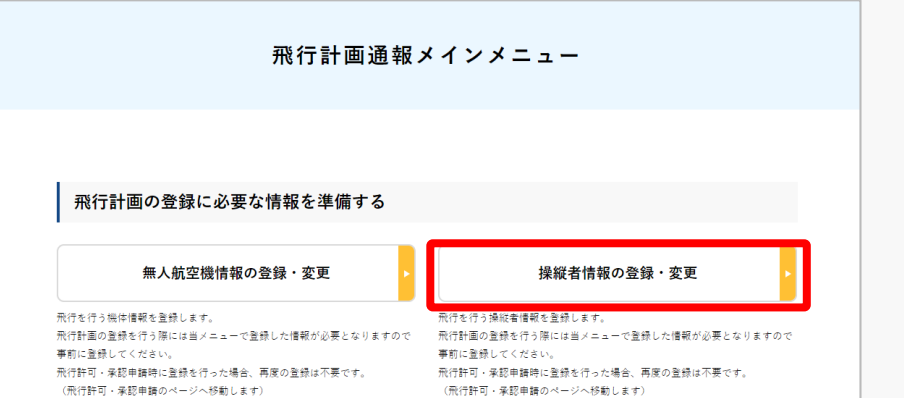

飛行計画通報メインメニューのページで、「操縦 者情報の登録・変更」ボタンを押します。

※[各手順方法に関しては、飛行許可承認申請の新](https://www.uafp.dips.mlit.go.jp/contents/req-appl/preview/01.DIPS-Manual_FPA_JP_New-Registration.pdf) 規申請方法を参照してください。

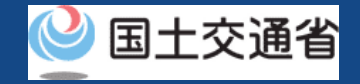

### **07.飛行計画を登録する前にご確認ください。**

#### **飛行許可・承認申請の承認有無をご確認ください!**

飛行計画通報時における飛行計画登録には以下のパターンがあります。該当するパターンを確 認し、該当マニュアルのページをご確認ください。

**Ⅰ.飛行許可・承認申請済の飛行を行う場合**

**①新規に飛行計画を作成する([p.01-21](#page-24-1))**

**➁過去の飛行計画を流用して作成する([p.01-56](#page-61-1))**

**Ⅱ.飛行許可・承認申請を省略、または不要の飛行を行う場合 ①新規に飛行計画を作成する([p.01-92](#page-97-1)) ➁過去の飛行計画を流用して作成する ([p.01-126](#page-131-1))**

<span id="page-23-0"></span>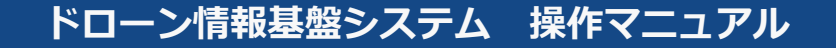

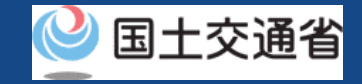

### **Ⅰ.飛行許可・承認申請済の飛行を行う 場合**

<span id="page-24-1"></span><span id="page-24-0"></span>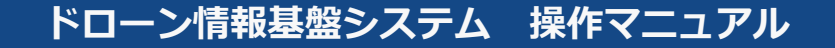

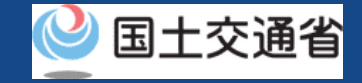

## **①新規に飛行計画を作成する**

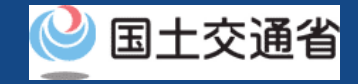

### **08.飛行計画の通報のステップ**

### 飛行計画をドローン情報基盤システムで通報します。

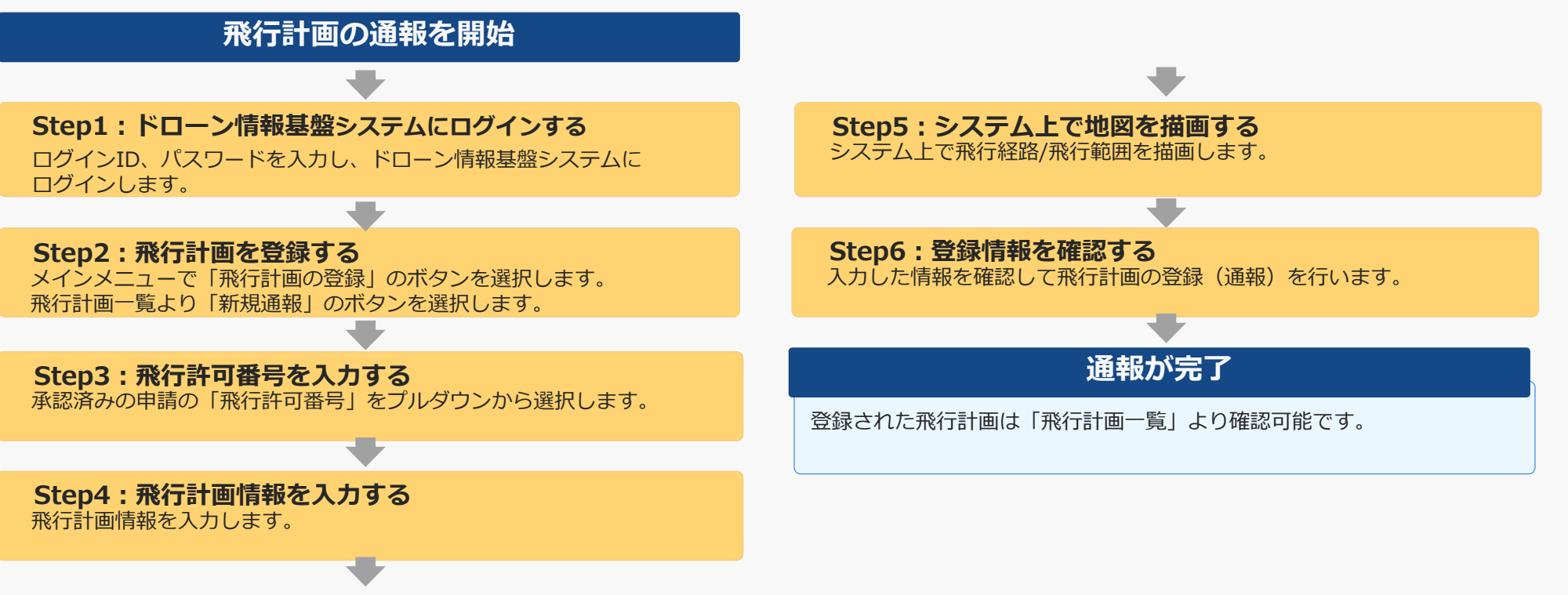

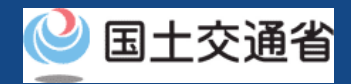

### <span id="page-26-0"></span>**09.Step1:ドローン情報基盤システムにログインする(1/3)**

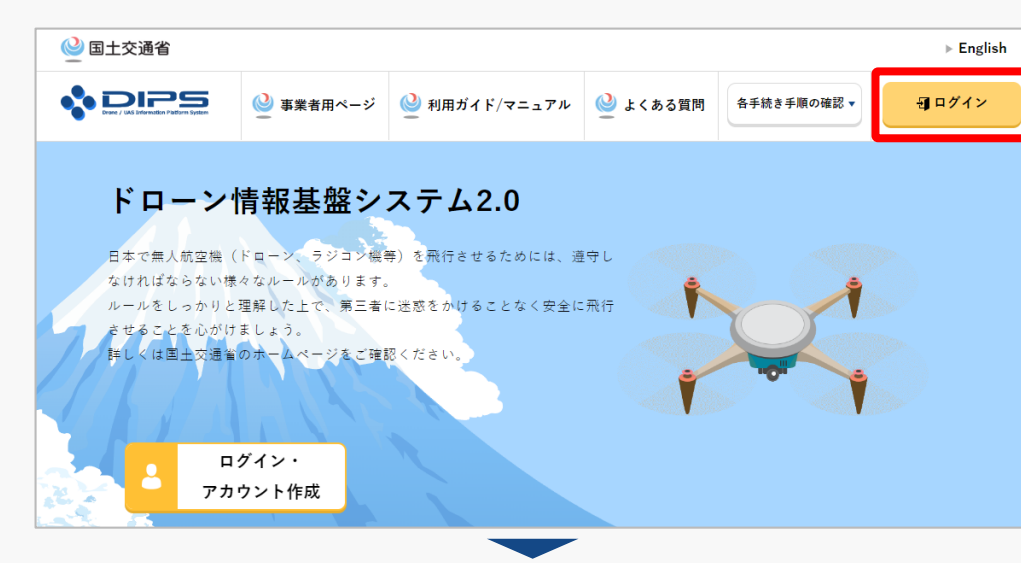

#### DIPS2.0[トップページに](https://www.ossportal.dips.mlit.go.jp/portal/top/)アクセスします。

(<https://www.ossportal.dips.mlit.go.jp/portal/top/>)

ログインボタンを押します。

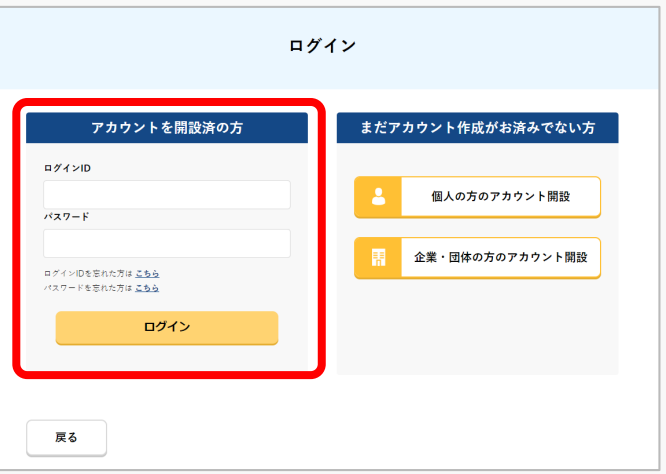

ログインページで、アカウントを開設された際の IDとパスワードを入力し、「ログイン」ボタンを 押します。

#### **注意事項!**

ログインをするにはドローン情報基盤システムのアカウ ントが必要です。アカウントを開設されていない方は先 にアカウントの開設をしてください。

※ログインIDは英字3文字+数字6文字のものです。 (例) ABC123456

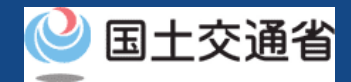

### **09.Step1:ドローン情報基盤システムにログインする(2/3)**

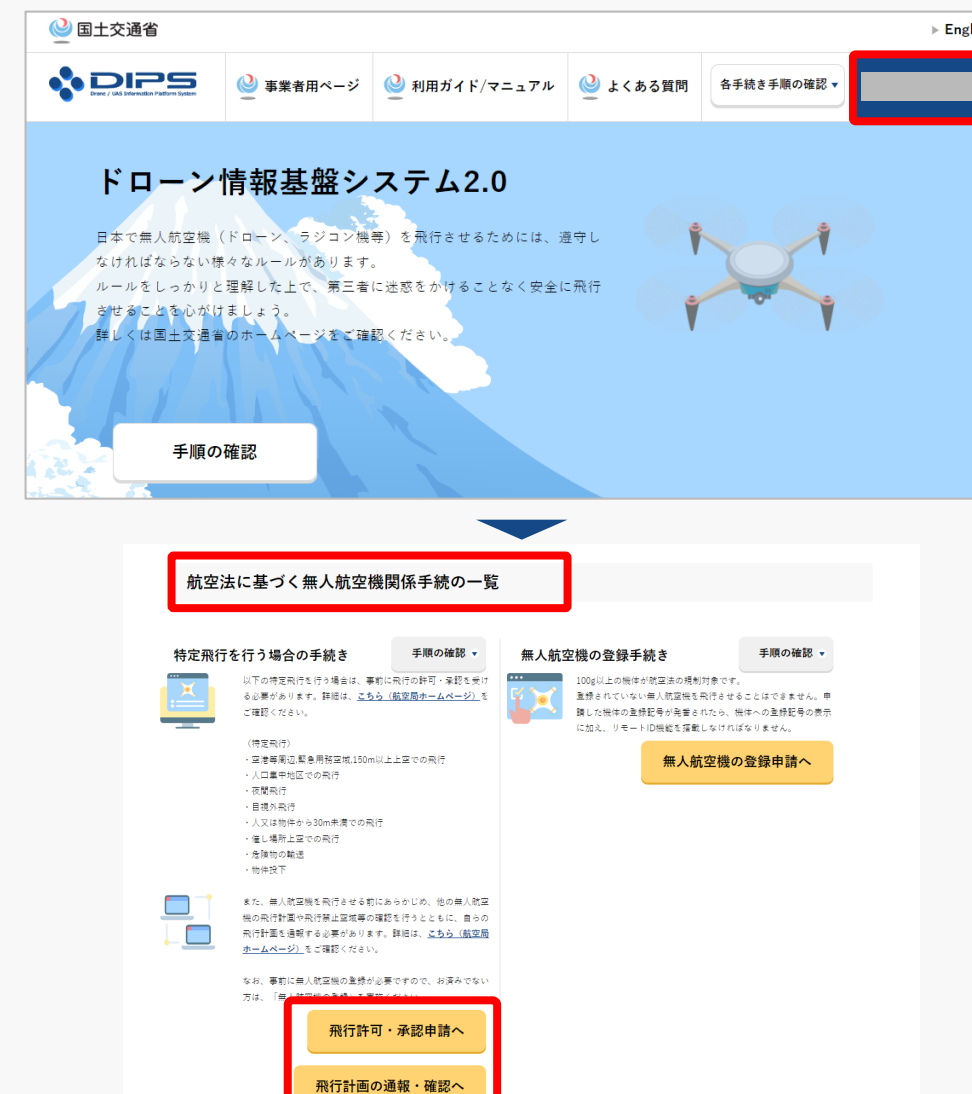

ログインに成功すると、「ドローン情報基盤シス テム2.0」のポータル画面の右上に登録されたア カウントの氏名が表示されます。

画面をスクロールし、「航空法に基づく無人航空 機関係手続の一覧」にある、各種手続のボタンよ り該当する手続へ進んでください。

各種手続のボタンは次頁をご確認ください。

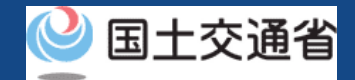

### **09.Step1:ドローン情報基盤システムにログインする(3/3)**

「航空法に基づく無人航空機関係手続の一覧」にある、各種手続のボタンはこちらになります。 各種手続きのボタンを押すと、個別手続きのトップページに遷移します。

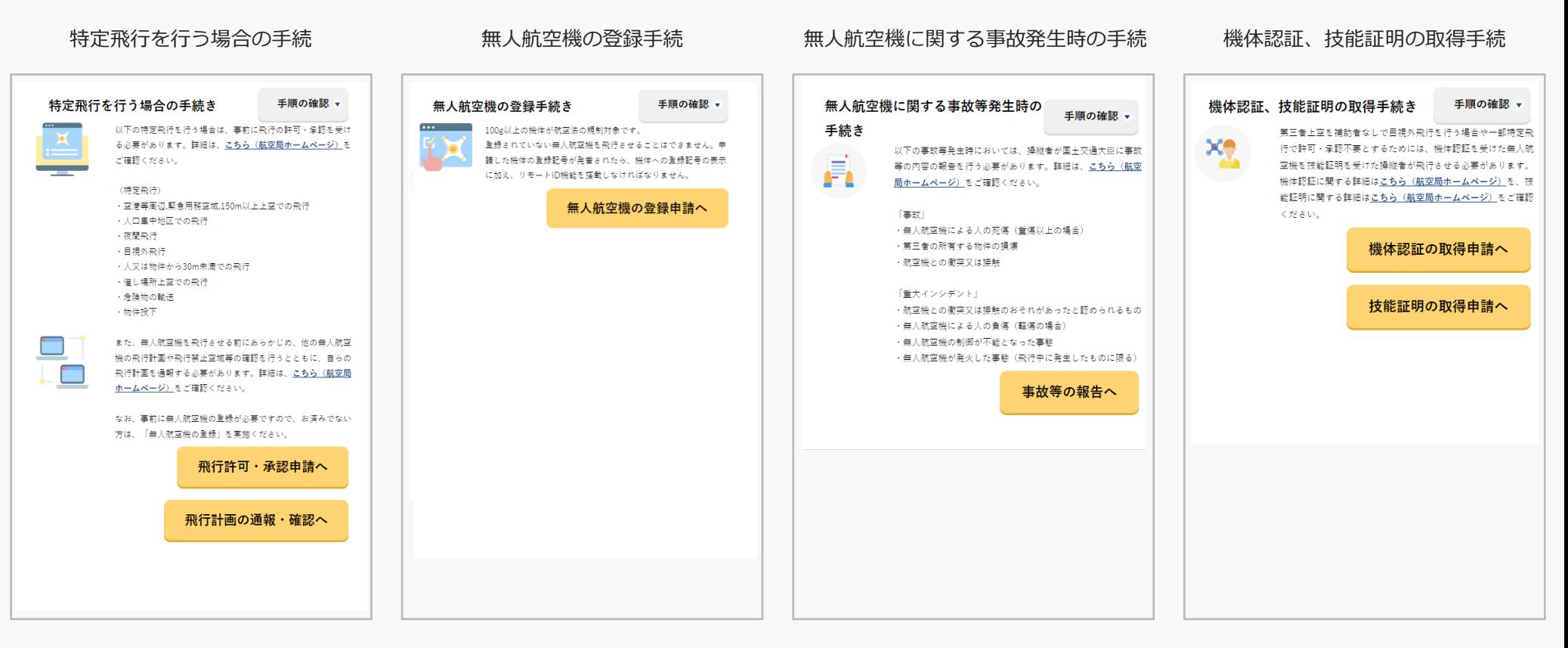

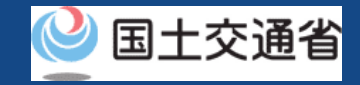

### <span id="page-29-0"></span>**10.Step2:飛行計画を登録する(1/3)**

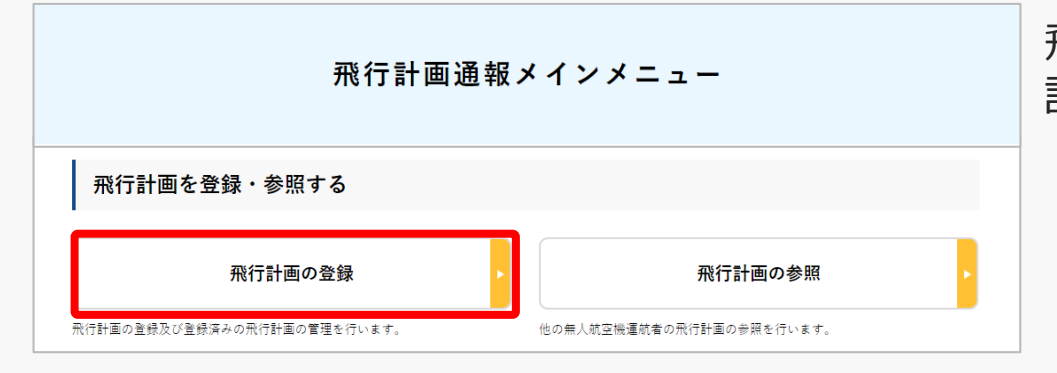

飛行計画通報メインメニューのページで、「飛行 計画の登録」ボタンを押します。

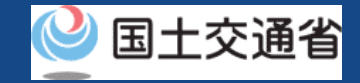

### **10.Step2:飛行計画を登録する(2/3)**

#### **新規に飛行計画を作成する場合**

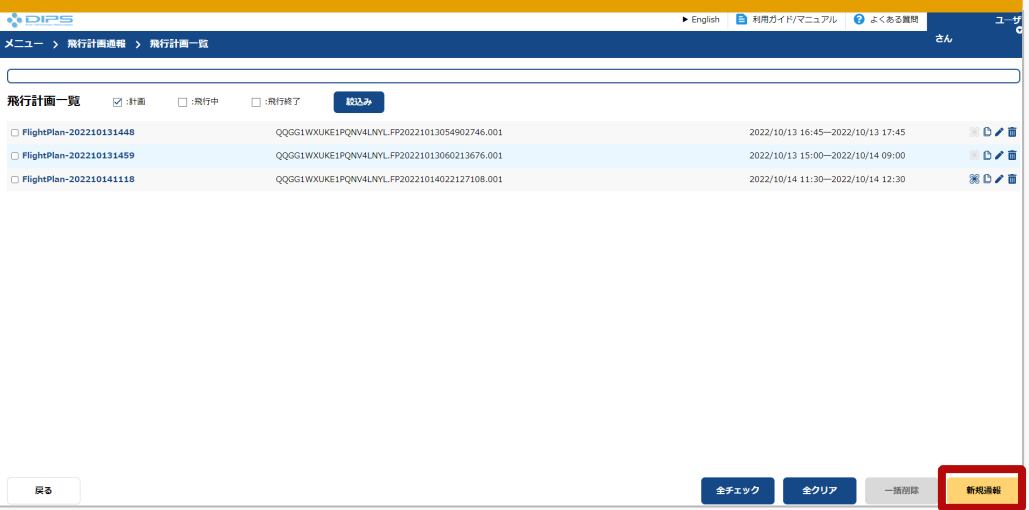

新規に飛行計画を作成する場合、飛行計画の一 覧にチェックは入れず、「新規通報」ボタンを 押します。

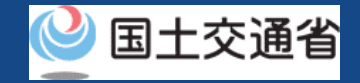

### **10.Step2:飛行計画を登録する(3/3)**

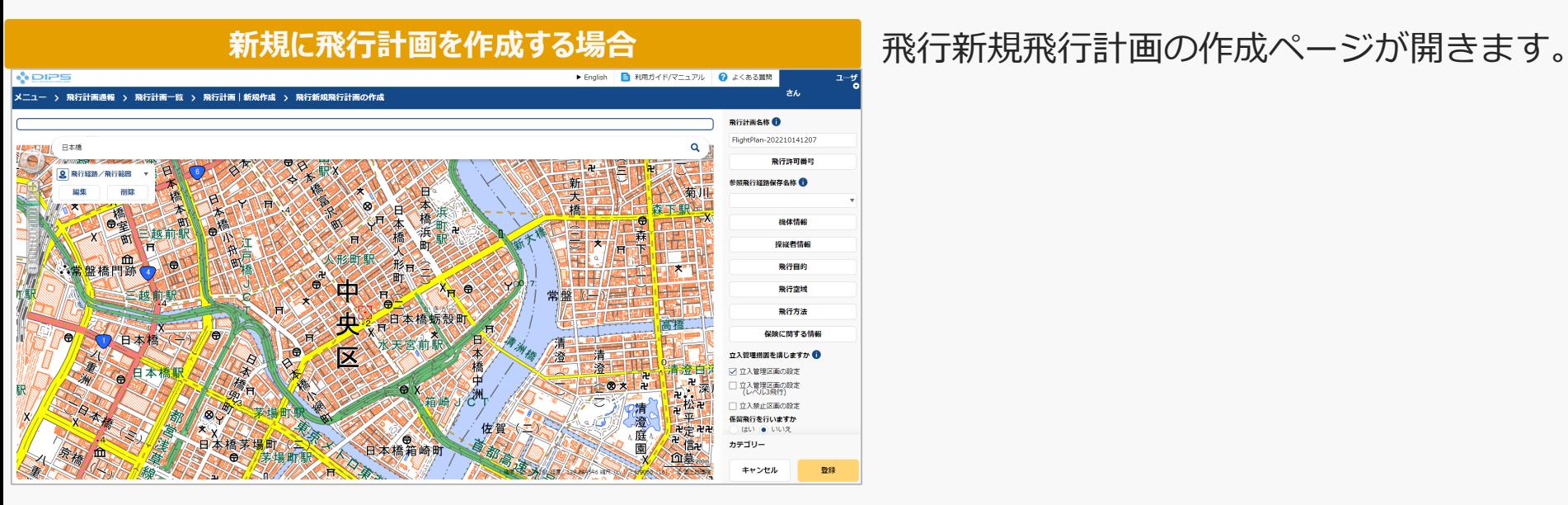

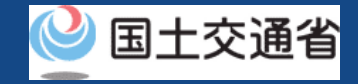

### <span id="page-32-0"></span>**11.Step3:飛行許可番号を入力する(1/2)**

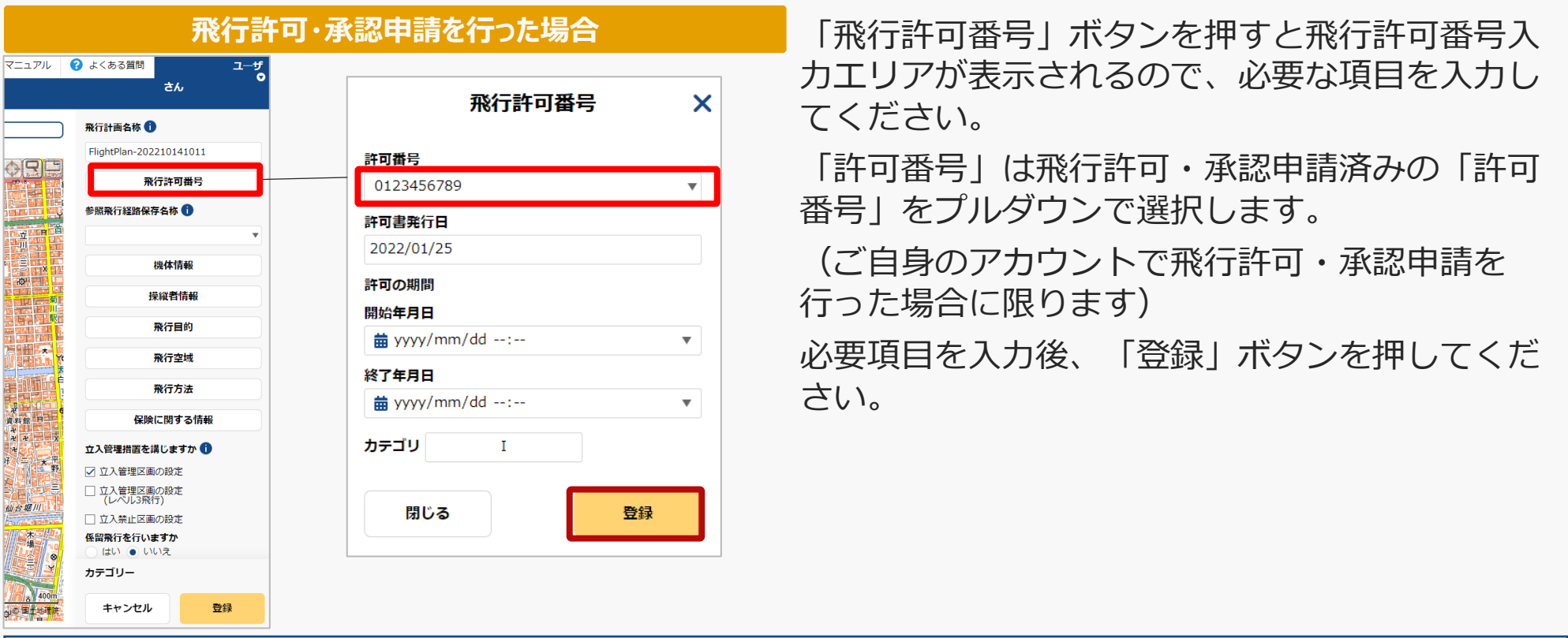

#### 注意事項!

旧ドローン情報基盤システムにて、「飛行開始日」が令和4年12月4日以前の飛行許可承認を取得した方へ

上記、「許可番号」欄のプルダウンで選択できる情報は、令和4年12月5日以降を飛行開始日とする許可承認番号です。

(ご自身のアカウントで取得した場合に限ります)

旧ドローン情報基盤システムにて飛行許可承認を取得した飛行計画を通報する場合、「飛行許可番号」を押下し、飛行許可番号入力 エリアが表示されたのち、航空局から発行された飛行許可承認書の内容をもとに必要な項目を入力してください。

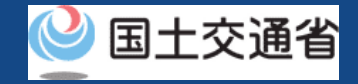

### **11.Step3:飛行許可番号を入力する(2/2)**

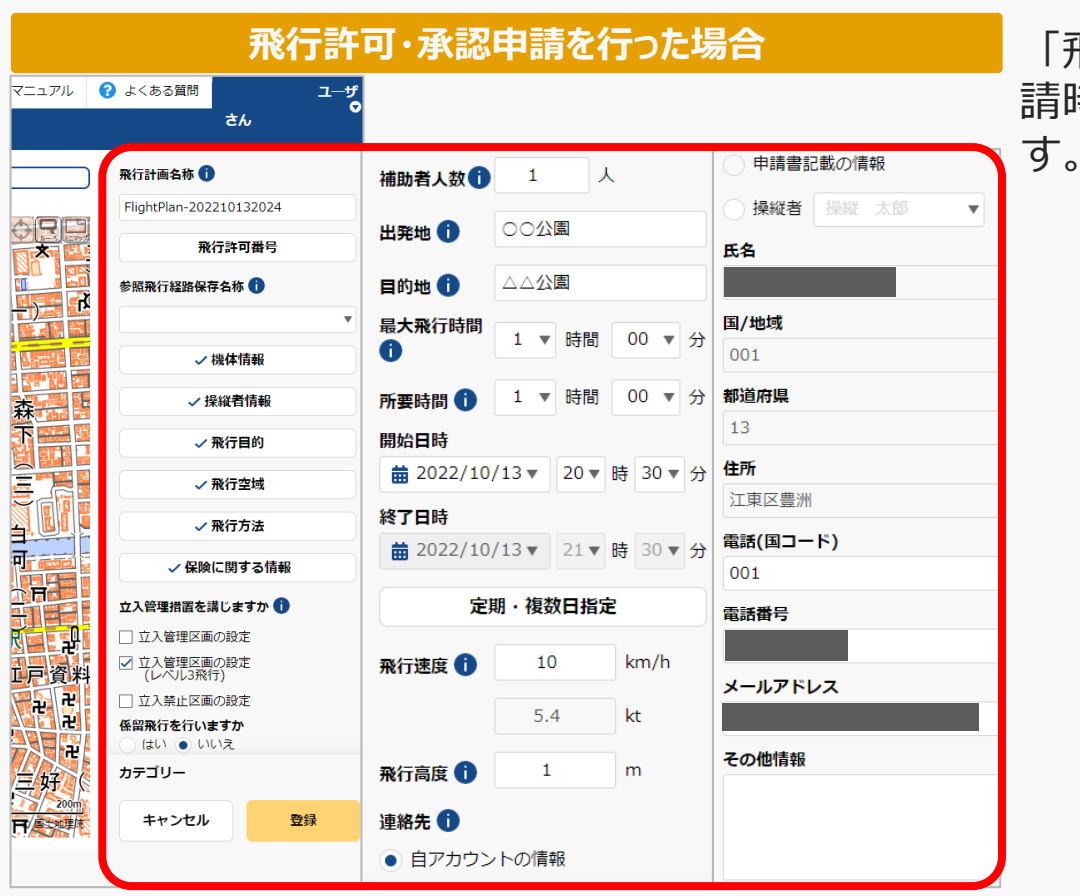

<mark>飛行許可・承認申請を行った場合 </mark> 「飛行許可番号」を入力すると飛行許可・承認申<br>───<u>──</u>』 請時に入力した内容が飛行計画情報に反映されま

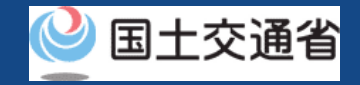

### <span id="page-34-0"></span>**12.Step4:飛行計画情報を入力する(1/20)**

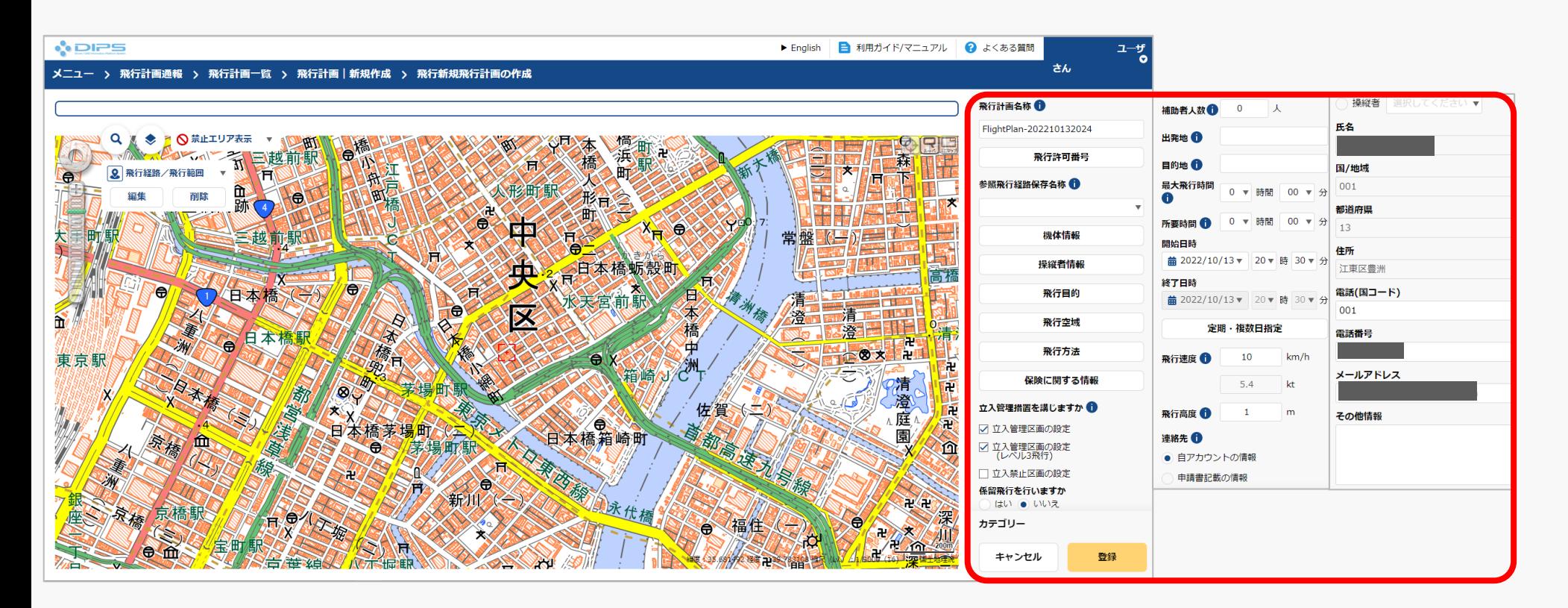

飛行計画情報入力エリアにて必要な項目を入力してください。

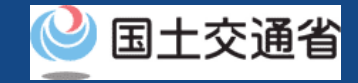

### **12.Step4:飛行計画情報を入力する(2/20)**

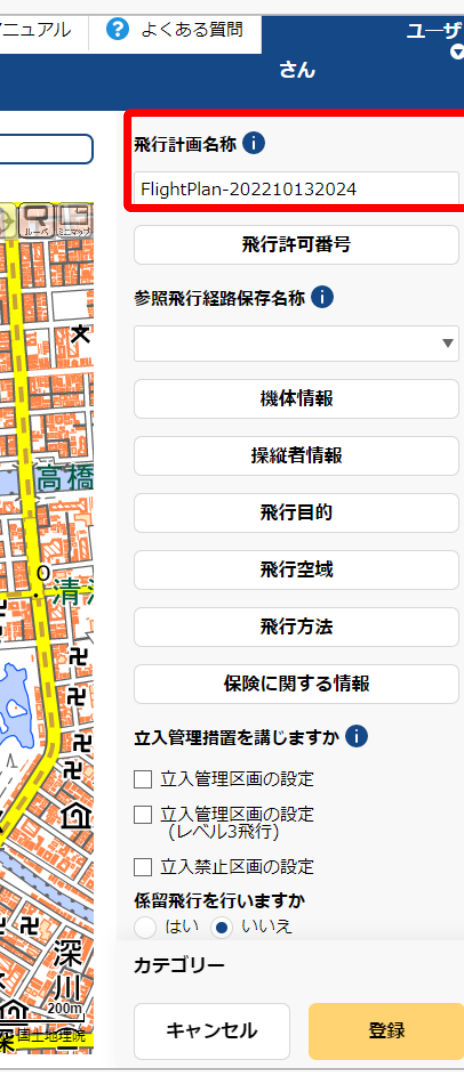

作成する飛行計画に付与する任意の名称を入力し てください。

当情報は他の利用者へは公開されません。

#### 注意事項!

・入力可能文字数は30文字以内になります。

・入力可能文字は下記の通りになります。 全角(JIS X 0208-非漢字、第一・第二水準漢 字、JIS X 0212-補助漢字\*、JIS X 0213-非漢 字\*、第三・第四水準漢字の一部\* )、英字(A ~Z、a~z)、数字(0~9)、半角記号(+- \*/=.:;`@!#\$%?|~^()[]{'}\_)、半角スペー ス 等

\* 氏名、住所等の一部の事項のみ
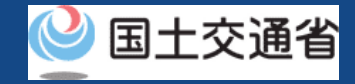

### **12.Step4:飛行計画情報を入力する(3/20)**

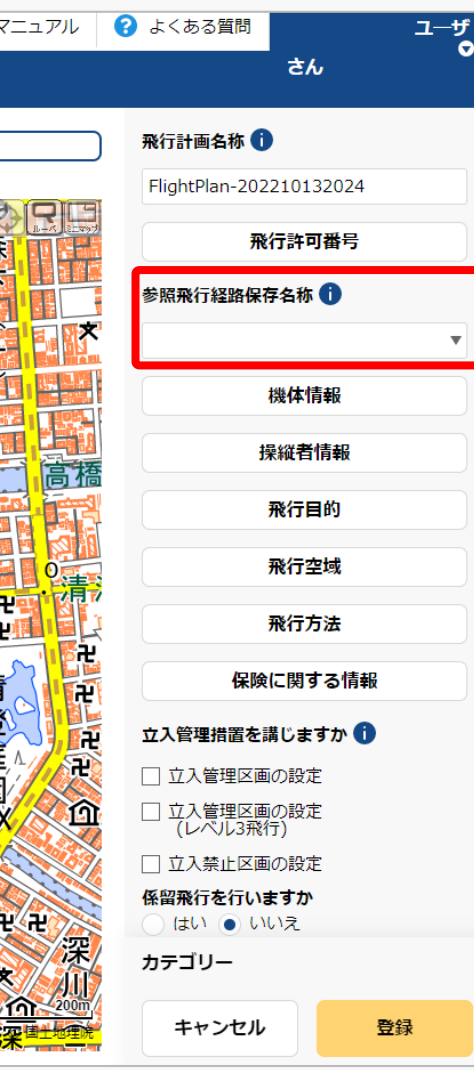

DIPS2.0にて飛行許可・承認申請時に飛行経路を 作成した場合、飛行範囲の形状を流用可能です。 流用するには飛行許可・承認申請時の「参照飛行 経路保存名称」を選択してください。

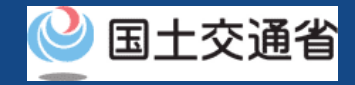

# **12.Step4:飛行計画情報を入力する(4/20)**

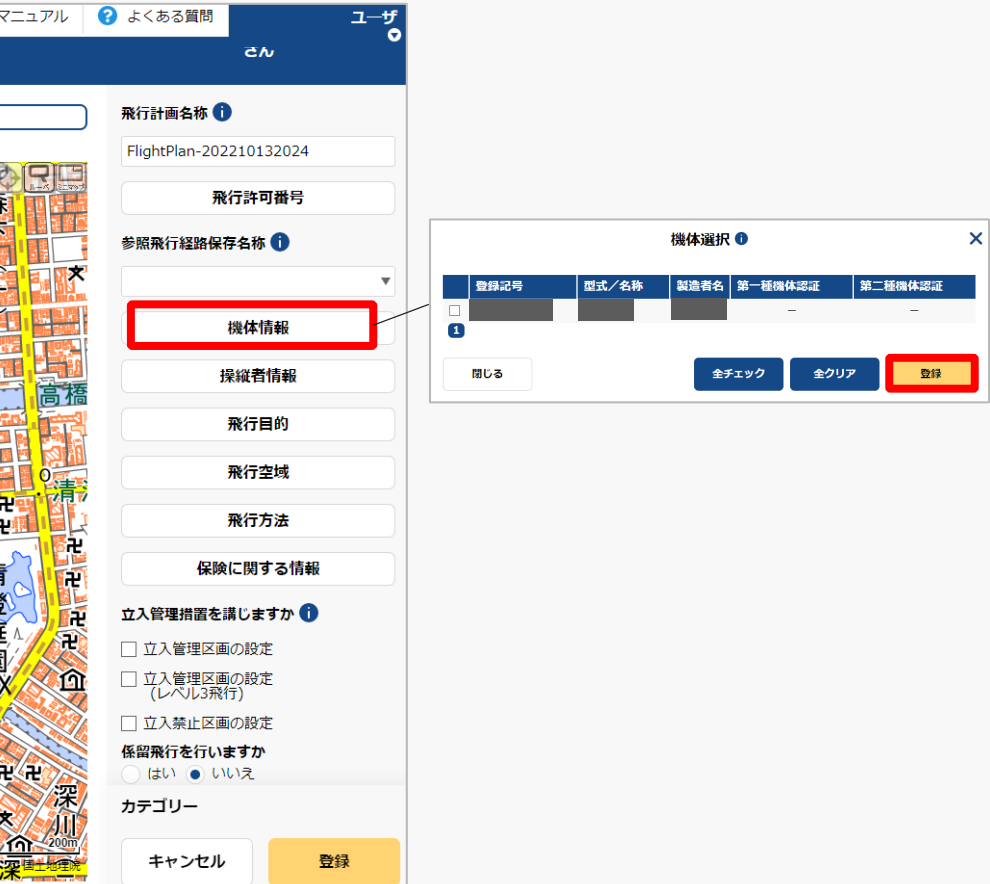

「機体情報」ボタンを押すと機体選択入力エリア が表示されるので、対象機体を選択し「登録」ボ タンを押してください。

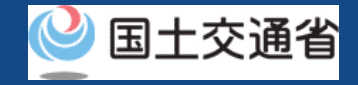

# **12.Step4:飛行計画情報を入力する(5/20)**

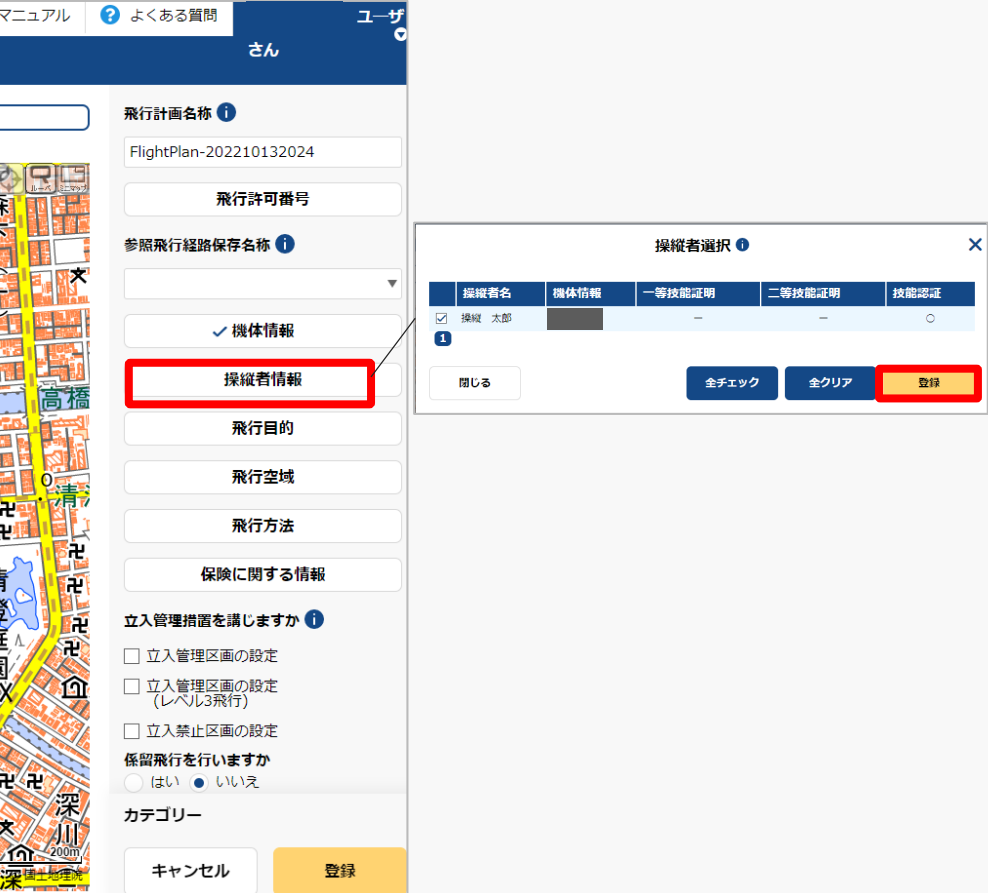

「操縦者情報」ボタンを押すと操縦者選択入力エ リアが表示されるので、対象操縦者を選択し「登 録」ボタンを押してください。

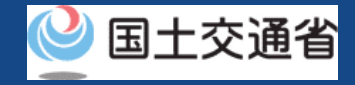

# **12.Step4:飛行計画情報を入力する(6/20)**

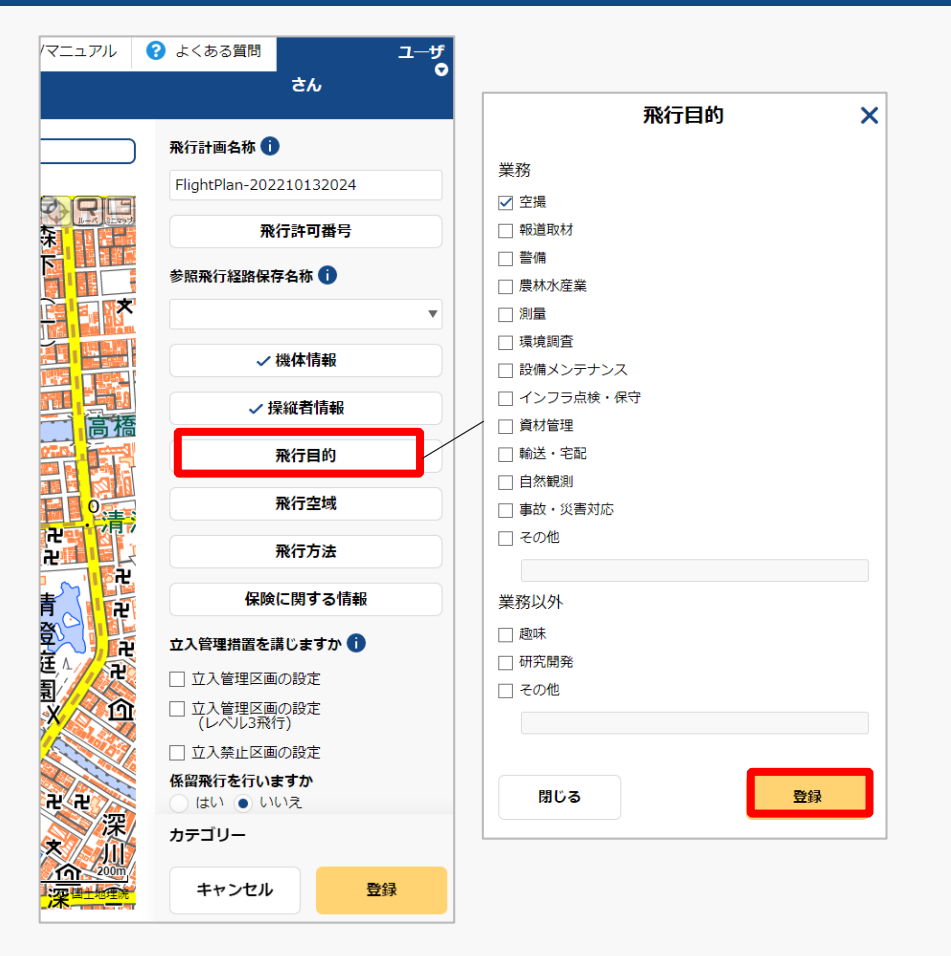

「飛行目的」ボタンを押すと飛行目的入力エリア が表示されるので、対象目的を選択し「登録」ボ タンを押してください。

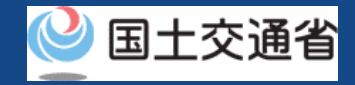

# **12.Step4:飛行計画情報を入力する(7/20)**

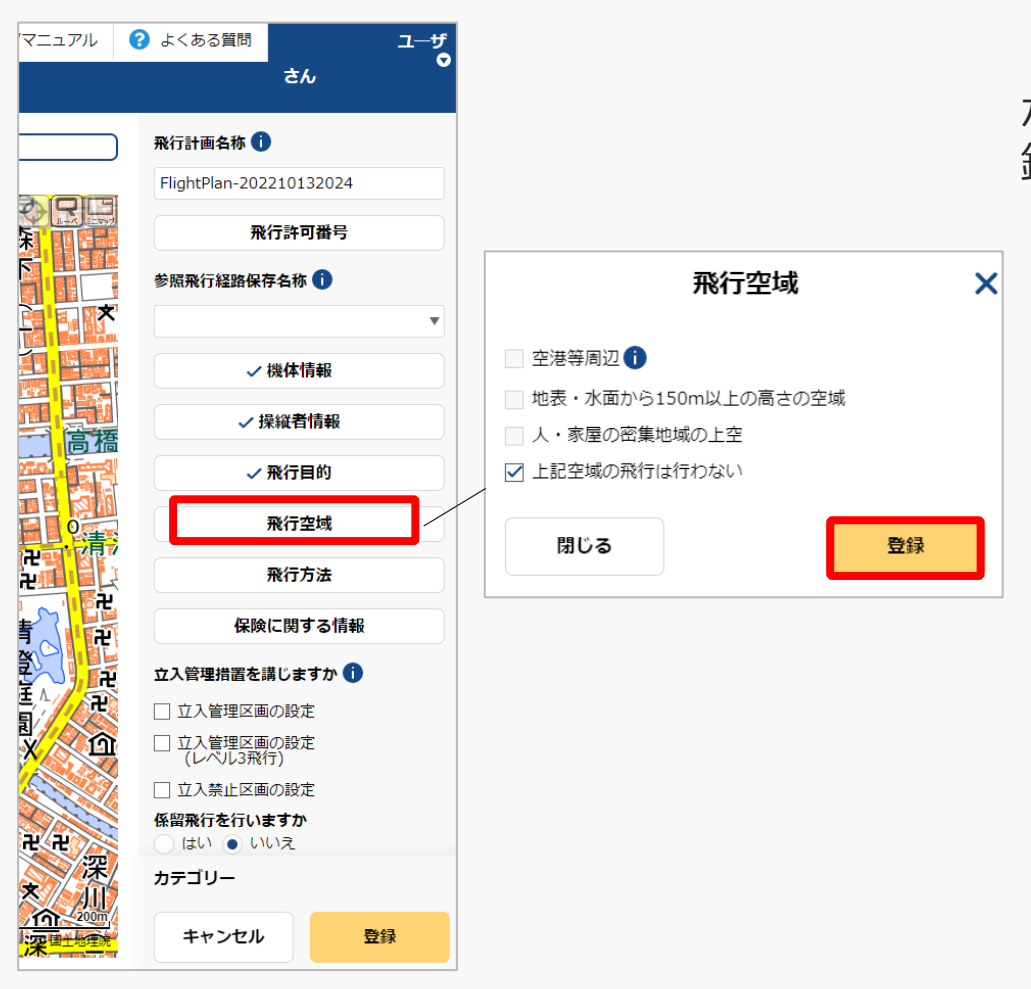

「飛行空域」ボタンを押すと飛行空域入力エリア が表示されるので、対象飛行空域を選択し「登 録」ボタンを押してください。

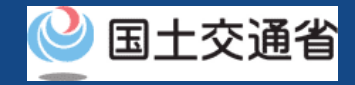

# **12.Step4:飛行計画情報を入力する(8/20)**

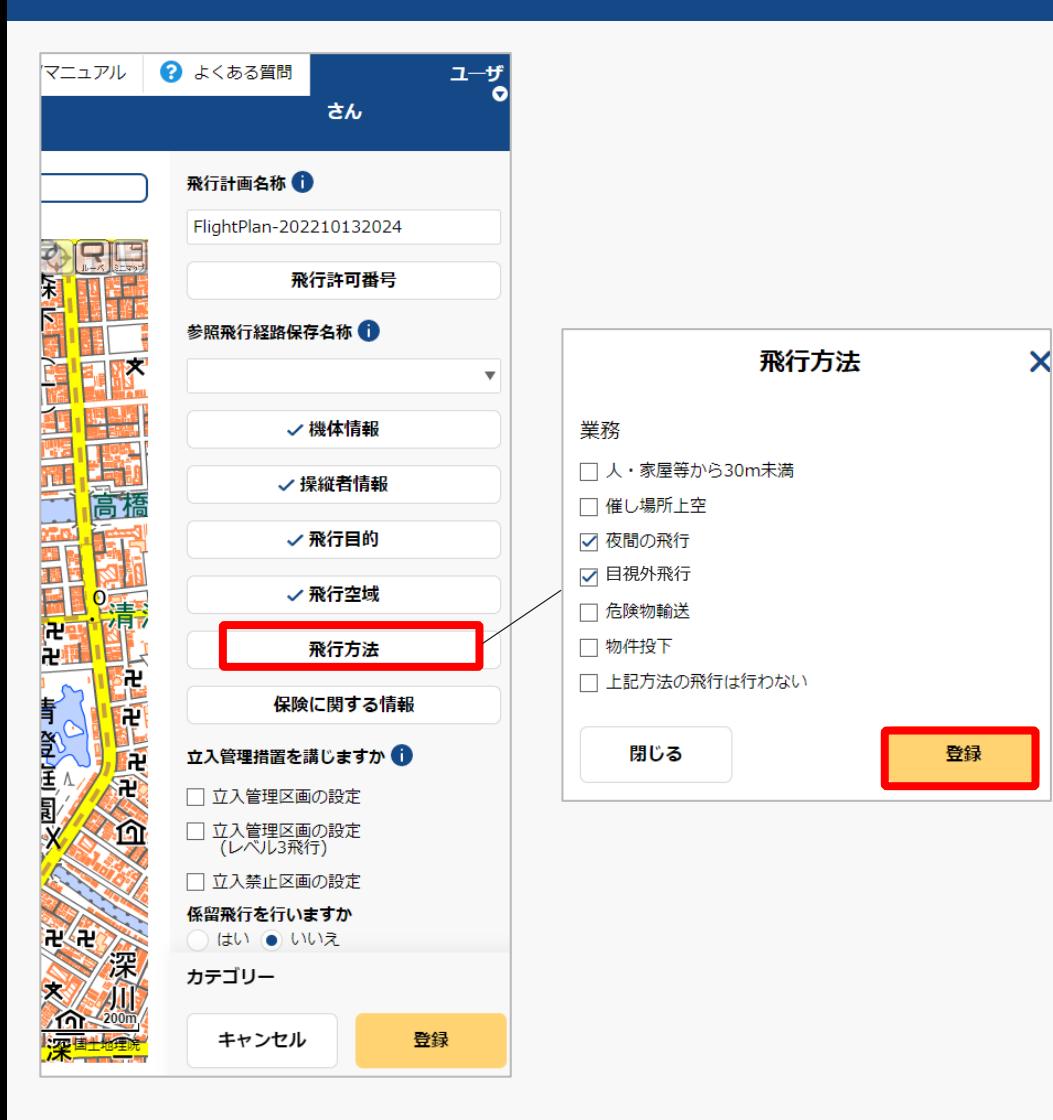

「飛行方法」ボタンを押すと飛行方法入力エリア が表示されるので、対象飛行方法を選択し「登 録」ボタンを押してください。

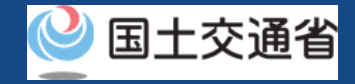

# **12.Step4:飛行計画情報を入力する(9/20)**

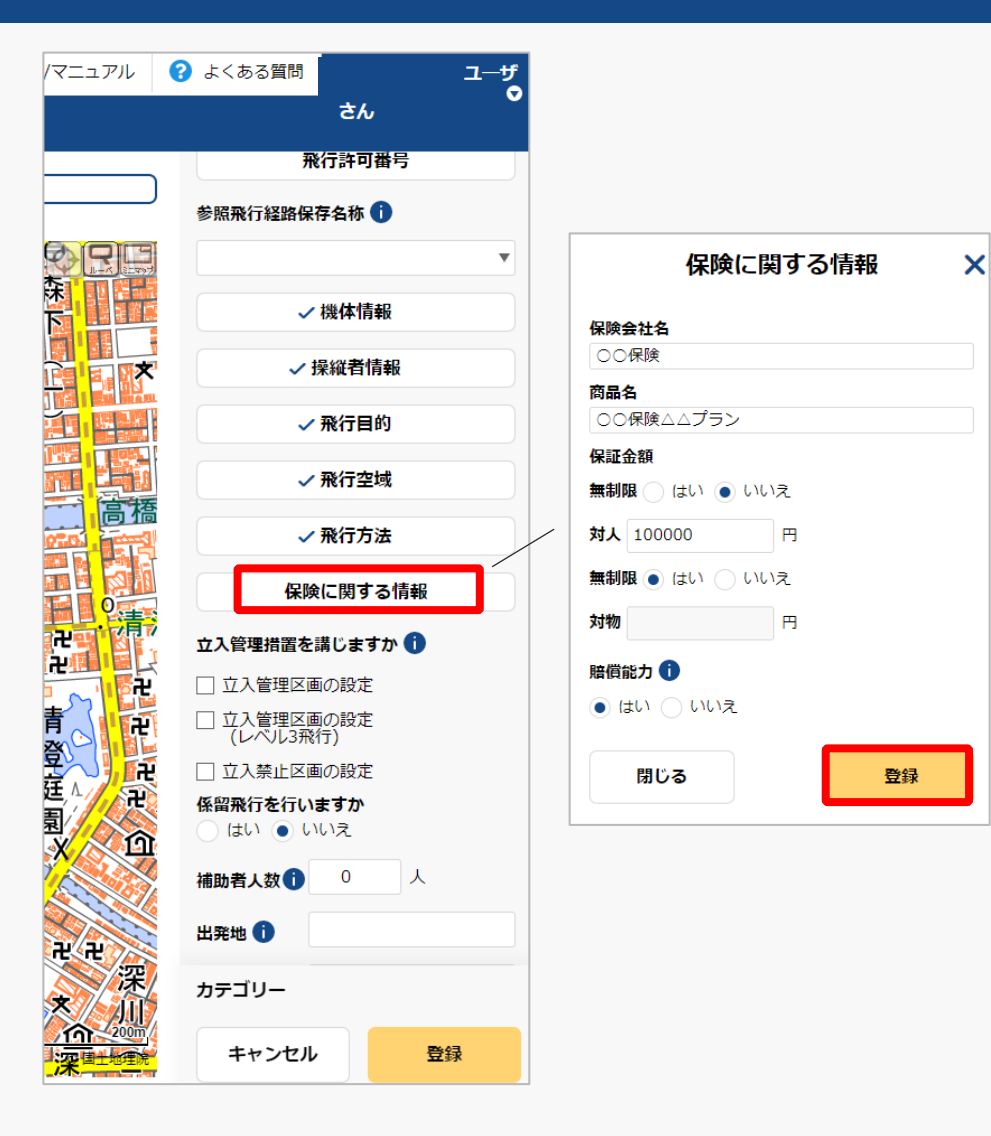

「保険に関する情報」ボタンを押すと保険に関す る情報入力エリアが表示されるので、項目入力の 上、「登録」ボタンを押してください。

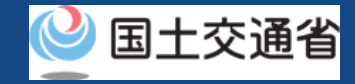

### **12.Step4:飛行計画情報を入力する(10/20)**

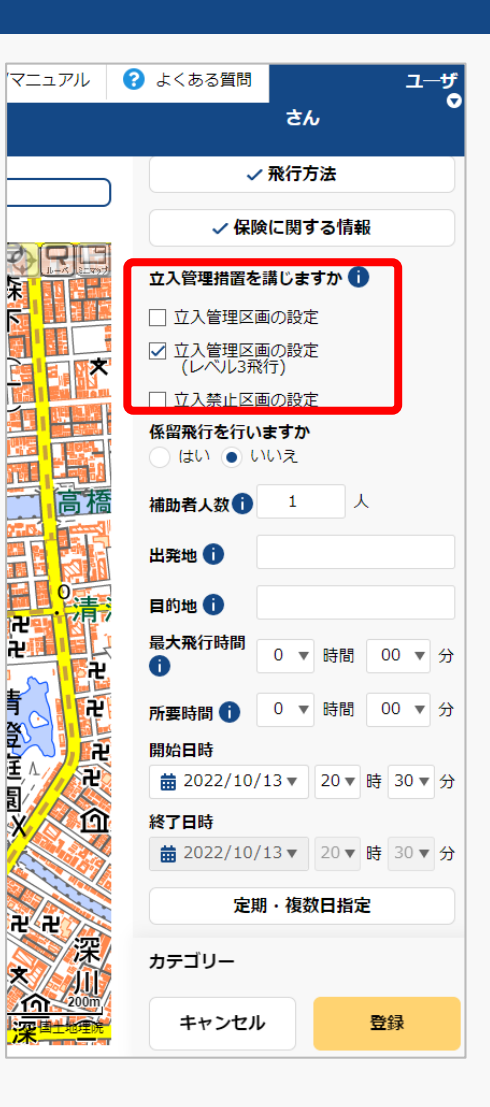

「立ち入り管理措置」の有無について選択してく ださい。

無人航空機の飛行について、第三者の上空を飛行 させることのないよう、補助者の配置や立入管理 区画を設定することにより飛行エリア内への第三 者の立ち入りを管理する措置を指します。

多数の者の集合する催し場所の上空における飛行 を行う場合は、「立入禁止区画」を設定してくだ さい。

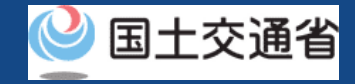

# **12.Step4:飛行計画情報を入力する(11/20)**

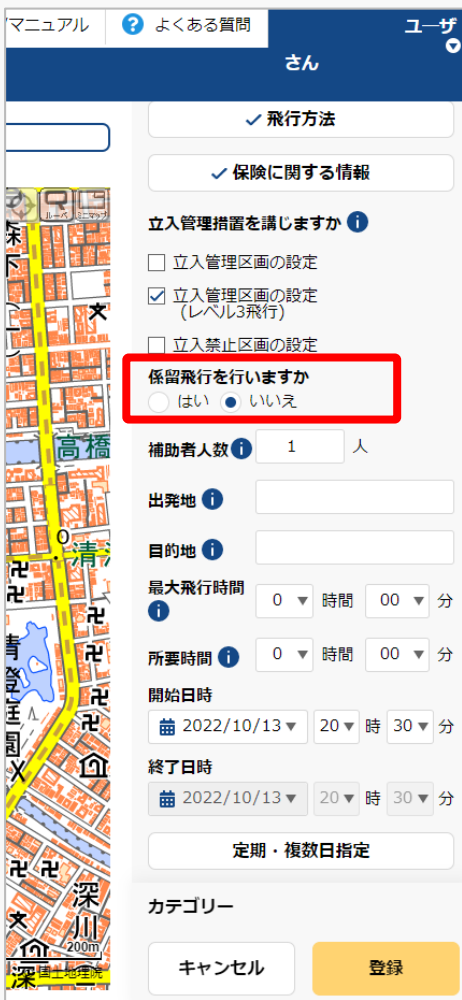

「係留飛行」の有無について選択してください。

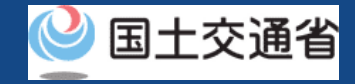

### **12.Step4:飛行計画情報を入力する(12/20)**

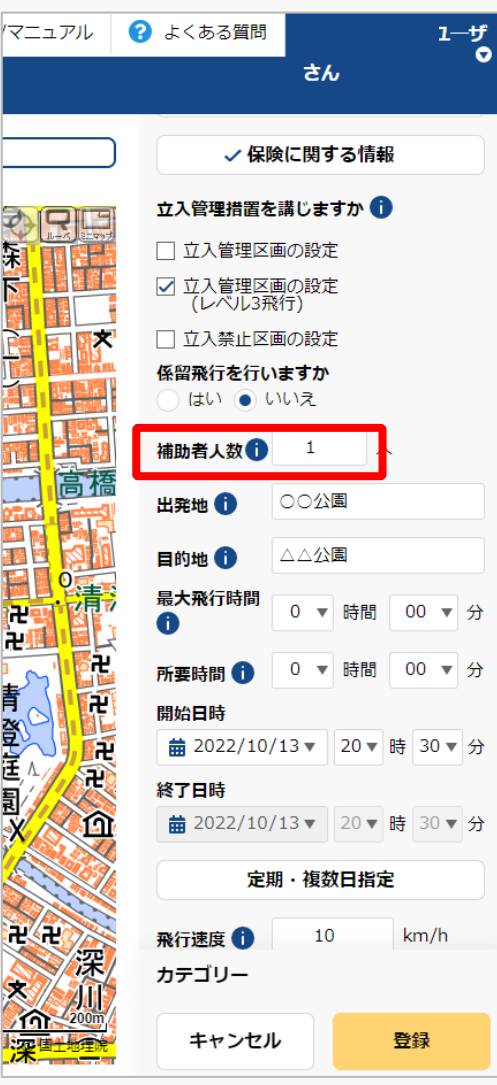

補助者の配置を行う場合は人数を入力してくださ  $\mathcal{U}$ 

補助者の配置を行わない場合は0を入力してくだ さい。

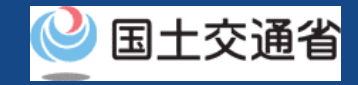

# **12.Step4:飛行計画情報を入力する(13/20)**

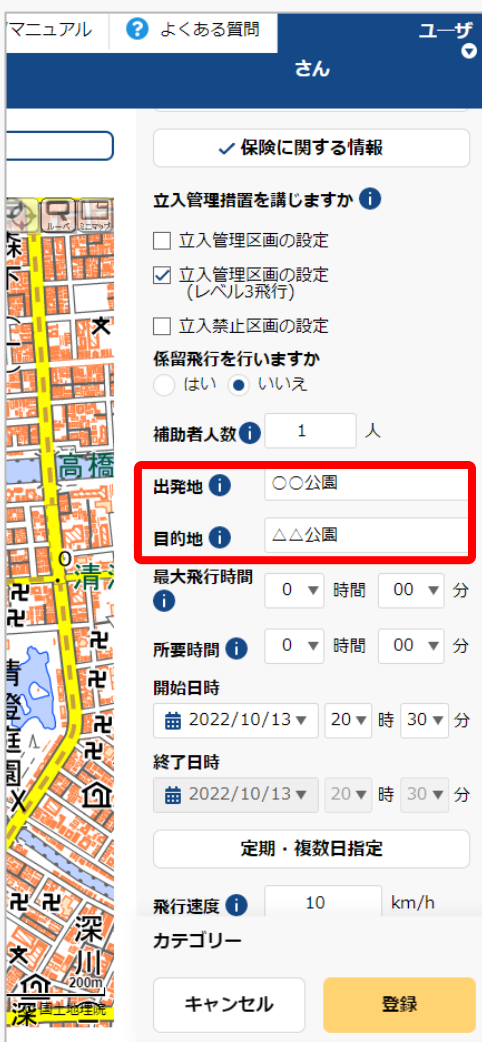

青 望玉 風以

「出発地/目的地」の地名・固有名称等を入力し てください。

地名の場合は都道府県名+市区群名+町村名(必 要に応じ丁目・番地等のより詳細な情報)を、 固有名詞の場合は○○運動場、○○公園、○○工 場等の情報を入力してください。

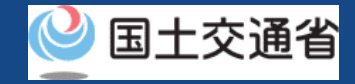

### **12.Step4:飛行計画情報を入力する(14/20)**

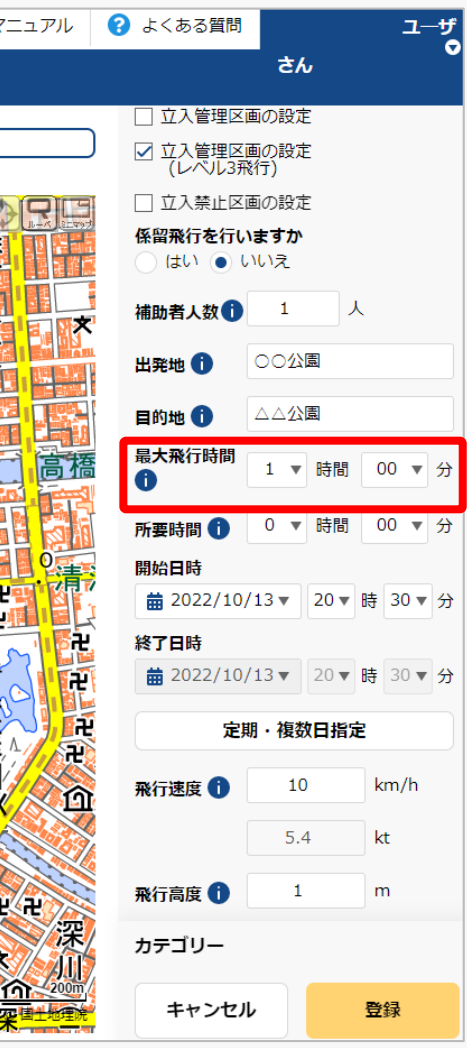

飛行させる機体の諸元値から飛行可能時間を入力 してください。(最大飛行時間)

・複数機体飛行させる場合は、飛行させる機体の うち最大値を入力してください。

・バッテリー交換等により連続して飛行させる場 合においても諸元値を入力してください。

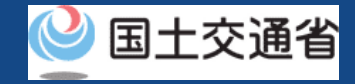

# **12.Step4:飛行計画情報を入力する(15/20)**

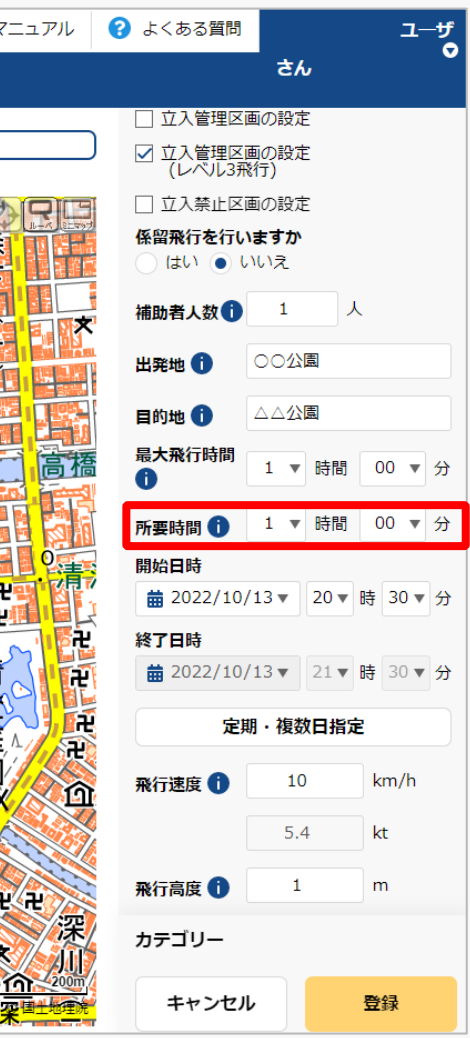

飛行計画全体の所要時間を入力してください。 開始日時と所要時間から終了日時は自動で設定さ れます。

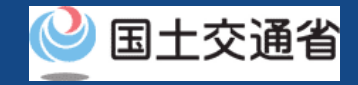

# **12.Step4:飛行計画情報を入力する(16/20)**

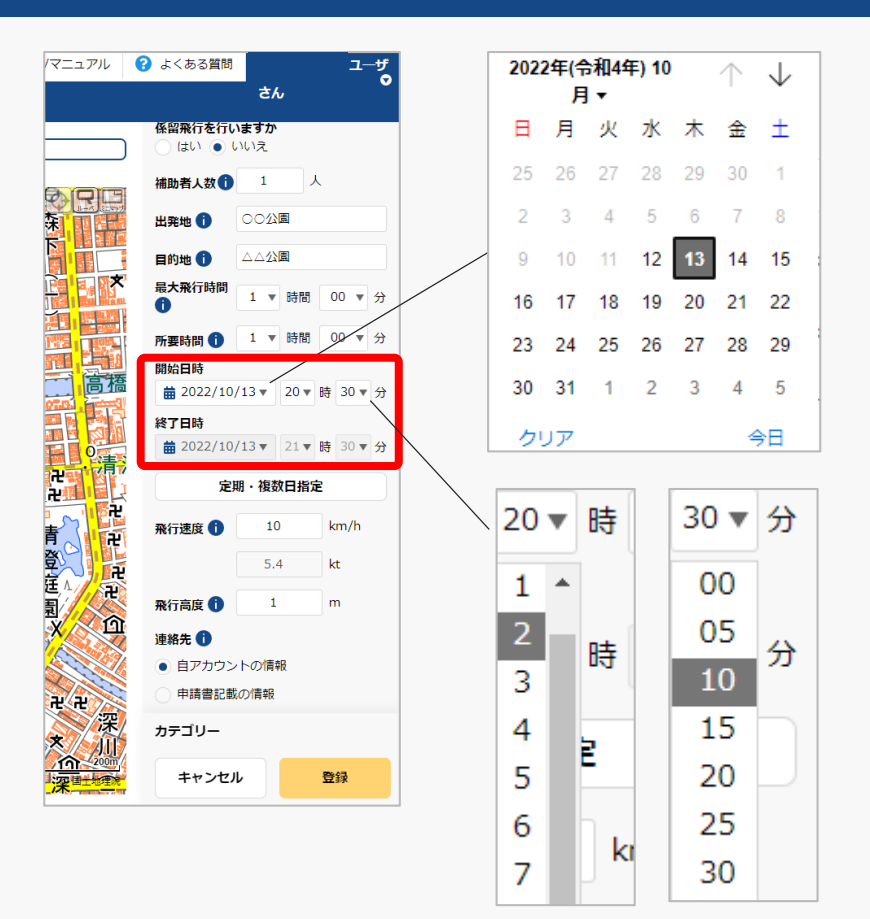

「開始日時」のyyyy/mm/dd横の「▼」を押すと カレンダーが表示されるので、飛行の開始日付を 選択してください。

「開始日時」のyyyy/mm/dd横の「▼」を押して、 プルダウンで飛行の開始時間を選択してください。

「開始日時」と「所要時間」から終了日時は自動 で設定されます。

マニュアル 2 よくある質問

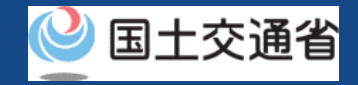

# **12.Step4:飛行計画情報を入力する(17/20)**

 $\overline{\mathbf{x}}$ 

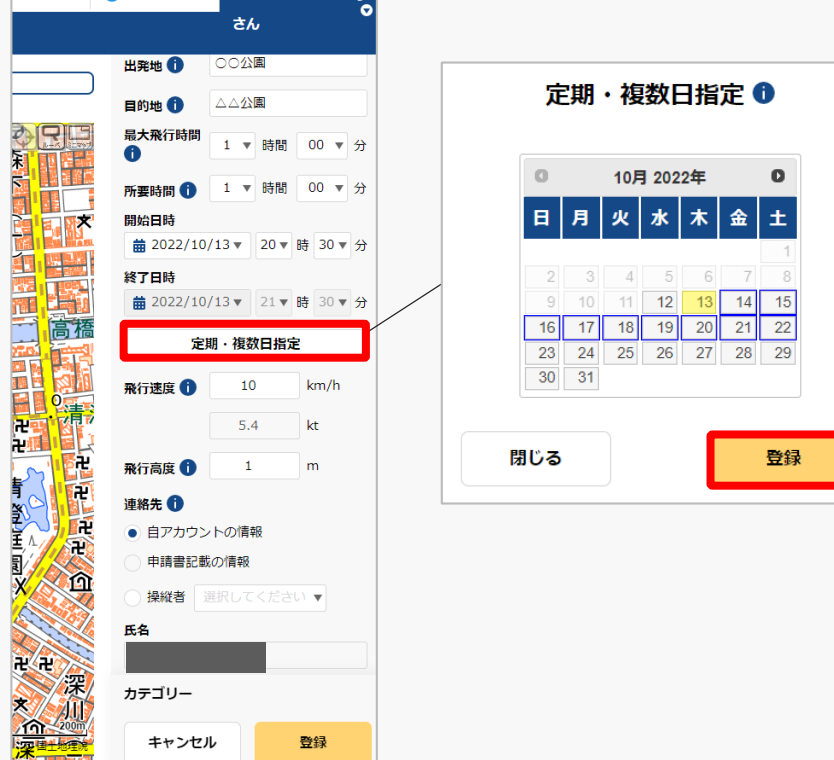

同一の飛行計画を複数登録する場合、「定期・複 数日指定」を押すとカレンダーが表示されるので、 登録する日付を選択し、「登録」ボタンを押して ください。

選択は開始日から起算して最長1か月先まで可能 です。

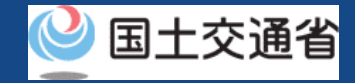

### **12.Step4:飛行計画情報を入力する(18/20)**

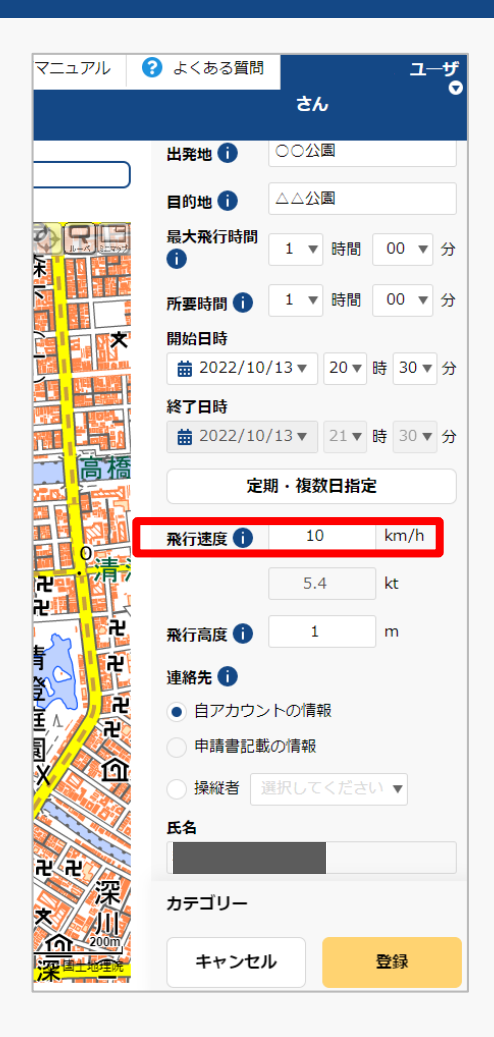

当該飛行で多用する速度(2拠点間移動の場合は 巡航速度)または最大速度を入力してください。

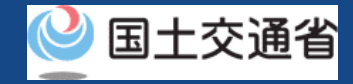

### **12.Step4:飛行計画情報を入力する(19/20)**

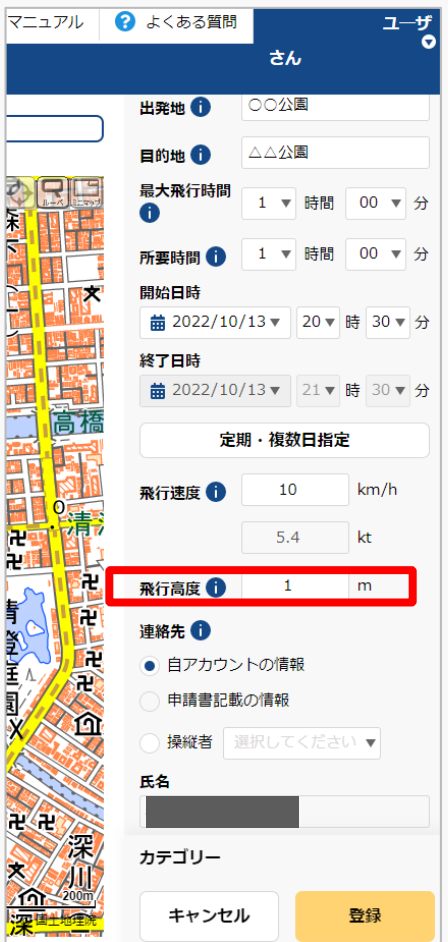

当該飛行で多用する高度(2拠点間移動の場合は 巡航高度)または最大高度「地表等からの高度」 で入力してください。

「地表等からの高度」とは、無人航空機を飛行さ せる地表又は水面からの高さを指します。

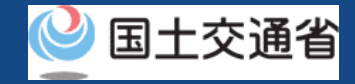

# **12.Step4:飛行計画情報を入力する(20/20)**

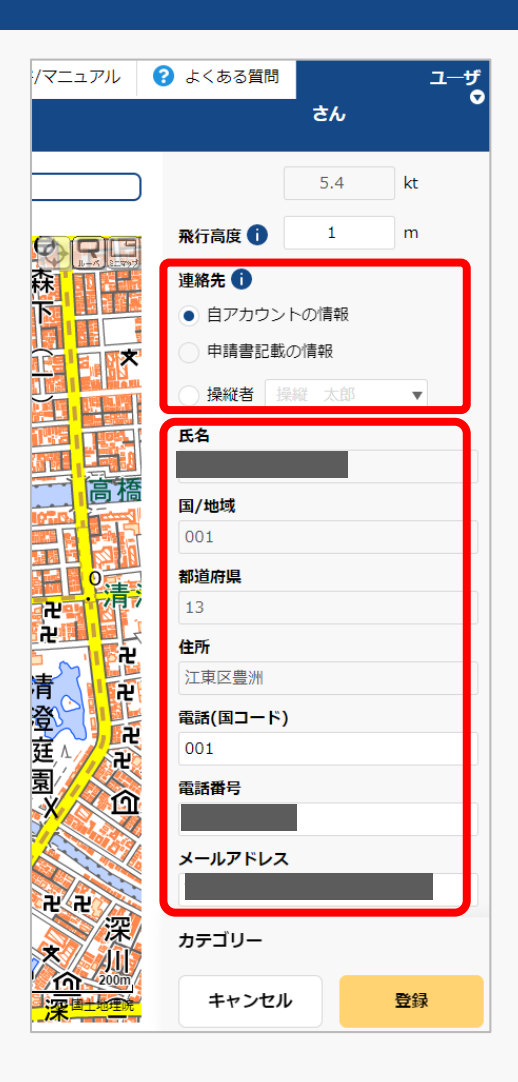

当飛行計画に対する連絡先を入力してください。

「自アカウントの情報」、「飛行許可・承認申請 書記載の情報」、「操縦者」のいずれかを選択す ることで、事前登録済みの情報に関しては自動で 入力されます。

メールアドレスは飛行計画に対する調整用の問い 合わせ先として公開されます。

飛行計画情報の入力が完了しましたら、次は飛行 経路/飛行範囲の描画となります。

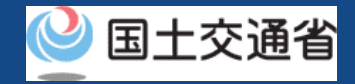

# **13.Step5:システム上で地図を描画する(1/3)**

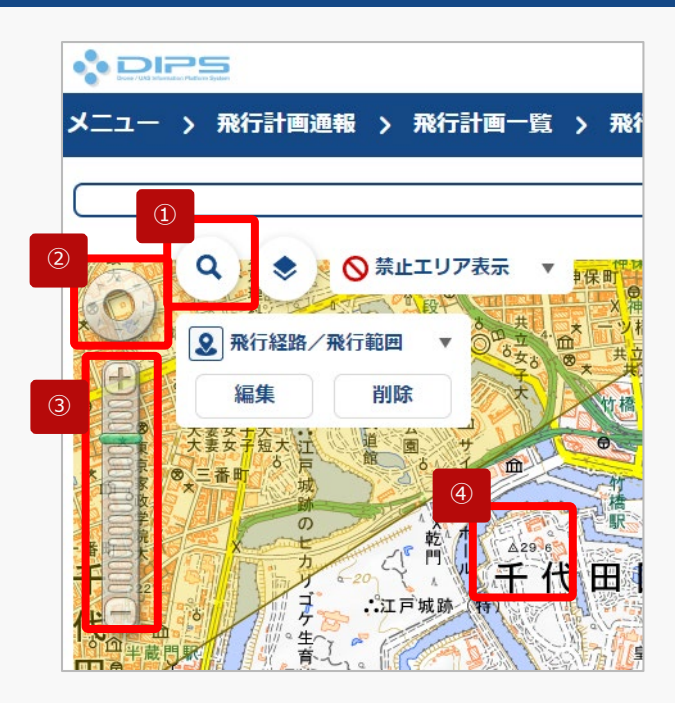

①~④を使用して飛行経路/ 飛行範囲を描画したい地図 エリアを表示します。

描画したい地図エリアを選択して表示します。

**描画したい地図エリアの表示方法**

#### **①地名等の名称で検索**

抗空間 gasa

大阪航空局神戸空港出張 aga ann eag 网络空局箱戸航空街道+ 大阪航空局面积自适空港出版 END UP CORP ■ 大阪航空局美保空港事務所 **Aba** ass ■ 大阪航空局出雲空港出張門 島根県 出雲市 ■ 大阪航空局図山空港出張所 同山県 同山市 北区 ■ 大阪航空局広島空港事務所 広島県 三原市 ■ 大阪航空局山口宇部空港出張所 ■ 大阪航空局装息空港事務所

 $\mathbf{Q}$ 航空局

「検索ボタン」を押すと、検索文字が入力 できるようになります、検索したい地名・ 建物等(例:航空局)の名称を入力して、 もう一度「検索ボタン」を押します。

検索結果の画面が表示されます。表示数が 多い場合は、都道府県/市町村で絞り込み を行うことが可能です。

検索一覧から表示したい地図エリアをク リックして下さい。

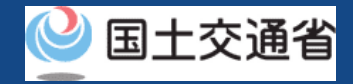

# **13.Step5:システム上で地図を描画する(2/3)**

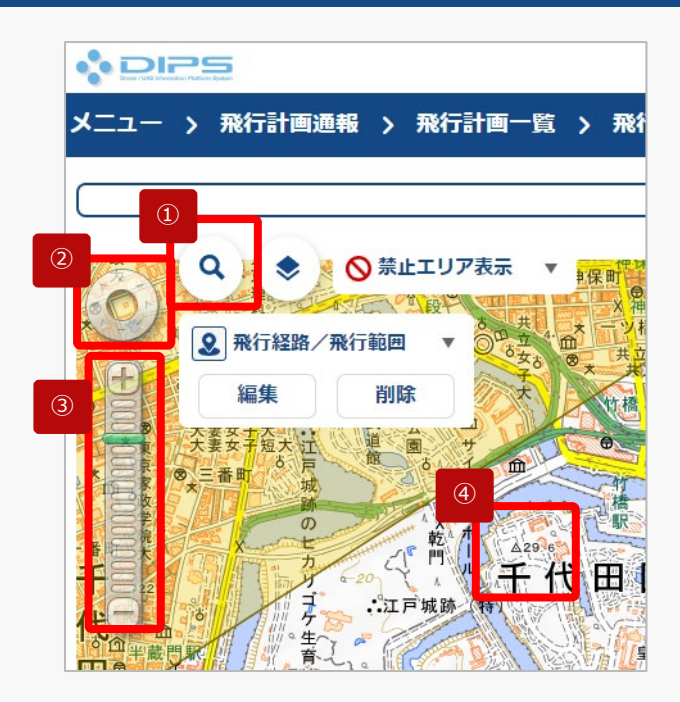

①~④を使用して飛行経路/ 飛行範囲を描画したい地図 エリアを表示します。

描画したい地図エリアを選択して表示します。

**描画したい地図エリアの表示方法**

**②「画面操作」ボタンで地図エリアを移動**

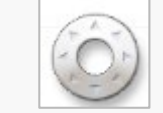

スクロールしたい方向にクリックして、目 的の地図エリアまで移動します。

**③「ズームイン/ズームアウト」ボタンで地図エリアの縮尺を変更**

拡大したい場合は「+」、縮小したい場合 は「-」を押す、もしくは縮尺のメモリを クリックして縮尺を調整し地図エリアを表 示します。

#### **④地図エリアを直接スクロールして移動**

地図エリアを直接クリックしながら、地図を掴んで移動したい 方向にスライドして移動します。又は、地図エリアを直接ク リックした後に、キーボードの矢印キーで移動したい方向にス ライドして移動します。

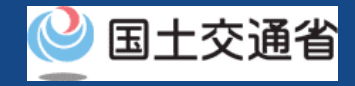

# **13.Step5:システム上で地図を描画する(3/3)**

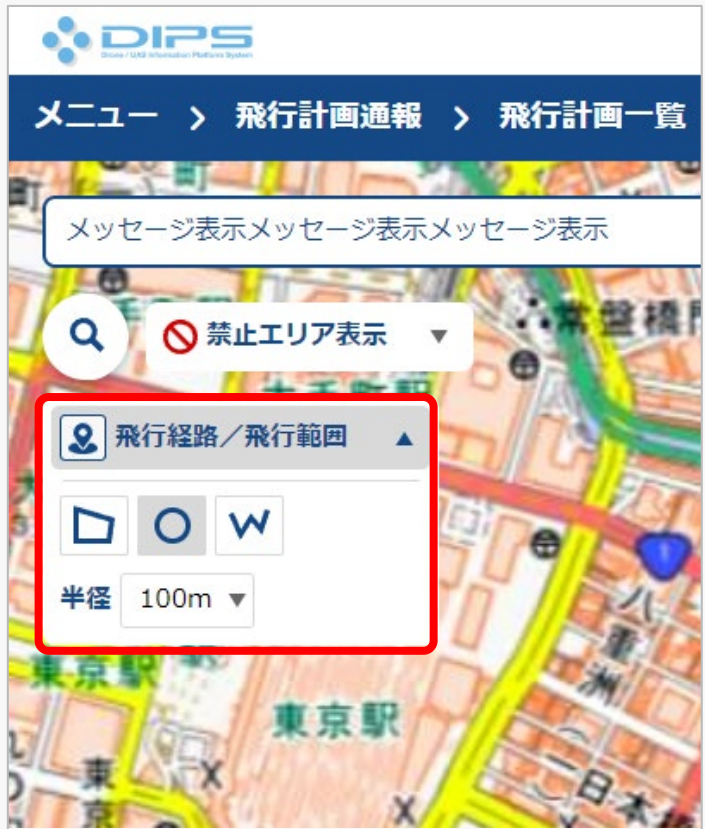

「飛行経路/飛行範囲」の「▼」を押すと、描画 ツールが立ち上がります。 飛行に合わせて図形・半径を選択し、地図上に飛 行経路/飛行範囲を描画します。

[※地図の描画方法に関しては飛行経路作成](https://www.uafp.dips.mlit.go.jp/contents/req-appl/preview/12.DIPS-Manual_FPA_JP_CreateMapdata.pdf) 時における地図作成方法を参照してくださ  $\mathcal{L}$ 

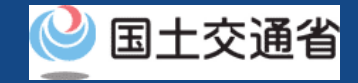

### **14.Step6:登録情報を確認する(1/4)**

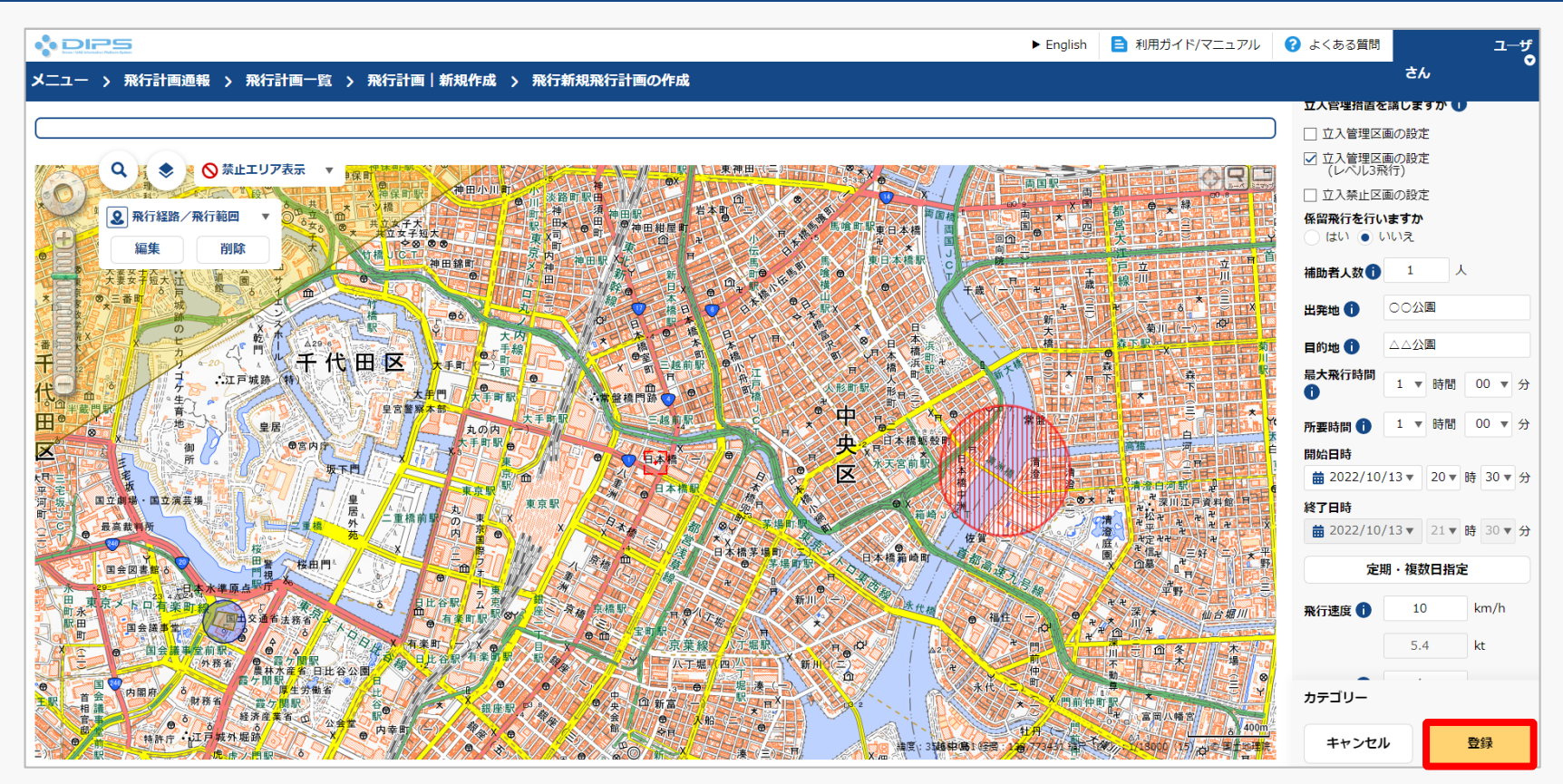

入力項目を確認後、「登録」ボタンを押してください。

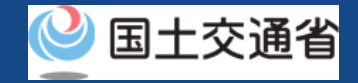

#### **14.Step6:登録情報を確認する(2/4)**

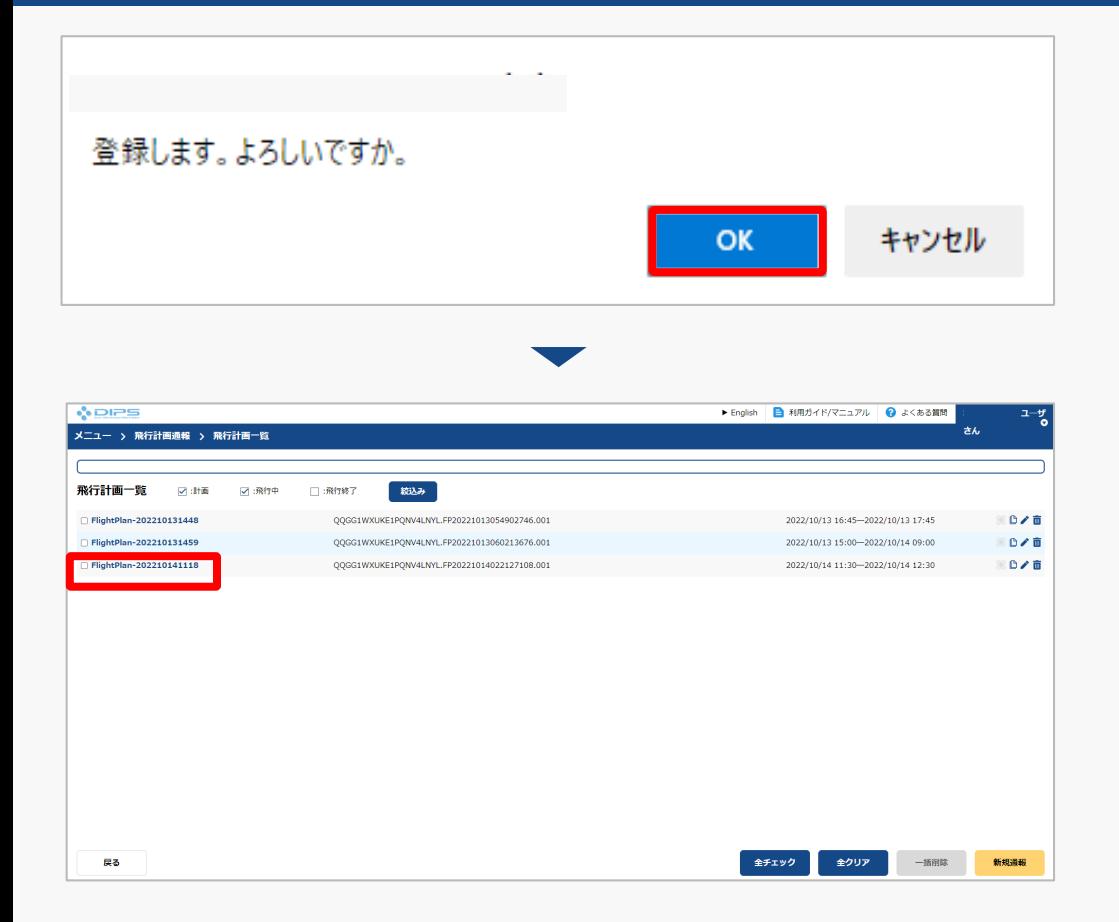

登録に関するメッセージが表示されますので、 「OK」ボタンを押して、飛行計画の登録(通 報)を完了します。

飛行計画一覧画面に遷移します。 登録済みの飛行を選択してください。

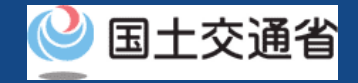

#### **14.Step6:登録情報を確認する(3/4)**

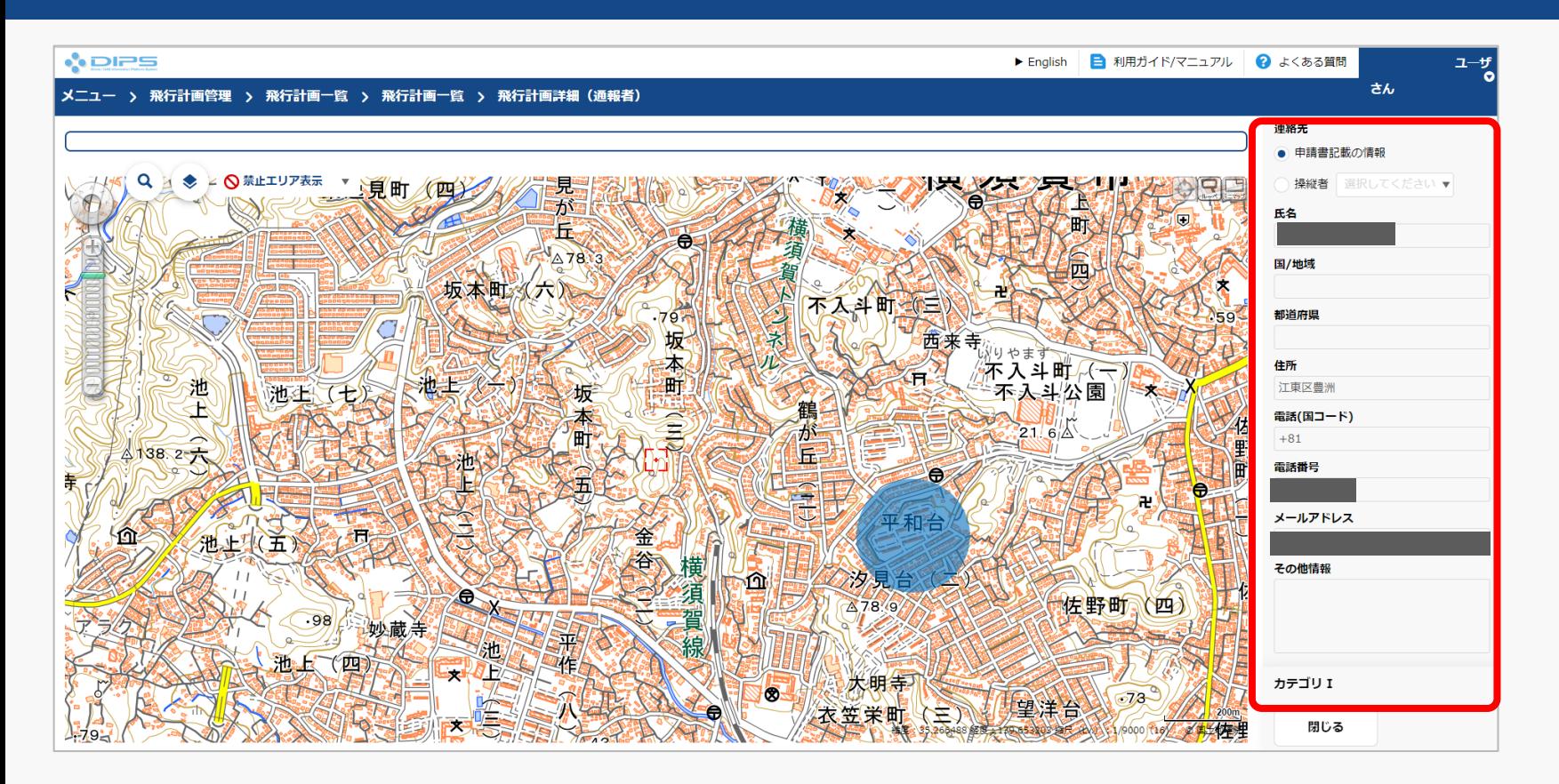

飛行計画詳細(通報者)画面が表示されますので、登録情報及びカテゴリー判定結果を確認 して下さい。 これで飛行計画の登録(通報)は完了です。

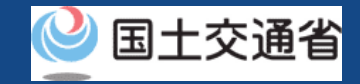

# **14.Step6:登録情報を確認する(4/4)**

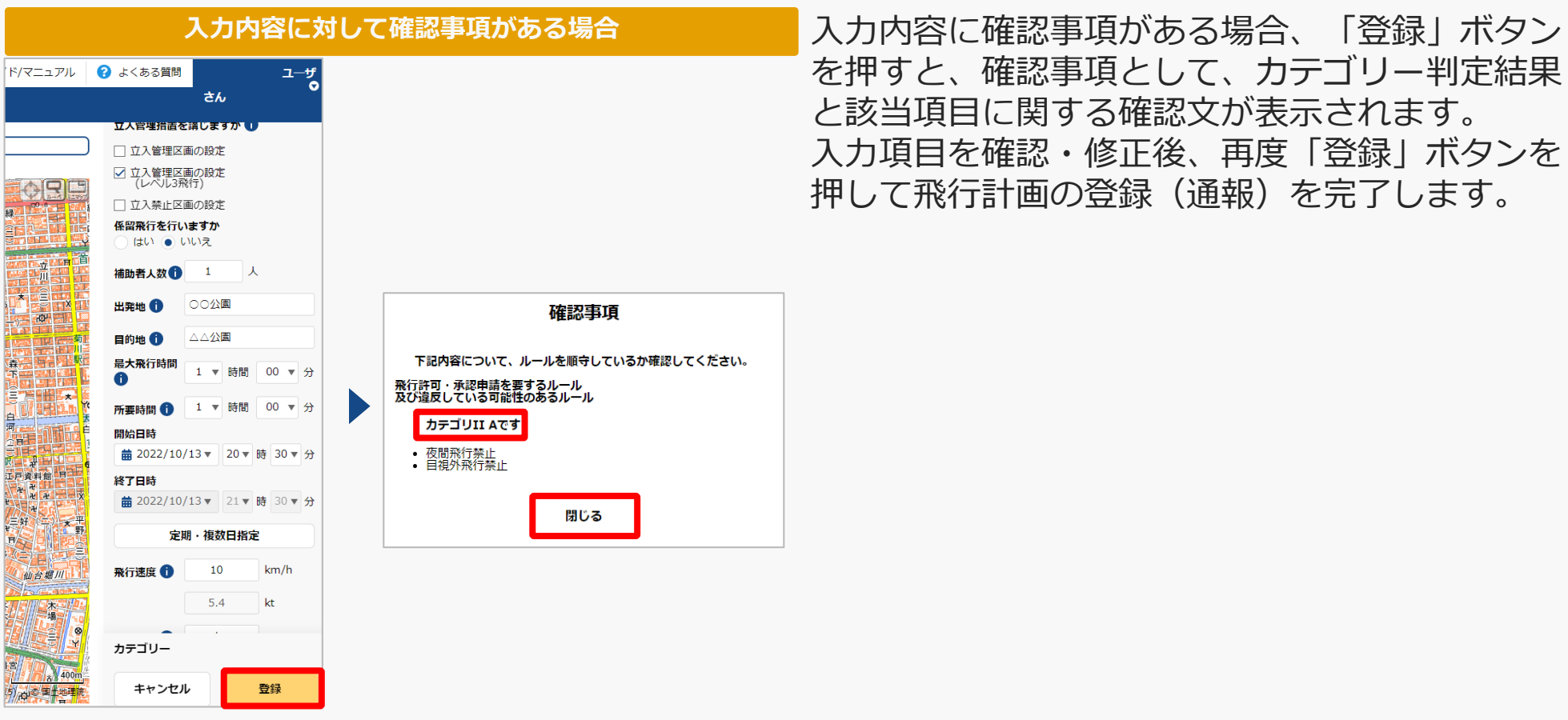

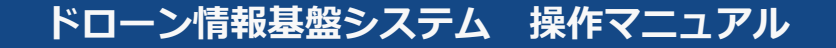

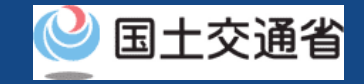

# **➁過去の飛行計画を流用して作成する**

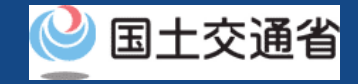

### **15.飛行計画の通報のステップ**

#### 飛行計画をドローン情報基盤システムで通報します。

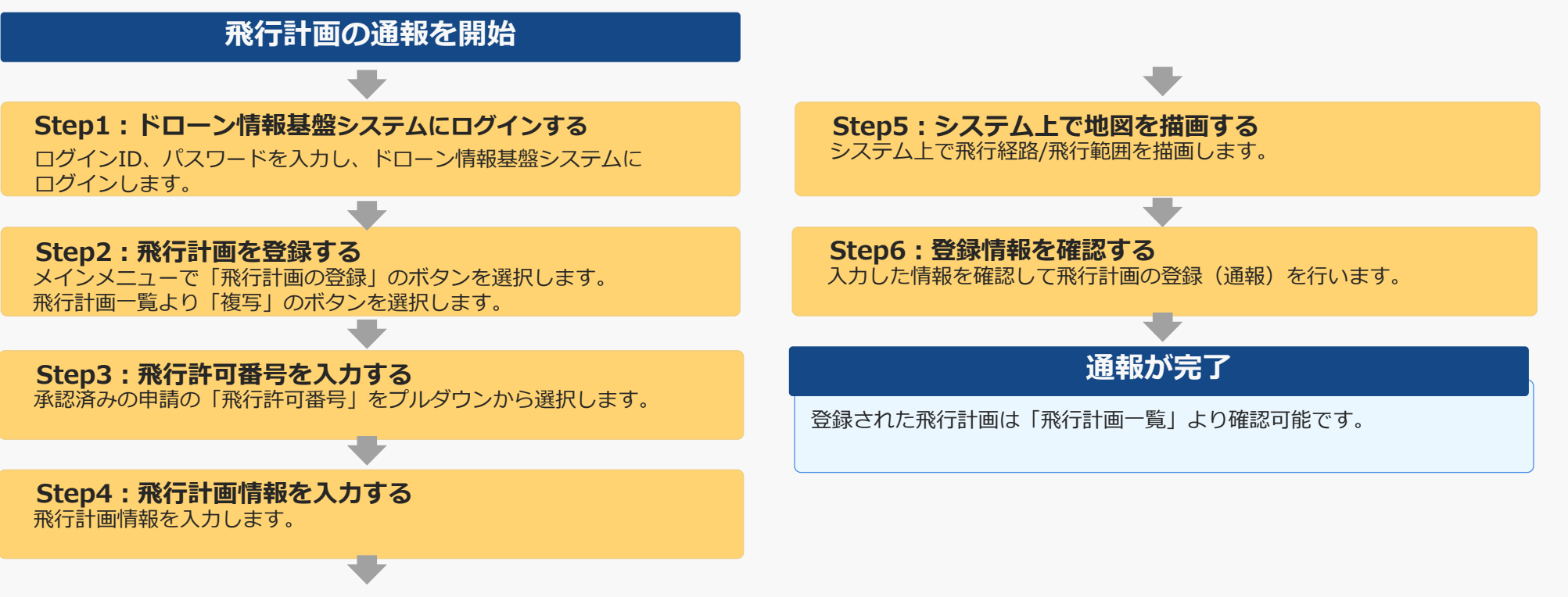

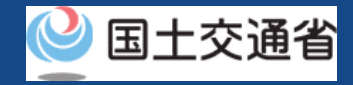

# **16.Step1:ドローン情報基盤システムにログインする**

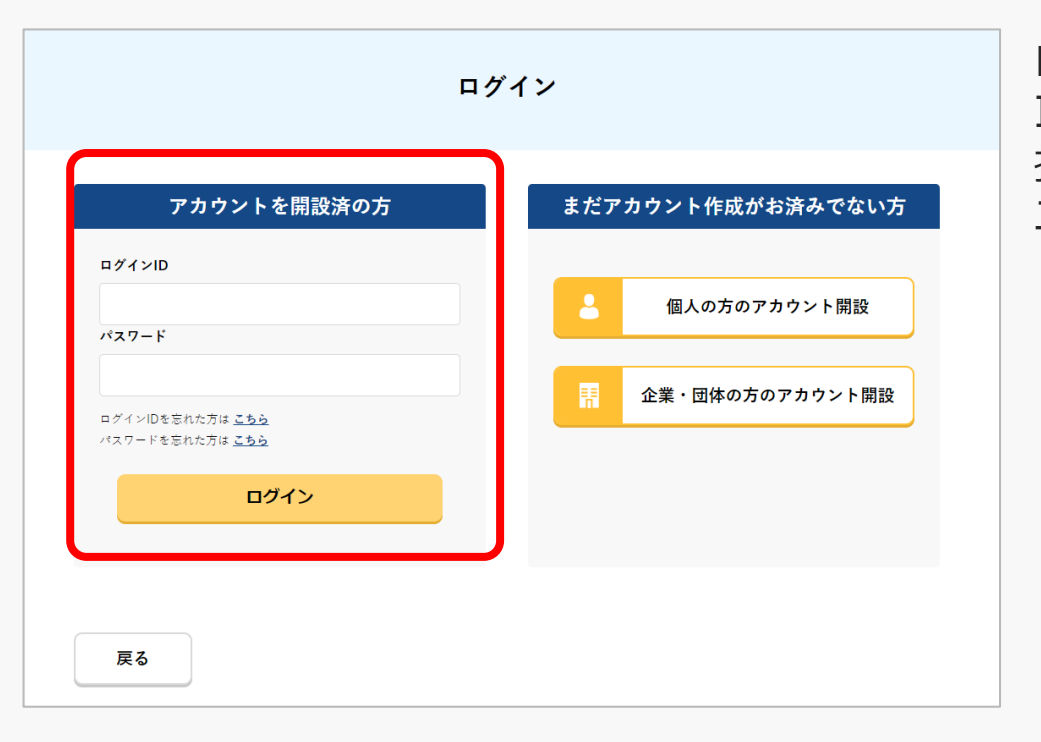

ログインページで、アカウントを開設された際の IDとパスワードを入力し、「ログイン」ボタンを 押します。ログインに成功すると、メインメ ニューのページが開きます。

#### 注意事項!

ログインをするにはドローン情報基盤システムのアカウントが必要です。アカウントを開設されて いない方は先にアカウントの開設をしてください。

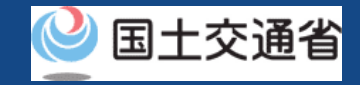

### **17.Step2:飛行計画を登録する(1/3)**

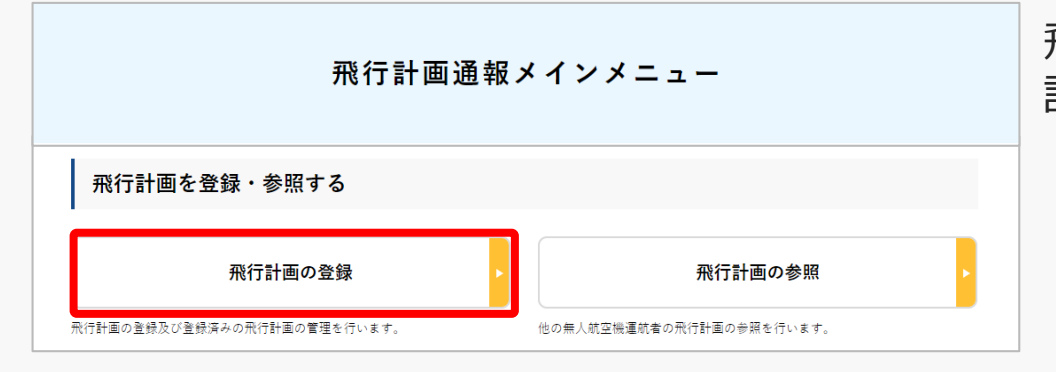

飛行計画通報メインメニューのページで、「飛行 計画の登録」ボタンを押します。

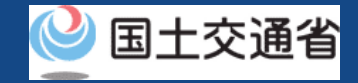

### **17.Step2:飛行計画を登録する(2/3)**

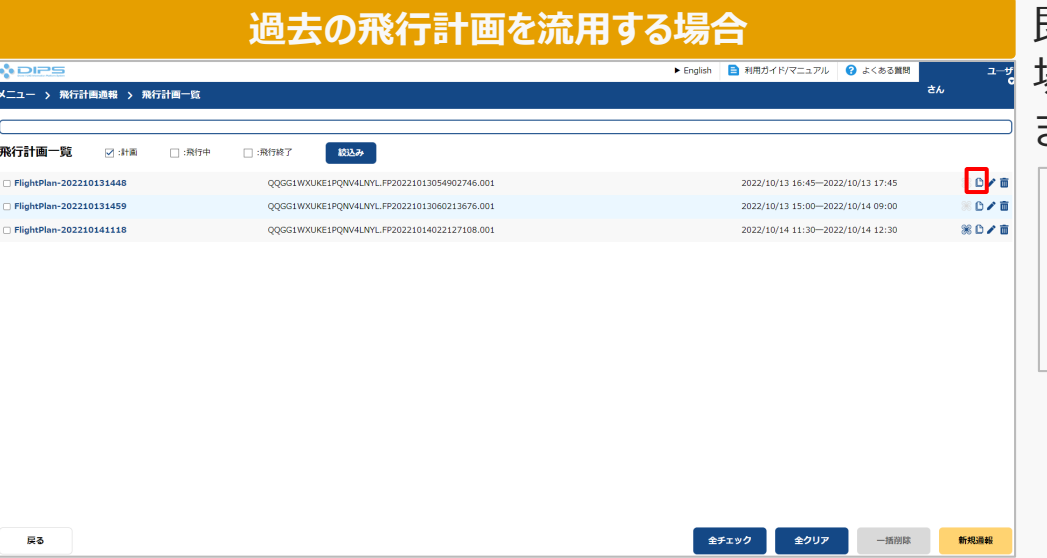

#### 既存の飛行計画を流用して飛行計画を作成する 場合、対象の飛行計画の「複写」ボタンを押し ます。

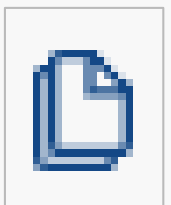

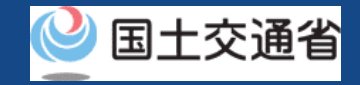

### **17.Step2:飛行計画を登録する(3/3)**

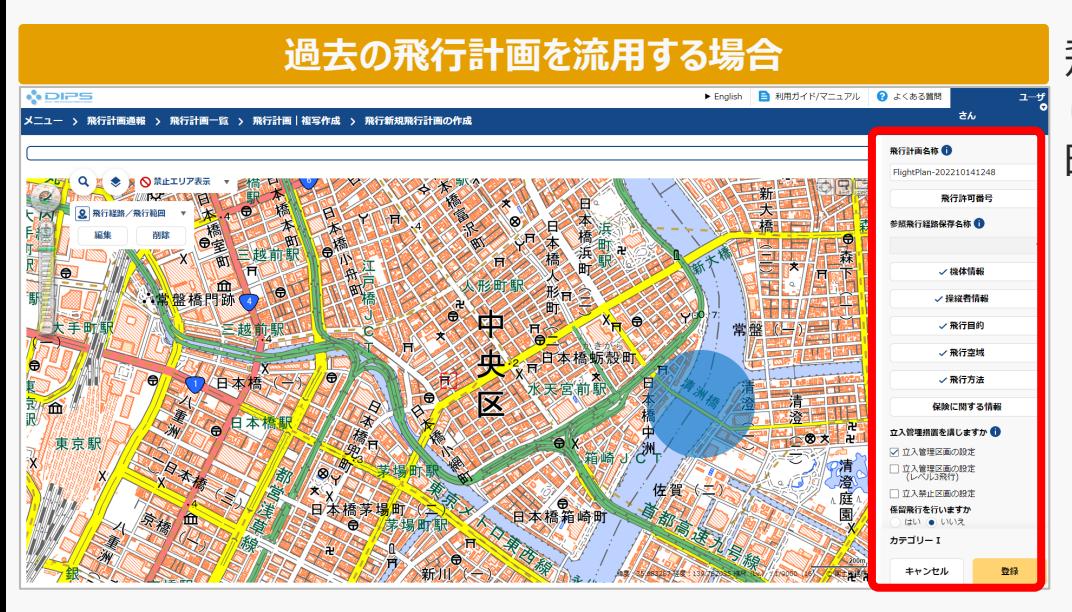

**過去の飛行計画を流用する場合 インスタンス 飛行計画の複写作成ページが開きます。入力に際** し、以前の飛行計画通報時に入力された情報が反 映されます。

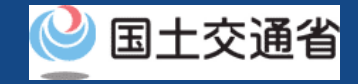

# **18.Step3:飛行許可番号を入力する(1/2)**

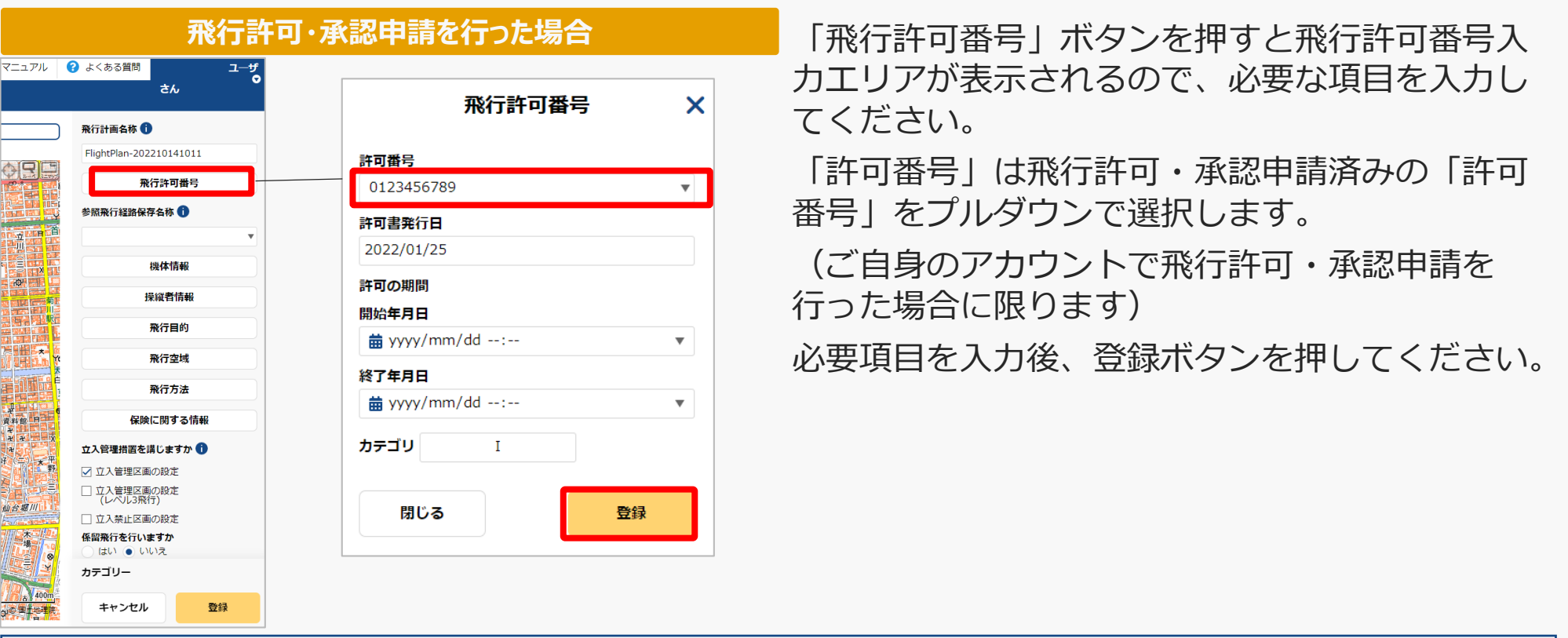

#### 注意事項!

旧ドローン情報基盤システムにて、「飛行開始日」が令和4年12月4日以前の飛行許可承認を取得した方へ

上記、「許可番号」欄のプルダウンで選択できる情報は、令和4年12月5日以降を飛行開始日とする許可承認番号です。

(ご自身のアカウントで取得した場合に限ります)

旧ドローン情報基盤システムにて飛行許可承認を取得した飛行計画を通報する場合、「飛行許可番号」を押下し、飛行許可番号入力 エリアが表示されたのち、航空局から発行された飛行許可承認書の内容をもとに必要な項目を入力してください。

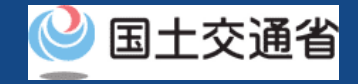

# **18.Step3:飛行許可番号を入力する(2/2)**

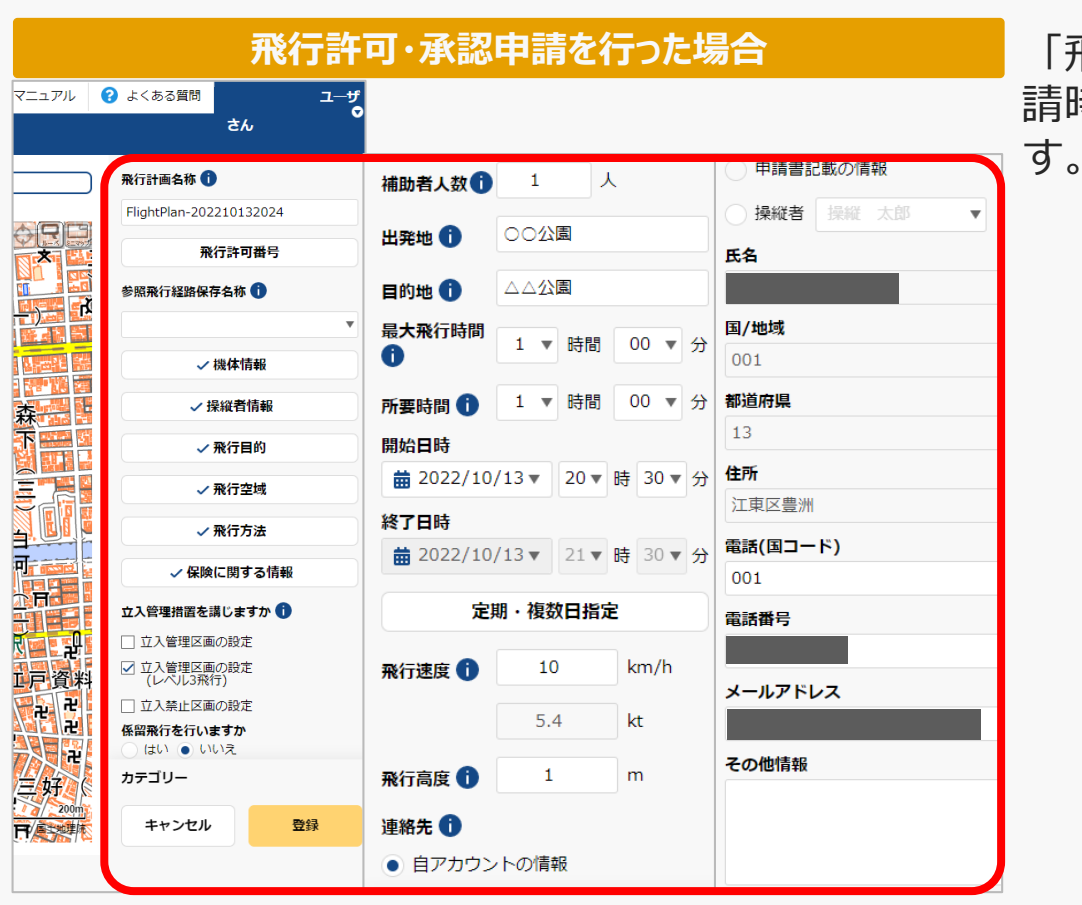

**飛行許可・承認申請を行った場合 インス トランス 「飛行許可番号」を入力すると飛行許可・承認申** 請時に入力した内容が飛行計画情報に反映されま

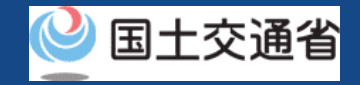

# **19.Step4:飛行計画情報を入力する(1/20)**

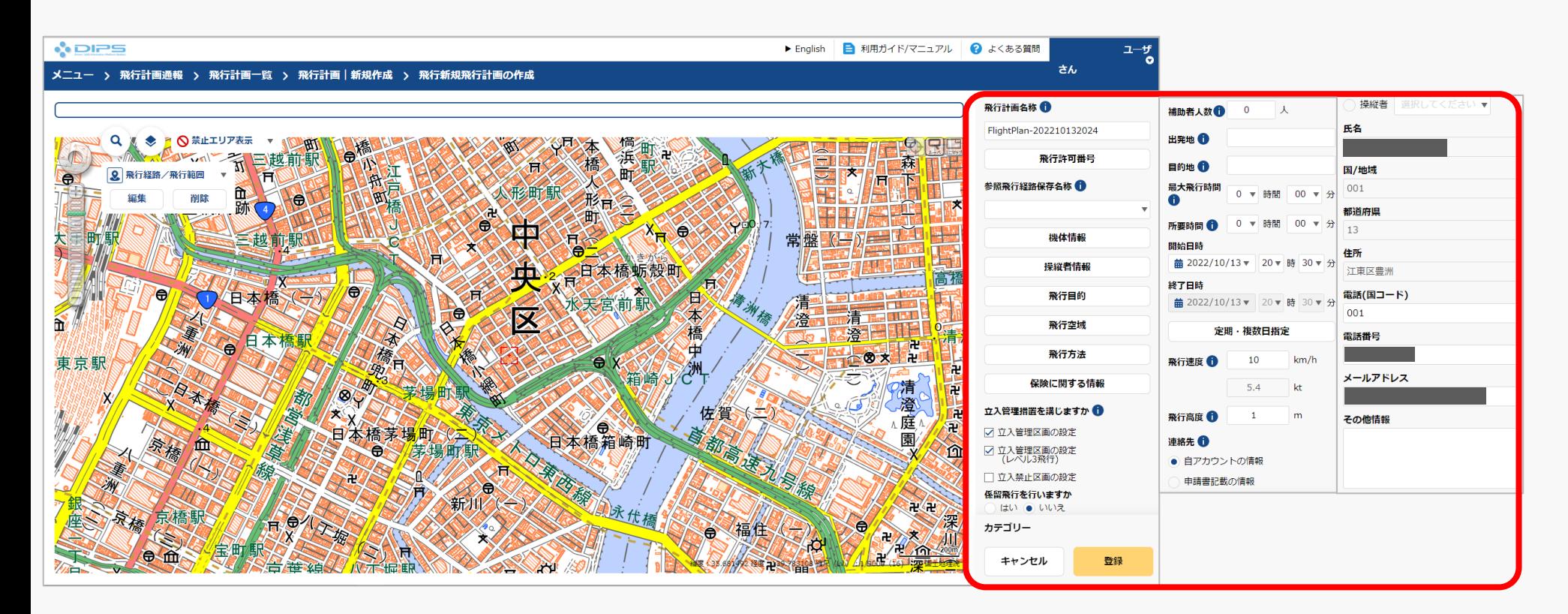

飛行計画情報入力エリアにて必要な項目を入力してください。

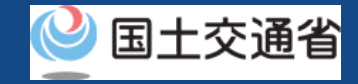

## **19.Step4:飛行計画情報を入力する(2/20)**

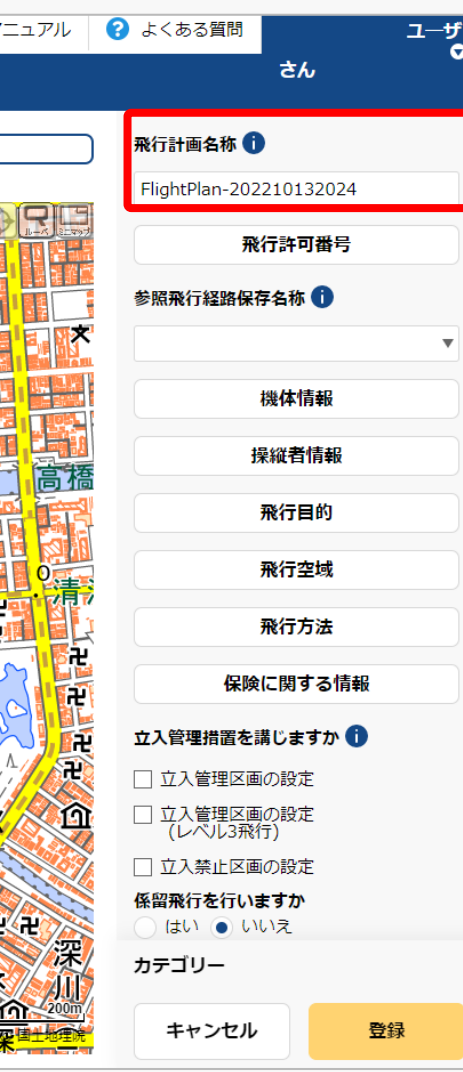

作成する飛行計画に付与する任意の名称を入力し てください。

当情報は他の利用者へは公開されません。

#### 注意事項!

・入力可能文字数は30文字以内になります。

・入力可能文字は下記の通りになります。 全角(JIS X 0208-非漢字、第一・第二水準漢 字、JIS X 0212-補助漢字\*、JIS X 0213-非漢 字\*、第三・第四水準漢字の一部\* )、英字(A ~Z、a~z)、数字(0~9)、半角記号(+- \*/=.:;`@!#\$%?|~^()[]{'}\_)、半角スペー ス 等

\* 氏名、住所等の一部の事項のみ

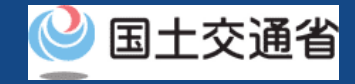

# **19.Step4:飛行計画情報を入力する(3/20)**

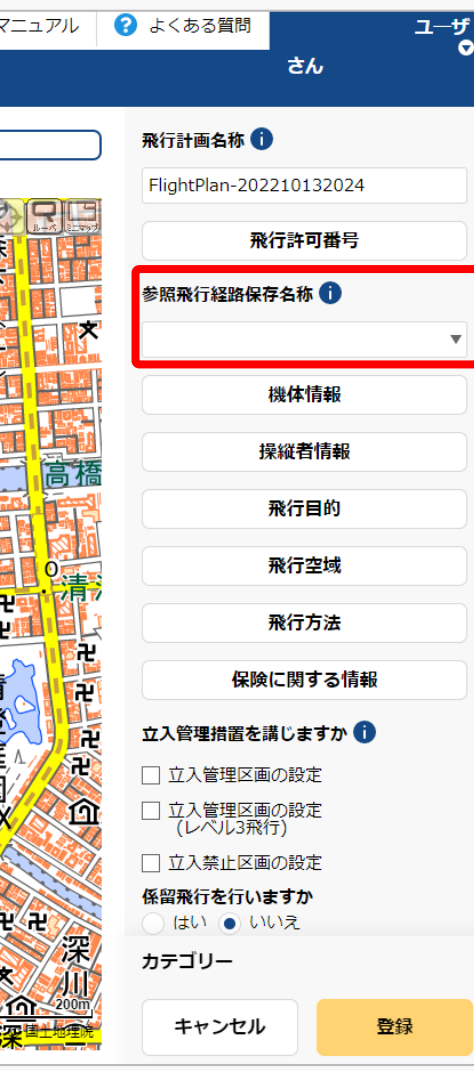

DIPS2.0にて飛行許可・承認申請時に飛行経路を 作成した場合、飛行範囲の形状を流用可能です。 流用するには飛行許可・承認申請時の「参照飛行 経路保存名称」を選択してください。
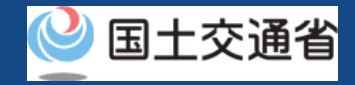

# **19.Step4:飛行計画情報を入力する(4/20)**

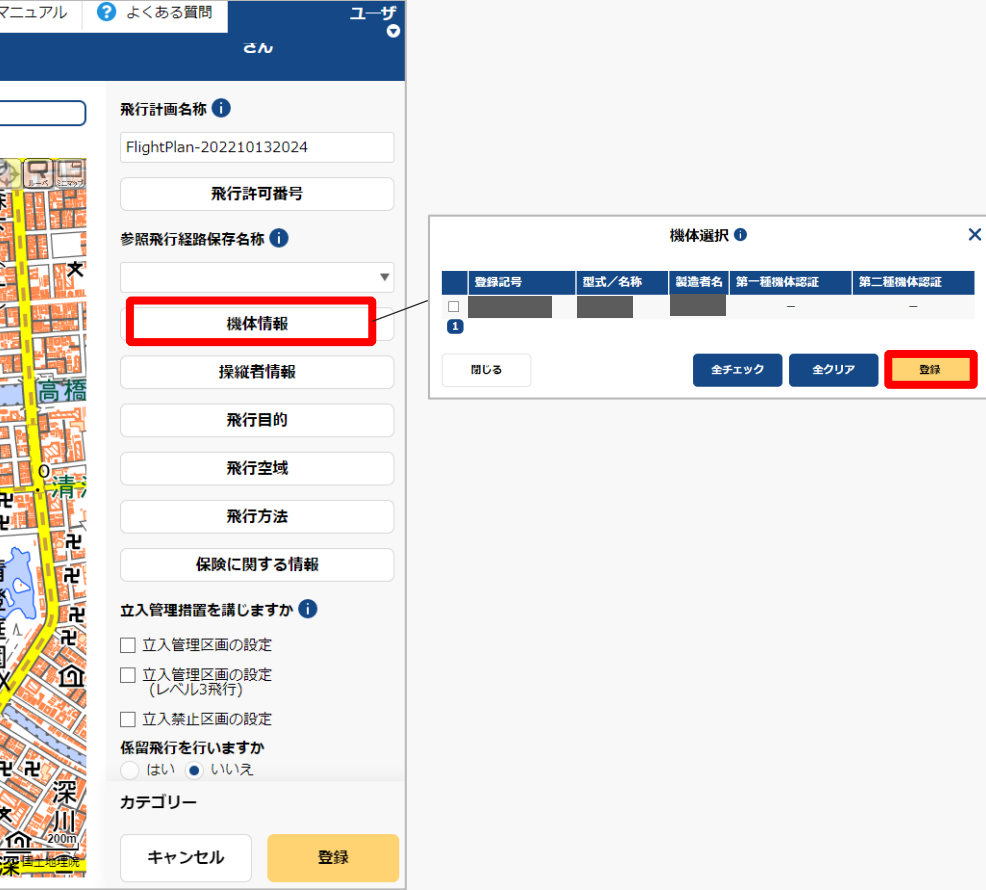

「機体情報」ボタンを押すと機体選択入力エリア が表示されるので、対象機体を選択し「登録」ボ タンを押してください。

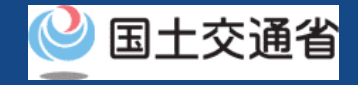

# **19.Step4:飛行計画情報を入力する(5/20)**

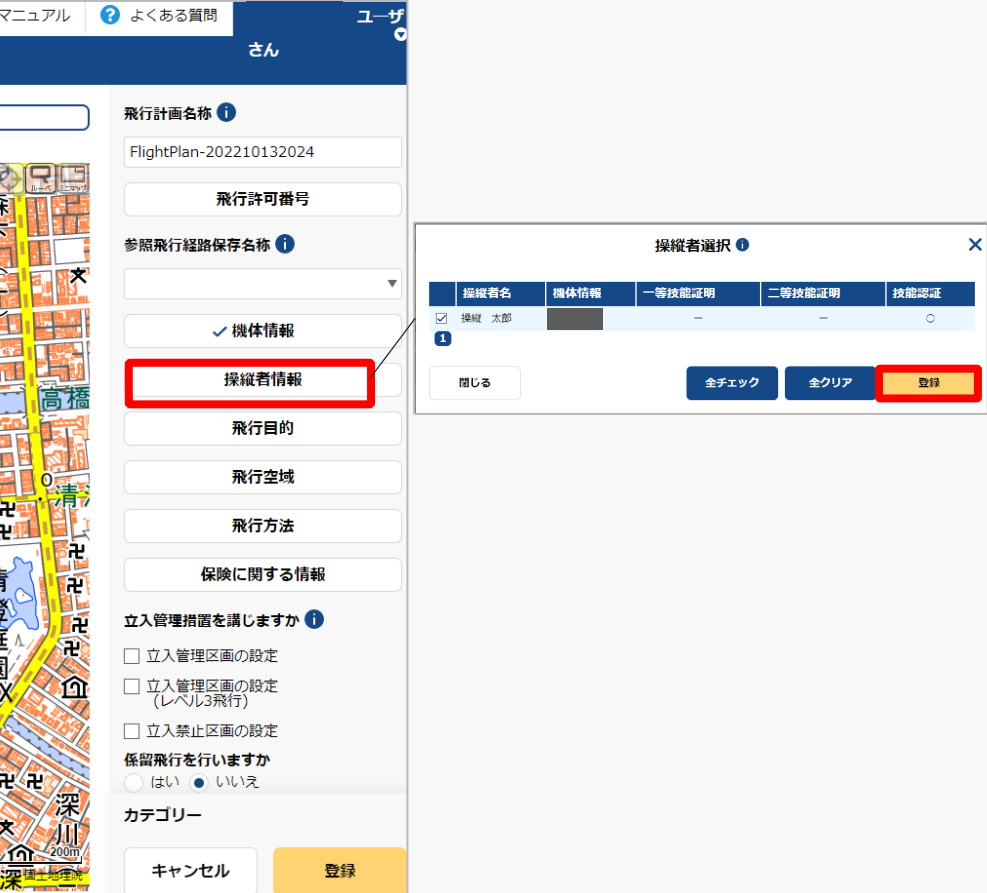

「操縦者情報」ボタンを押すと操縦者選択入力エ リアが表示されるので、対象操縦者を選択し「登 録」ボタンを押してください。

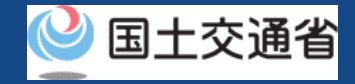

# **19.Step4:飛行計画情報を入力する(6/20)**

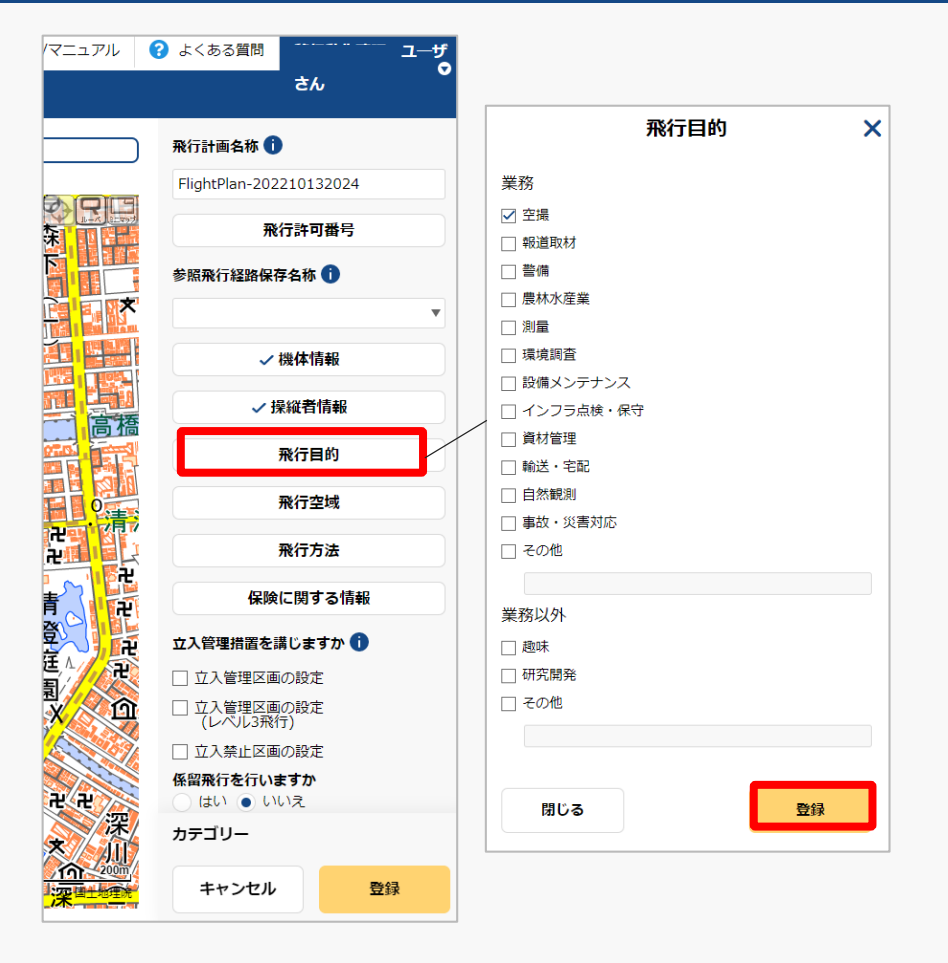

「飛行目的」ボタンを押すと飛行目的入力エリア が表示されるので、対象目的を選択し「登録」ボ タンを押してください。

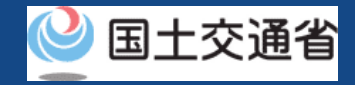

# **19.Step4:飛行計画情報を入力する(7/20)**

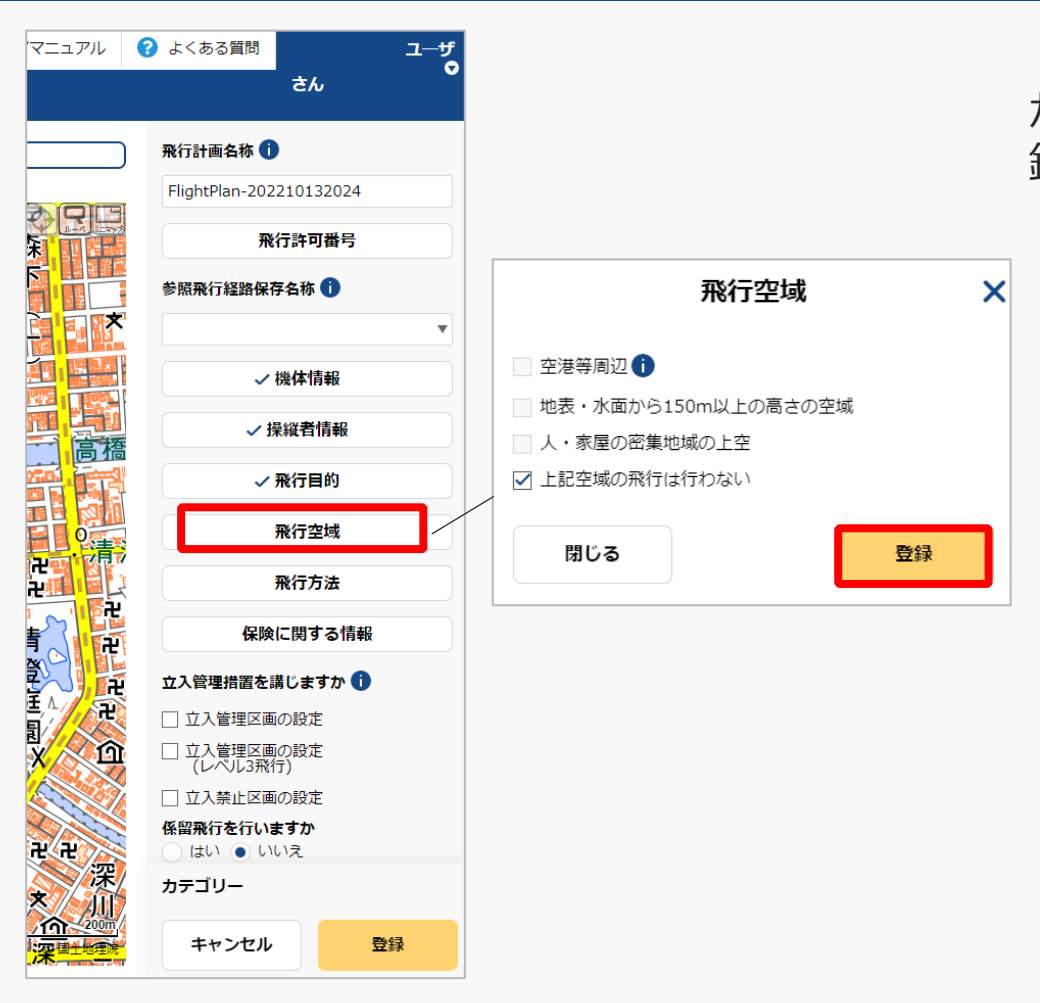

「飛行空域」ボタンを押すと飛行空域入力エリア が表示されるので、対象飛行空域を選択し「登 録」ボタンを押してください。

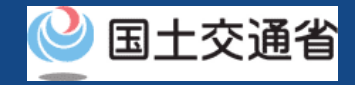

# **19.Step4:飛行計画情報を入力する(8/20)**

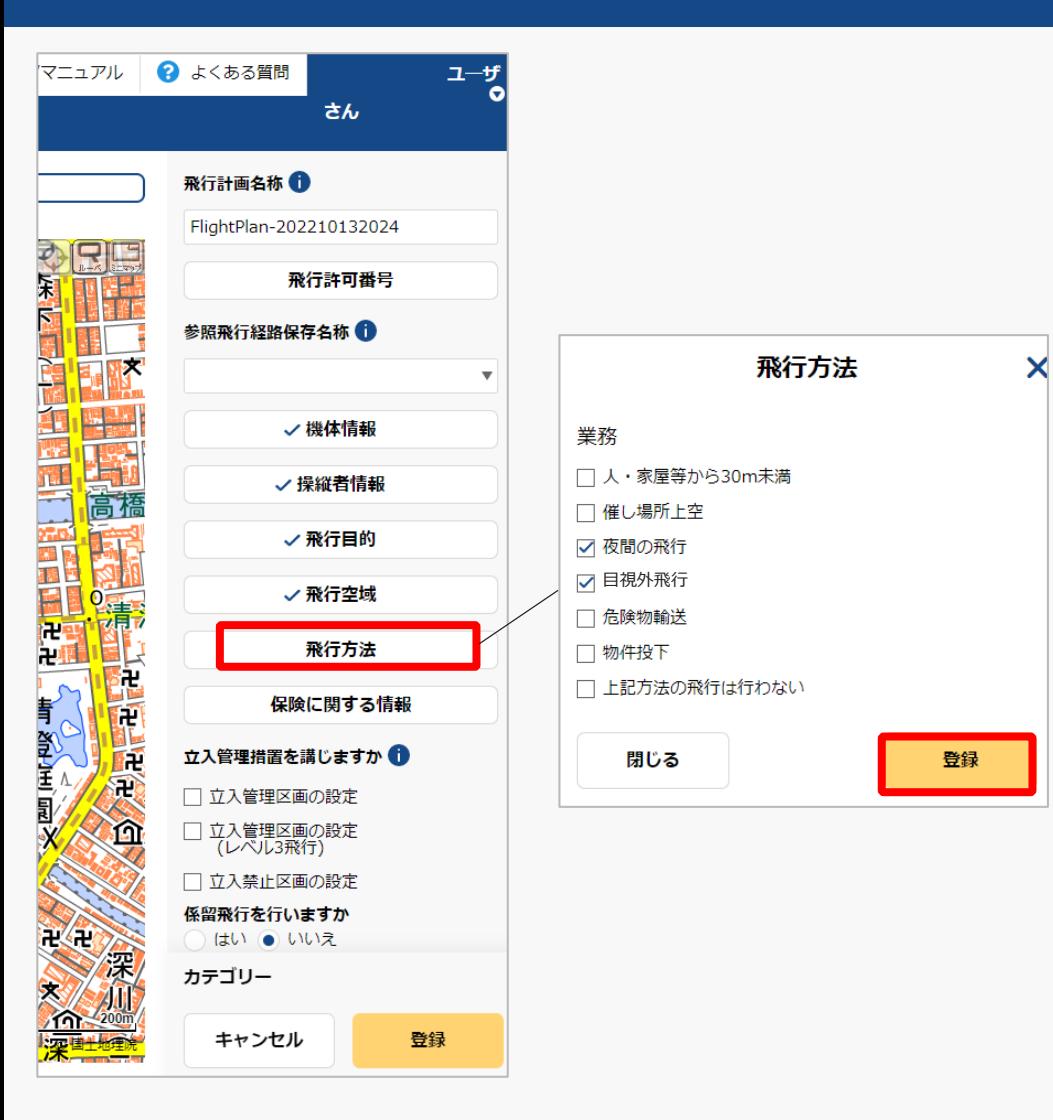

「飛行方法」ボタンを押すと飛行方法入力エリア が表示されるので、対象飛行方法を選択し「登 録」ボタンを押してください。

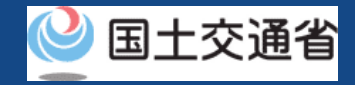

# **19.Step4:飛行計画情報を入力する(9/20)**

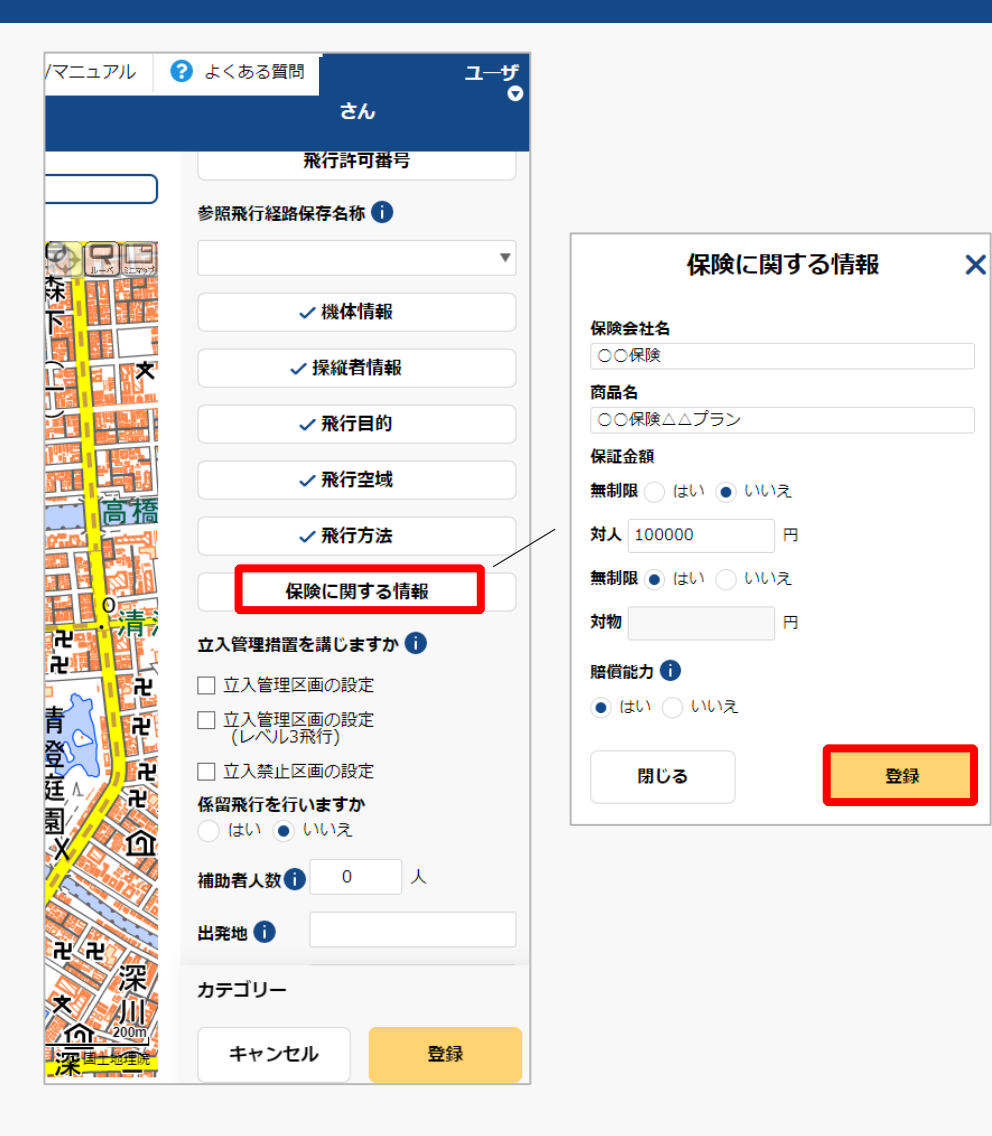

「保険に関する情報」ボタンを押すと保険に関す る情報入力エリアが表示されるので、項目入力の 上、「登録」ボタンを押してください。

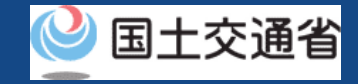

### **19.Step4:飛行計画情報を入力する(10/20)**

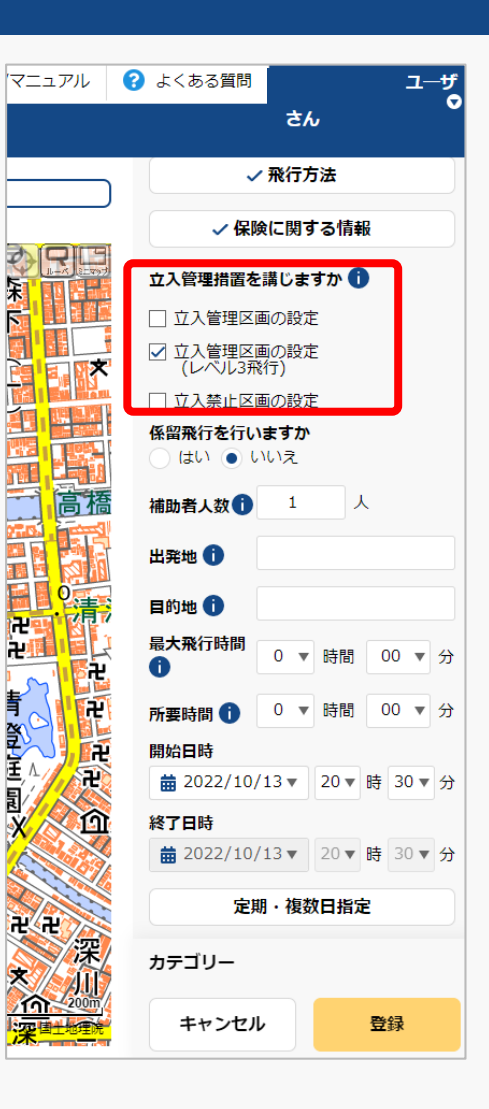

「立ち入り管理措置」の有無について選択してく ださい。

無人航空機の飛行について、第三者の上空を飛行 させることのないよう、補助者の配置や立入管理 区画を設定することにより飛行エリア内への第三 者の立ち入りを管理する措置を指します。

多数の者の集合する催し場所の上空における飛行 を行う場合は、「立入禁止区画」を設定してくだ さい。

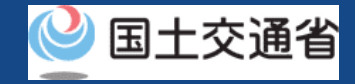

# **19.Step4:飛行計画情報を入力する(11/20)**

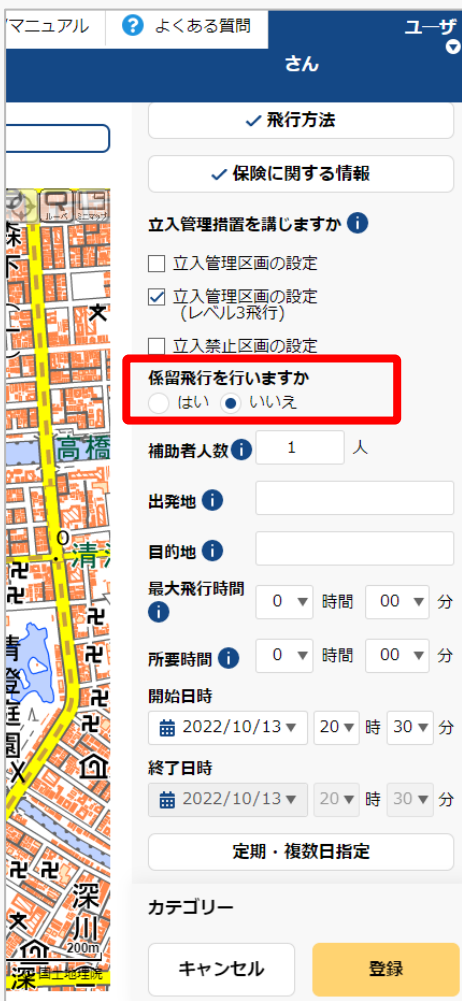

「係留飛行」の有無について選択してください。

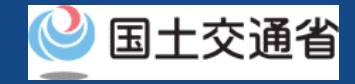

## **19.Step4:飛行計画情報を入力する(12/20)**

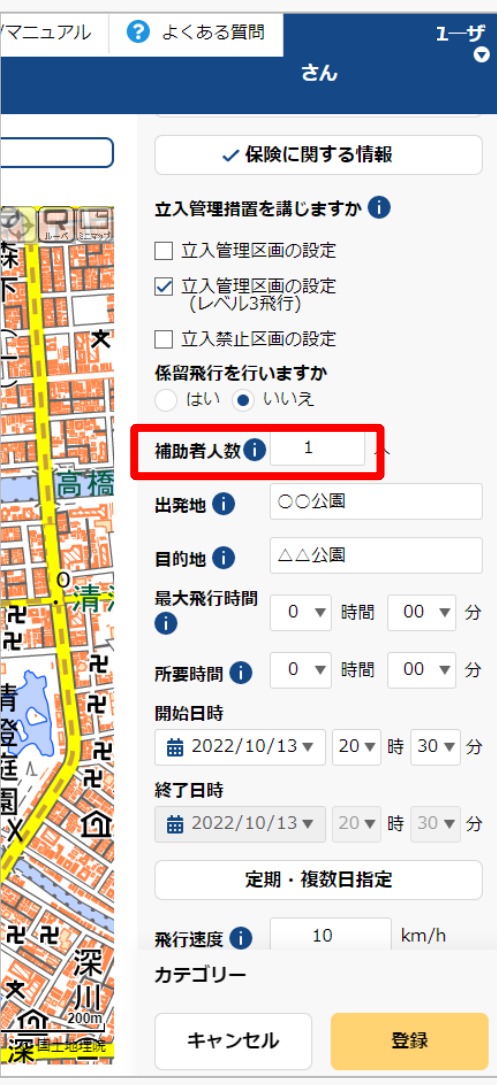

補助者の配置を行う場合は人数を入力してくださ  $\mathcal{U}$ 

補助者の配置を行わない場合は0を入力してくだ さい。

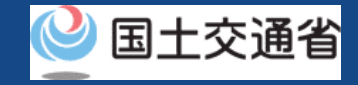

# **19.Step4:飛行計画情報を入力する(13/20)**

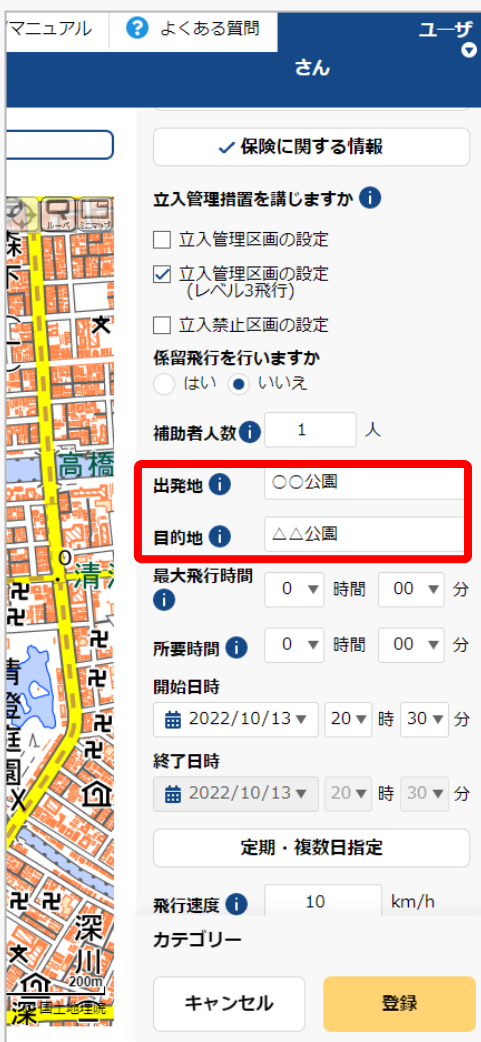

青至玉見义

「出発地/目的地」の地名・固有名称等を入力し てください。

地名の場合は都道府県名+市区群名+町村名(必 要に応じ丁目・番地等のより詳細な情報)を、 固有名詞の場合は○○運動場、○○公園、○○工 場等の情報を入力してください。

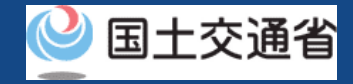

### **19.Step4:飛行計画情報を入力する(14/20)**

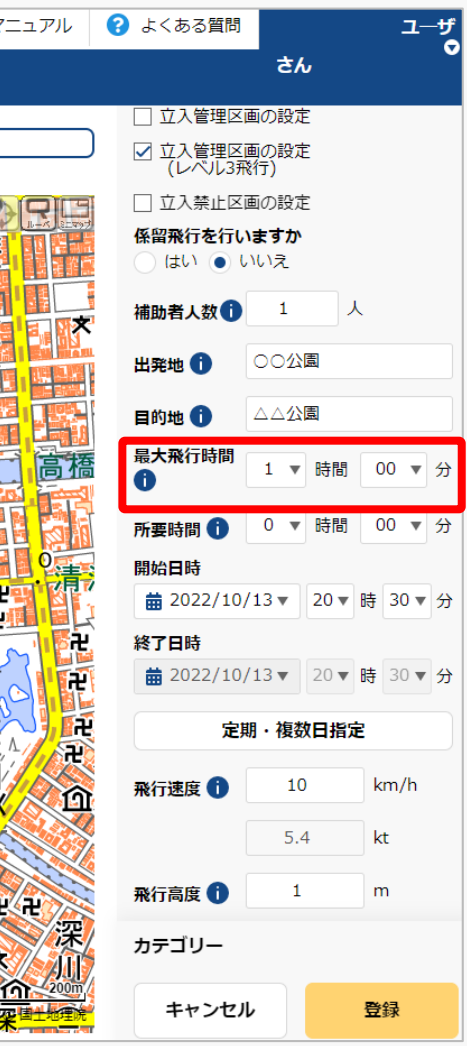

飛行させる機体の諸元値から飛行可能時間を入力 してください。(最大飛行時間)

・複数機体飛行させる場合は、飛行させる機体の うち最大値を入力してください。

・バッテリー交換等により連続して飛行させる場 合においても諸元値を入力してください。

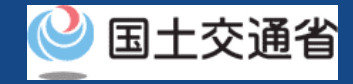

# **19.Step4:飛行計画情報を入力する(15/20)**

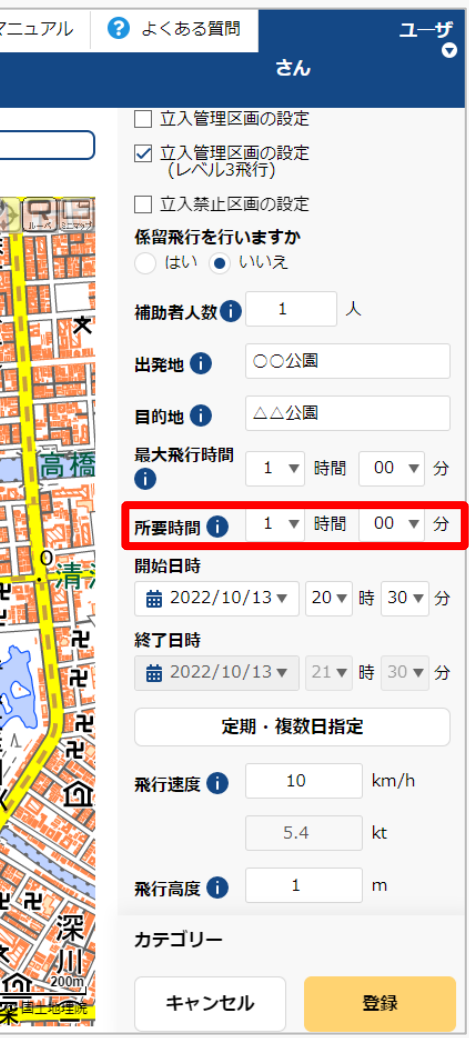

飛行計画全体の所要時間を入力してください。 開始日時と所要時間から終了日時は自動で設定さ れます。

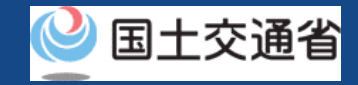

# **19.Step4:飛行計画情報を入力する(16/20)**

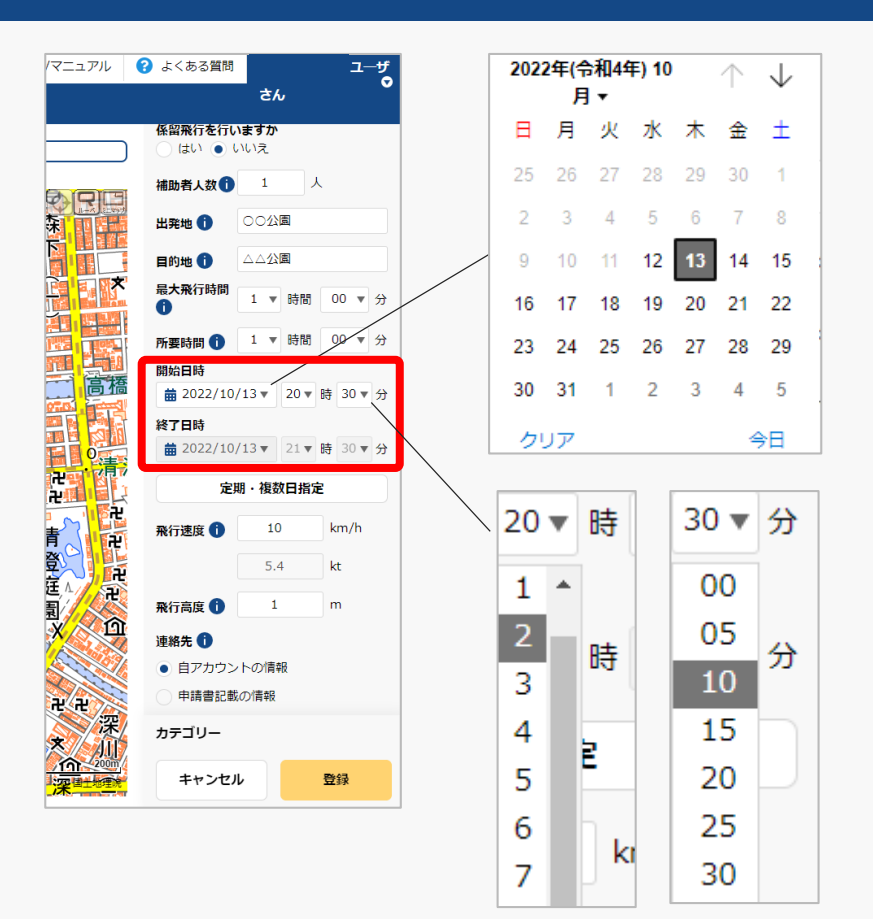

「開始日時」のyyyy/mm/dd横の「▼」を押すと カレンダーが表示されるので、飛行の開始日付を 選択してください。

「開始日時」のyyyy/mm/dd横の「▼」を押して、 プルダウンで飛行の開始時間を選択してください。

「開始日時」と「所要時間」から終了日時は自動 で設定されます。

 $-146$ 

マニュアル 2 よくある質問

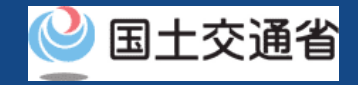

# **19.Step4:飛行計画情報を入力する(17/20)**

 $\overline{\mathbf{x}}$ 

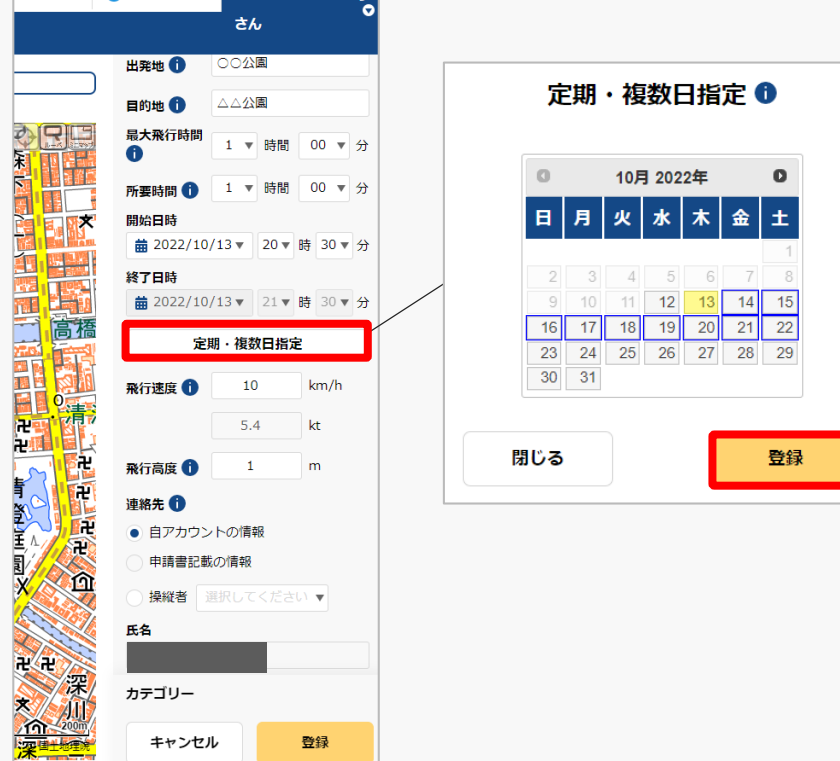

同一の飛行計画を複数登録する場合、「定期・複 数日指定」を押すとカレンダーが表示されるので、 登録する日付を選択し、「登録」ボタンを押して ください。

選択は開始日から起算して最長1か月先まで可能 です。

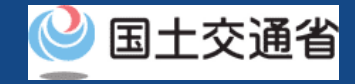

### **19.Step4:飛行計画情報を入力する(18/20)**

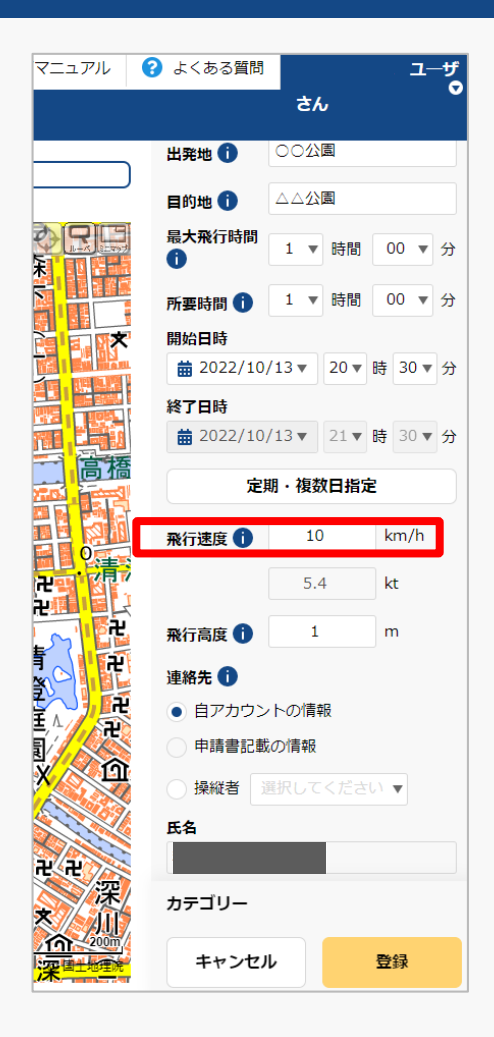

当該飛行で多用する速度(2拠点間移動の場合は 巡航速度)または最大速度を入力してください。

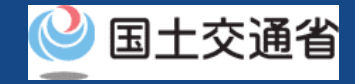

### **19.Step4:飛行計画情報を入力する(19/20)**

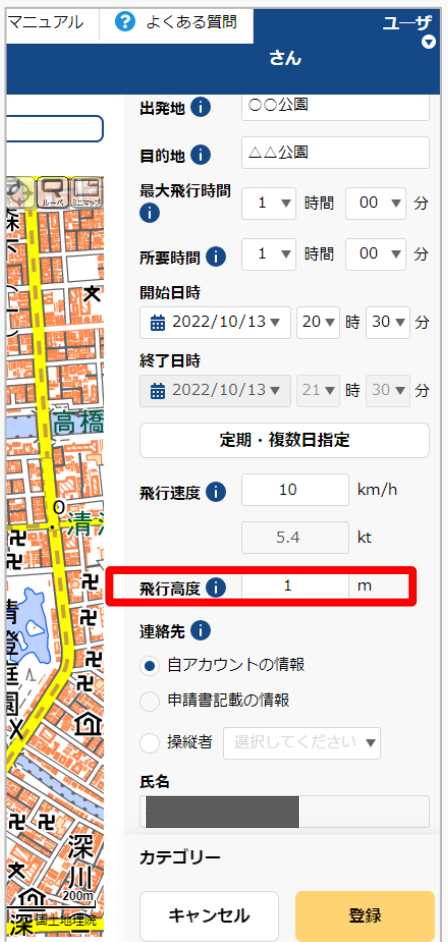

当該飛行で多用する高度(2拠点間移動の場合は 巡航高度)または最大高度「地表等からの高度」 で入力してください。

「地表等からの高度」とは、無人航空機を飛行さ せる地表又は水面からの高さを指します。

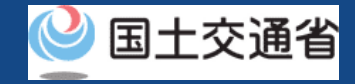

# **19.Step4:飛行計画情報を入力する(20/20)**

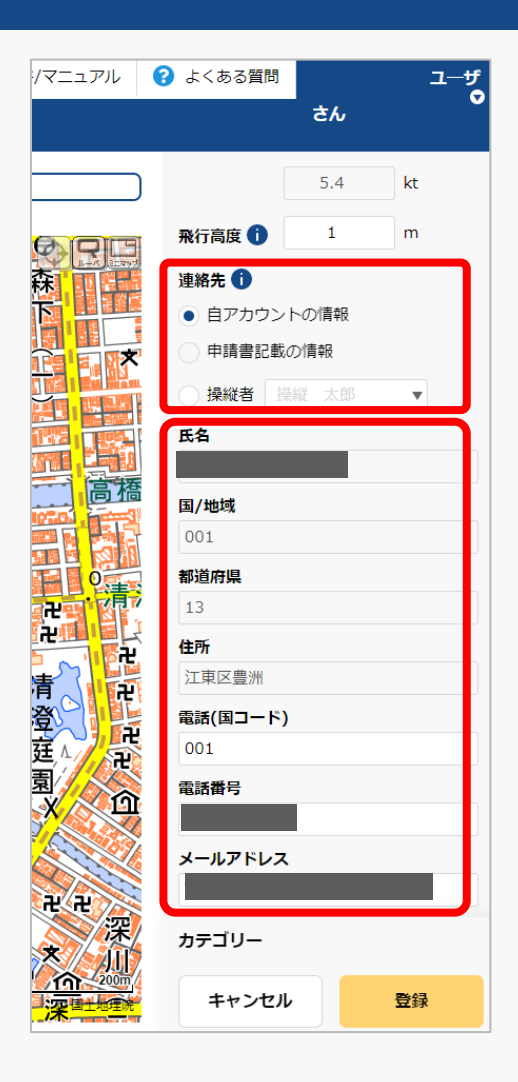

当飛行計画に対する連絡先を入力してください。

「自アカウントの情報」、「飛行許可・承認申請 書記載の情報」、「操縦者」のいずれかを選択す ることで、事前登録済みの情報に関しては自動で 入力されます。

メールアドレスは飛行計画に対する調整用の問い 合わせ先として公開されます。

飛行計画情報の入力が完了しましたら、次は飛行 経路/飛行範囲の描画となります。

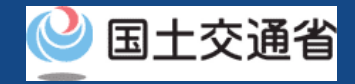

# **20.Step5:システム上で地図を描画する(1/3)**

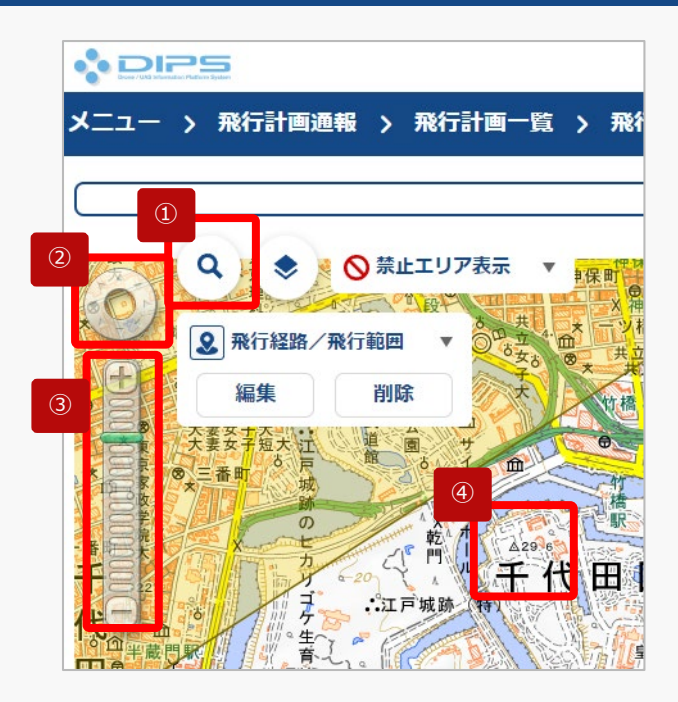

①~④を使用して飛行経路/ 飛行範囲を描画したい地図 エリアを表示します。

描画したい地図エリアを選択して表示します。

**描画したい地図エリアの表示方法**

#### **①地名等の名称で検索**

抗空間 gasa.

大阪航空局神戸空港出張 aga ann eag 网络空局箱戸航空街道+ 大阪航空局面积自适空港出版 **MARINE CORP.** ■ 大阪航空局美保空港事務所 **Aba** ass ■ 大阪航空局出雲空港出張 島根県 出雲市 ■ 大阪航空局図山空港出張所 同山県 同山市 北区 ■ 大阪航空局広島空港事務所 広島県 三原市 ■ 大阪航空局山口宇部空港出張所 ■ 大阪航空局装息空港事務所

Q 航空局

「検索ボタン」を押すと、検索文字が入力 できるようになります、検索したい地名・ 建物等(例:航空局)の名称を入力して、 もう一度「検索ボタン」を押します。

検索結果の画面が表示されます。表示数が 多い場合は、都道府県/市町村で絞り込み を行うことが可能です。

検索一覧から表示したい地図エリアをク リックして下さい。

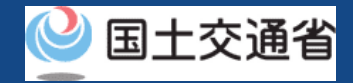

# **20.Step5:システム上で地図を描画する(2/3)**

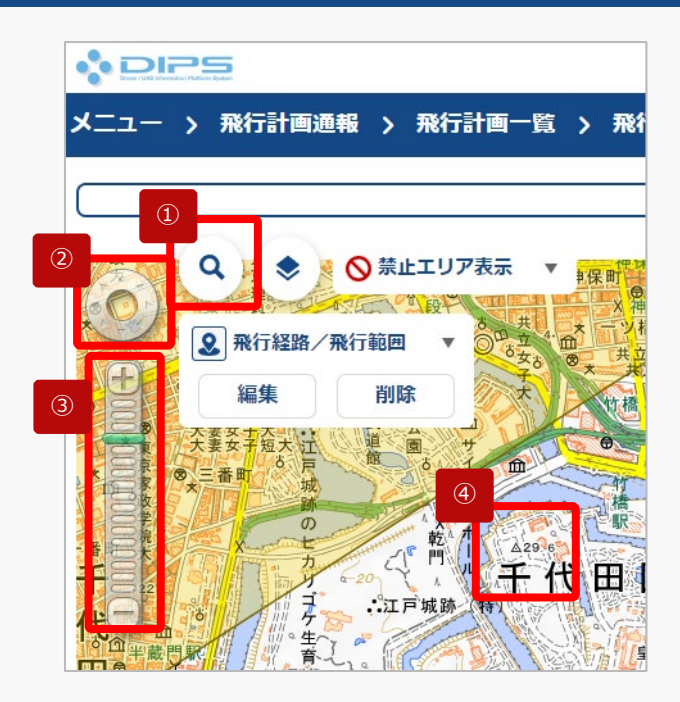

①~④を使用して飛行経路/ 飛行範囲を描画したい地図 エリアを表示します。

描画したい地図エリアを選択して表示します。

**描画したい地図エリアの表示方法**

**②「画面操作」ボタンで地図エリアを移動**

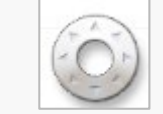

スクロールしたい方向にクリックして、目 的の地図エリアまで移動します。

**③「ズームイン/ズームアウト」ボタンで地図エリアの縮尺を変更**

拡大したい場合は「+」、縮小したい場合 は「-」を押す、もしくは縮尺のメモリを クリックして縮尺を調整し地図エリアを表 示します。

#### **④地図エリアを直接スクロールして移動**

地図エリアを直接クリックしながら、地図を掴んで移動したい 方向にスライドして移動します。又は、地図エリアを直接ク リックした後に、キーボードの矢印キーで移動したい方向にス ライドして移動します。

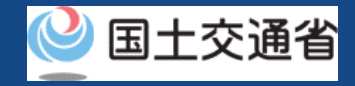

# **20.Step5:システム上で地図を描画する(3/3)**

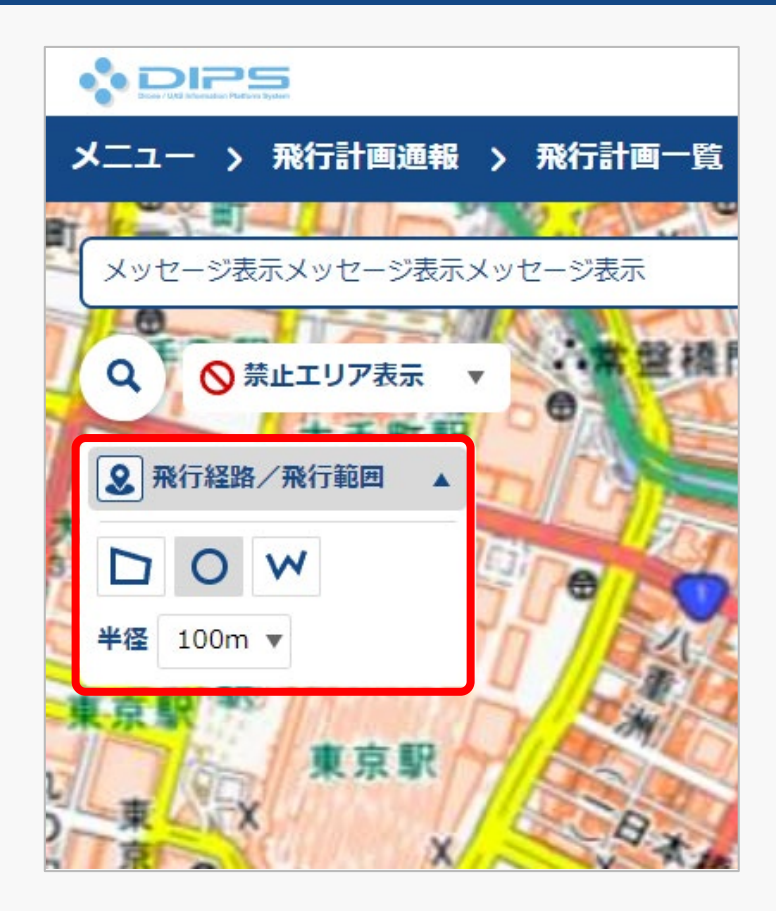

「飛行経路/飛行範囲」の「▼」を押すと、描画 ツールが立ち上がります。 飛行に合わせて図形・半径を選択し、地図上に飛 行経路/飛行範囲を描画します。

[※地図の描画方法に関しては飛行経路作成](https://www.uafp.dips.mlit.go.jp/contents/req-appl/preview/12.DIPS-Manual_FPA_JP_CreateMapdata.pdf) 時における地図作成方法を参照してくださ  $\mathcal{L}$ 

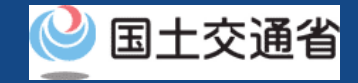

### **21.Step6:登録情報を確認する(1/4)**

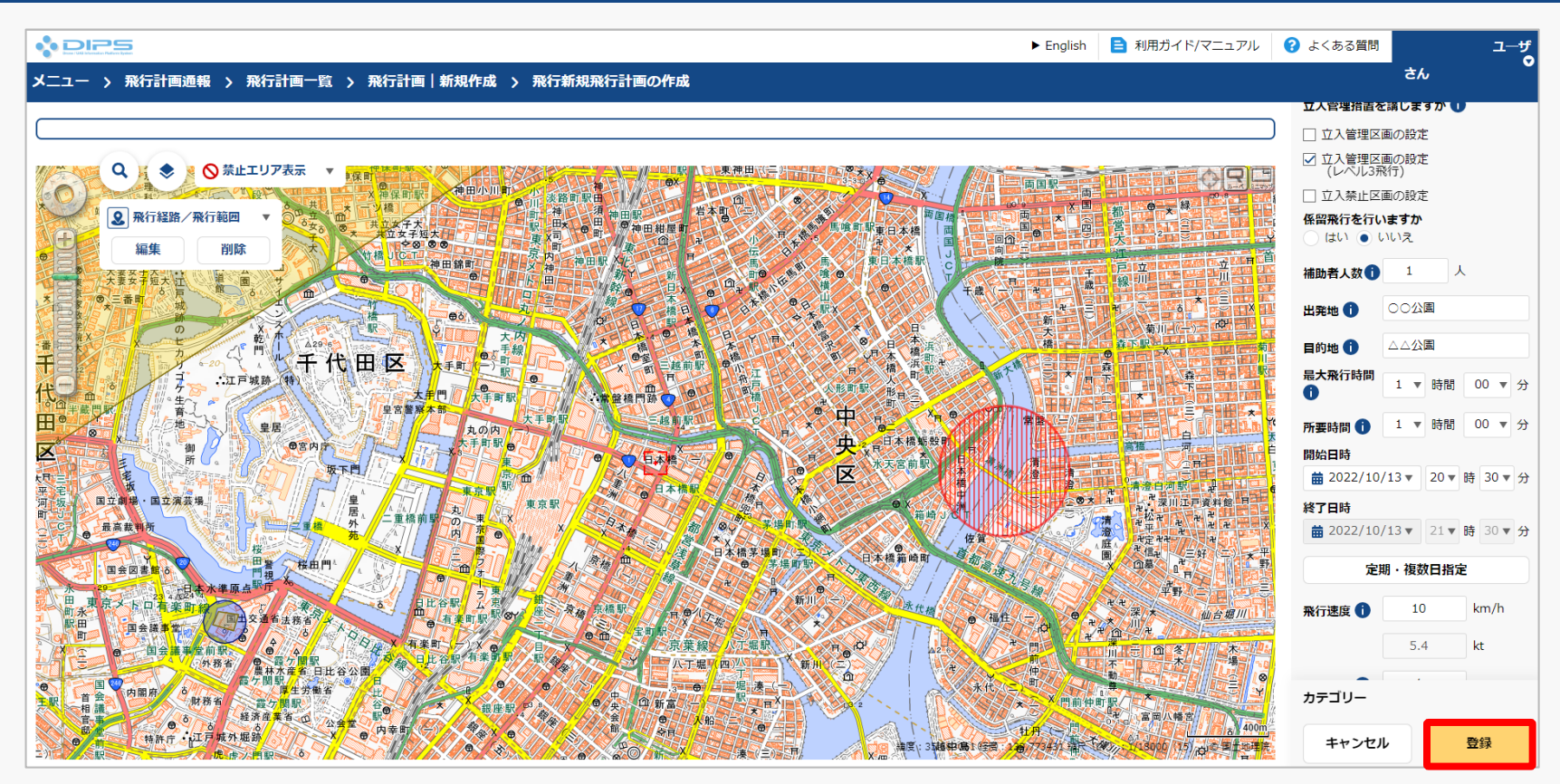

入力項目を確認後、「登録」ボタンを押してください。

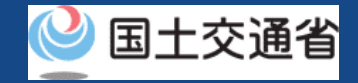

### **21.Step6:登録情報を確認する(2/4)**

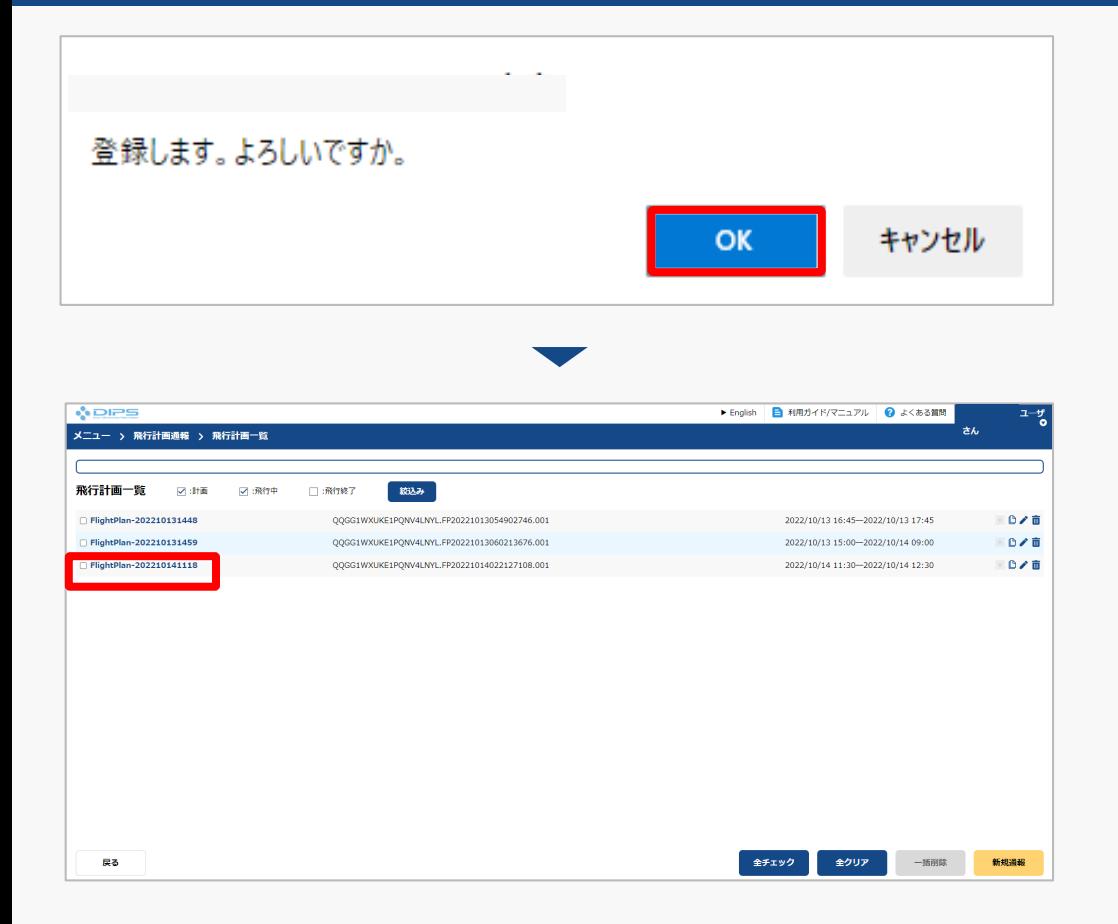

登録に関するメッセージが表示されますので、 「OK」ボタンを押して、飛行計画の登録(通 報)を完了します。

飛行計画一覧画面に遷移します。 登録済みの飛行を選択してください。

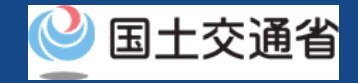

### **21.Step6:登録情報を確認する(3/4)**

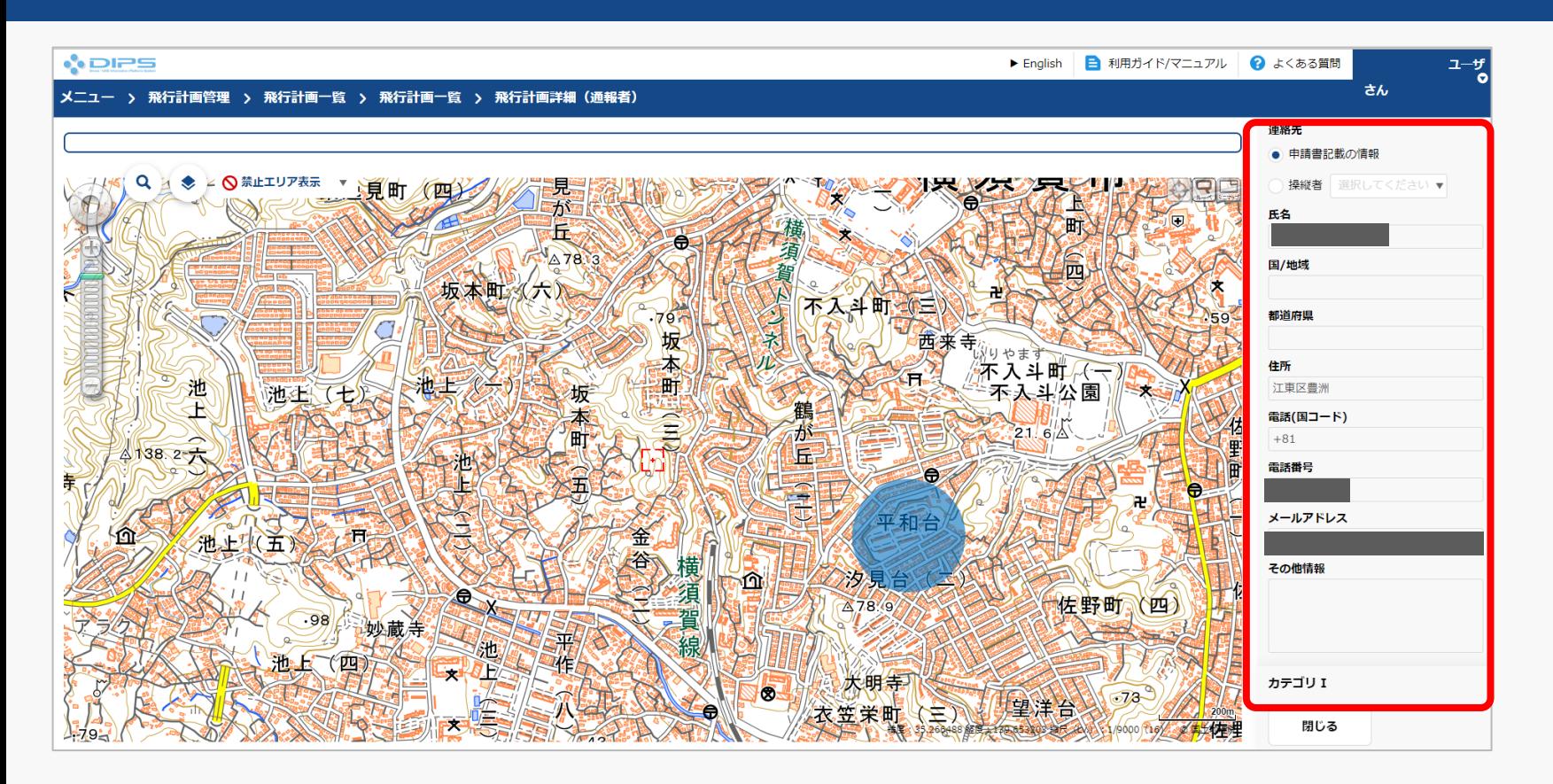

飛行計画詳細(通報者)画面が表示されますので、登録情報及びカテゴリー判定結果を確認 して下さい。 これで飛行計画の登録(通報)は完了です。

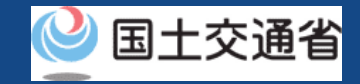

# **21.Step6:登録情報を確認する(4/4)**

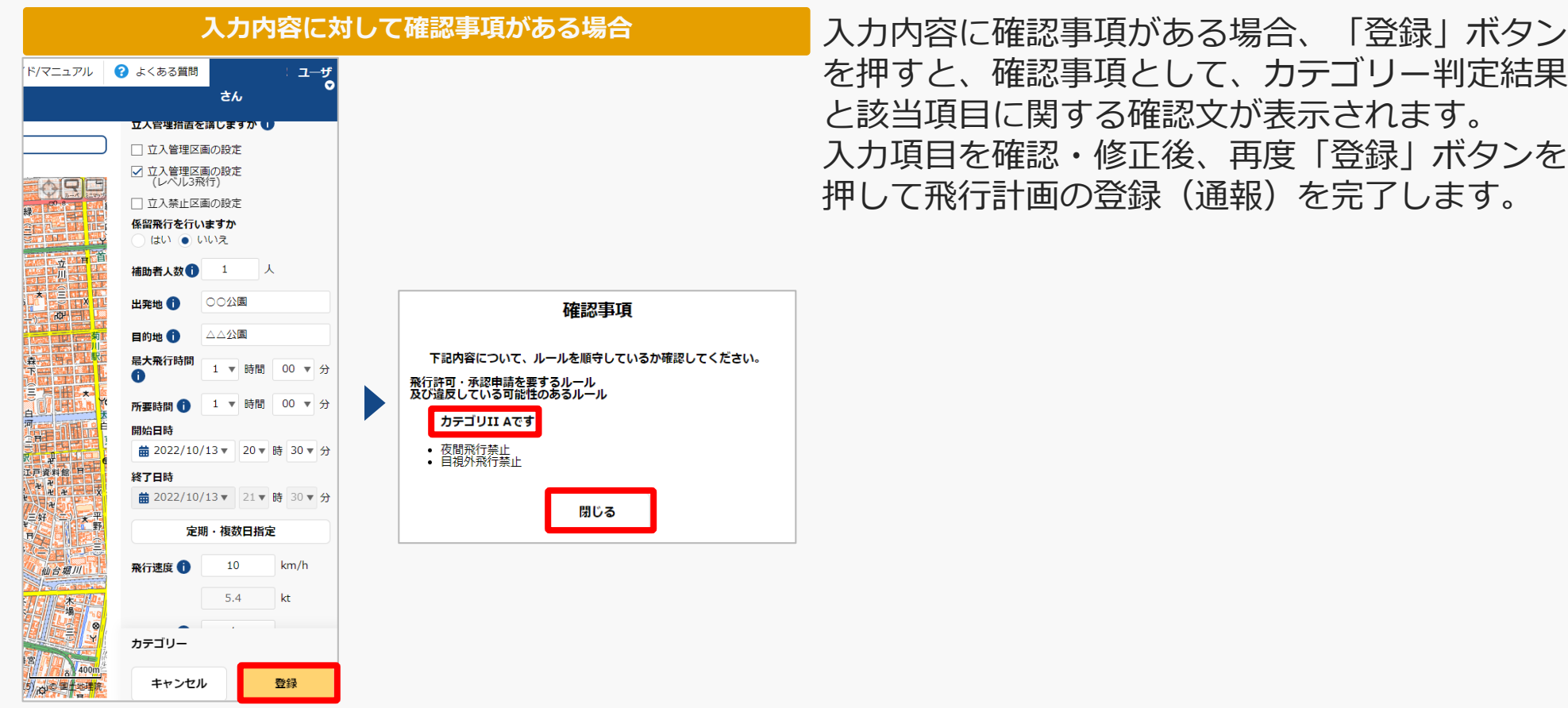

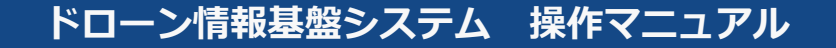

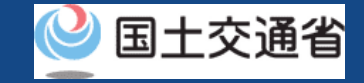

# **Ⅱ.飛行許可・承認申請を省略、 または不要の飛行を行う場合**

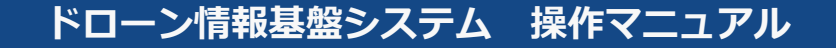

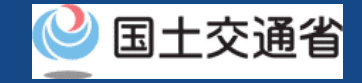

# **①新規に飛行計画を作成する**

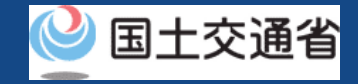

## **22.飛行計画の通報のステップ**

### 飛行計画をドローン情報基盤システムで通報します。

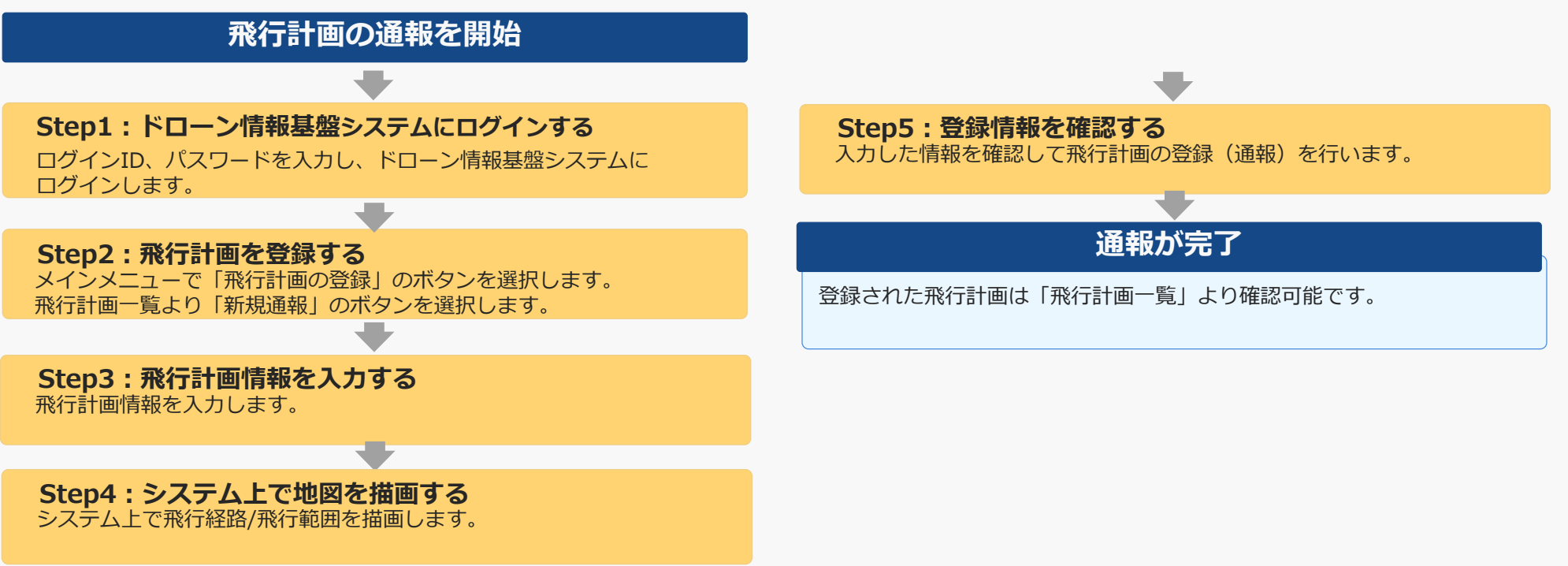

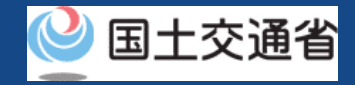

# **23.Step1:ドローン情報基盤システムにログインする**

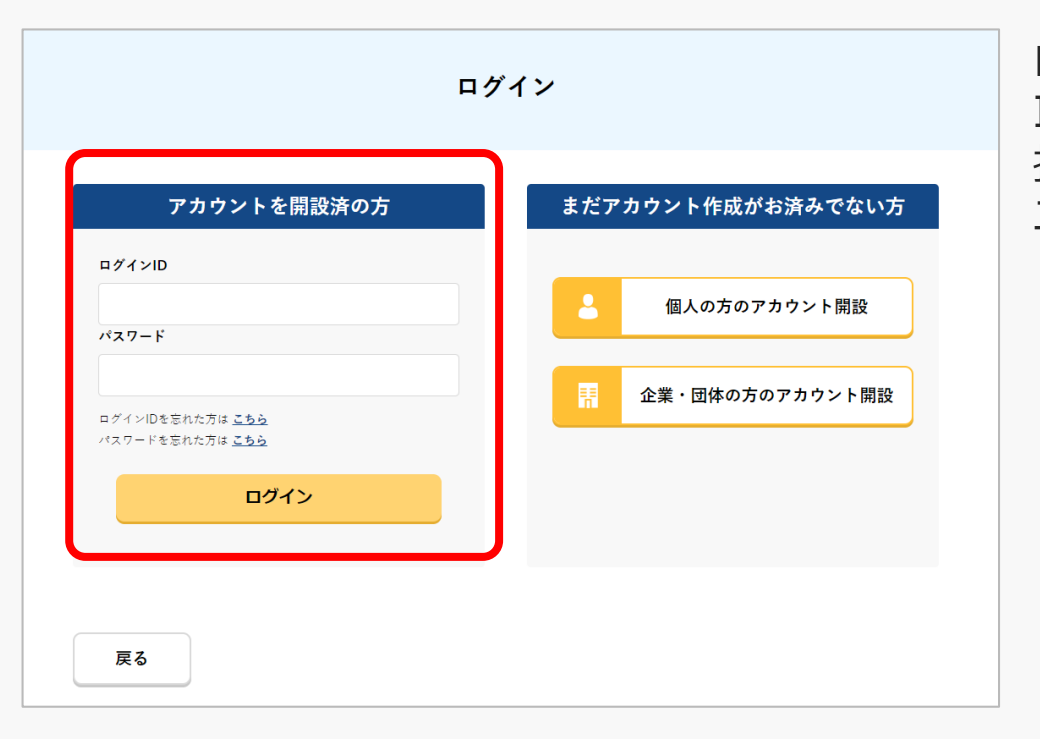

ログインページで、アカウントを開設された際の IDとパスワードを入力し、「ログイン」ボタンを 押します。ログインに成功すると、メインメ ニューのページが開きます。

#### 注意事項!

ログインをするにはドローン情報基盤システムのアカウントが必要です。アカウントを開設されて いない方は先にアカウントの開設をしてください。

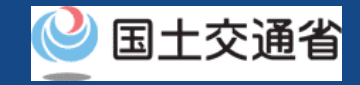

### **24.Step2:飛行計画を登録する(1/3)**

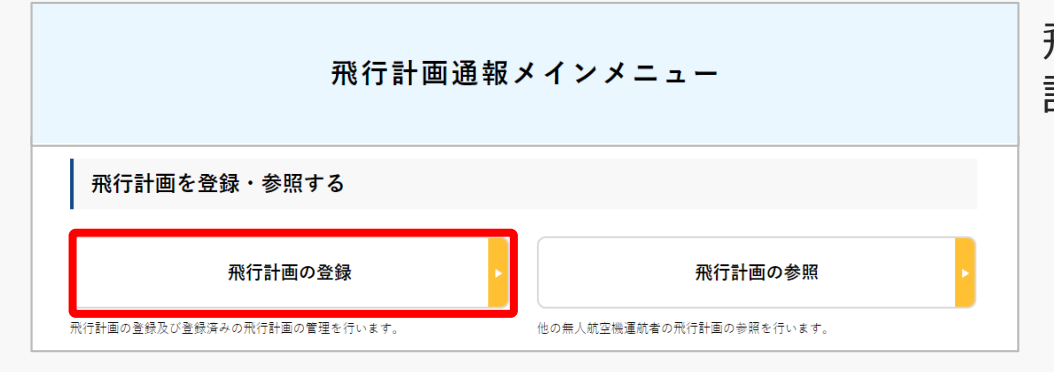

飛行計画通報メインメニューのページで、「飛行 計画の登録」ボタンを押します。

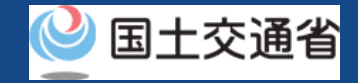

### **24.Step2:飛行計画を登録する(2/3)**

#### **新規に飛行計画を作成する場合**

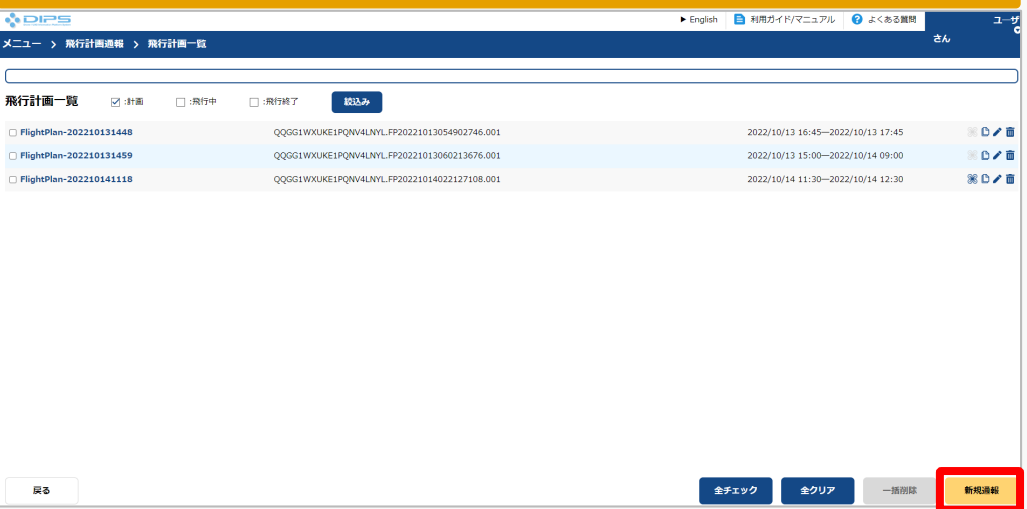

新規に飛行計画を作成する場合、飛行計画の一 覧にチェックは入れず、「新規通報」ボタンを 押します。

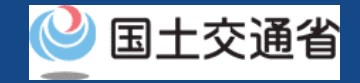

### **24.Step2:飛行計画を登録する(3/3)**

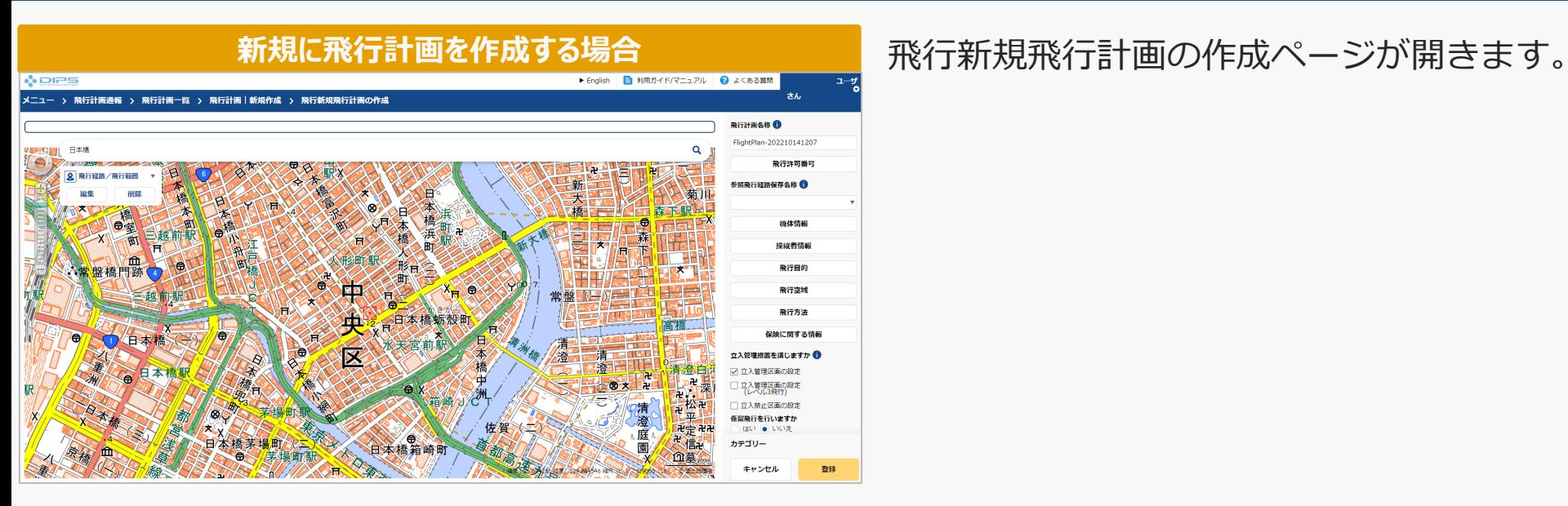

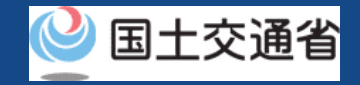

# **25.Step3:飛行計画情報を入力する(1/21)**

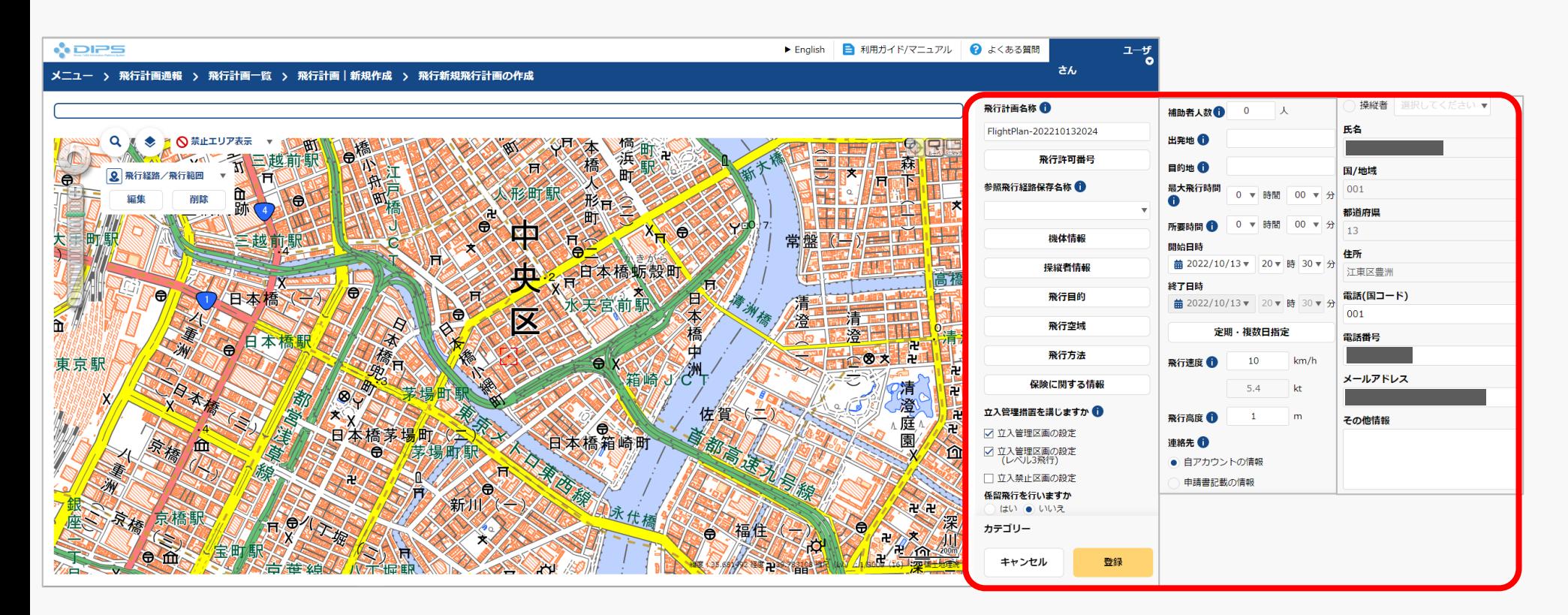

飛行計画情報入力エリアにて必要な項目を入力してください。

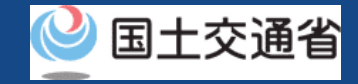

# **25.Step3:飛行計画情報を入力する(2/21)**

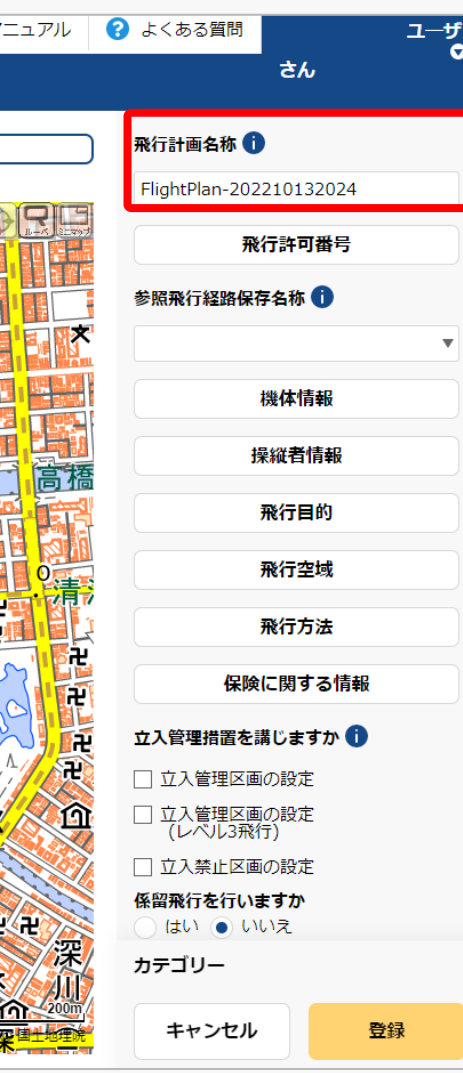

作成する飛行計画に付与する任意の名称を入力し てください。

当情報は他の利用者へは公開されません。

#### 注意事項!

・入力可能文字数は30文字以内になります。

・入力可能文字は下記の通りになります。 全角(JIS X 0208-非漢字、第一・第二水準漢 字、JIS X 0212-補助漢字\*、JIS X 0213-非漢 字\*、第三・第四水準漢字の一部\* )、英字(A ~Z、a~z)、数字(0~9)、半角記号(+- \*/=.:;`@!#\$%?|~^()[]{'}\_)、半角スペー ス 等

\* 氏名、住所等の一部の事項のみ

 $\overline{7-4f}$ 

マニュアル

**Q** よくある質問

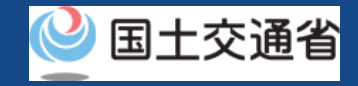

# **25.Step3:飛行計画情報を入力する(3/21)**

 $\overline{\mathsf{x}}$ 

 $\mathcal{L}^{\mathcal{L}}(\mathbf{v})$ 

 $\mathcal{L}^{\mathcal{L}}(\mathbf{w})$ 

 $\mathcal{L}=\mathcal{R}$ 

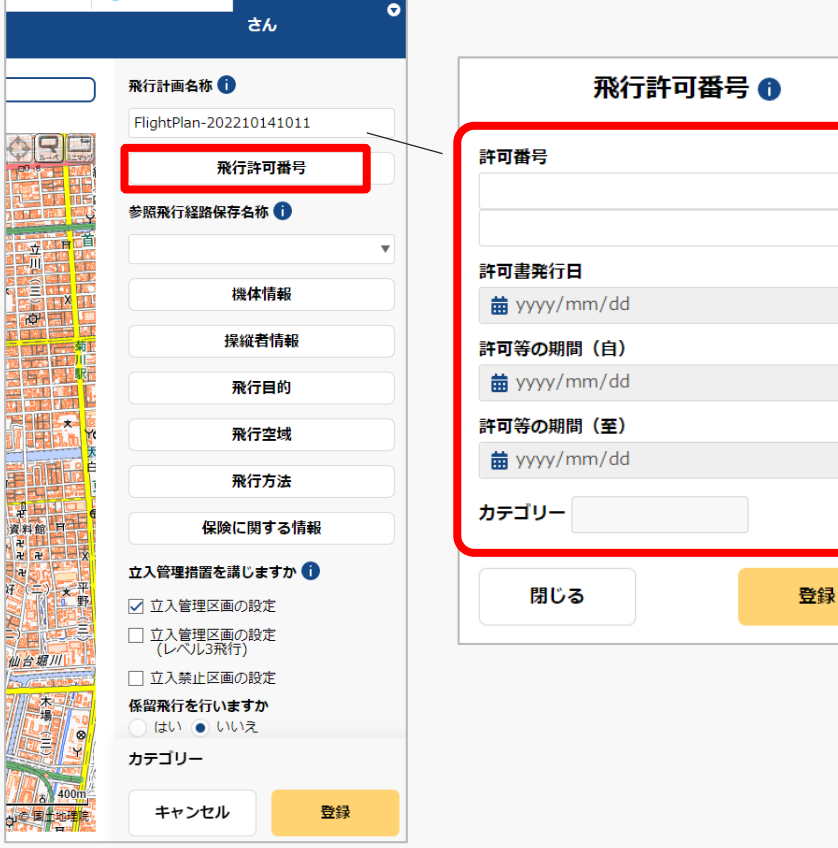

「飛行許可番号」を押すと飛行許可番号入力エリ アが表示されますが、飛行許可・承認申請を省略、 または不要の飛行を行う場合は各項目の入力は不 要です。

未入力のまま次の項目入力へ進んでください。

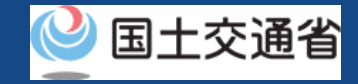

### **25.Step3:飛行計画情報を入力する(4/21)**

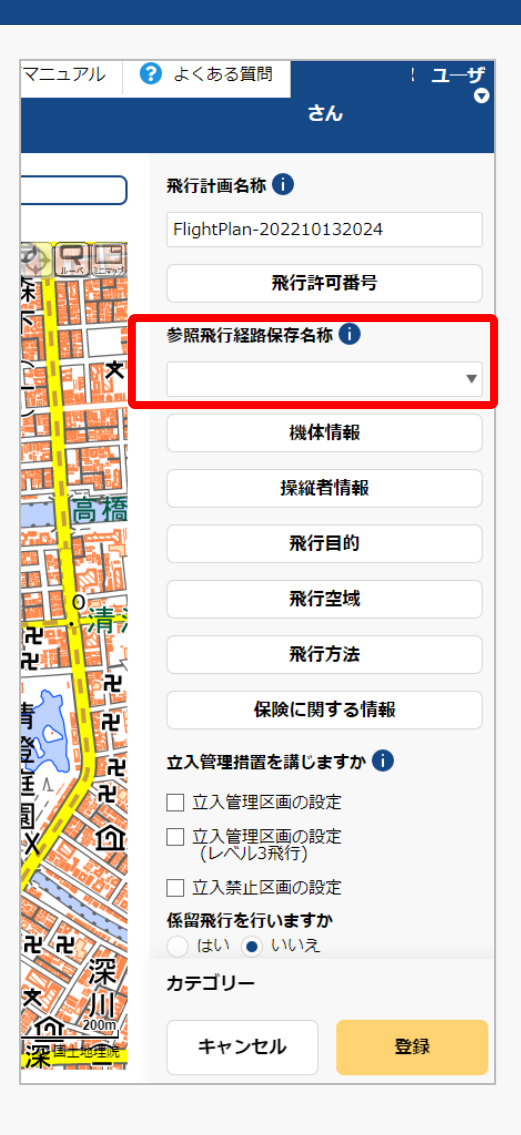

「参照飛行経路保存名称」への項目入力は不要で す。

未入力のまま次の項目入力へ進んでください。

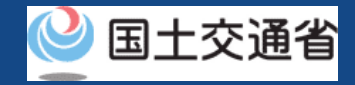

# **25.Step3:飛行計画情報を入力する(5/21)**

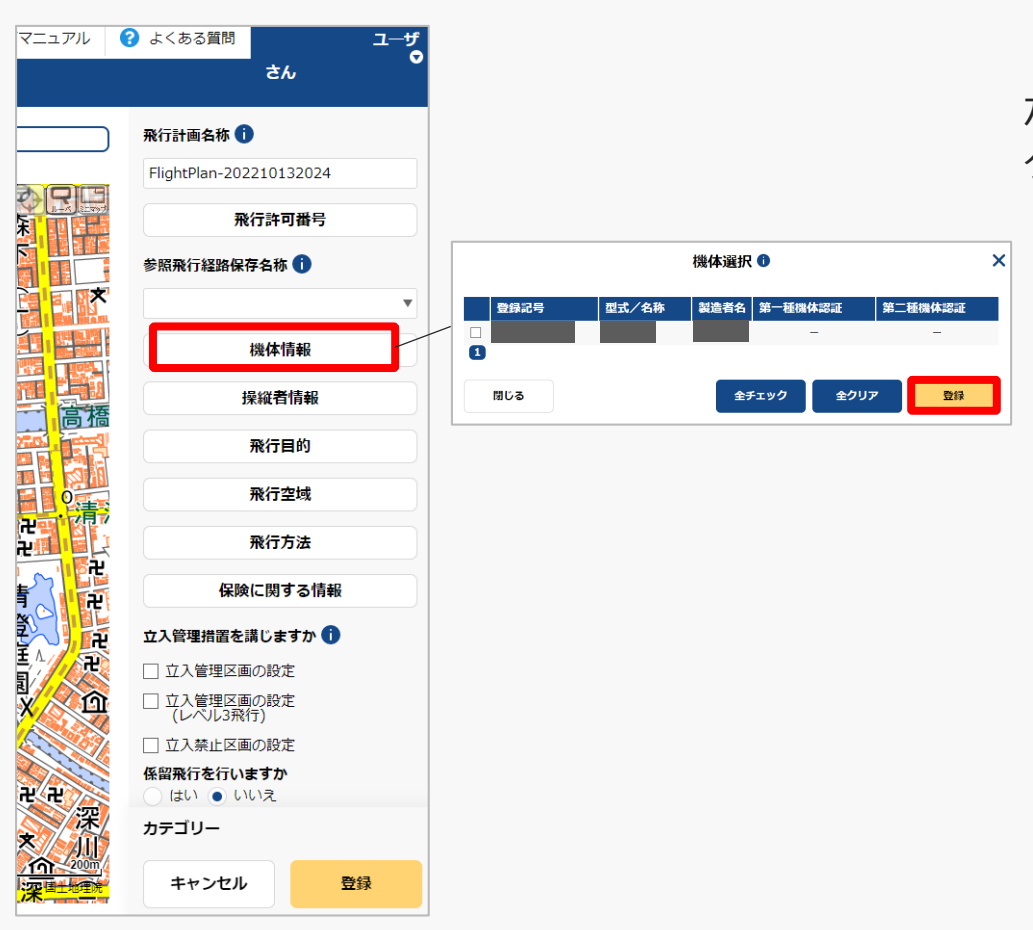

「機体情報」ボタンを押すと機体選択入力エリア が表示されるので、対象機体を選択し「登録」ボ タンを押してください。
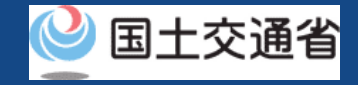

### **25.Step3:飛行計画情報を入力する(6/21)**

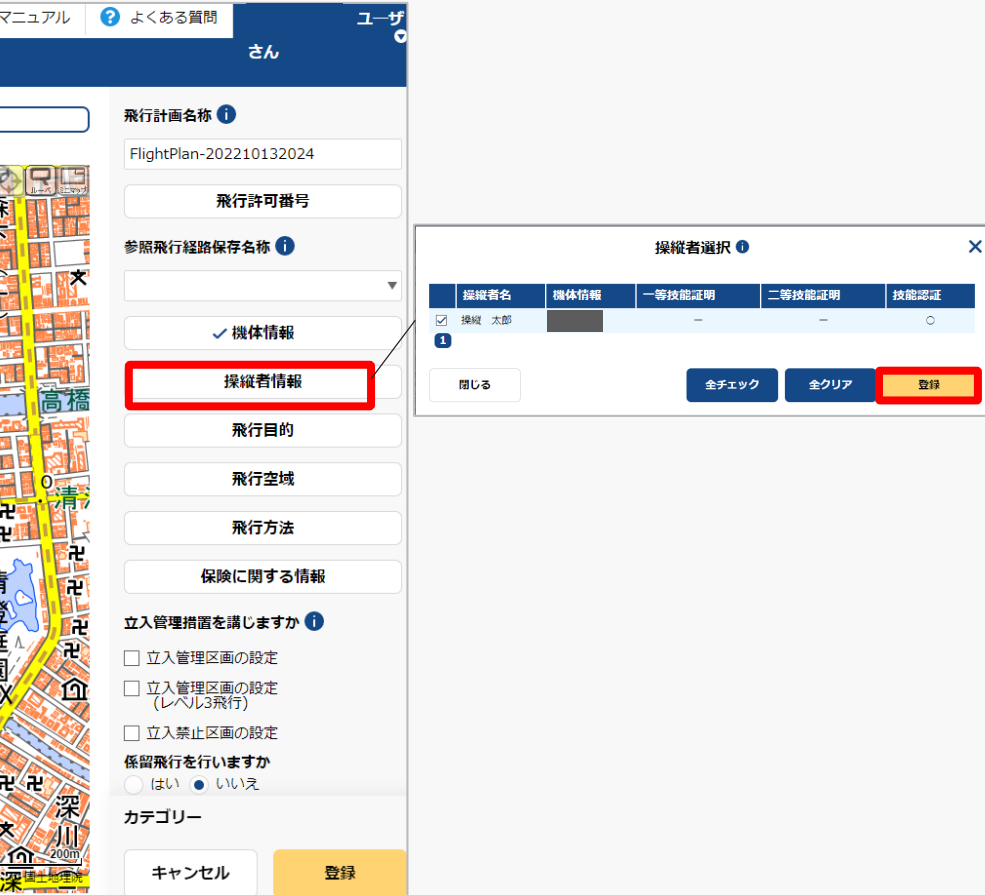

「操縦者情報」ボタンを押すと操縦者選択入力エ リアが表示されるので、対象操縦者を選択し「登 録」ボタンを押してください。

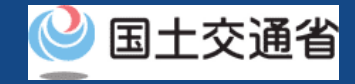

# **25.Step3:飛行計画情報を入力する(7/21)**

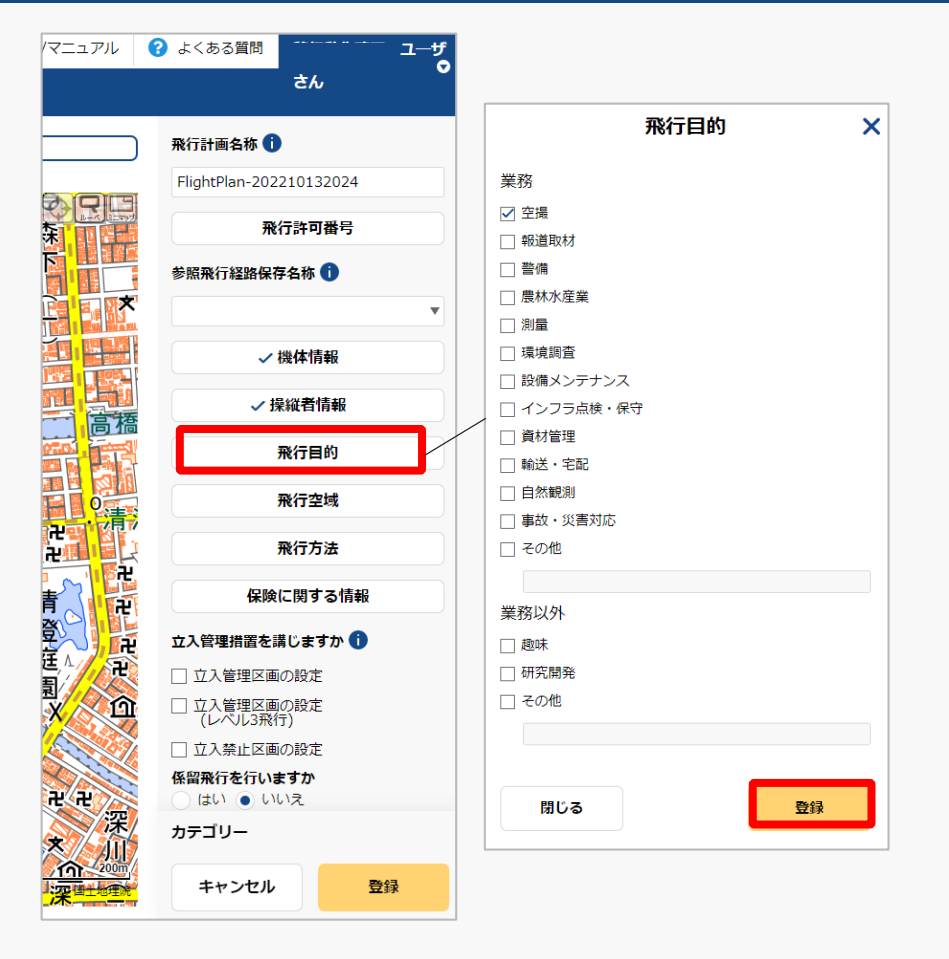

「飛行目的」ボタンを押すと飛行目的入力エリア が表示されるので、対象目的を選択し「登録」ボ タンを押してください。

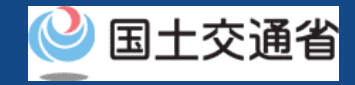

# **25.Step3:飛行計画情報を入力する(8/21)**

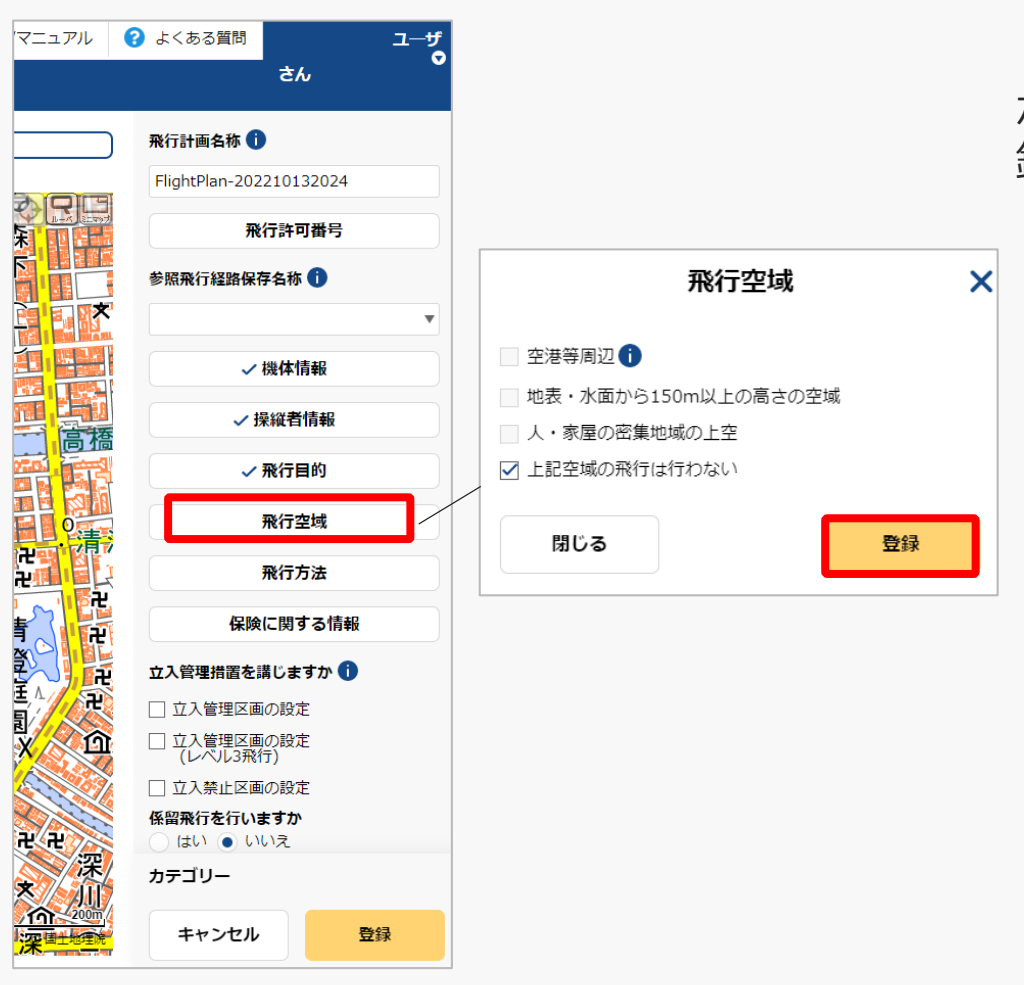

「飛行空域」ボタンを押すと飛行空域入力エリア が表示されるので、対象飛行空域を選択し「登 録」ボタンを押してください。

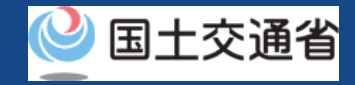

# **25.Step3:飛行計画情報を入力する(9/21)**

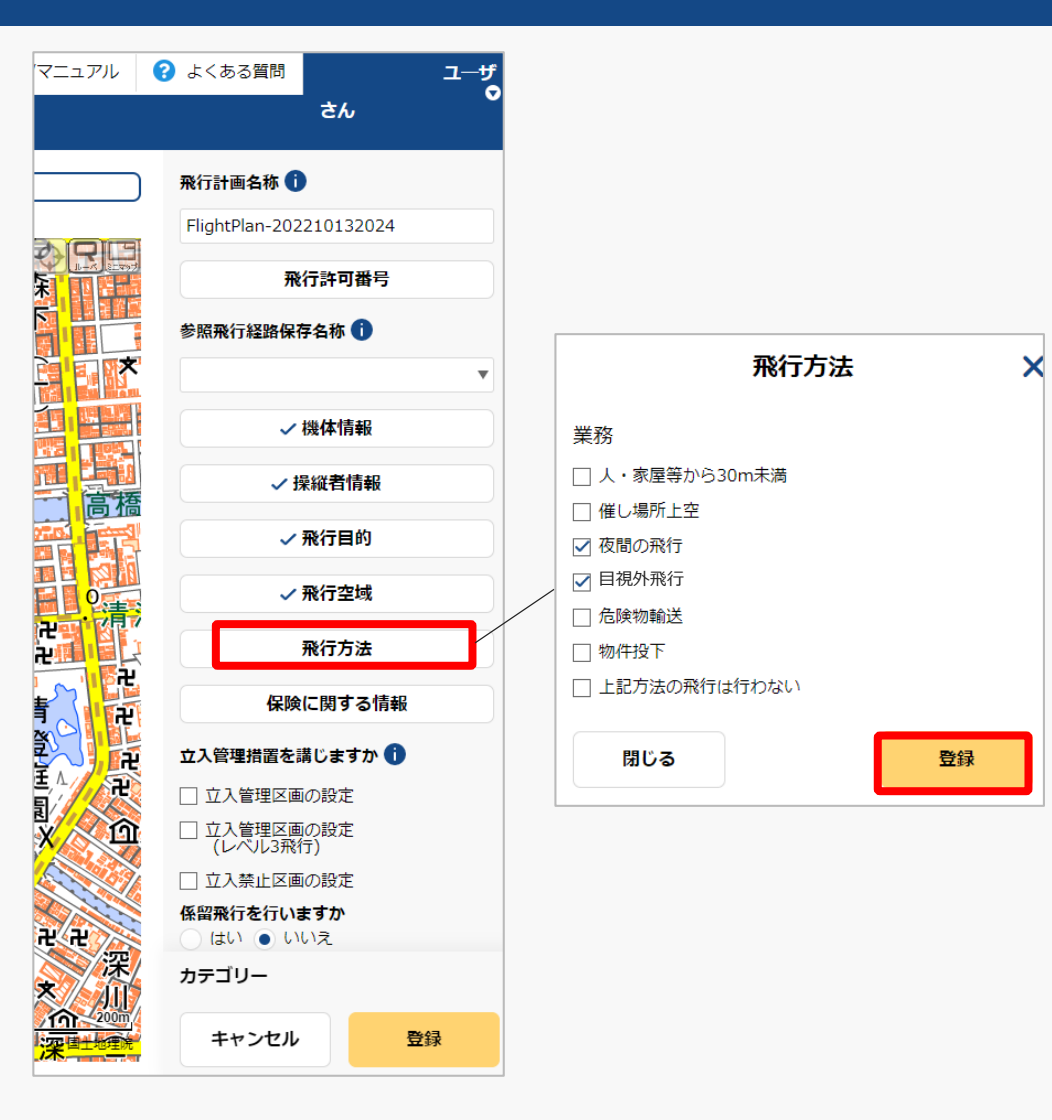

「飛行方法」ボタンを押すと飛行方法入力エリア が表示されるので、対象飛行方法を選択し「登 録」ボタンを押してください。

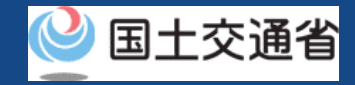

# **25.Step3:飛行計画情報を入力する(10/21)**

 $\boldsymbol{\times}$ 

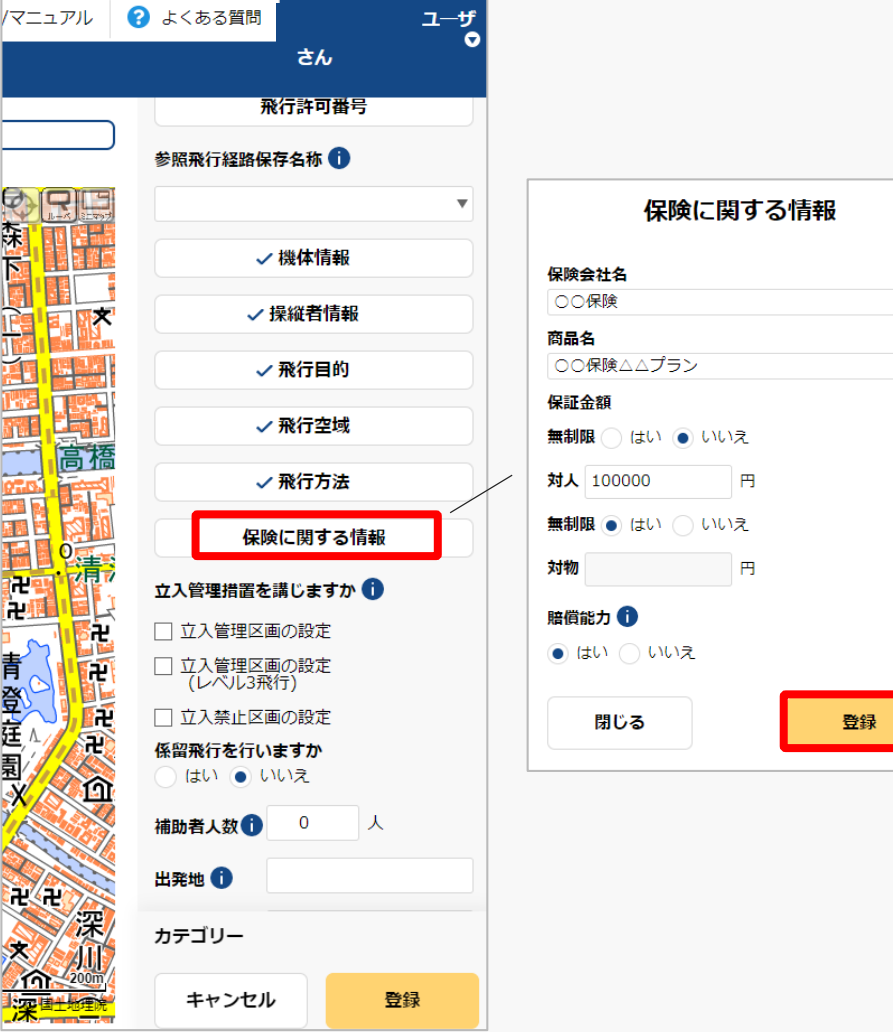

「保険に関する情報」ボタンを押すと保険に関す る情報入力エリアが表示されるので、項目入力の 上、「登録」ボタンを押してください。

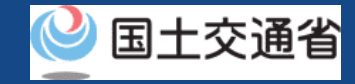

### **25.Step3:飛行計画情報を入力する(11/21)**

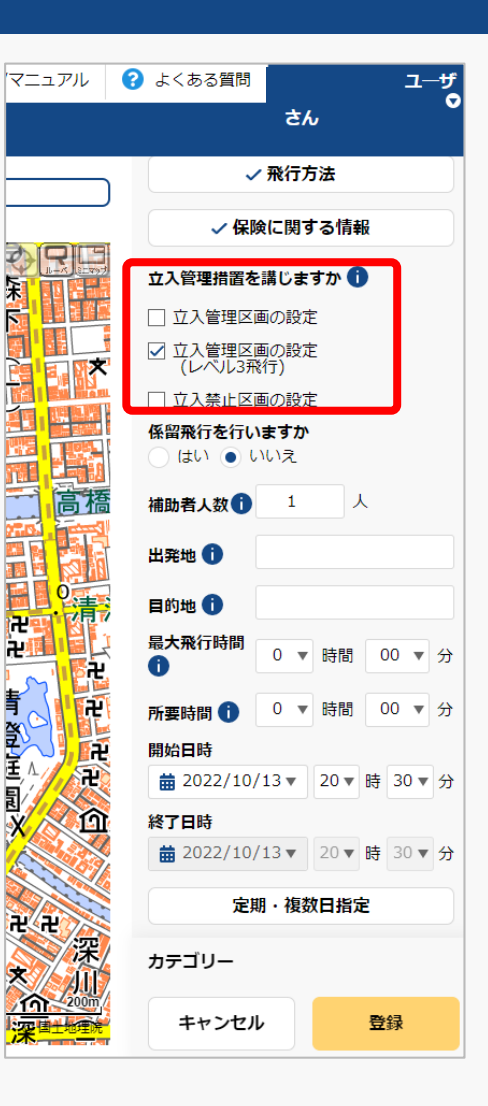

「立ち入り管理措置」の有無について選択してく ださい。

無人航空機の飛行について、第三者の上空を飛行 させることのないよう、補助者の配置や立入管理 区画を設定することにより飛行エリア内への第三 者の立ち入りを管理する措置を指します。

多数の者の集合する催し場所の上空における飛行 を行う場合は、「立入禁止区画」を設定してくだ さい。

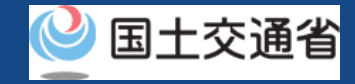

# **25.Step3:飛行計画情報を入力する(12/21)**

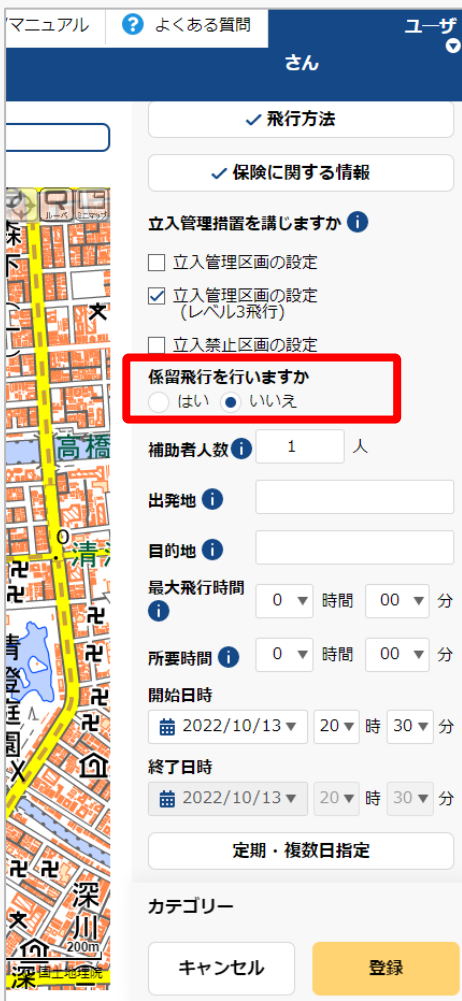

「係留飛行」の有無について選択してください。

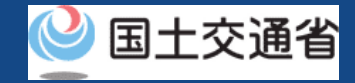

### **25.Step3:飛行計画情報を入力する(13/21)**

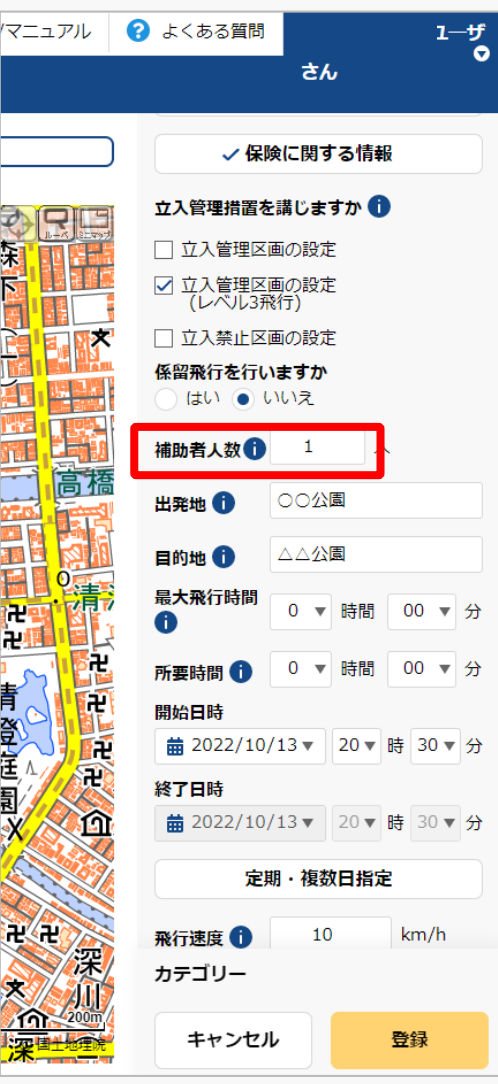

補助者の配置を行う場合は人数を入力してくださ  $\mathcal{U}$ 

補助者の配置を行わない場合は0を入力してくだ さい。

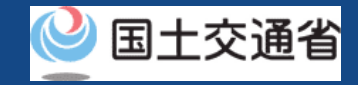

### **25.Step3:飛行計画情報を入力する(14/21)**

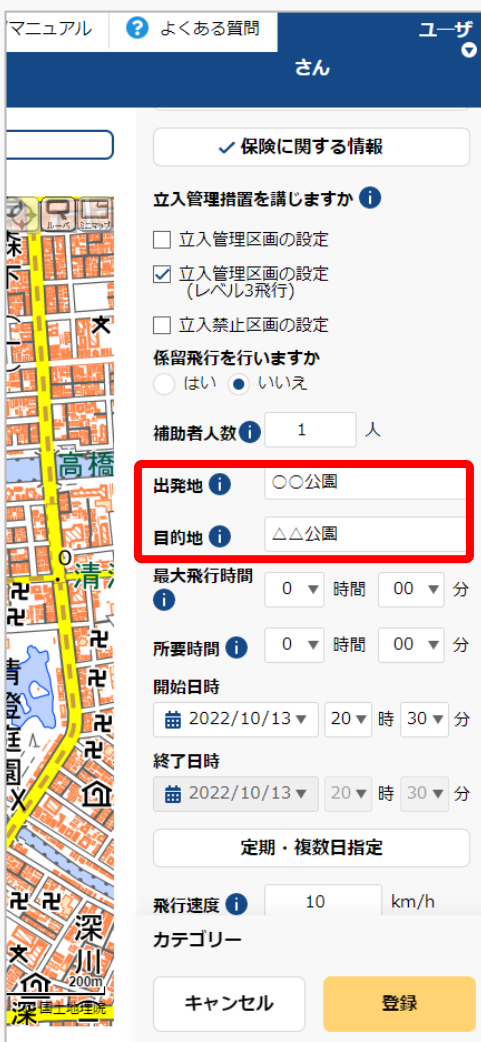

青至玉見义

「出発地/目的地」の地名・固有名称等を入力し てください。

地名の場合は都道府県名+市区群名+町村名(必 要に応じ丁目・番地等のより詳細な情報)を、 固有名詞の場合は○○運動場、○○公園、○○工 場等の情報を入力してください。

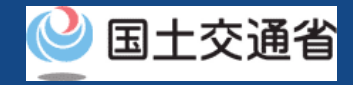

### **25.Step3:飛行計画情報を入力する(15/21)**

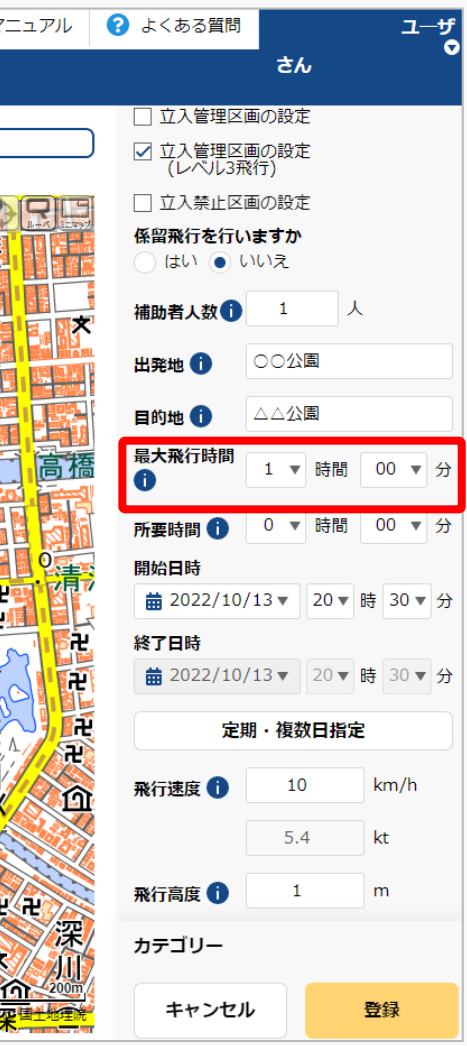

飛行させる機体の諸元値から飛行可能時間を入力 してください。(最大飛行時間)

・複数機体飛行させる場合は、飛行させる機体の うち最大値を入力してください。

・バッテリー交換等により連続して飛行させる場 合においても諸元値を入力してください。

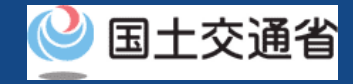

### **25.Step3:飛行計画情報を入力する(16/21)**

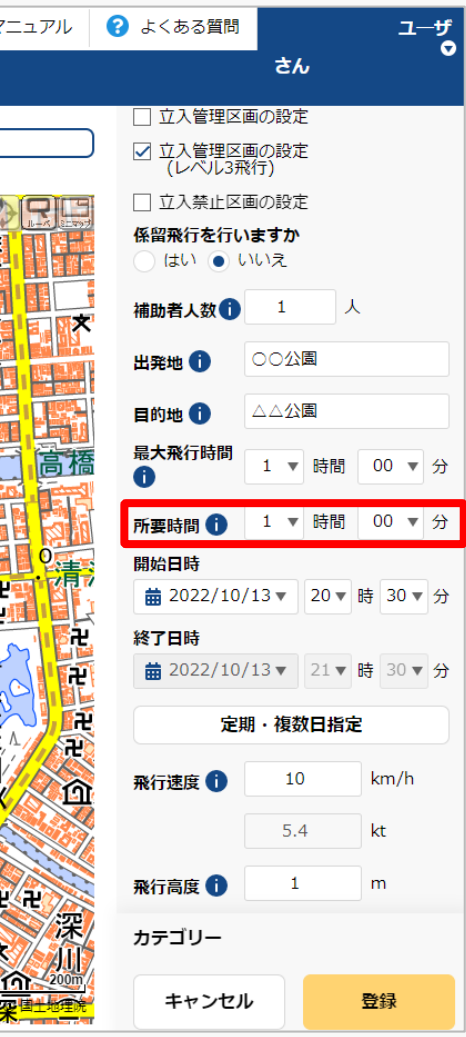

飛行計画全体の所要時間を入力してください。 開始日時と所要時間から終了日時は自動で設定さ れます。

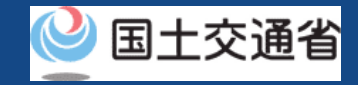

# **25.Step3:飛行計画情報を入力する(17/21)**

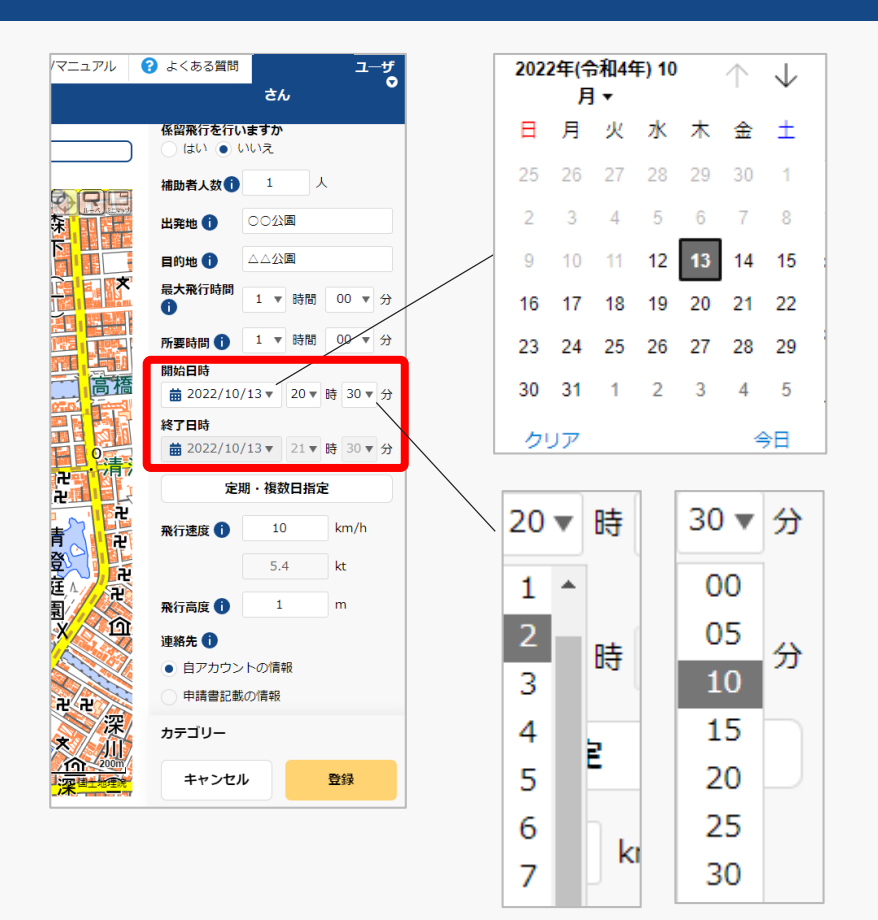

「開始日時」のyyyy/mm/dd横の「▼」を押すと カレンダーが表示されるので、飛行の開始日付を 選択してください。

「開始日時」のyyyy/mm/dd横の「▼」を押して、 プルダウンで飛行の開始時間を選択してください。

「開始日時」と「所要時間」から終了日時は自動 で設定されます。

 $7 - 7$ 

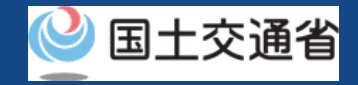

# **25.Step3:飛行計画情報を入力する(18/21)**

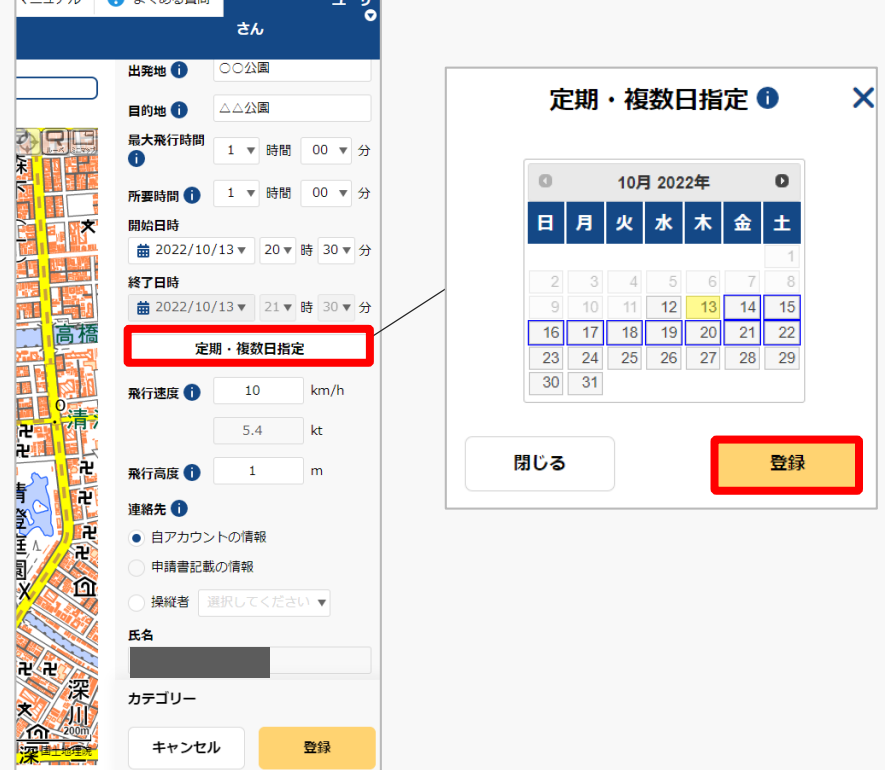

同一の飛行計画を複数登録する場合、「定期・複 数日指定」を押すとカレンダーが表示されるので、 登録する日付を選択し、「登録」ボタンを押して ください。

選択は開始日から起算して最長1か月先まで可能 です。

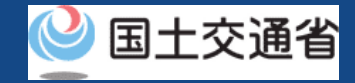

### **25.Step3:飛行計画情報を入力する(19/21)**

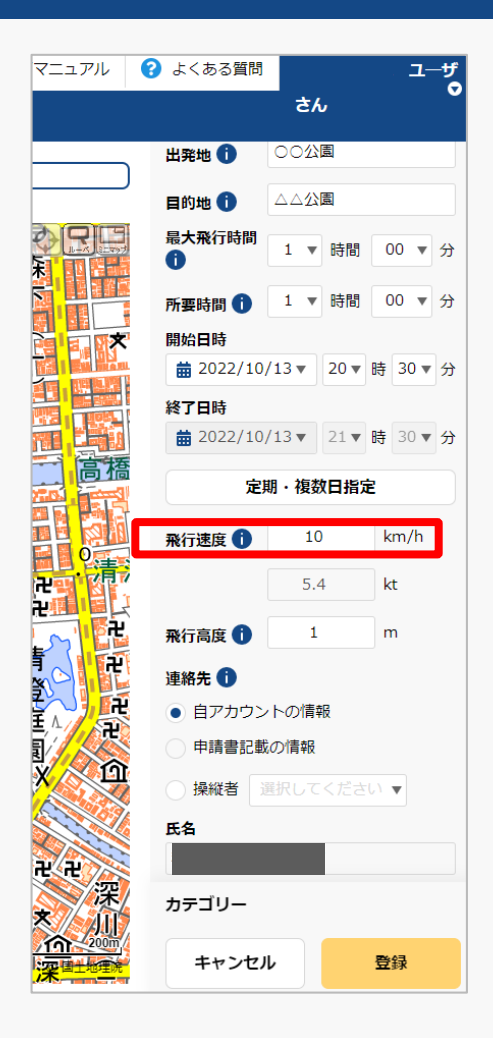

当該飛行で多用する速度(2拠点間移動の場合は 巡航速度)または最大速度を入力してください。

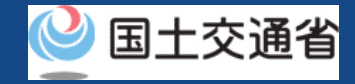

### **25.Step3:飛行計画情報を入力する(20/21)**

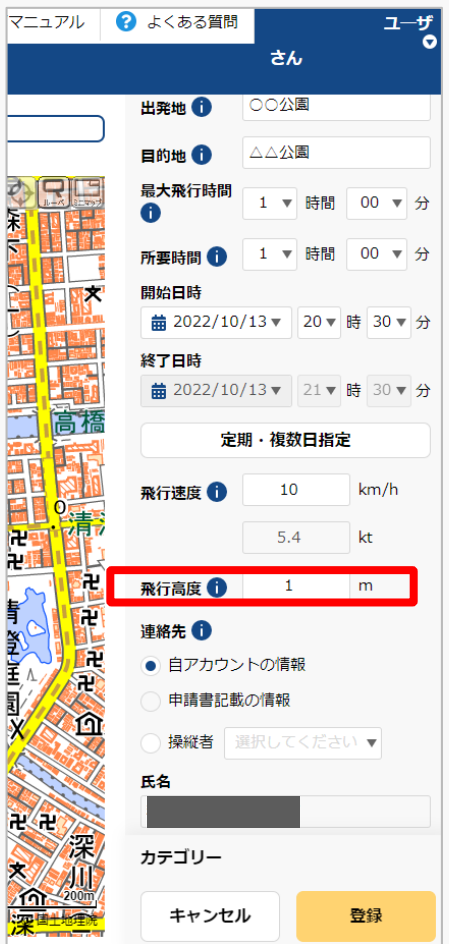

当該飛行で多用する高度(2拠点間移動の場合は 巡航高度)または最大高度「地表等からの高度」 で入力してください。

「地表等からの高度」とは、無人航空機を飛行さ せる地表又は水面からの高さを指します。

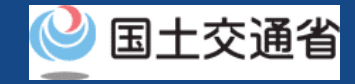

### **25.Step3:飛行計画情報を入力する(21/21)**

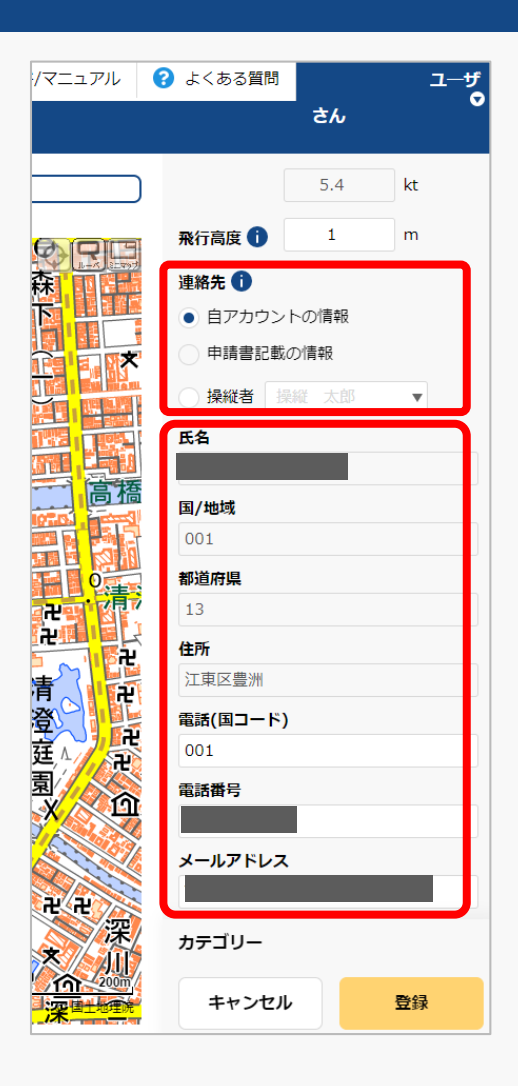

当飛行計画に対する連絡先を入力してください。 「自アカウントの情報」、「操縦者」のいずれか を選択することで、事前登録済みの情報に関して は自動で入力されます。

メールアドレスは飛行計画に対する調整用の問い 合わせ先として公開されます。

飛行計画情報の入力が完了しましたら、次は飛行 経路/飛行範囲の描画となります。

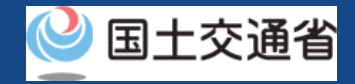

# **26.Step4:システム上で地図を描画する(1/3)**

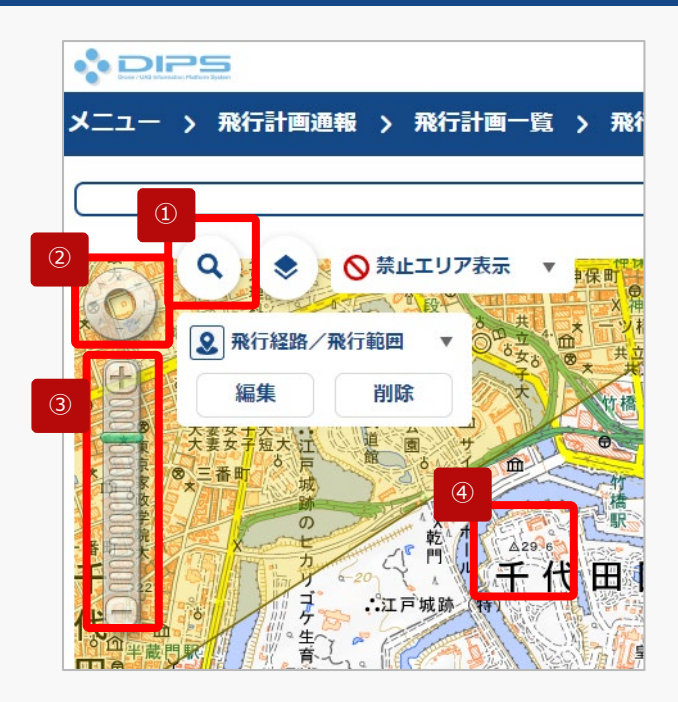

①~④を使用して飛行経路/ 飛行範囲を描画したい地図 エリアを表示します。

描画したい地図エリアを選択して表示します。

**描画したい地図エリアの表示方法**

#### **①地名等の名称で検索**

抗空間 gasa

大阪航空局神戸空港出張 aga ann eag 网络空局箱戸航空街道+ 大阪航空局面积自适空港出版 END UP CORP ■ 大阪航空局美保空港事務所 **Aba** ass ■ 大阪航空局出雲空港出張 島根県 出雲市 ■ 大阪航空局図山空港出張所 同山県 同山市 北区 ■ 大阪航空局広島空港事務所 広島県 三原市 ■ 大阪航空局山口宇部空港出張所 ■ 大阪航空局装息空港事務所

Q 航空局

「検索ボタン」を押すと、検索文字が入力 できるようになります、検索したい地名・ 建物等(例:航空局)の名称を入力して、 もう一度「検索ボタン」を押します。

検索結果の画面が表示されます。表示数が 多い場合は、都道府県/市町村で絞り込み を行うことが可能です。

検索一覧から表示したい地図エリアをク リックして下さい。

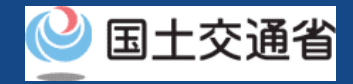

# **26.Step4:システム上で地図を描画する(2/3)**

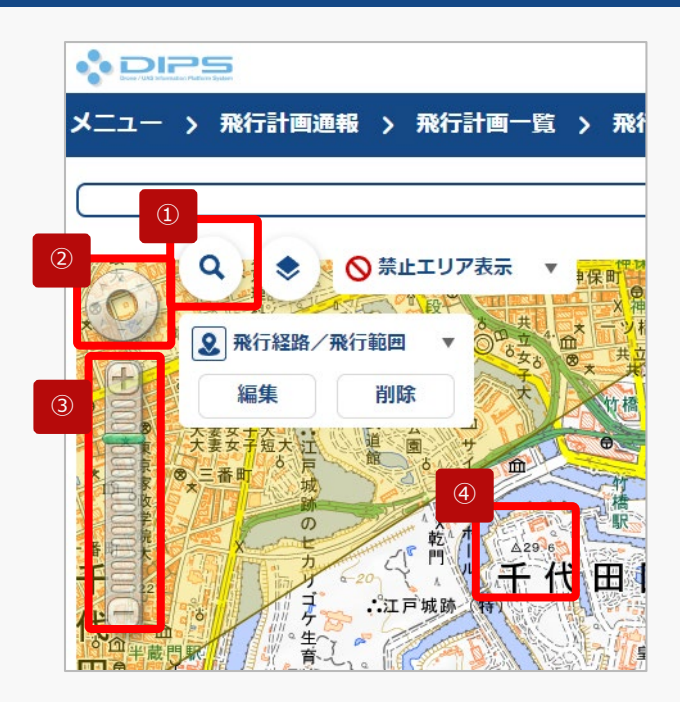

①~④を使用して飛行経路/ 飛行範囲を描画したい地図 エリアを表示します。

描画したい地図エリアを選択して表示します。

**描画したい地図エリアの表示方法**

**②「画面操作」ボタンで地図エリアを移動**

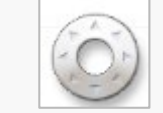

スクロールしたい方向にクリックして、目 的の地図エリアまで移動します。

**③「ズームイン/ズームアウト」ボタンで地図エリアの縮尺を変更**

拡大したい場合は「+」、縮小したい場合 は「-」を押す、もしくは縮尺のメモリを クリックして縮尺を調整し地図エリアを表 示します。

#### **④地図エリアを直接スクロールして移動**

地図エリアを直接クリックしながら、地図を掴んで移動したい 方向にスライドして移動します。又は、地図エリアを直接ク リックした後に、キーボードの矢印キーで移動したい方向にス ライドして移動します。

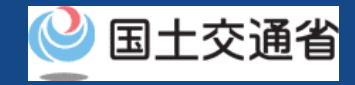

# **26.Step4:システム上で地図を描画する(3/3)**

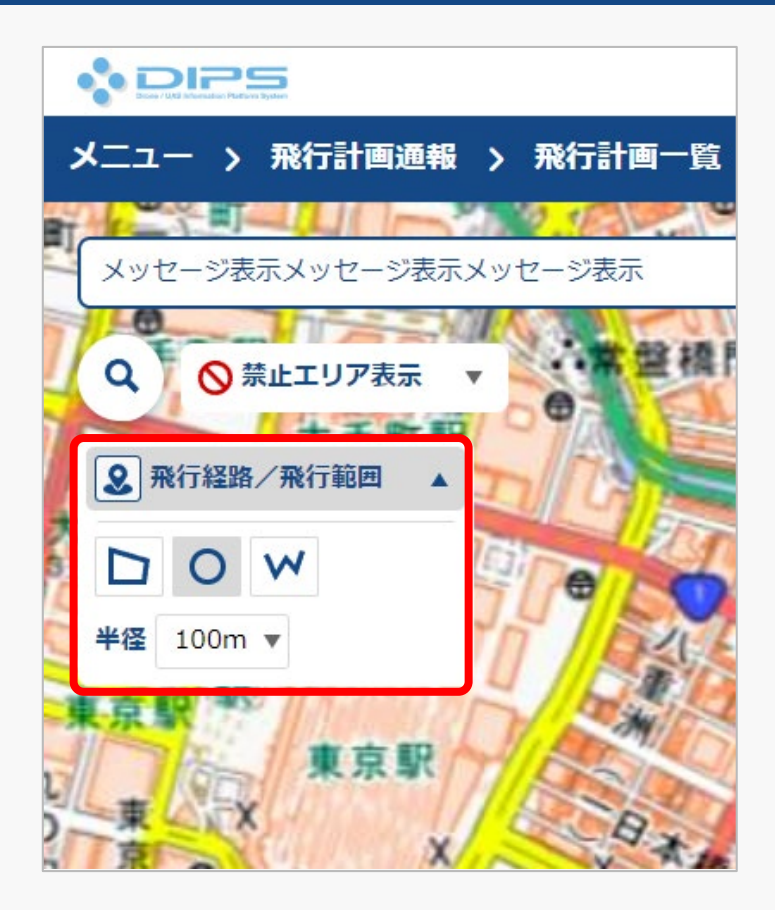

「飛行経路/飛行範囲」の「▼」を押すと、描画 ツールが立ち上がります。 飛行に合わせて図形・半径を選択し、地図上に飛 行経路/飛行範囲を描画します。

[※地図の描画方法に関しては飛行経路作成](https://www.uafp.dips.mlit.go.jp/contents/req-appl/preview/12.DIPS-Manual_FPA_JP_CreateMapdata.pdf) 時における地図作成方法を参照してくださ  $\mathcal{L}$ 

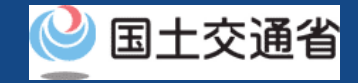

### **27.Step5:登録情報を確認する(1/4)**

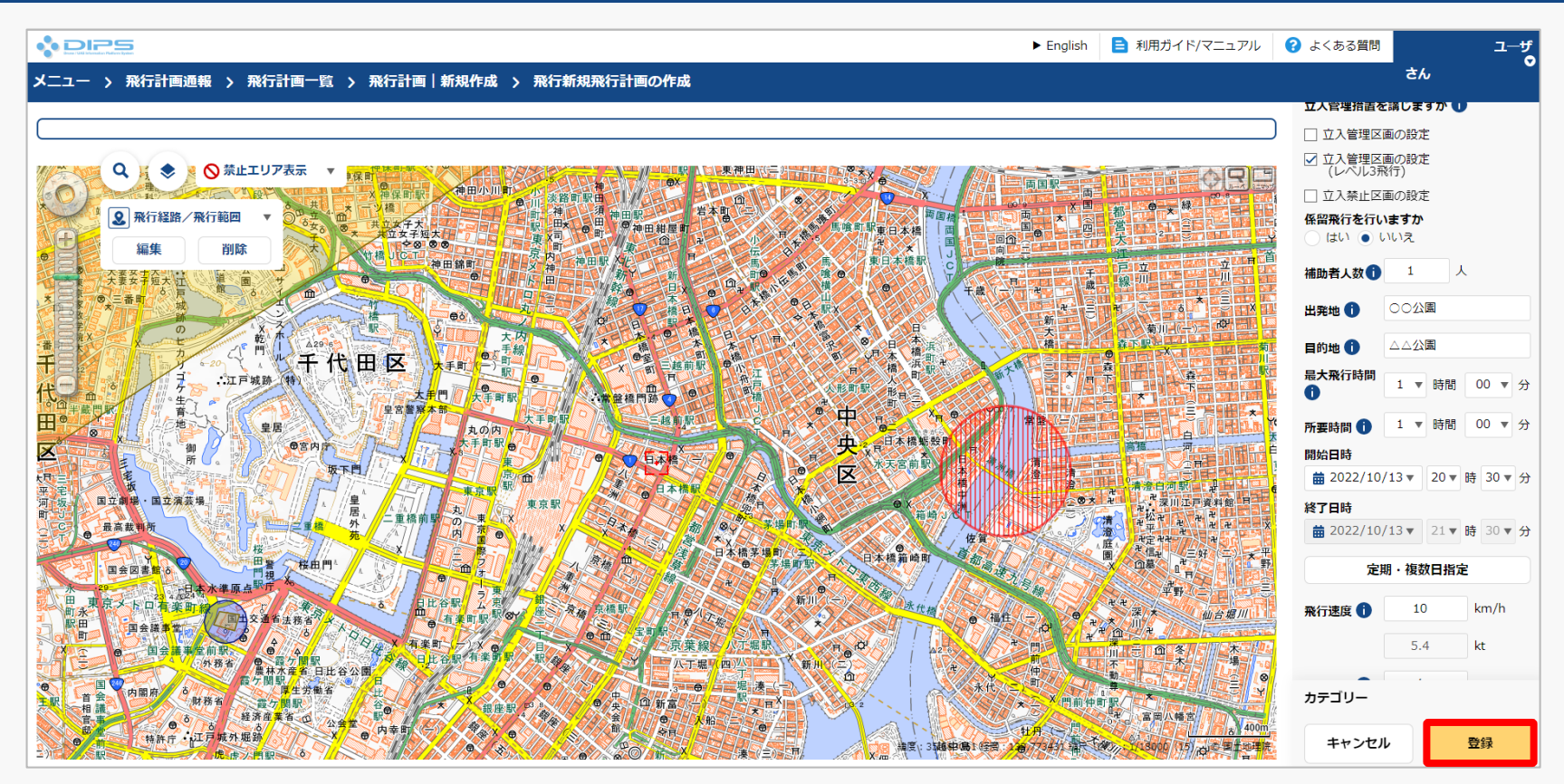

入力項目を確認後、「登録」ボタンを押してください。

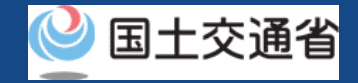

### **27.Step5:登録情報を確認する(2/4)**

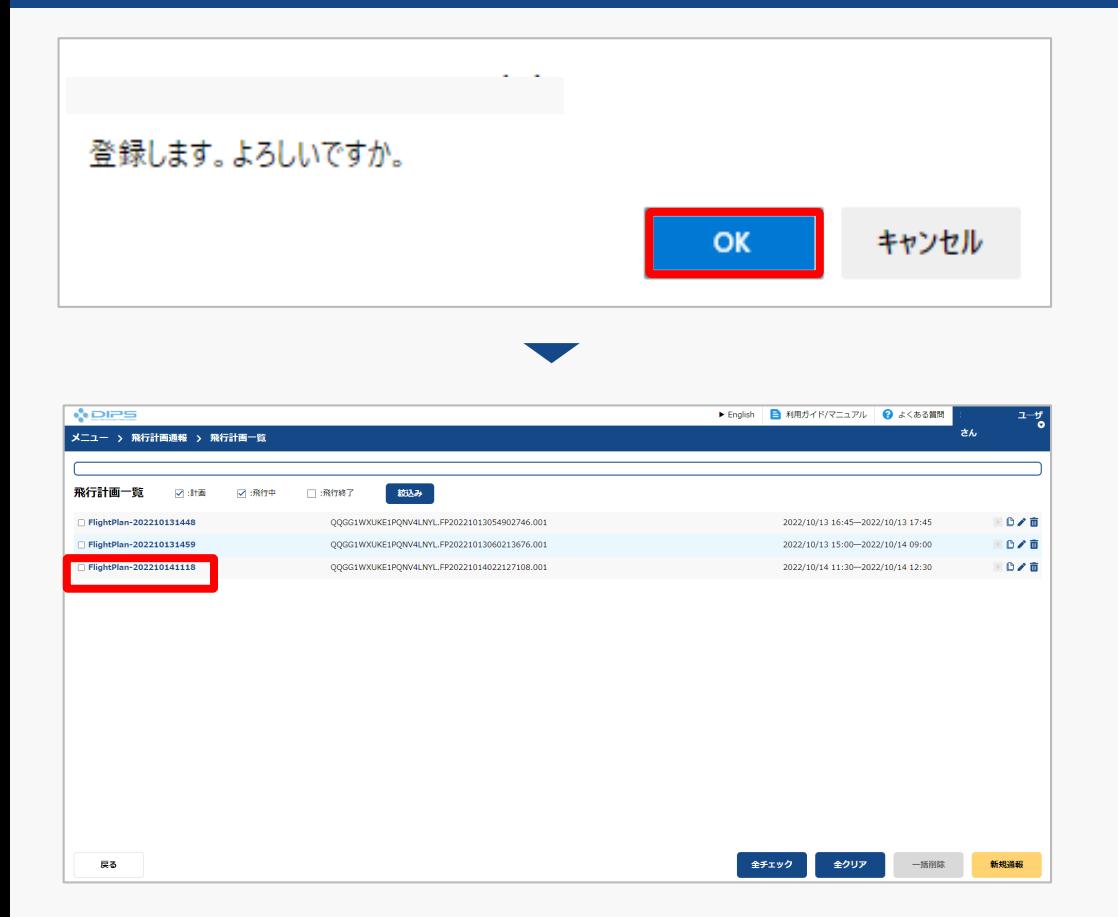

登録に関するメッセージが表示されますので、 「OK」ボタンを押して、飛行計画の登録(通 報)を完了します。

飛行計画一覧画面に遷移します。 登録済みの飛行を選択してください。

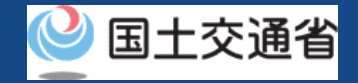

### **27.Step5:登録情報を確認する(3/4)**

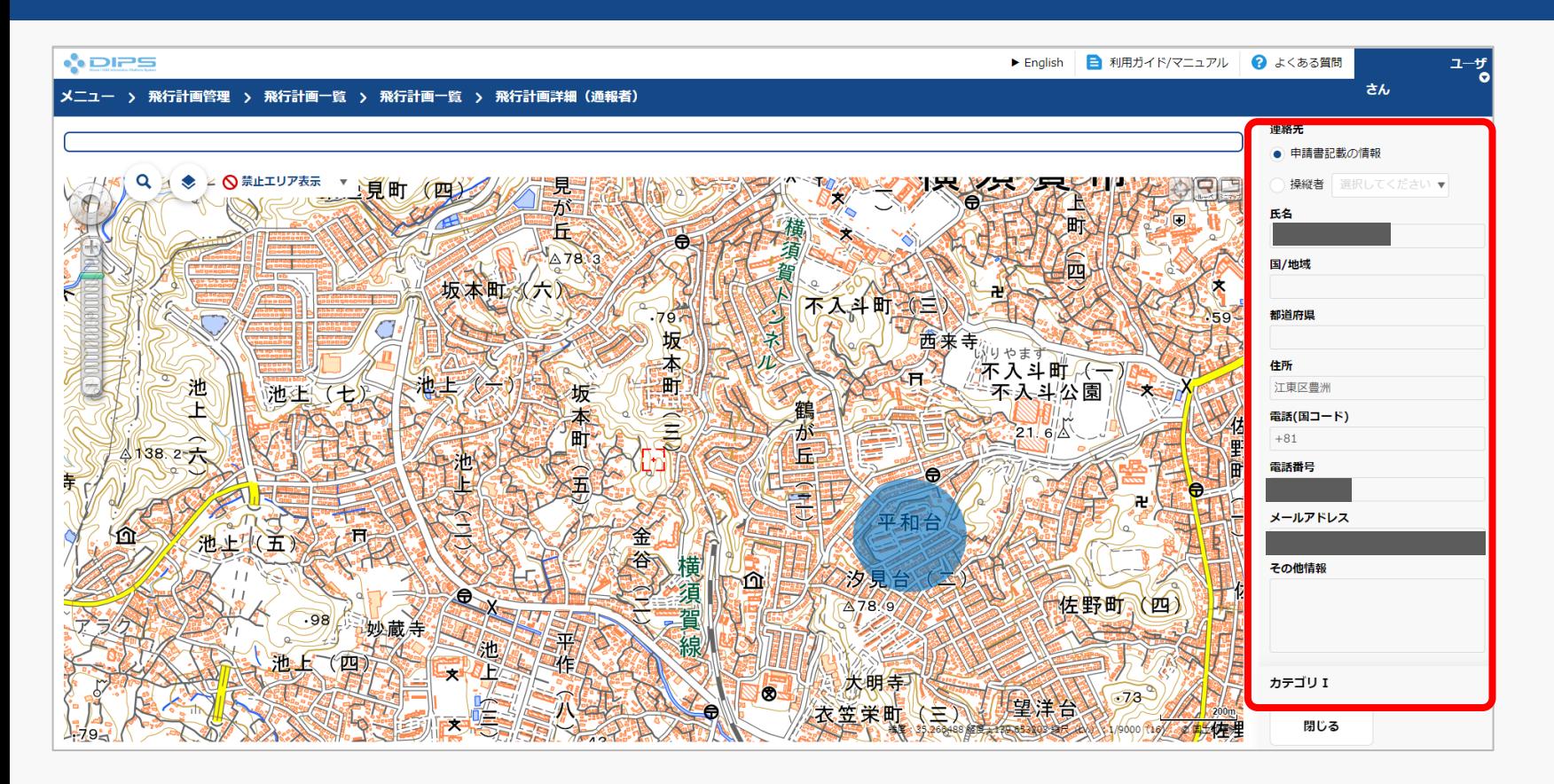

飛行計画詳細(通報者)画面が表示されますので、登録情報及びカテゴリー判定結果を確認 して下さい。 これで飛行計画の登録(通報)は完了です。

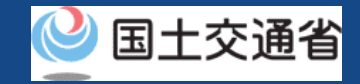

# **27.Step5:登録情報を確認する(4/4)**

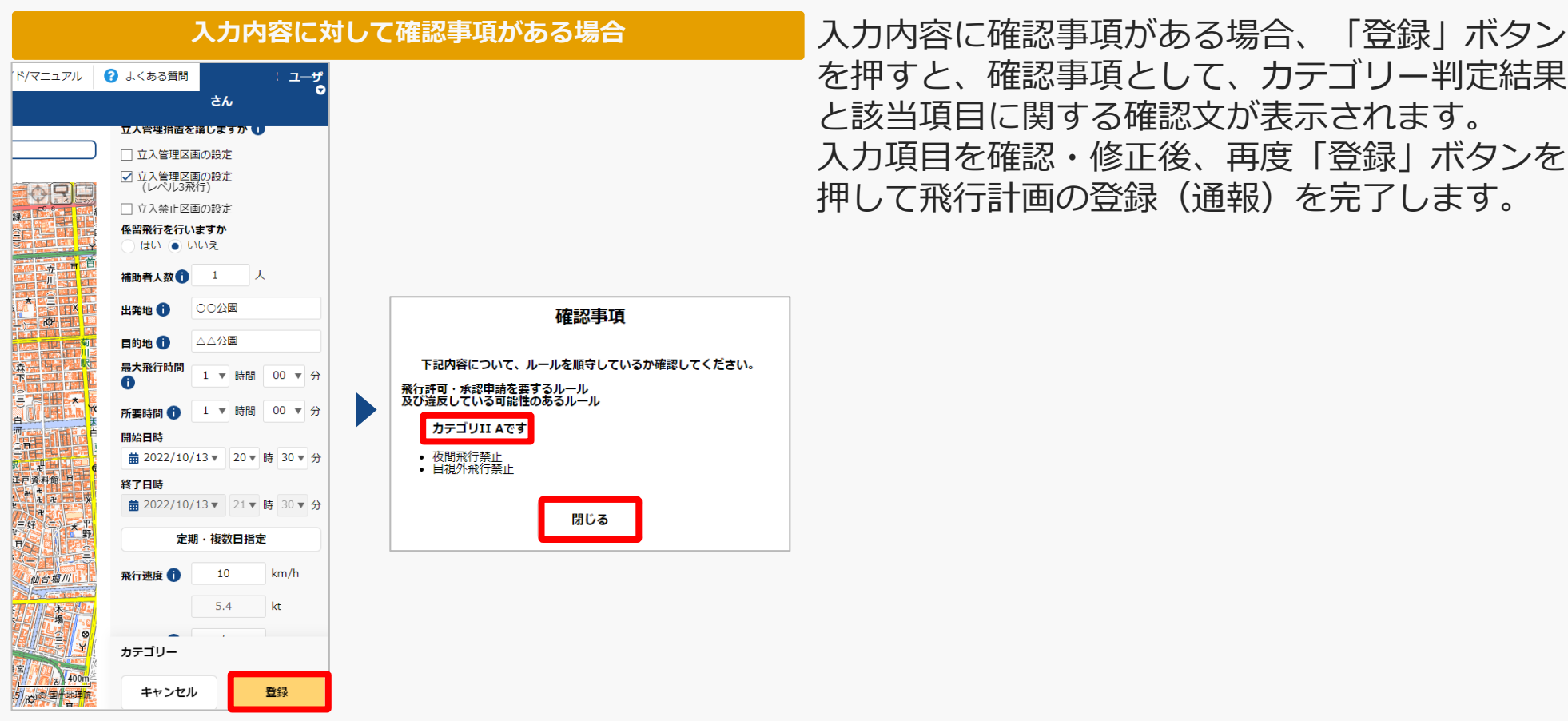

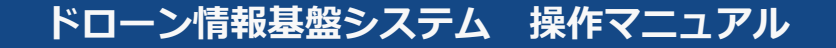

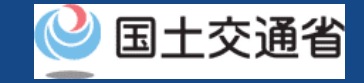

# **➁過去の飛行計画を流用して作成する**

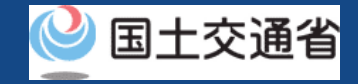

### **28.飛行計画の通報のステップ**

### 飛行計画をドローン情報基盤システムで通報します。

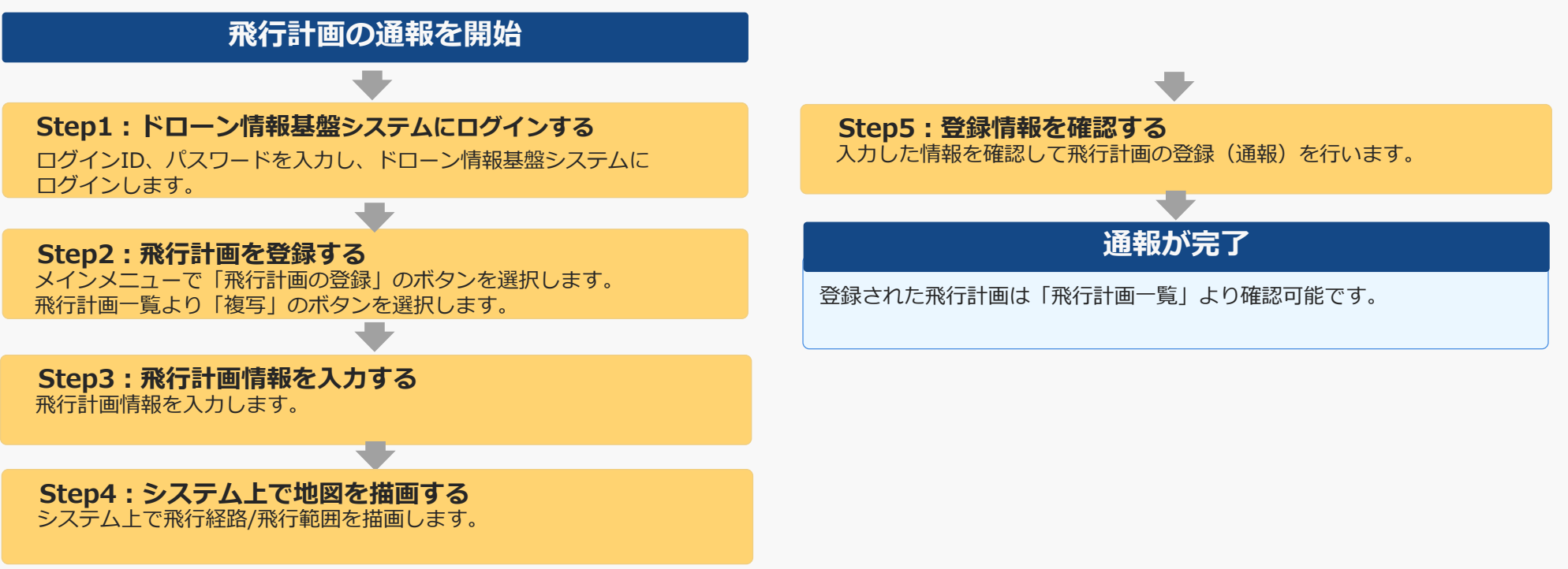

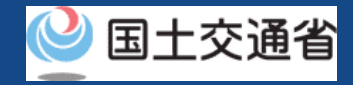

# **29.Step1:ドローン情報基盤システムにログインする**

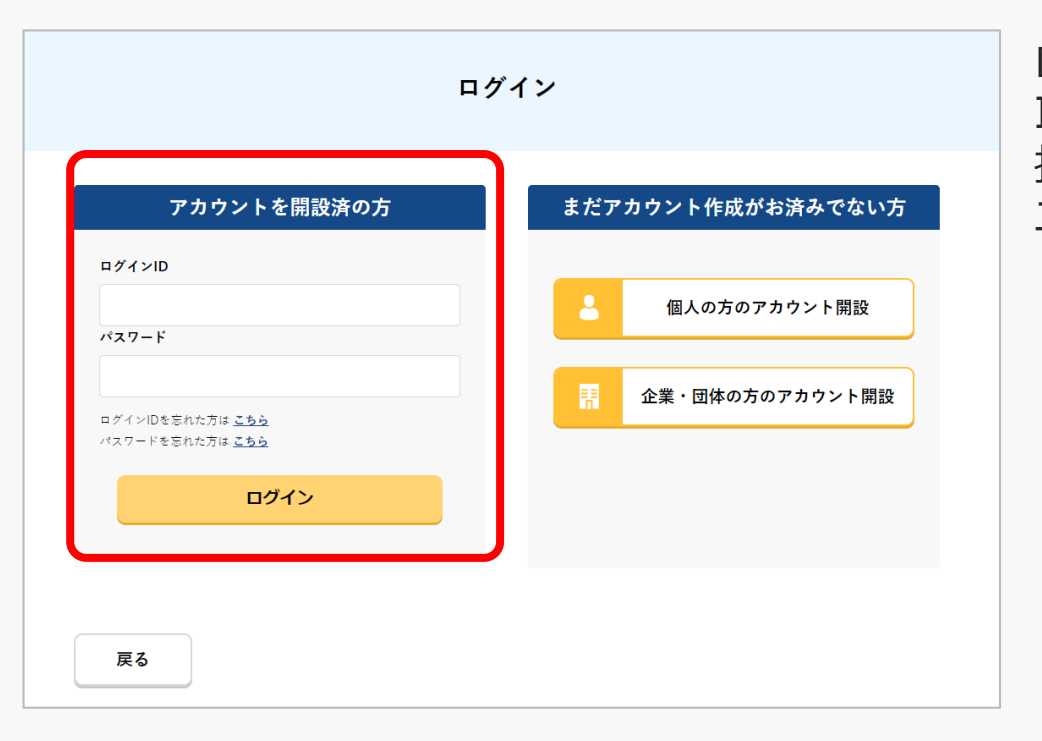

ログインページで、アカウントを開設された際の IDとパスワードを入力し、「ログイン」ボタンを 押します。ログインに成功すると、メインメ ニューのページが開きます。

#### 注意事項!

ログインをするにはドローン情報基盤システムのアカウントが必要です。アカウントを開設されて いない方は先にアカウントの開設をしてください。

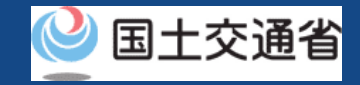

### **30.Step2:飛行計画を登録する(1/3)**

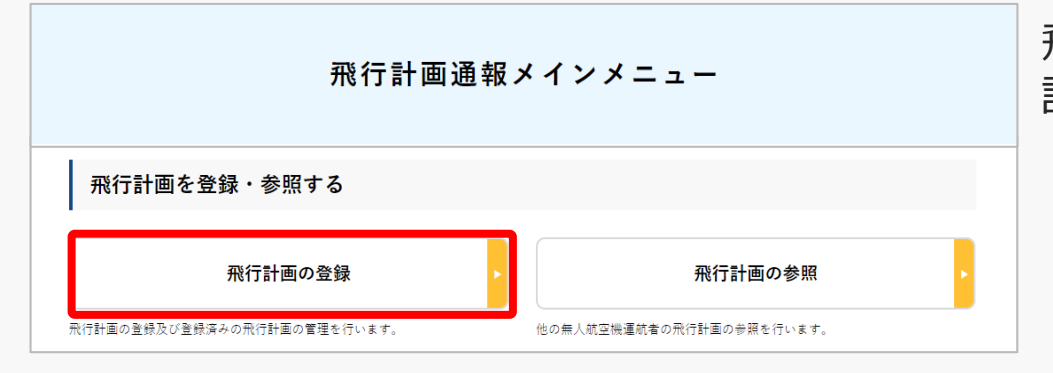

飛行計画通報メインメニューのページで、「飛行 計画の登録」ボタンを押します。

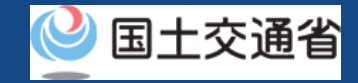

### **30.Step2:飛行計画を登録する(2/3)**

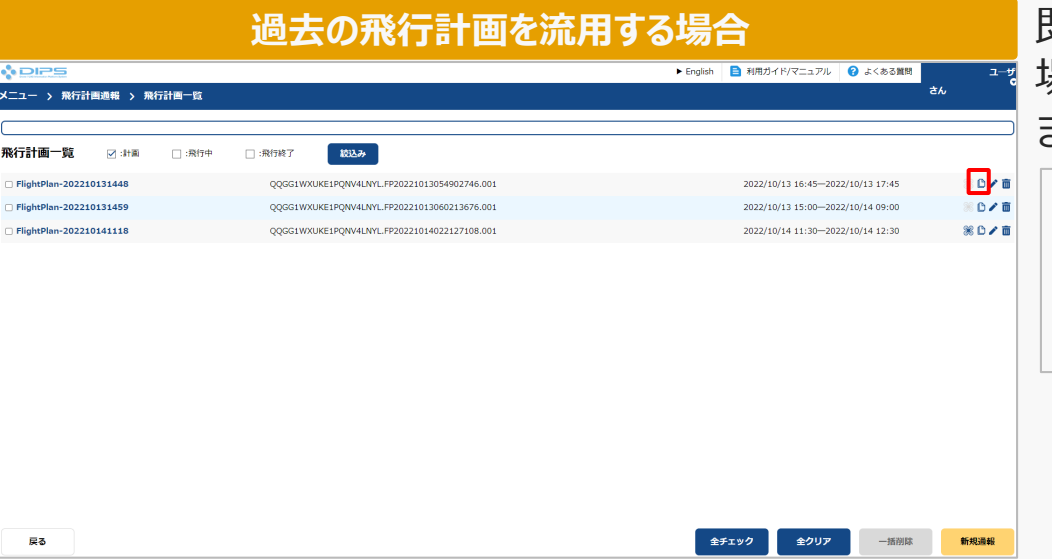

#### 既存の飛行計画を流用して飛行計画を作成する 場合、対象の飛行計画の「複写」ボタンを押し ます。

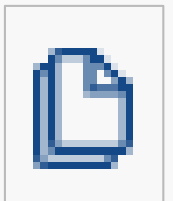

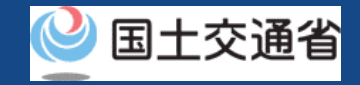

### **30.Step2:飛行計画を登録する(3/3)**

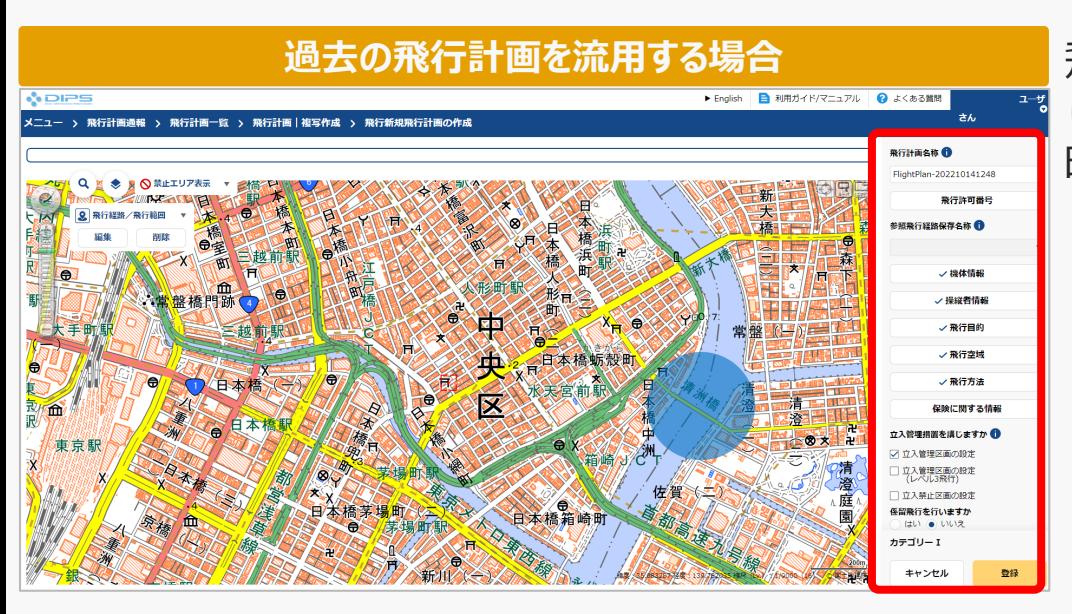

**過去の飛行計画を流用する場合 インスティング について アング 開きます。入力に際** し、以前の飛行計画通報時に入力された情報が反 映されます。

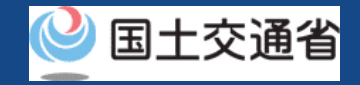

# **31.Step3:飛行計画情報を入力する(1/21)**

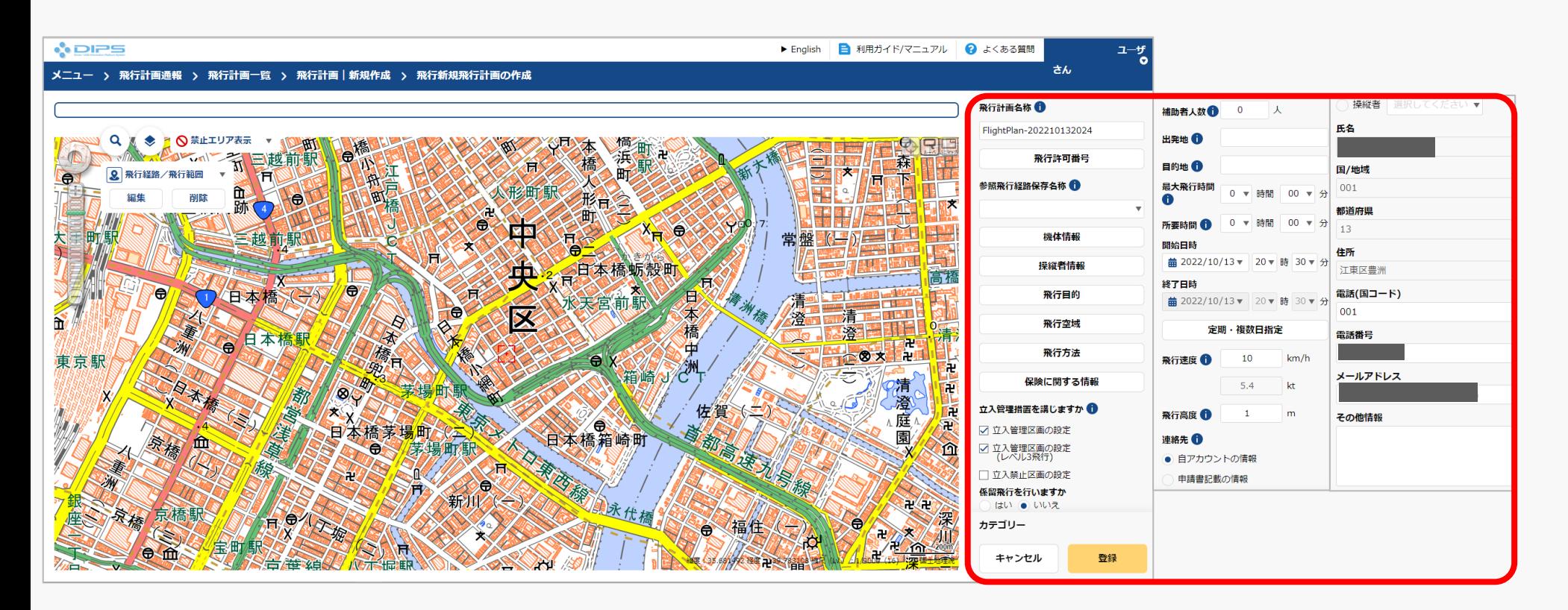

飛行計画情報入力エリアにて必要な項目を入力してください。

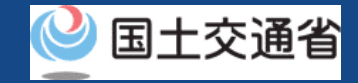

### **31.Step3:飛行計画情報を入力する(2/21)**

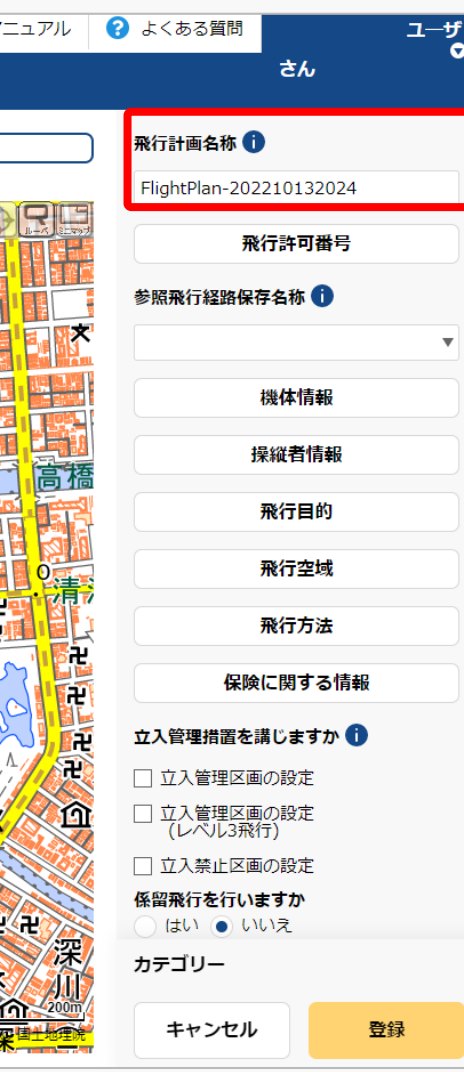

作成する飛行計画に付与する任意の名称を入力し てください。

当情報は他の利用者へは公開されません。

#### 注意事項!

・入力可能文字数は30文字以内になります。

・入力可能文字は下記の通りになります。 全角(JIS X 0208-非漢字、第一・第二水準漢 字、JIS X 0212-補助漢字\*、JIS X 0213-非漢 字\*、第三・第四水準漢字の一部\* )、英字(A ~Z、a~z)、数字(0~9)、半角記号(+- \*/=.:;`@!#\$%?|~^()[]{'}\_)、半角スペー ス 等

\* 氏名、住所等の一部の事項のみ

<u> Tallet a shekara ta 1999 na shekara ta 1999 na shekara ta 1999 na shekara ta 1999 na shekara ta 1999 na shekara ta 1999 na shekara ta 1999 na shekara ta 1999 na shekara ta 1999 na shekara ta 1999 na shekara ta 1999 na sh</u>

マニュアル 2 よくある質問

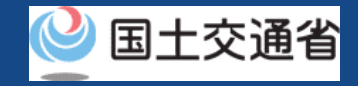

# **31.Step3:飛行計画情報を入力する(3/21)**

 $\overline{\mathsf{x}}$ 

 $\mathcal{L}=\mathcal{L}$ 

 $\overline{\mathbf{v}}$ 

 $\overline{\mathbf{v}}$ 

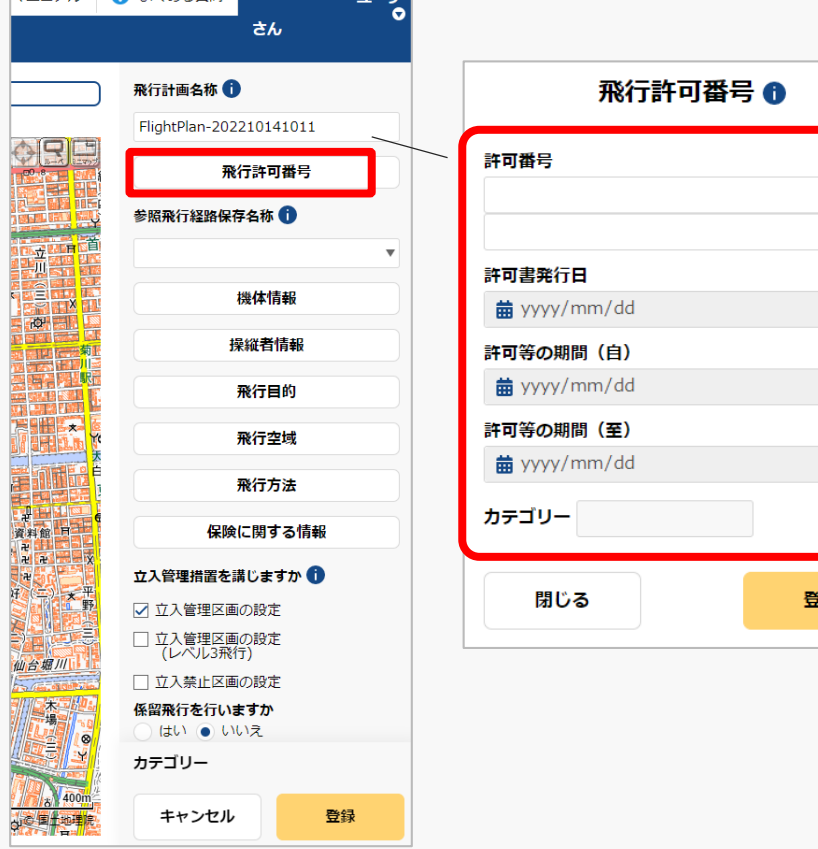

「飛行許可番号」を押すと飛行許可番号入力エリ アが表示されますが、飛行許可・承認申請を省略、 または不要の飛行を行う場合は各項目の入力は不 要です。

未入力のまま次の項目入力へ進んでください。

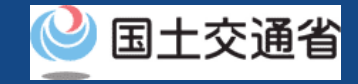

### **31.Step3:飛行計画情報を入力する(4/21)**

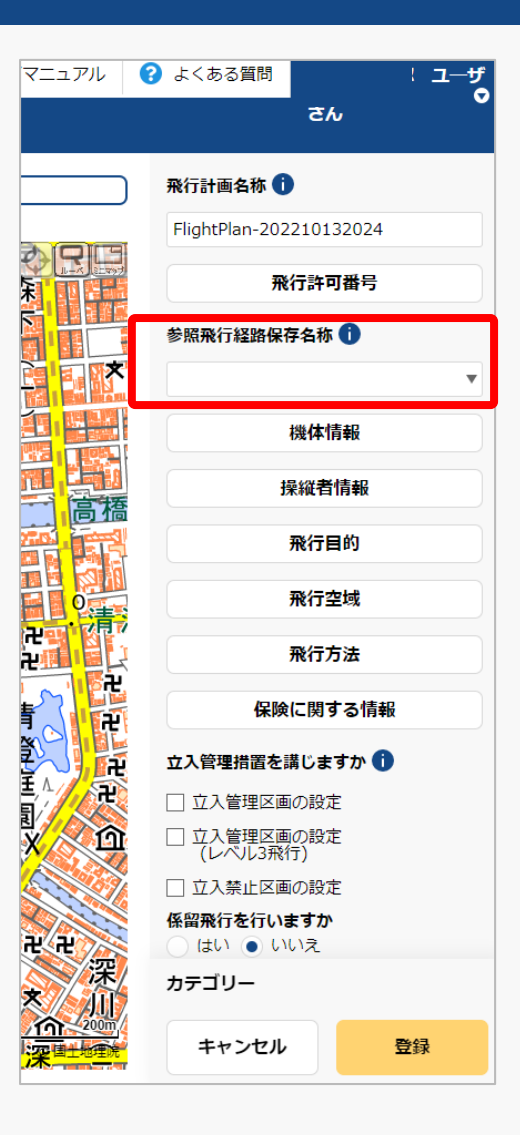

「参照飛行経路保存名称」への項目入力は不要で す。

未入力のまま次の項目入力へ進んでください。

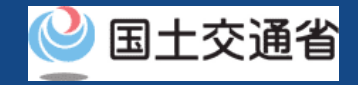

# **31.Step3:飛行計画情報を入力する(5/21)**

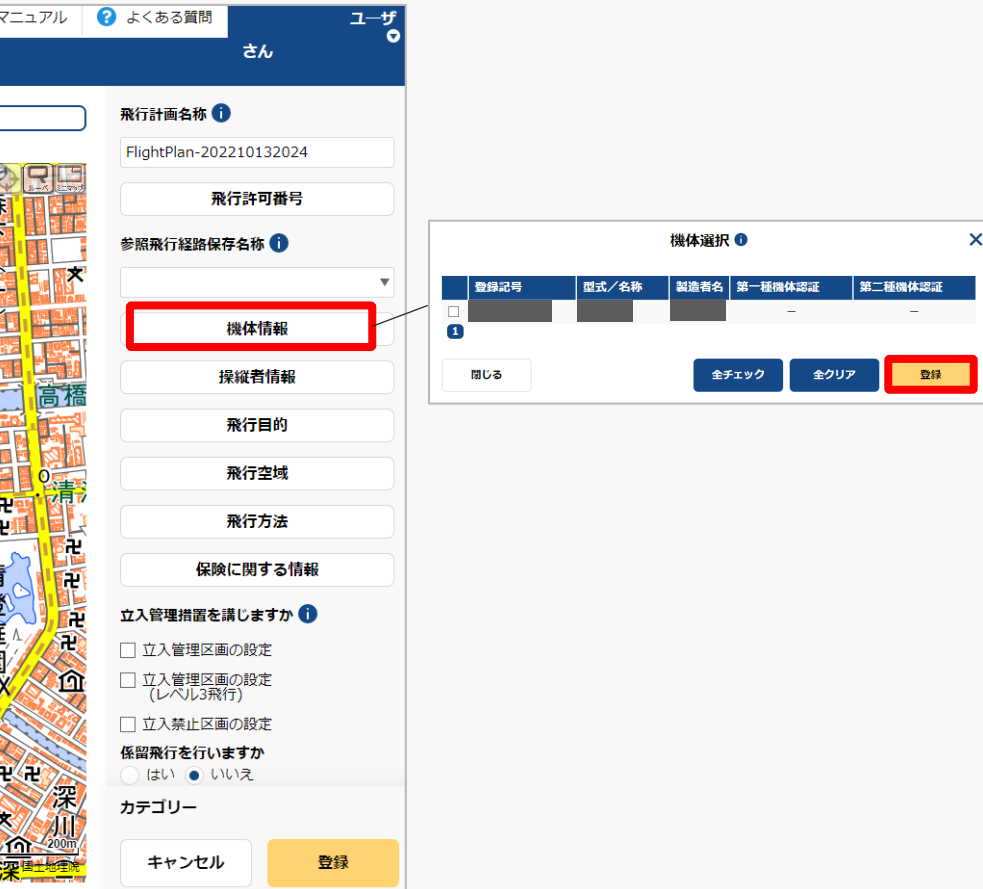

「機体情報」ボタンを押すと機体選択入力エリア が表示されるので、対象機体を選択し「登録」ボ タンを押してください。

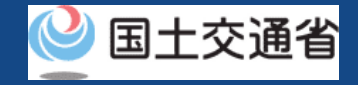

## **31.Step3:飛行計画情報を入力する(6/21)**

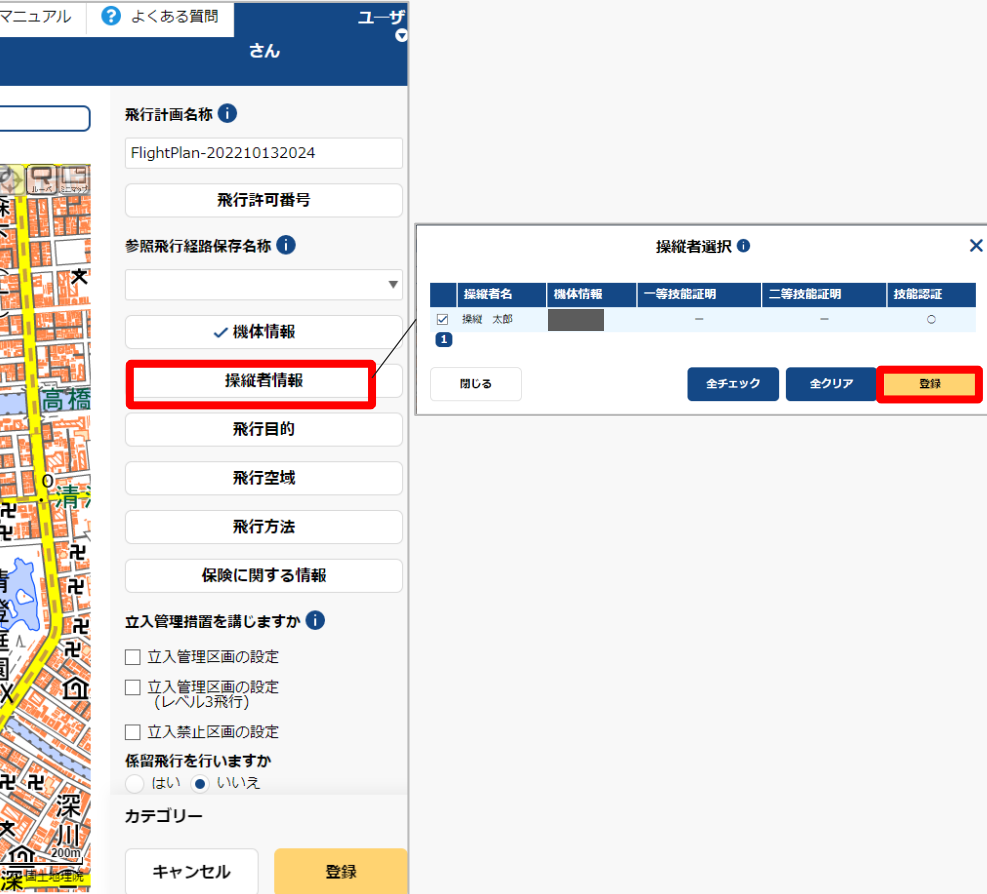

「操縦者情報」ボタンを押すと操縦者選択入力エ リアが表示されるので、対象操縦者を選択し「登 録」ボタンを押してください。

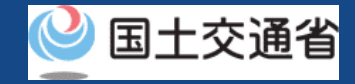

# **31.Step3:飛行計画情報を入力する(7/21)**

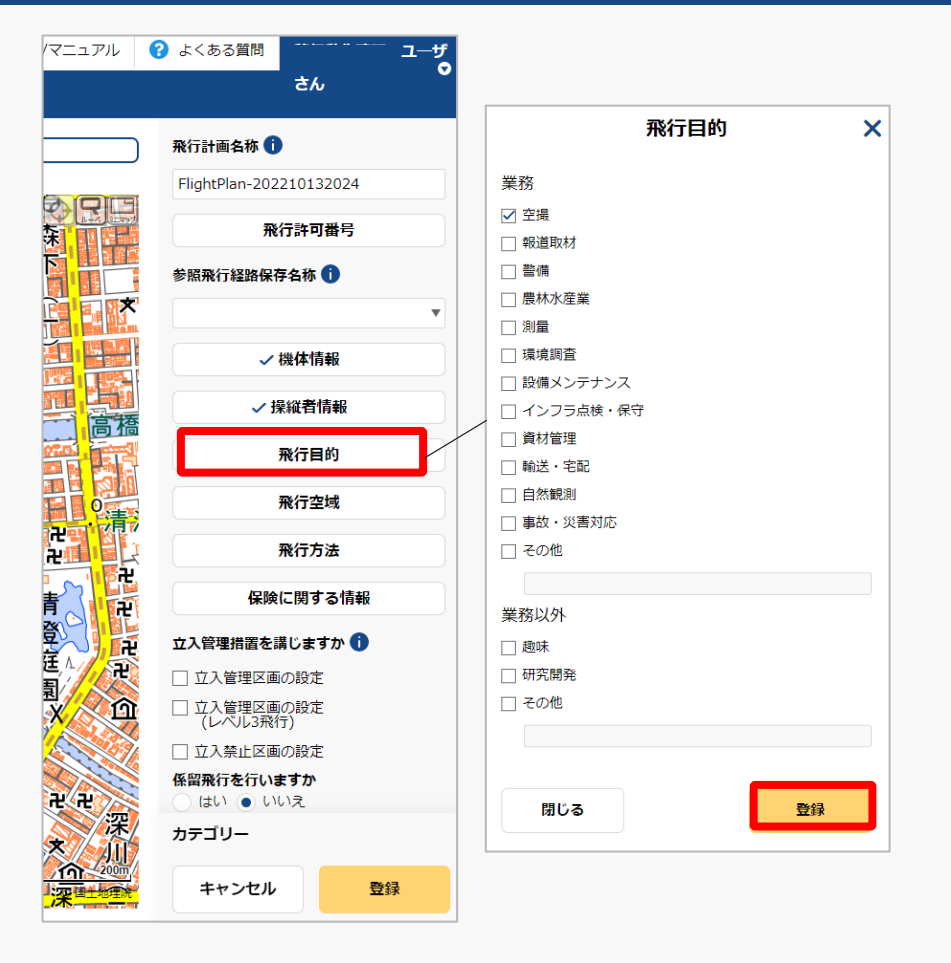

「飛行目的」ボタンを押すと飛行目的入力エリア が表示されるので、対象目的を選択し「登録」ボ タンを押してください。
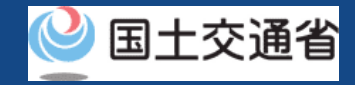

### **31.Step3:飛行計画情報を入力する(8/21)**

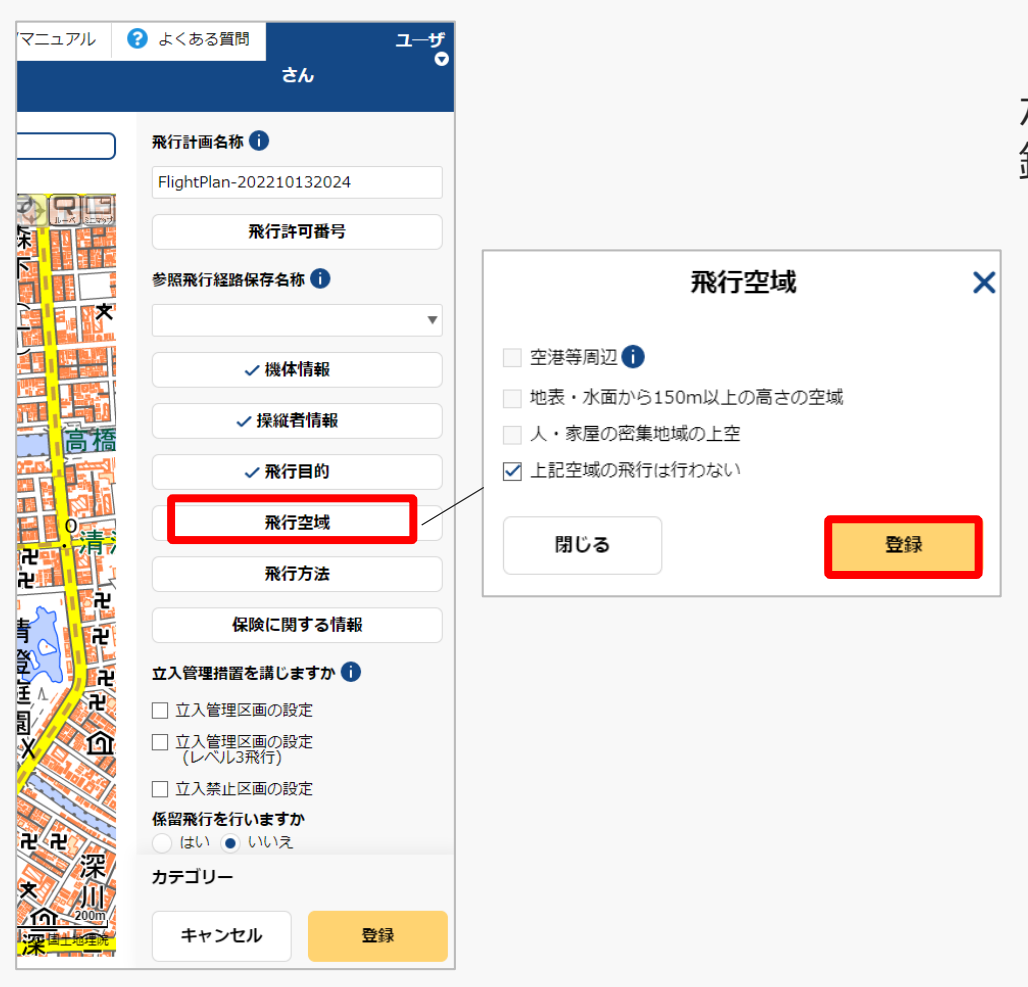

「飛行空域」ボタンを押すと飛行空域入力エリア が表示されるので、対象飛行空域を選択し「登 録」ボタンを押してください。

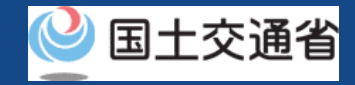

### **31.Step3:飛行計画情報を入力する(9/21)**

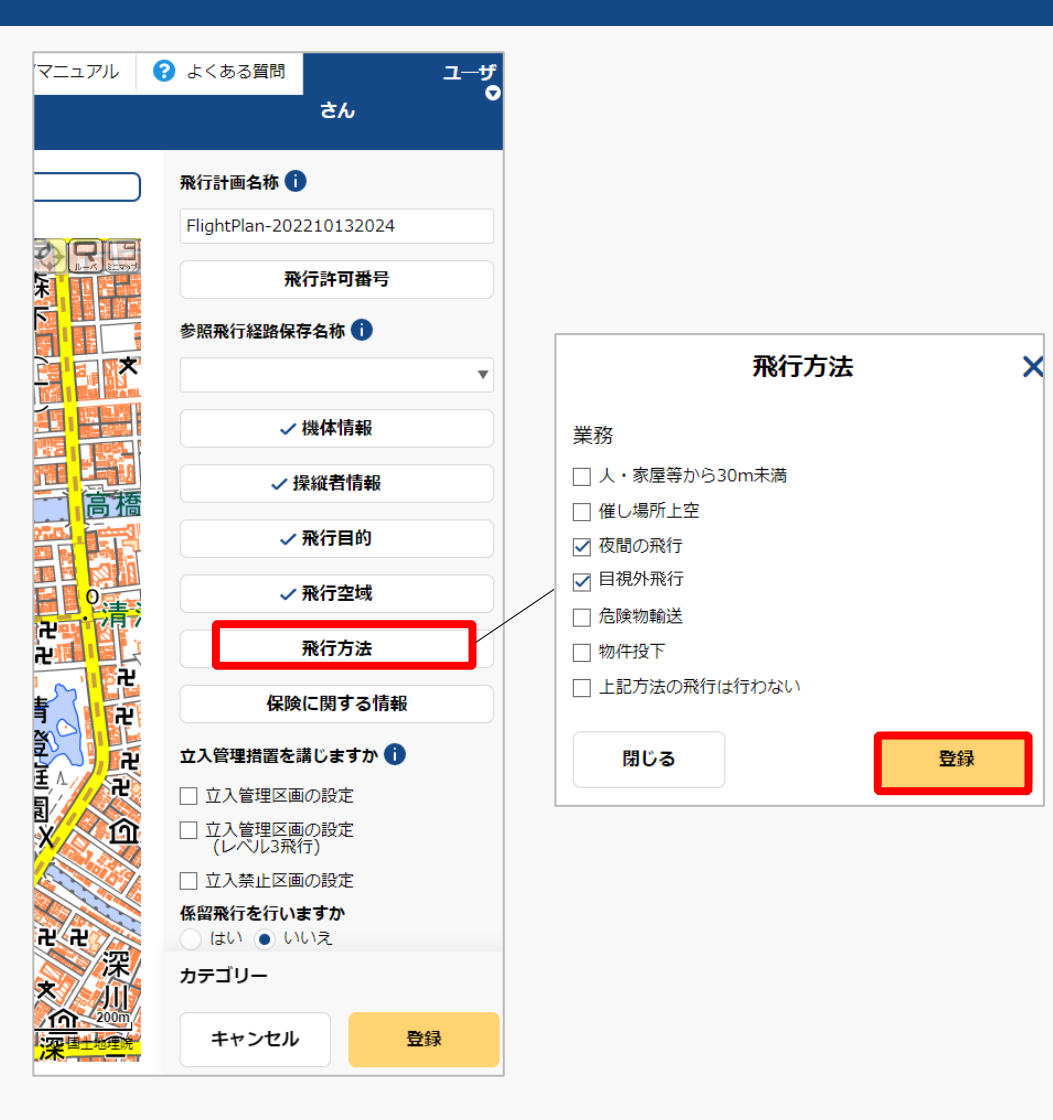

「飛行方法」ボタンを押すと飛行方法入力エリア が表示されるので、対象飛行方法を選択し「登 録」ボタンを押してください。

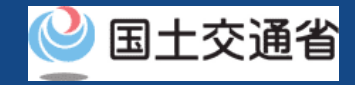

### **31.Step3:飛行計画情報を入力する(10/21)**

 $\boldsymbol{\times}$ 

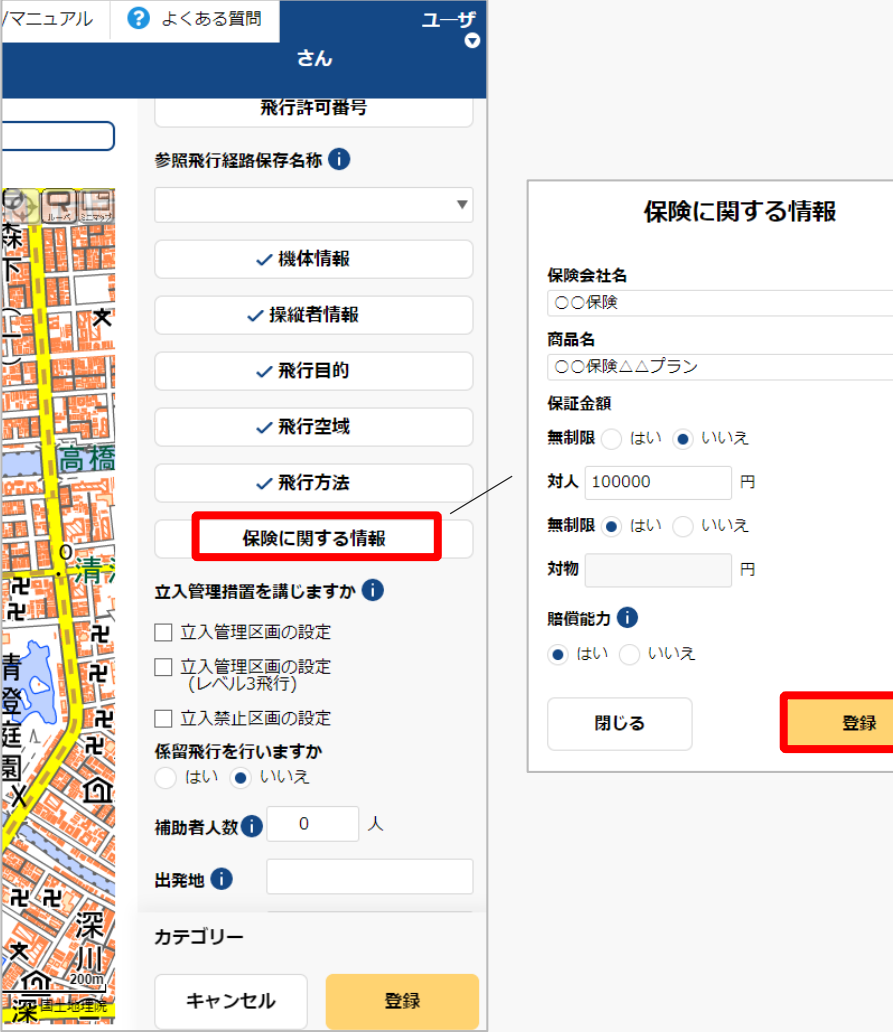

「保険に関する情報」ボタンを押すと保険に関す る情報入力エリアが表示されるので、項目入力の 上、「登録」ボタンを押してください。

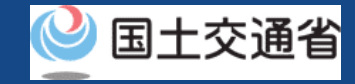

### **31.Step3:飛行計画情報を入力する(11/21)**

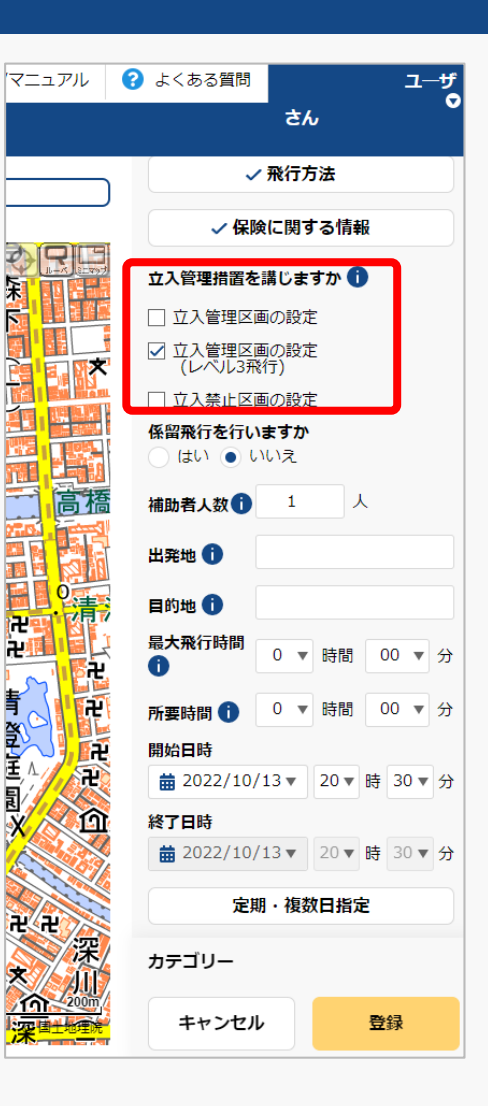

「立ち入り管理措置」の有無について選択してく ださい。

無人航空機の飛行について、第三者の上空を飛行 させることのないよう、補助者の配置や立入管理 区画を設定することにより飛行エリア内への第三 者の立ち入りを管理する措置を指します。

多数の者の集合する催し場所の上空における飛行 を行う場合は、「立入禁止区画」を設定してくだ さい。

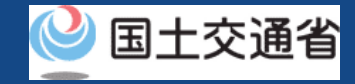

### **31.Step3:飛行計画情報を入力する(12/21)**

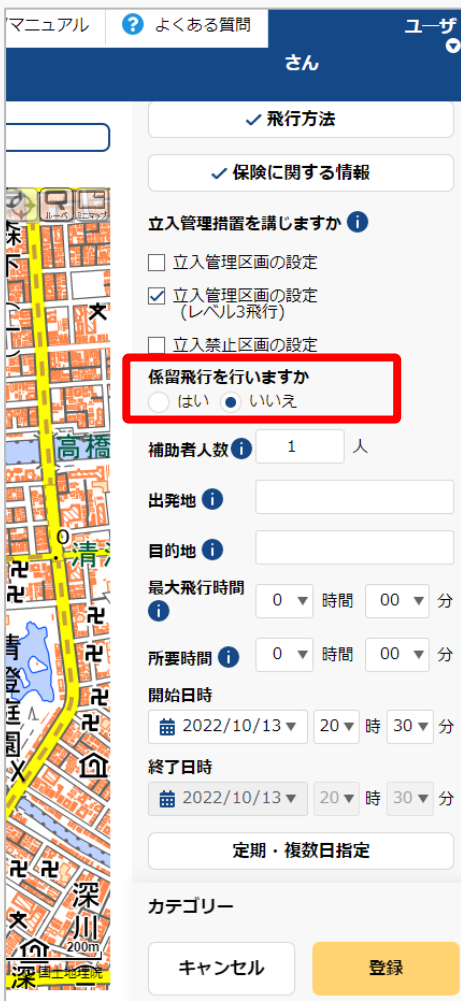

「係留飛行」の有無について選択してください。

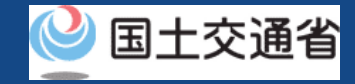

### **31.Step3:飛行計画情報を入力する(13/21)**

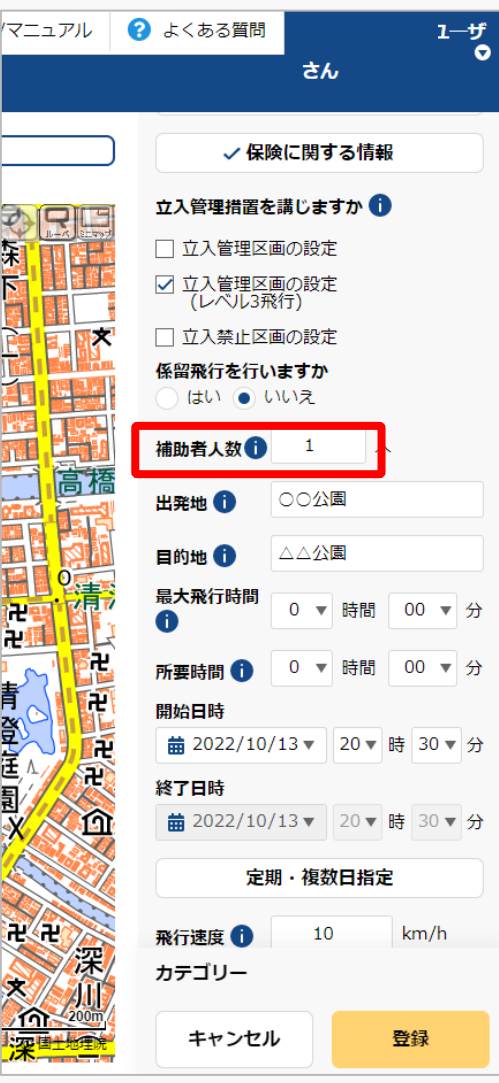

補助者の配置を行う場合は人数を入力してくださ  $\mathcal{U}$ 

補助者の配置を行わない場合は0を入力してくだ さい。

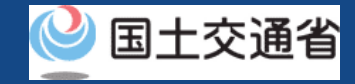

### **31.Step3:飛行計画情報を入力する(14/21)**

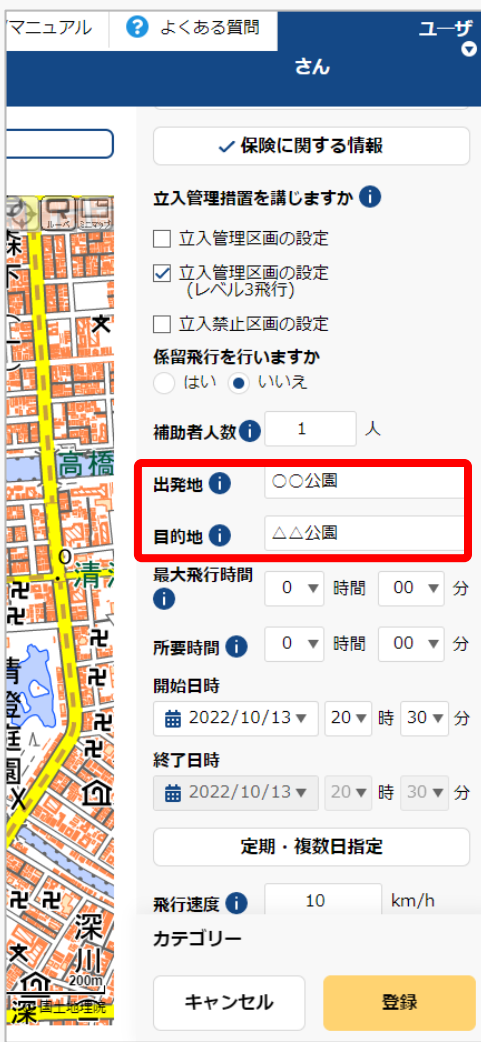

青至玉見义

「出発地/目的地」の地名・固有名称等を入力し てください。

地名の場合は都道府県名+市区群名+町村名(必 要に応じ丁目・番地等のより詳細な情報)を、 固有名詞の場合は○○運動場、○○公園、○○工 場等の情報を入力してください。

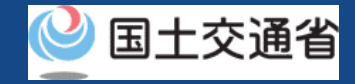

### **31.Step3:飛行計画情報を入力する(15/21)**

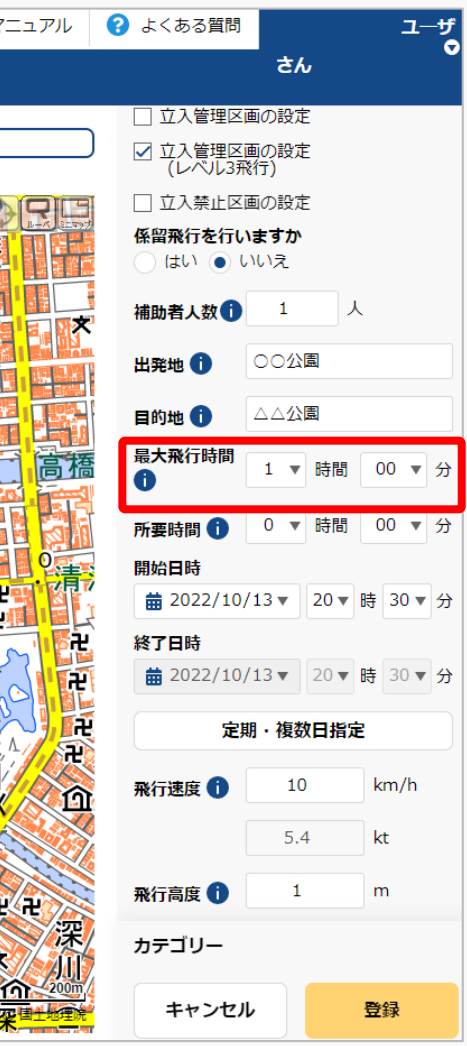

飛行させる機体の諸元値から飛行可能時間を入力 してください。(最大飛行時間)

・複数機体飛行させる場合は、飛行させる機体の うち最大値を入力してください。

・バッテリー交換等により連続して飛行させる場 合においても諸元値を入力してください。

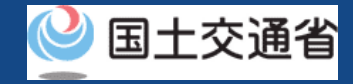

### **31.Step3:飛行計画情報を入力する(16/21)**

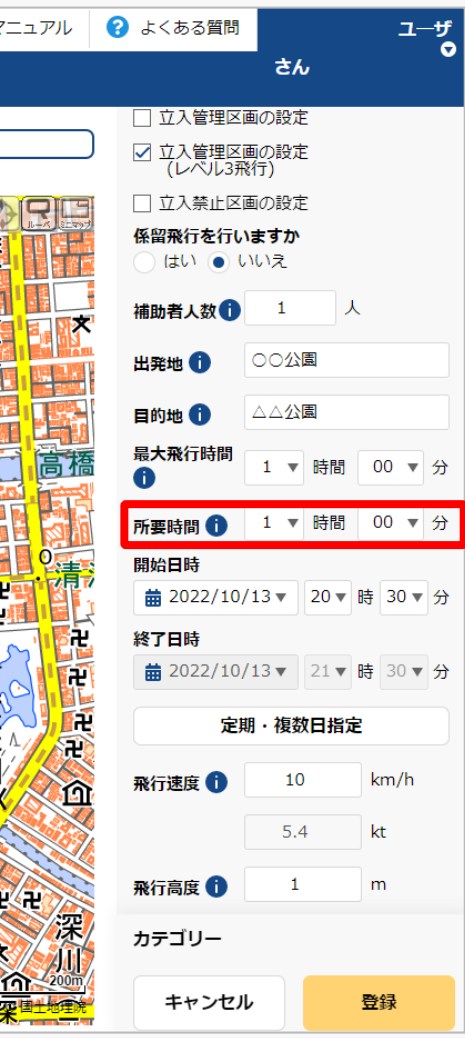

飛行計画全体の所要時間を入力してください。 開始日時と所要時間から終了日時は自動で設定さ れます。

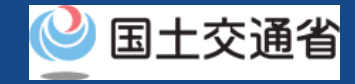

### **31.Step3:飛行計画情報を入力する(17/21)**

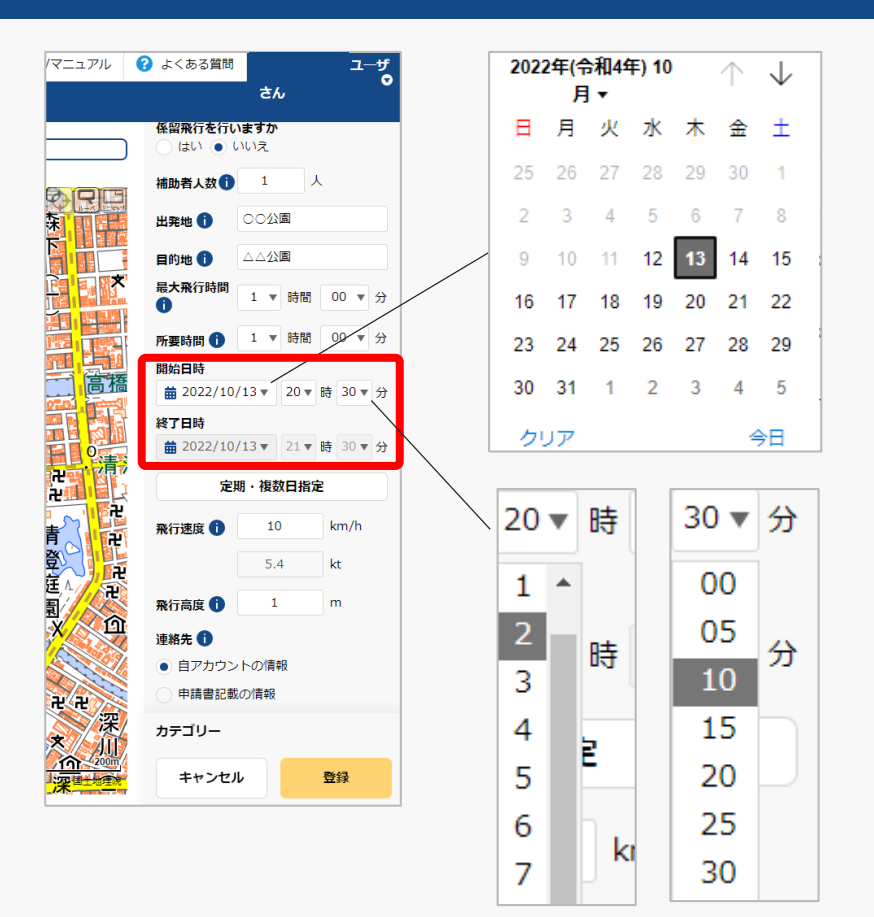

「開始日時」のyyyy/mm/dd横の「▼」を押すと カレンダーが表示されるので、飛行の開始日付を 選択してください。

「開始日時」のyyyy/mm/dd横の「▼」を押して、 プルダウンで飛行の開始時間を選択してください。

「開始日時」と「所要時間」から終了日時は自動 で設定されます。

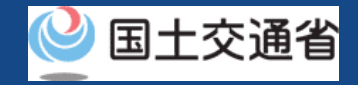

### **31.Step3:飛行計画情報を入力する(18/21)**

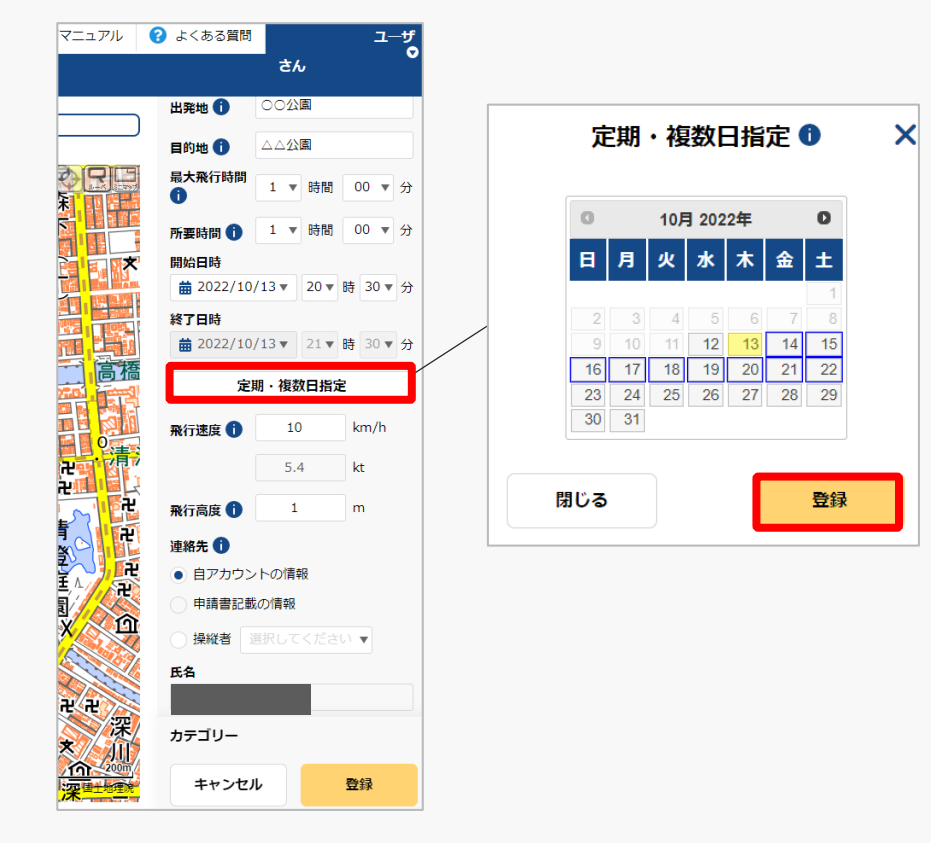

同一の飛行計画を複数登録する場合、「定期・複 数日指定」を押すとカレンダーが表示されるので、 登録する日付を選択し、「登録」ボタンを押して ください。

選択は開始日から起算して最長1か月先まで可能 です。

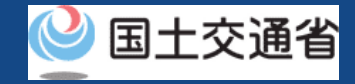

### **31.Step3:飛行計画情報を入力する(19/21)**

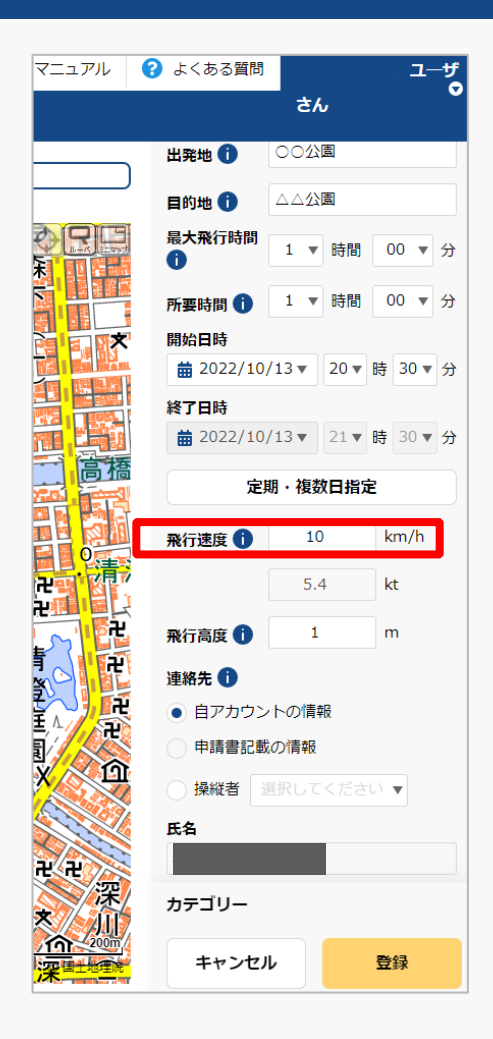

当該飛行で多用する速度(2拠点間移動の場合は 巡航速度)または最大速度を入力してください。

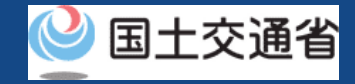

### **31.Step3:飛行計画情報を入力する(20/21)**

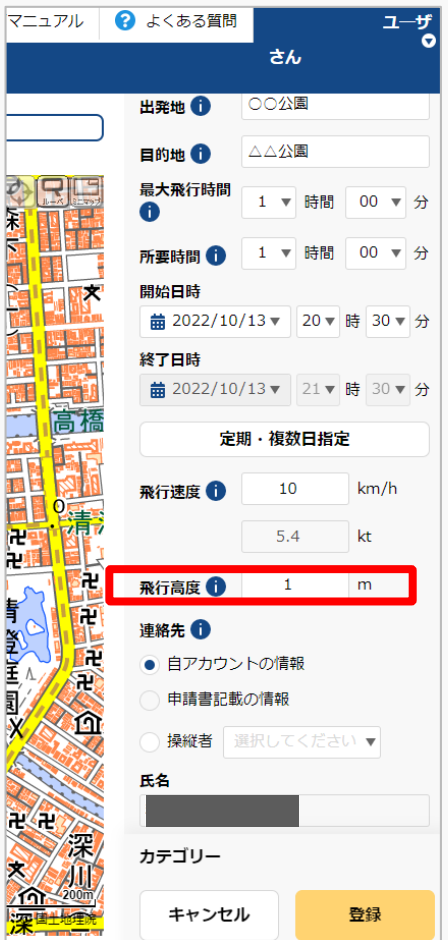

当該飛行で多用する高度(2拠点間移動の場合は 巡航高度)または最大高度「地表等からの高度」 で入力してください。

「地表等からの高度」とは、無人航空機を飛行さ せる地表又は水面からの高さを指します。

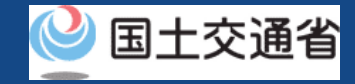

### **31.Step3:飛行計画情報を入力する(21/21)**

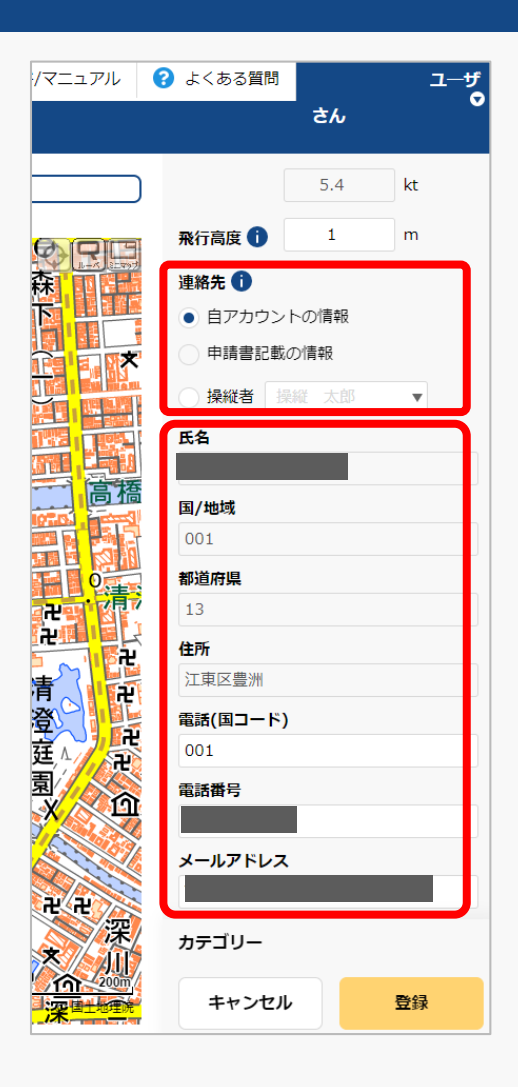

当飛行計画に対する連絡先を入力してください。 「自アカウントの情報」、「操縦者」のいずれか を選択することで、事前登録済みの情報に関して は自動で入力されます。

メールアドレスは飛行計画に対する調整用の問い 合わせ先として公開されます。

飛行計画情報の入力が完了しましたら、次は飛行 経路/飛行範囲の描画となります。

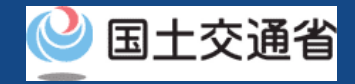

### **32.Step4:システム上で地図を描画する(1/3)**

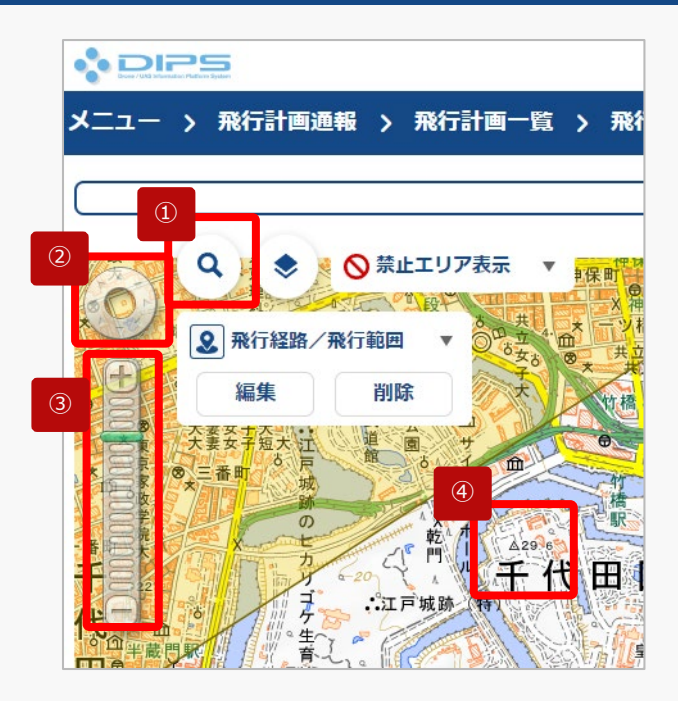

①~④を使用して飛行経路/ 飛行範囲を描画したい地図 エリアを表示します。

描画したい地図エリアを選択して表示します。

**描画したい地図エリアの表示方法**

#### **①地名等の名称で検索**

抗空間 gasa

大阪航空局神戸空港出張 aga ann eag 网络空局箱戸航空街道+ 大阪航空局面积自适空港出版 END UP CORP ■ 大阪航空局美保空港事務所 **Aba** ass ■ 大阪航空局出雲空港出張門 島根県 出雲市 ■ 大阪航空局図山空港出張所 同山県 同山市 北区 ■ 大阪航空局広島空港事務所 広島県 三原市 ■ 大阪航空局山口宇部空港出張所 ■ 大阪航空局装息空港事務所

Q 航空局

「検索ボタン」を押すと、検索文字が入力 できるようになります、検索したい地名・ 建物等(例:航空局)の名称を入力して、 もう一度「検索ボタン」を押します。

検索結果の画面が表示されます。表示数が 多い場合は、都道府県/市町村で絞り込み を行うことが可能です。

検索一覧から表示したい地図エリアをク リックして下さい。

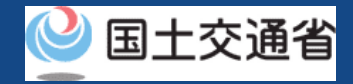

### **32.Step4:システム上で地図を描画する(2/3)**

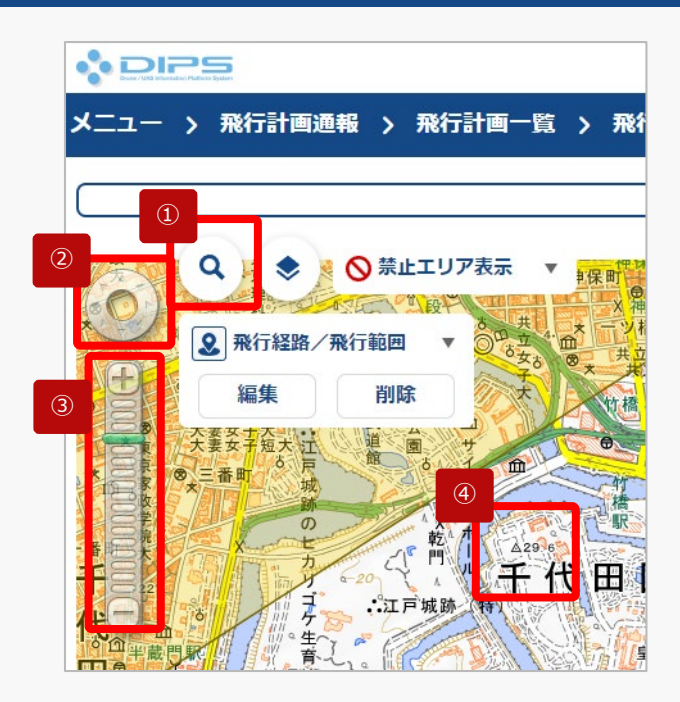

①~④を使用して飛行経路/ 飛行範囲を描画したい地図 エリアを表示します。

描画したい地図エリアを選択して表示します。

**描画したい地図エリアの表示方法**

**②「画面操作」ボタンで地図エリアを移動**

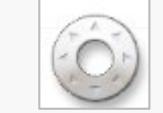

スクロールしたい方向にクリックして、目 的の地図エリアまで移動します。

**③「ズームイン/ズームアウト」ボタンで地図エリアの縮尺を変更**

拡大したい場合は「+」、縮小したい場合 は「-」を押す、もしくは縮尺のメモリを クリックして縮尺を調整し地図エリアを表 示します。

#### **④地図エリアを直接スクロールして移動**

地図エリアを直接クリックしながら、地図を掴んで移動したい 方向にスライドして移動します。又は、地図エリアを直接ク リックした後に、キーボードの矢印キーで移動したい方向にス ライドして移動します。

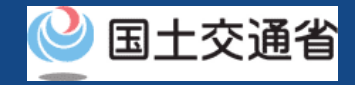

### **32.Step4:システム上で地図を描画する(3/3)**

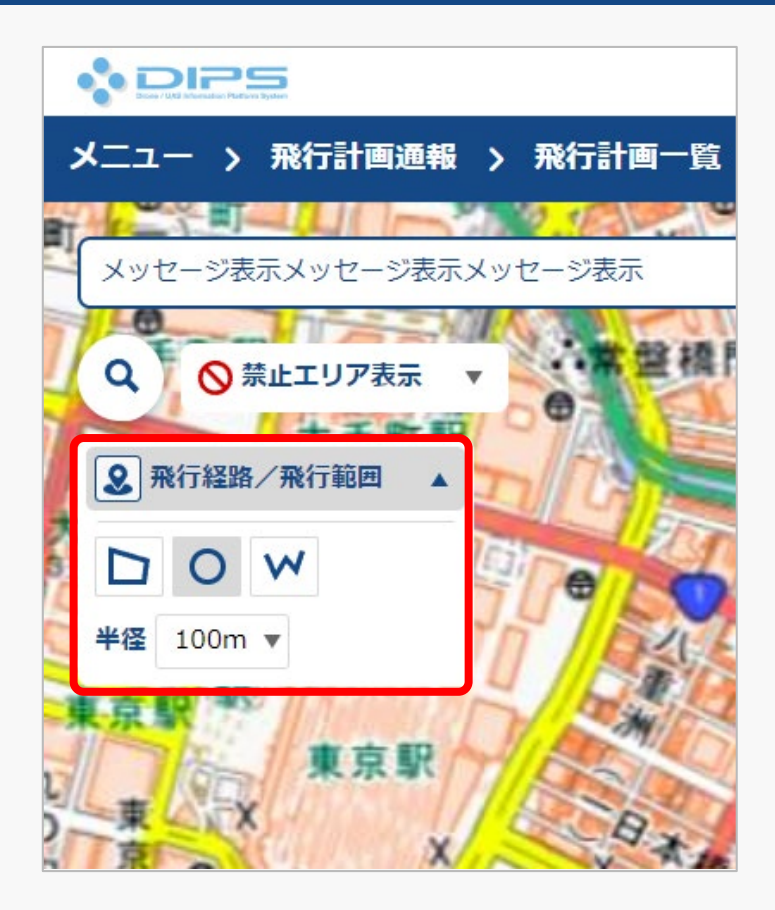

「飛行経路/飛行範囲」の「▼」を押すと、描画 ツールが立ち上がります。 飛行に合わせて図形・半径を選択し、地図上に飛 行経路/飛行範囲を描画します。

[※地図の描画方法に関しては飛行経路作成](https://www.uafp.dips.mlit.go.jp/contents/req-appl/preview/12.DIPS-Manual_FPA_JP_CreateMapdata.pdf) 時における地図作成方法を参照してくださ  $\mathcal{L}$ 

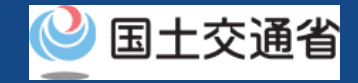

### **33.Step5:登録情報を確認する(1/4)**

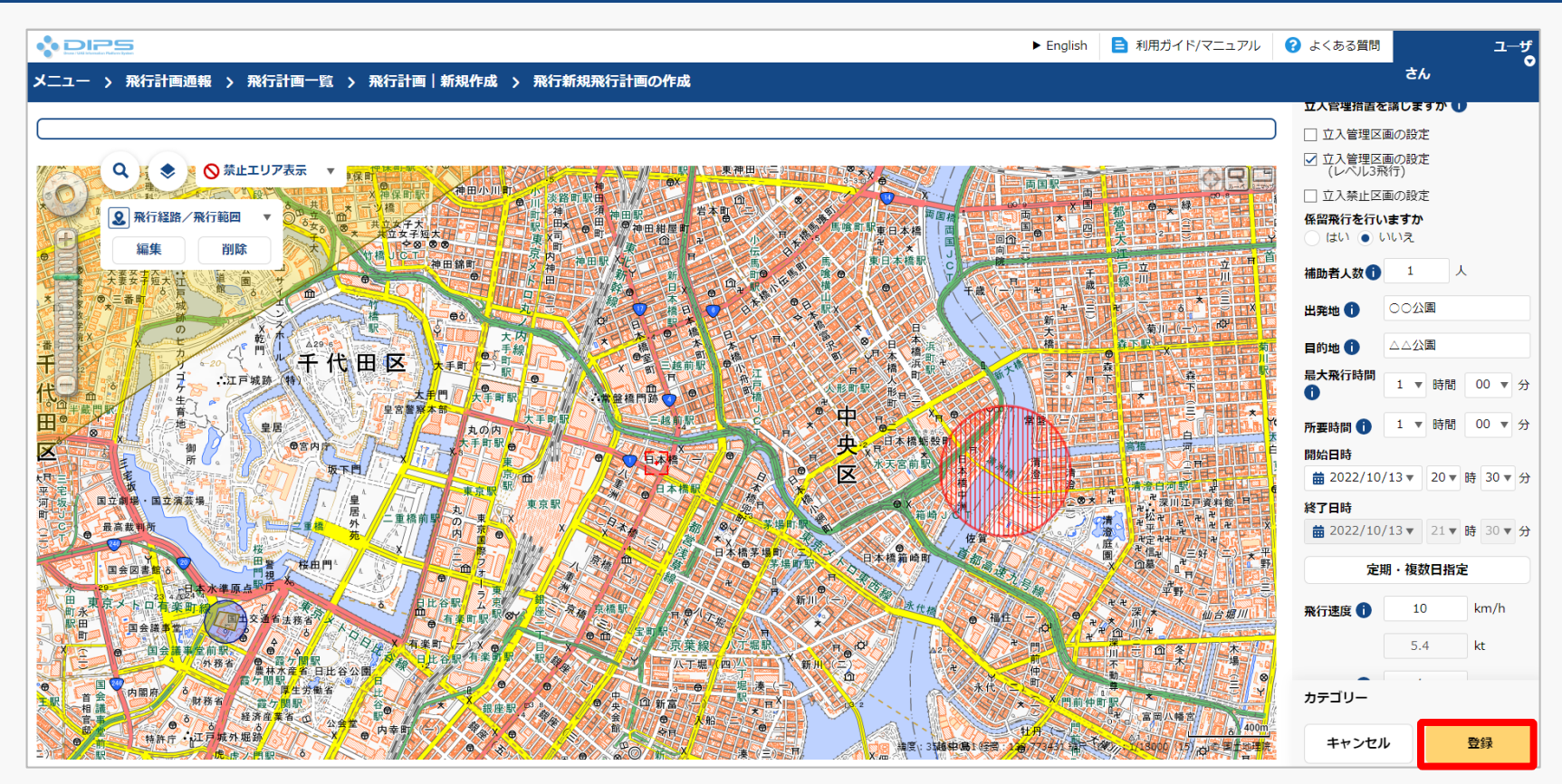

入力項目を確認後、「登録」ボタンを押してください。

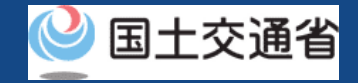

### **33.Step5:登録情報を確認する(2/4)**

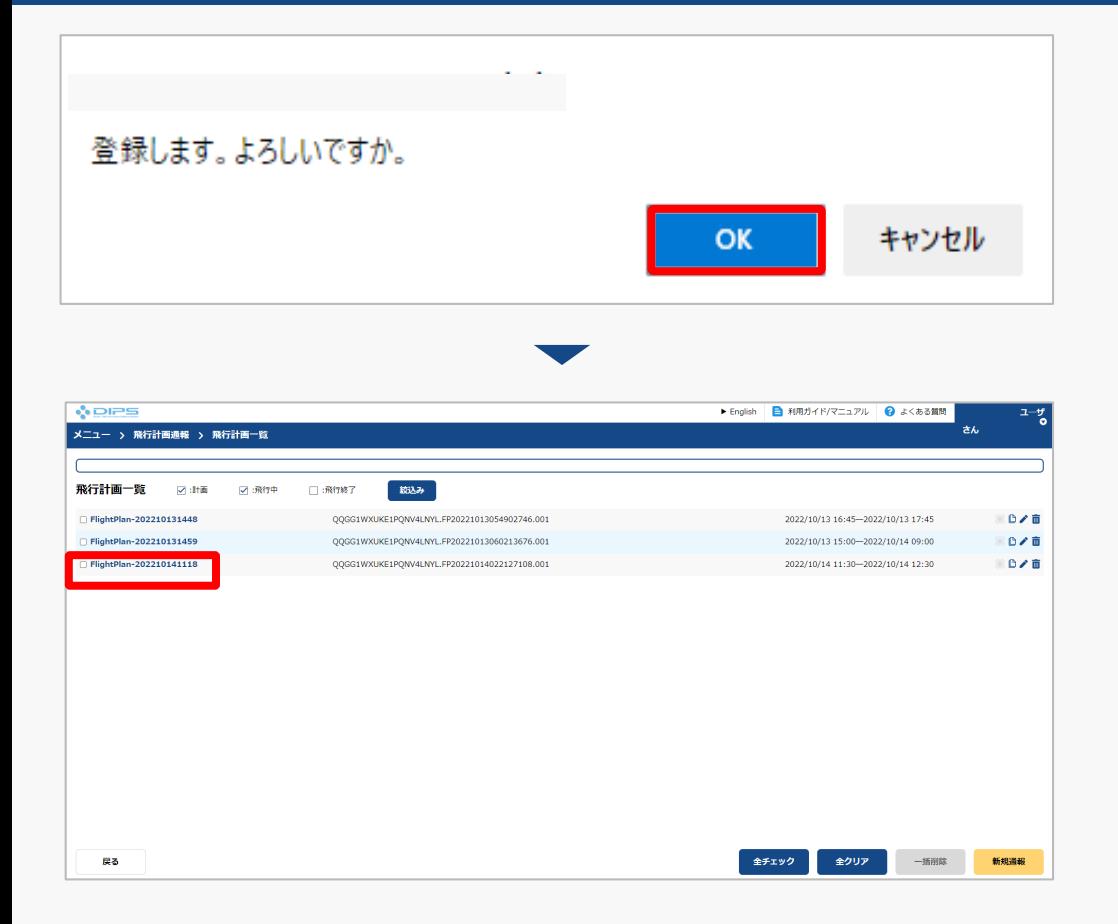

登録に関するメッセージが表示されますので、 「OK」ボタンを押して、飛行計画の登録(通 報)を完了します。

飛行計画一覧画面に遷移します。 登録済みの飛行を選択してください。

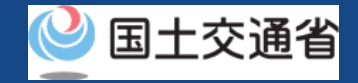

### **33.Step5:登録情報を確認する(3/4)**

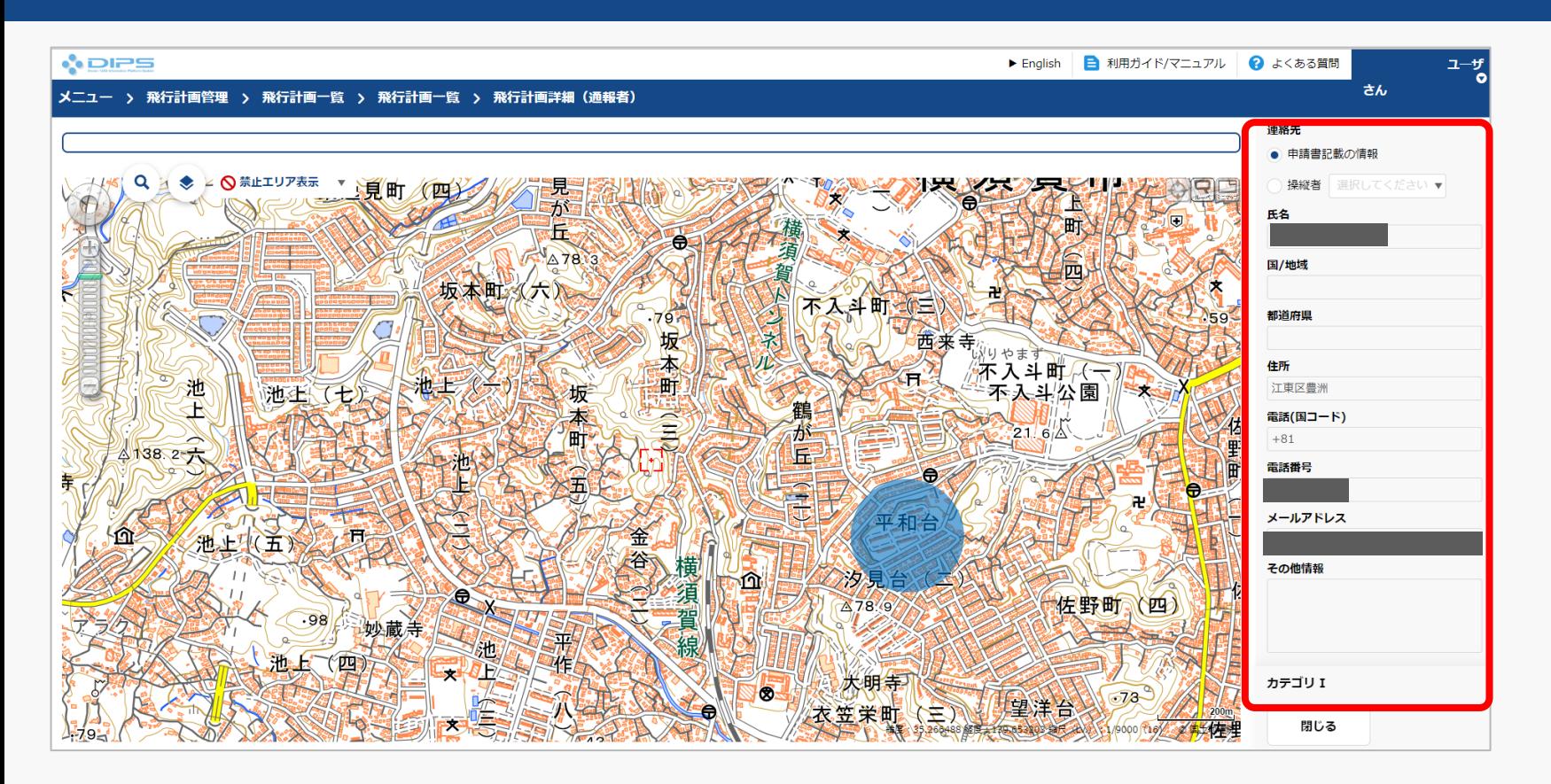

飛行計画詳細(通報者)画面が表示されますので、登録情報及びカテゴリー判定結果を確認 して下さい。 これで飛行計画の登録(通報)は完了です。

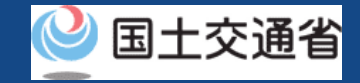

### **33.Step5:登録情報を確認する(4/4)**

#### **入力内容に対して確認事項がある場合**ド/マニュアル 2 よくある質問  $\frac{1-\mathbf{f}}{\mathbf{0}}$ さん 立人官理指置を講じますかい □立入管理区画の設定 ☑ 立入管理区画の設定 (レベル3飛行) □ 立入禁止区画の設定 係留飛行を行いますか はい ● いいえ 補助者人数 1 人 ○○公園 出発地 1 確認事項  $\frac{1}{10}$ 日視を 日的地 1 △△公園 田園大学 下記内容について、ルールを順守しているか確認してください。 最大飛行時間 1 ▼ 時間 00 ▼ 分  $\bullet$ 飛行許可・承認申請を要するルール<br>及び違反している可能性のあるルール ■開催ス 1 ▼ 時間 00 ▼ 分 所要時間 1 カテゴリII Aです nd 開始日時 • 夜間飛行禁止<br>• 目視外飛行禁止 曲 2022/10/13▼ 20▼時 30▼分 非常困险 **IP資料館 日本** 終了日時 科学学院 ■ 2022/10/13▼ 21▼ 時 30▼分 - ilia 閉じる  $(\frac{1}{2}, \frac{1}{2})$ **FF** 定期・複数日指定 飛行速度 1 10  $km/h$ 仙台堀川  $\frac{1}{2}$   $\frac{1}{2}$   $\frac{1}{2}$   $\frac{1}{2}$   $\frac{1}{2}$   $\frac{1}{2}$   $\frac{1}{2}$   $\frac{1}{2}$   $\frac{1}{2}$   $\frac{1}{2}$  $5.4$  $kt$ **THE 木**  $\overline{\circ}$ カテゴリー  $400n$ キャンセル 登録

入力内容に確認事項がある場合、「登録」ボタン を押すと、確認事項として、カテゴリー判定結果 と該当項目に関する確認文が表示されます。 入力項目を確認・修正後、再度「登録」ボタンを 押して飛行計画の登録(通報)を完了します。

**ドローン情報基盤システム 操作マニュアル 通報者(個人・法人)向け操作マニュアル**

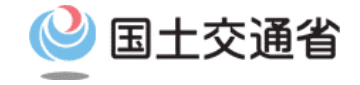

# **<飛行計画通報> 02.飛行計画の変更方法**

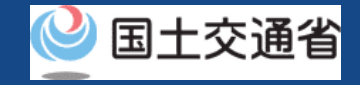

### **目次**

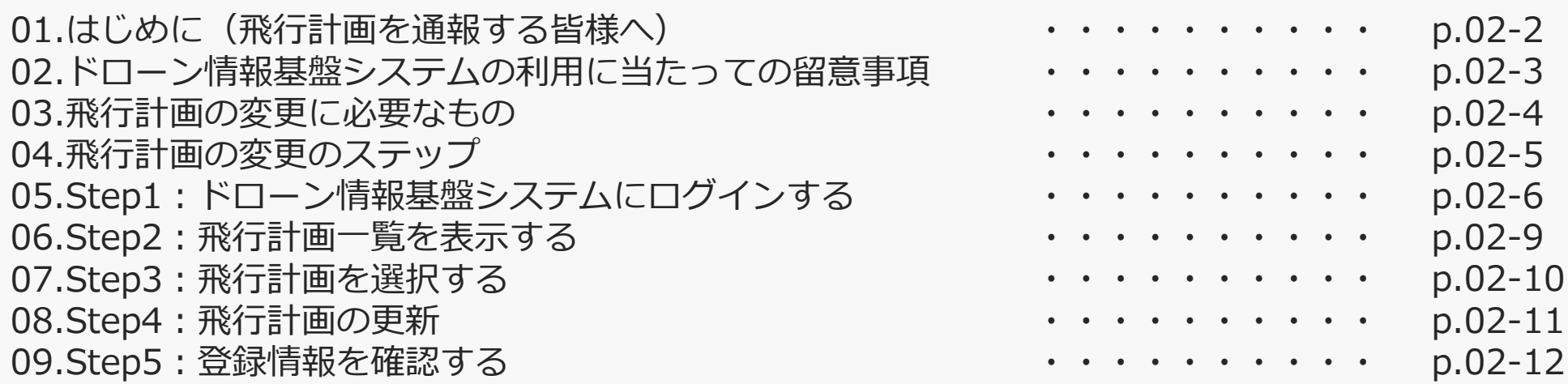

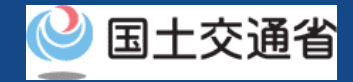

### **01.はじめに(飛行計画を通報する皆様へ)**

- ドローン情報基盤システムでは、飛行計画の通報、飛行計画の変更、飛行計画の削除、 飛行計画の参照、飛行の開始、飛行の終了を行うことができます。
- このマニュアルには、ドローン情報基盤システムの操作方法を記載していますので、必 要な手続きを行う場合にご覧ください。
- より理解を深めるためには、このマニュアルと併せてドローン情報基盤システムに掲載 してい[るよくある質問の](https://www.uafpi.dips.mlit.go.jp/contents/fpl/question.html)ページをご覧ください。

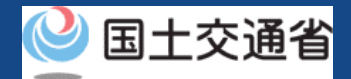

### **02.ドローン情報基盤システムの利用に当たっての留意事項**

- ドローン情報基盤システムの申請手続き中に60分以上操作を中断(何も操作しない状 態)されますと、手続きのやり直しが必要になります。これは、パソコンまたはスマー トフォンから離れている間に悪意を持った第三者に画面を見られ、個人情報が漏洩する リスクを下げるための保護機能です。
- 各フォームに入力すべき情報や、入力の方法が分からない場合、フォームの項目名の隣 にある マークにマウスのポインターを合わせて頂くことで、フォームに入力すべき 情報や入力情報の説明を表示できます。(スマートフォン利用の場合は、タップいただ くことで表示されます。)
- システムを使用中は、ブラウザの「戻る」ボタンや「更新」ボタン等、ブラウザのボタ ンは、押さないでください。システムが、正常に動作しなくなる可能性があります。
- 複数端末による同時ログインはシステムが正常に動作しなくなる恐れがあるため、実施 しないでください。
- ※リンクを押すと外部サイトが開きます。 無人航空機登録制度やレベル4実現に向けた新たな制度、その他の飛行のルール等は、 [国土交通省のホームページを](https://www.mlit.go.jp/koku/koku_tk10_000003.html)ご覧ください。

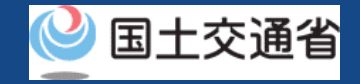

### **03.飛行計画の変更に必要なもの**

#### 飛行計画の変更には以下の情報を準備してください。

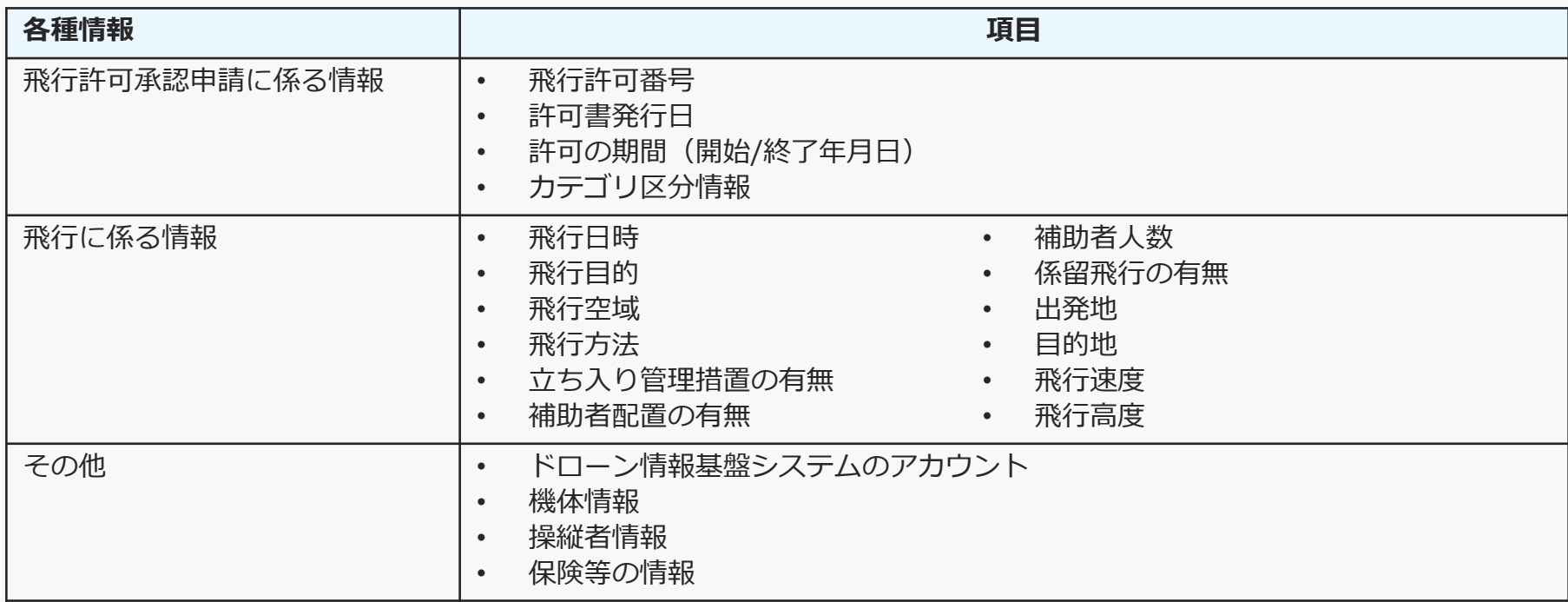

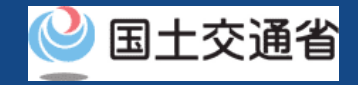

### **04.飛行計画の変更のステップ**

#### 登録済みの飛行計画をドローン情報基盤システムで変更します。

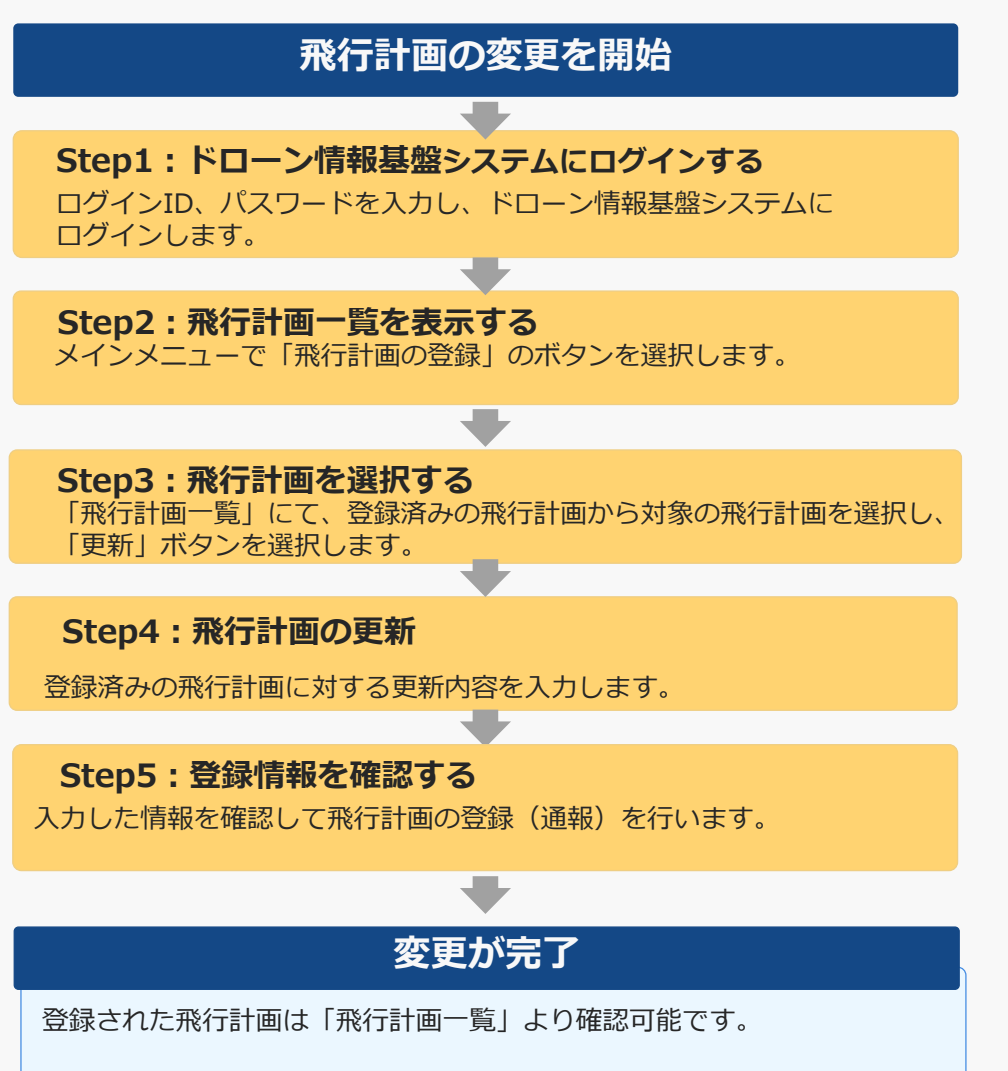

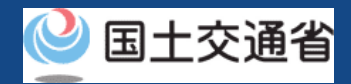

## **05.Step1:ドローン情報基盤システムにログインする(1/3)**

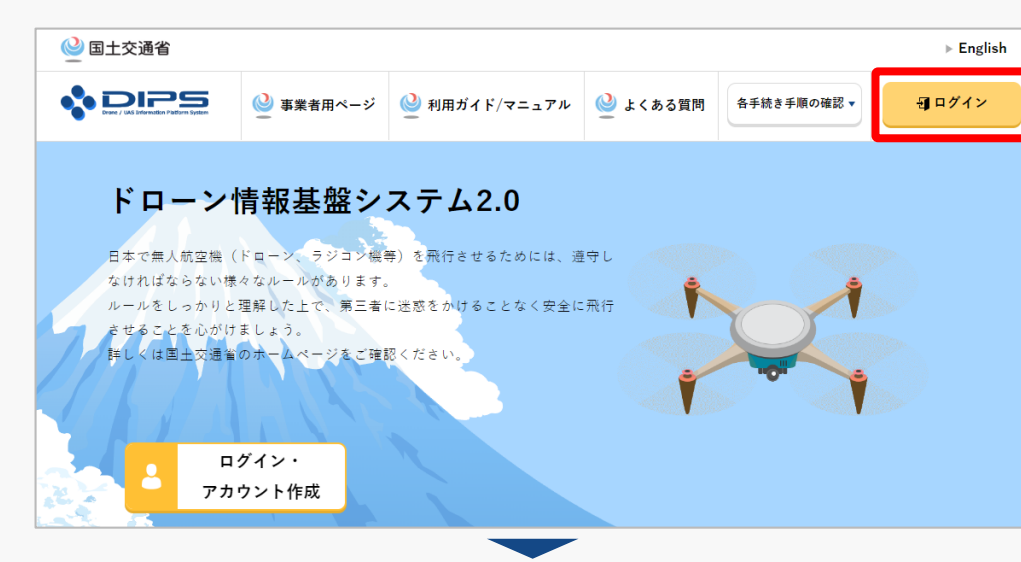

### DIPS2.0[トップページに](https://www.ossportal.dips.mlit.go.jp/portal/top/)アクセスします。

(<https://www.ossportal.dips.mlit.go.jp/portal/top/>)

ログインボタンを押します。

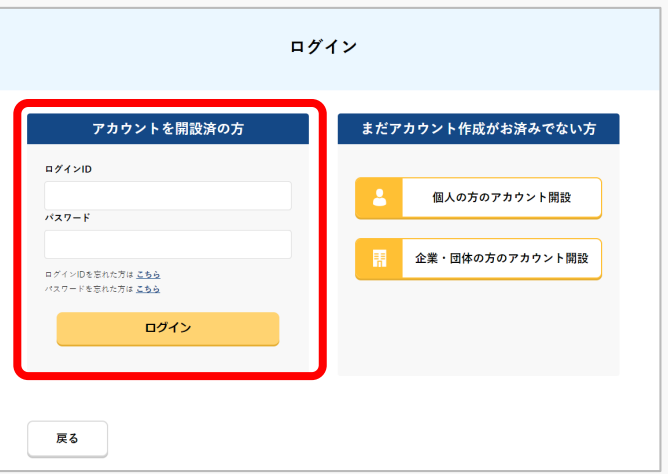

ログインページで、アカウントを開設された際の IDとパスワードを入力し、「ログイン」ボタンを 押します。

#### **注意事項!**

ログインをするにはドローン情報基盤システムのアカウ ントが必要です。アカウントを開設されていない方は先 にアカウントの開設をしてください。

※ログインIDは英字3文字+数字6文字のものです。 (例) ABC123456

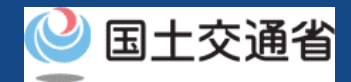

### **05.Step1:ドローン情報基盤システムにログインする(2/3)**

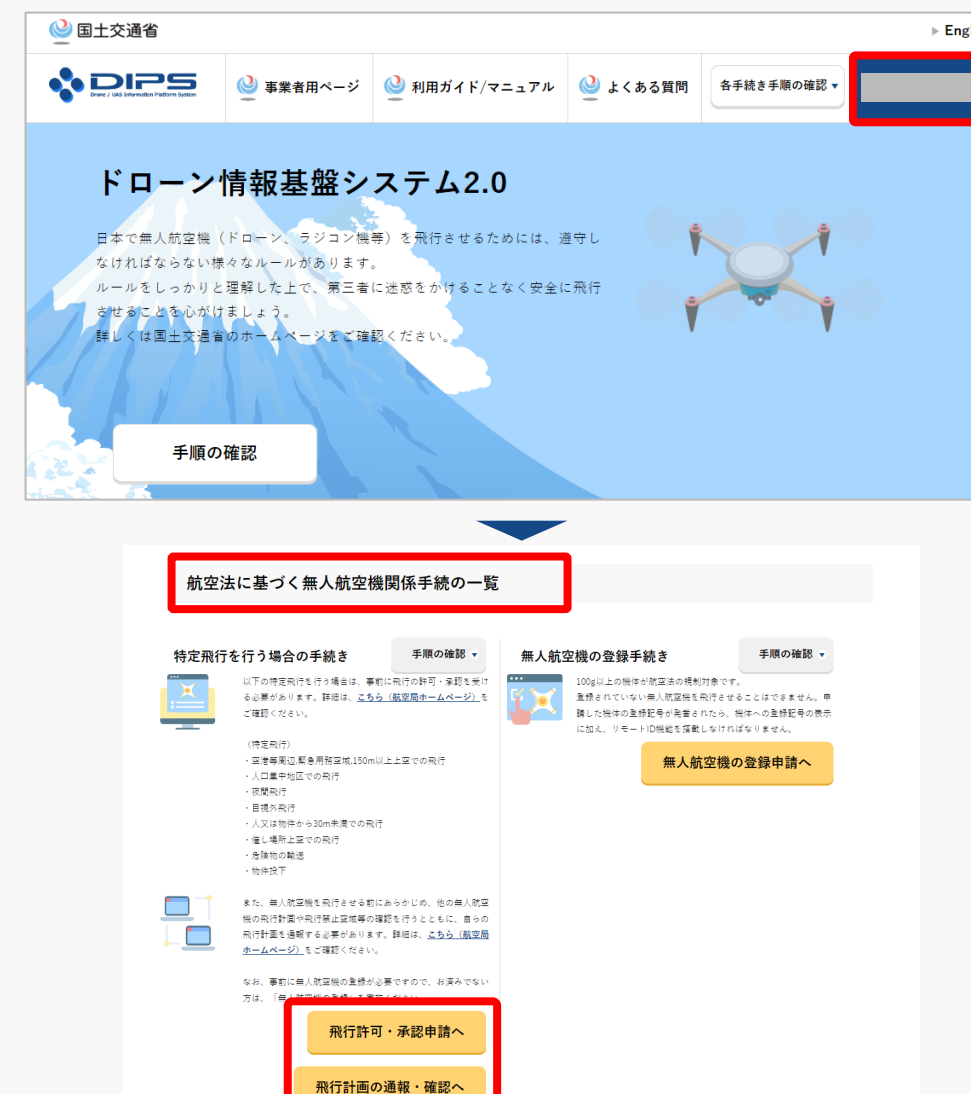

ログインに成功すると、「ドローン情報基盤シス テム2.0」のポータル画面の右上に登録されたア カウントの氏名が表示されます。

画面をスクロールし、「航空法に基づく無人航空 機関係手続の一覧」にある、各種手続のボタンよ り該当する手続へ進んでください。

各種手続のボタンは次頁をご確認ください。

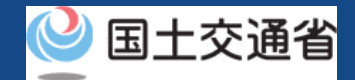

### **05.Step1:ドローン情報基盤システムにログインする(3/3)**

「航空法に基づく無人航空機関係手続の一覧」にある、各種手続のボタンはこちらになります。 各種手続きのボタンを押すと、個別手続きのトップページに遷移します。

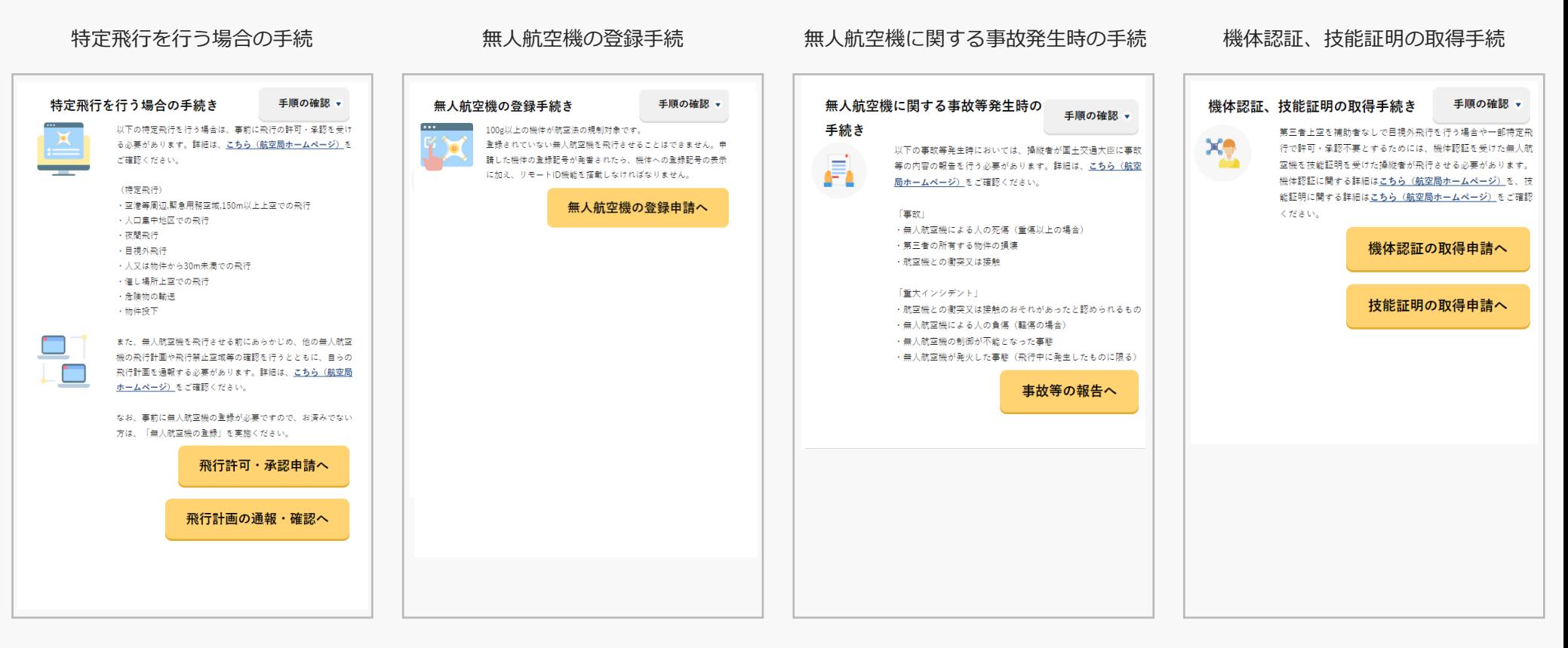

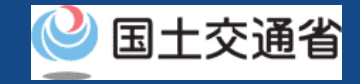

### **06.Step2:飛行計画一覧を表示する**

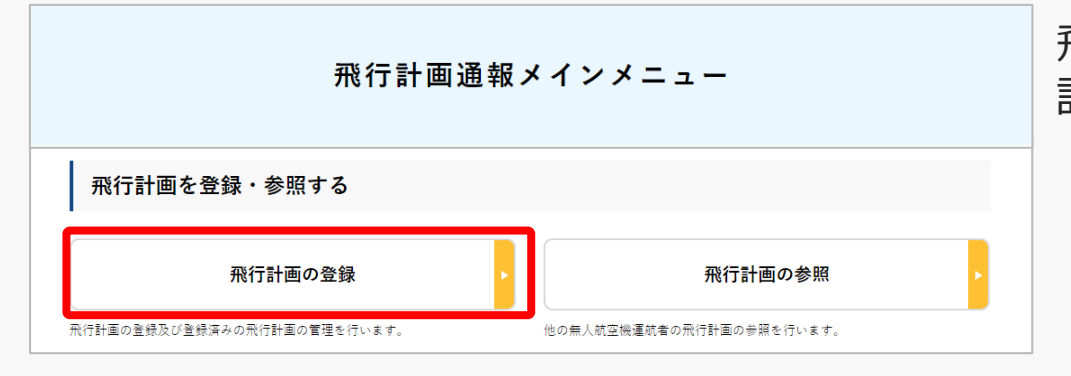

#### 飛行計画通報メインメニューのページで、「飛行 計画の登録」のボタンを押します。

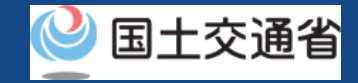

### **07.Step3:飛行計画を選択する**

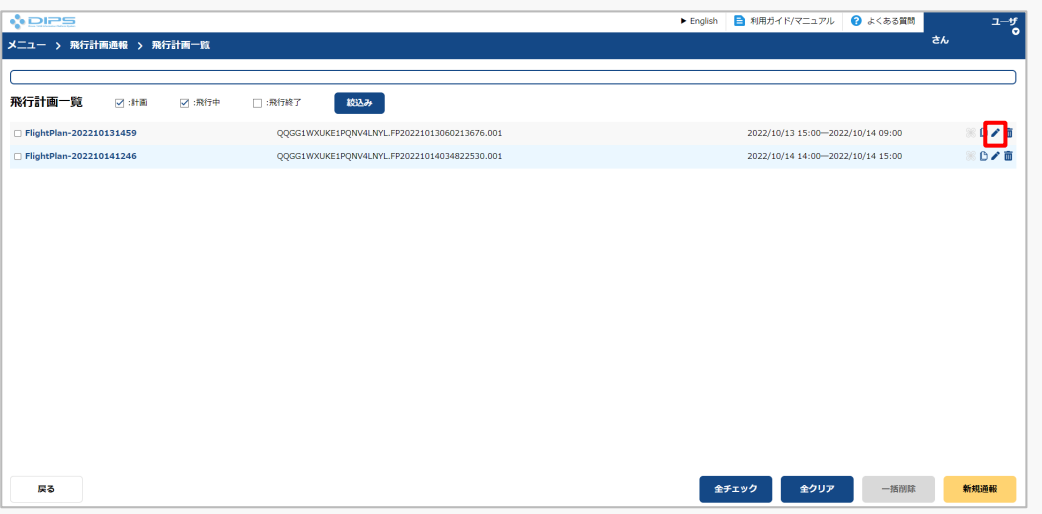

飛行計画一覧のページが開きます 変更したい飛行計画を確認し、 「更新」のボタンを押します。

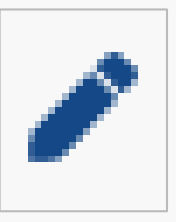

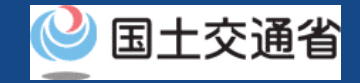

### **08.Step4:飛行計画の更新**

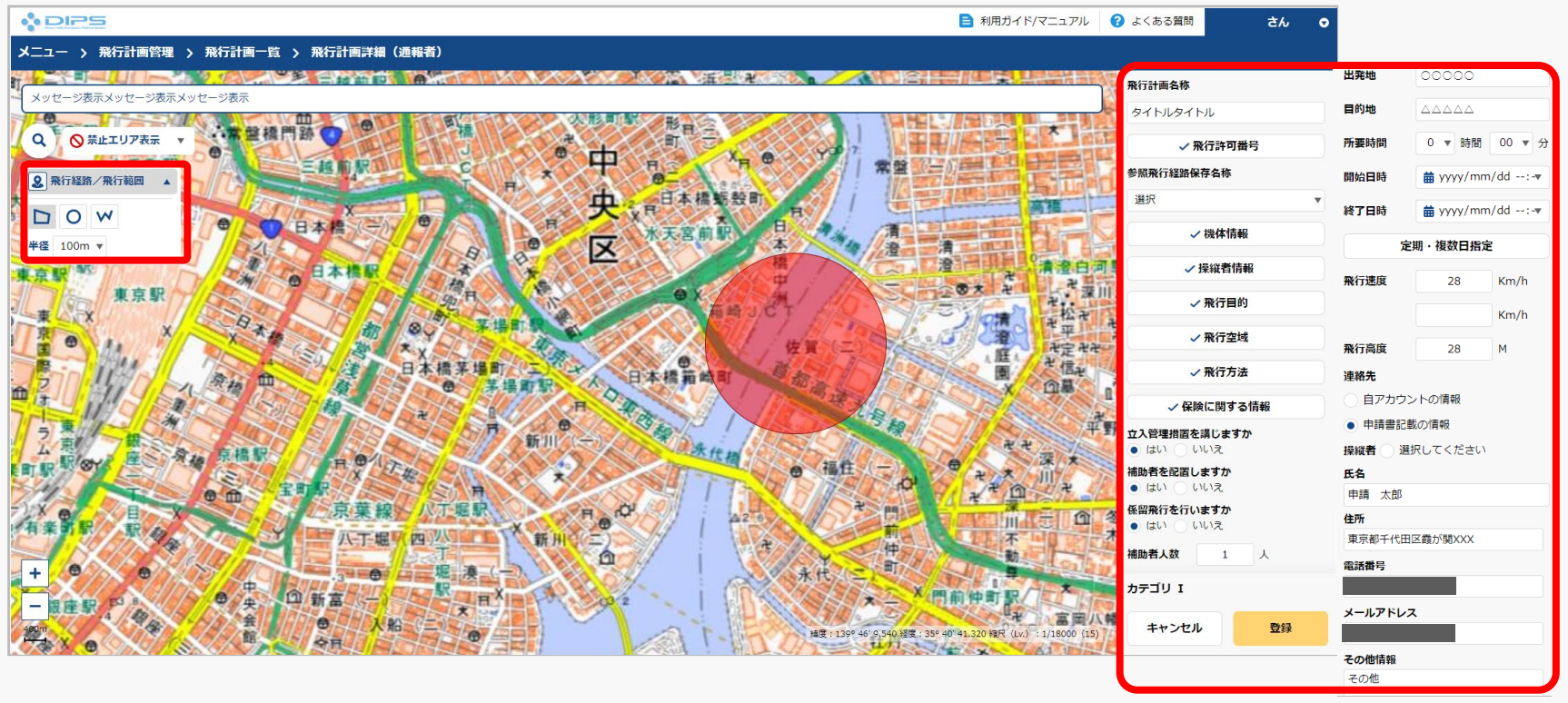

飛行計画詳細(通報者)ページにて飛行計画情報入力エリアが表示されるので、更新が必要 な項目入力・飛行経路/飛行範囲の描画を実施してください。 ※飛行経路/飛行範囲の入力方法に関しては、[「飛行経路作成時における地図作成方法」を](https://www.uafp.dips.mlit.go.jp/contents/req-appl/preview/12.DIPS-Manual_FPA_JP_CreateMapdata.pdf)

参照してください。

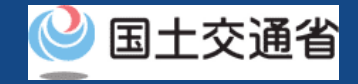

### **09.Step5:登録情報を確認する(1/4)**

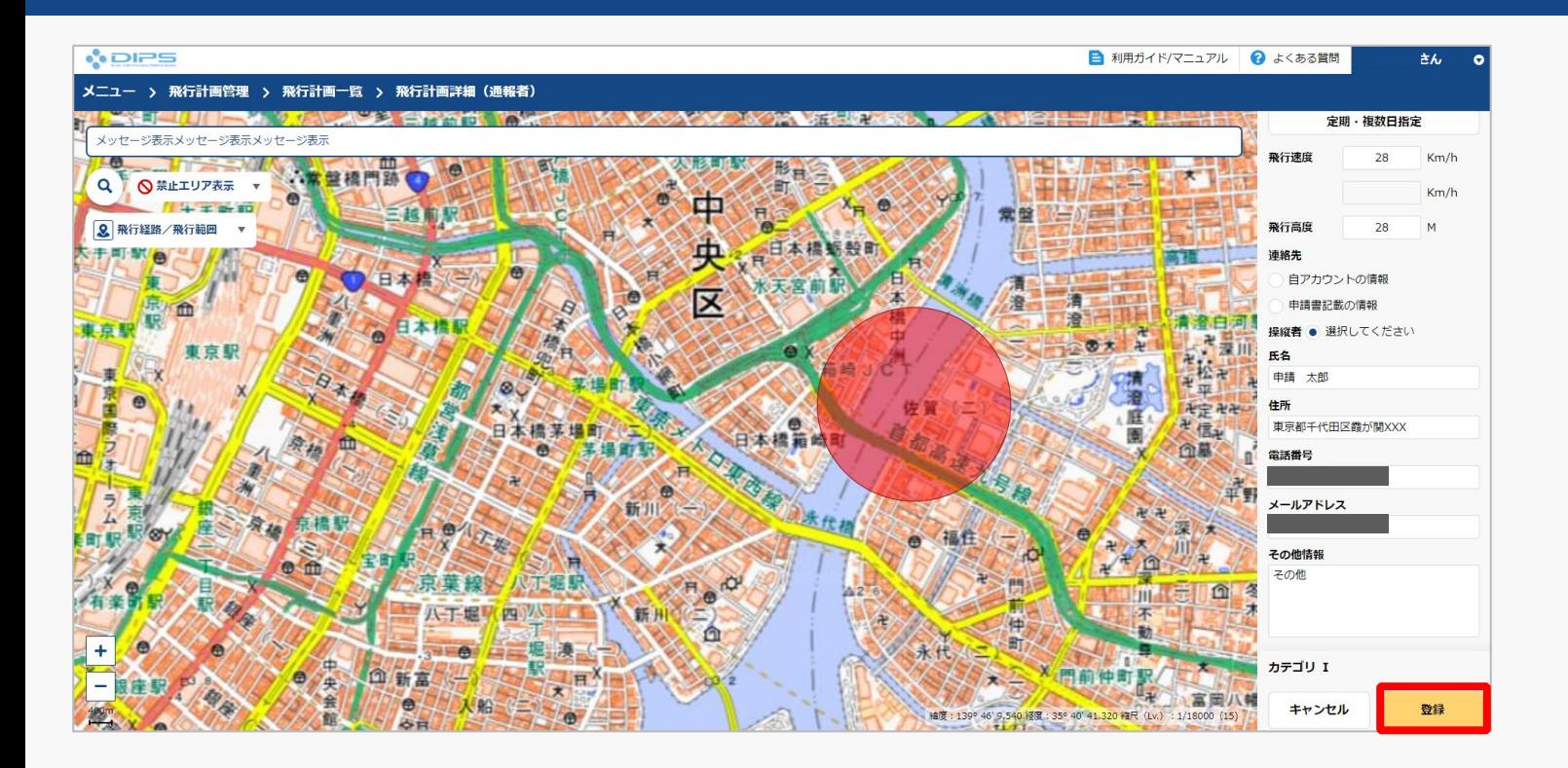

入力項目を確認後、「登録」ボタンを押してください。

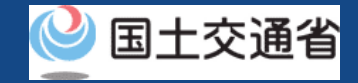

### **09.Step5:登録情報を確認する(2/4)**

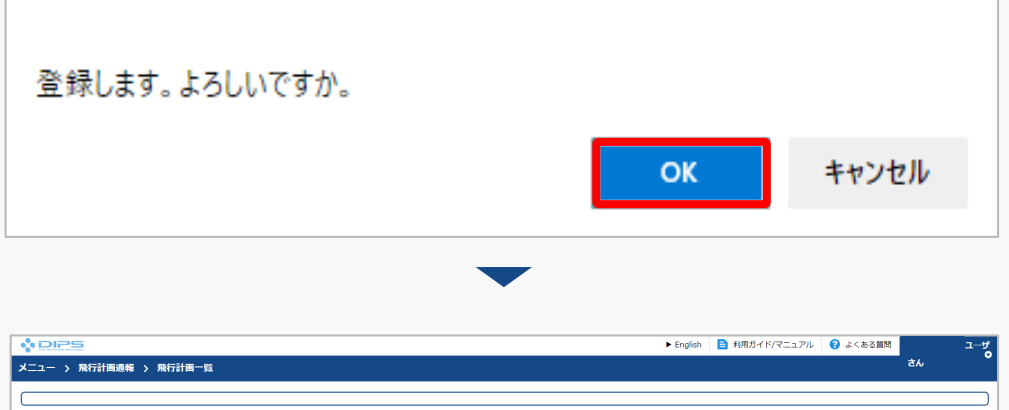

登録に関するメッセージが表示されますので、 「OK」ボタンを押して、飛行計画の登録(通 報)を完了します。

飛行計画一覧画面に遷移します。 登録済みの飛行を選択してください。

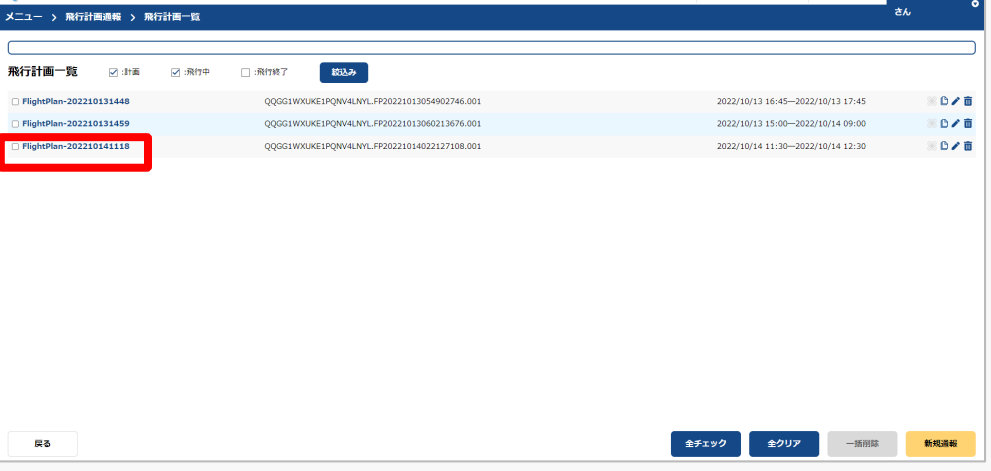

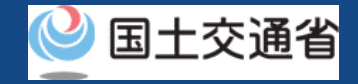

### **09.Step5:登録情報を確認する(3/4)**

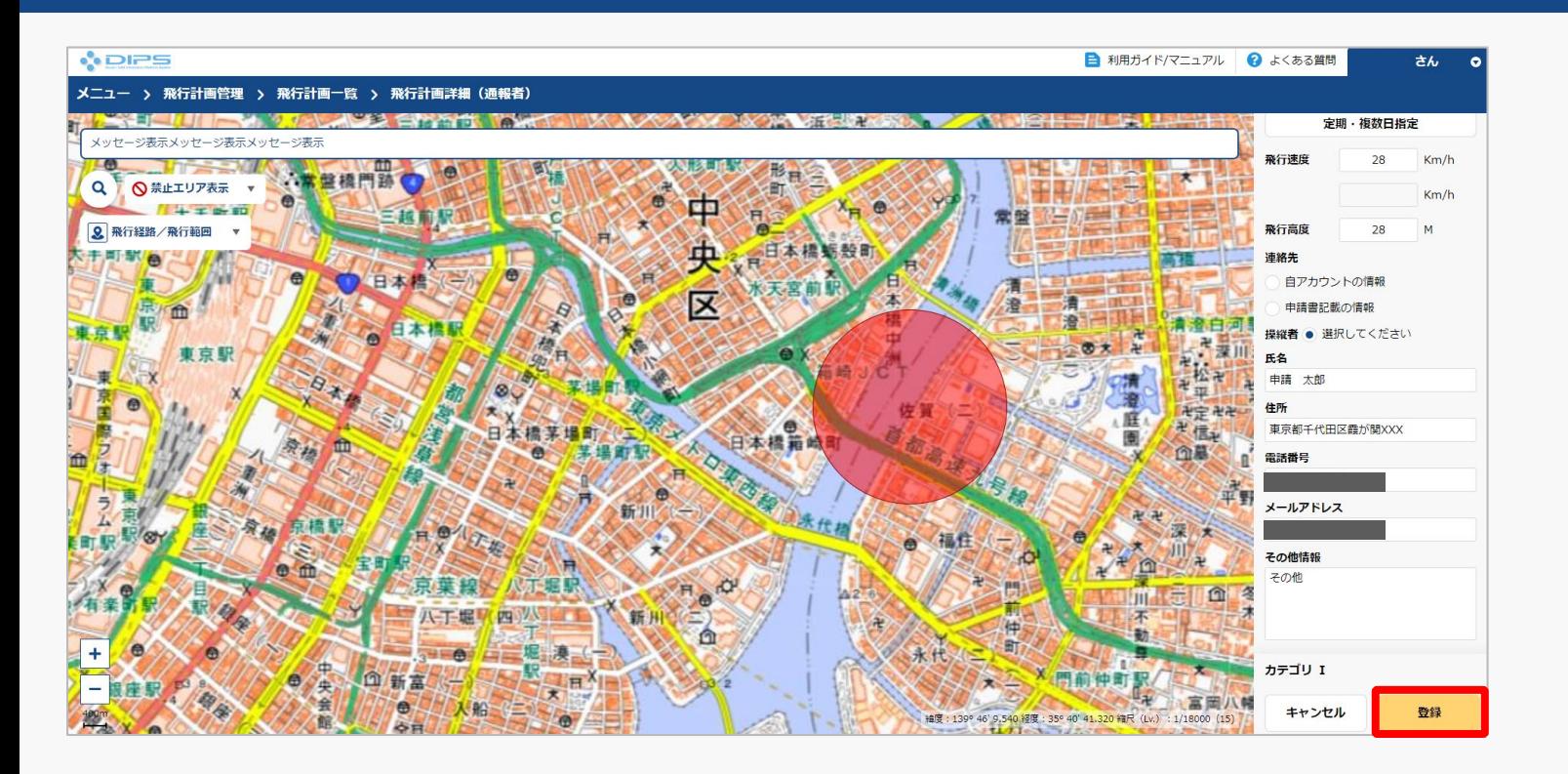

飛行計画詳細(通報者)画面が表示されますので、登録情報及びカテゴリ判定結果を確認し て下さい。 これで飛行計画の登録(通報)は完了です。
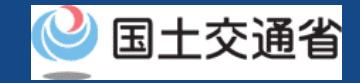

# **09.Step5:登録情報を確認する(4/4)**

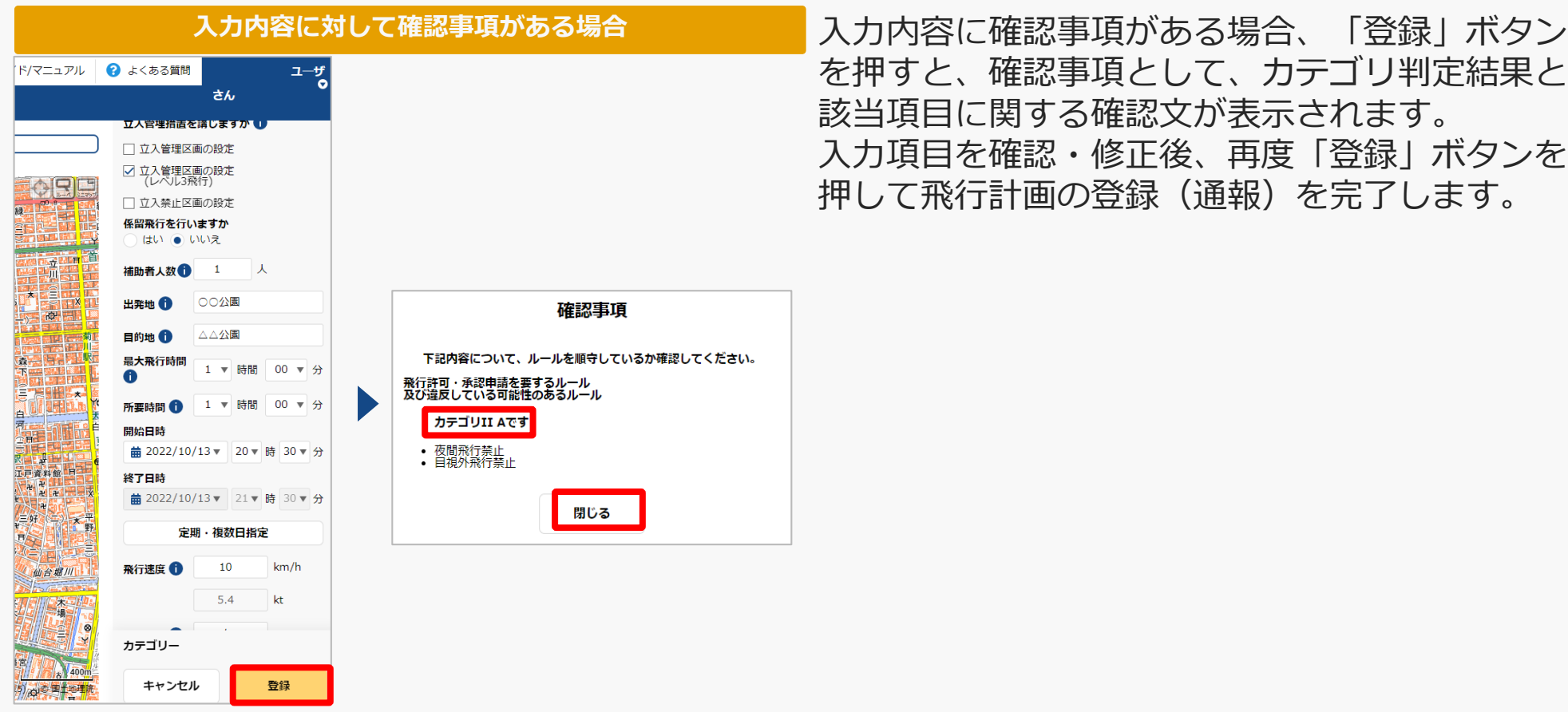

**ドローン情報基盤システム 操作マニュアル 通報者(個人・法人)向け操作マニュアル**

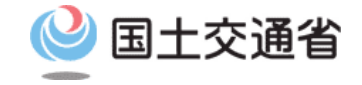

# **<飛行計画通報> 03.飛行計画の削除方法**

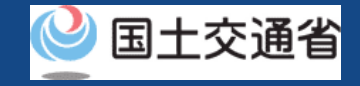

### **目次**

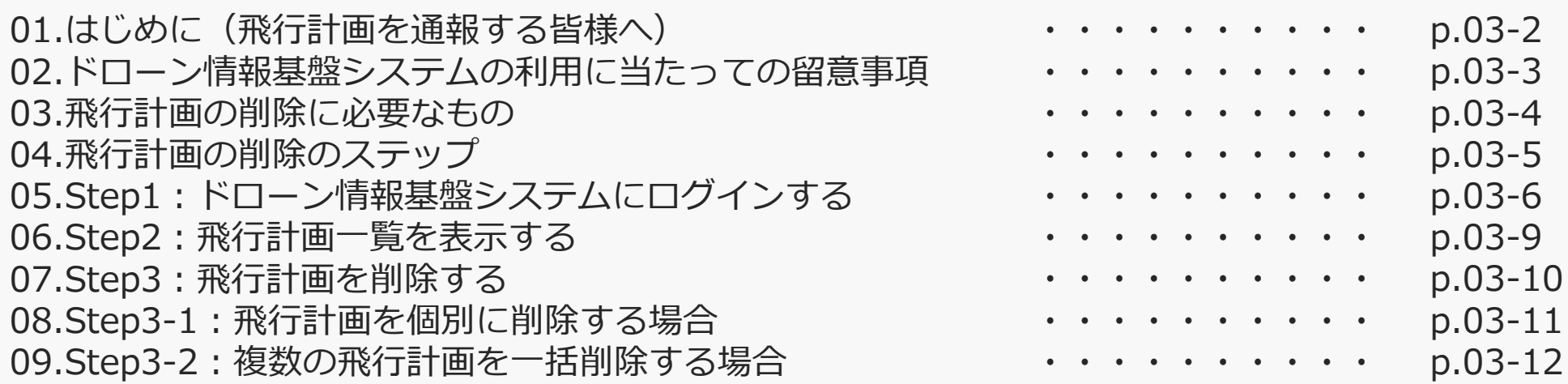

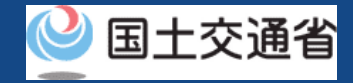

### **01.はじめに(飛行計画を通報する皆様へ)**

- ドローン情報基盤システムでは、飛行計画の通報、飛行計画の変更、飛行計画の削除、 飛行計画の参照、飛行の開始、飛行の終了を行うことができます。
- このマニュアルには、ドローン情報基盤システムの操作方法を記載していますので、必 要な手続きを行う場合にご覧ください。
- より理解を深めるためには、このマニュアルと併せてドローン情報基盤システムに掲載 してい[るよくある質問の](https://www.uafpi.dips.mlit.go.jp/contents/fpl/question.html)ページをご覧ください。

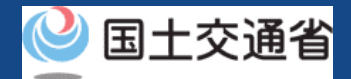

### **02.ドローン情報基盤システムの利用に当たっての留意事項**

- ドローン情報基盤システムの申請手続き中に60分以上操作を中断(何も操作しない状 態)されますと、手続きのやり直しが必要になります。これは、パソコンまたはスマー トフォンから離れている間に悪意を持った第三者に画面を見られ、個人情報が漏洩する リスクを下げるための保護機能です。
- 各フォームに入力すべき情報や、入力の方法が分からない場合、フォームの項目名の隣 にある マークにマウスのポインターを合わせて頂くことで、フォームに入力すべき 情報や入力情報の説明を表示できます。(スマートフォン利用の場合は、タップいただ くことで表示されます。)
- システムを使用中は、ブラウザの「戻る」ボタンや「更新」ボタン等、ブラウザのボタ ンは、押さないでください。システムが、正常に動作しなくなる可能性があります。
- 複数端末による同時ログインはシステムが正常に動作しなくなる恐れがあるため、実施 しないでください。
- ※リンクを押すと外部サイトが開きます。 無人航空機登録制度やレベル4実現に向けた新たな制度、その他の飛行のルール等は、 [国土交通省のホームページを](https://www.mlit.go.jp/koku/koku_tk10_000003.html)ご覧ください。

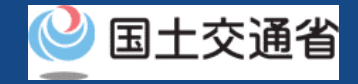

## **03.飛行計画の削除に必要なもの**

#### 飛行計画の削除には以下の情報を準備してください。

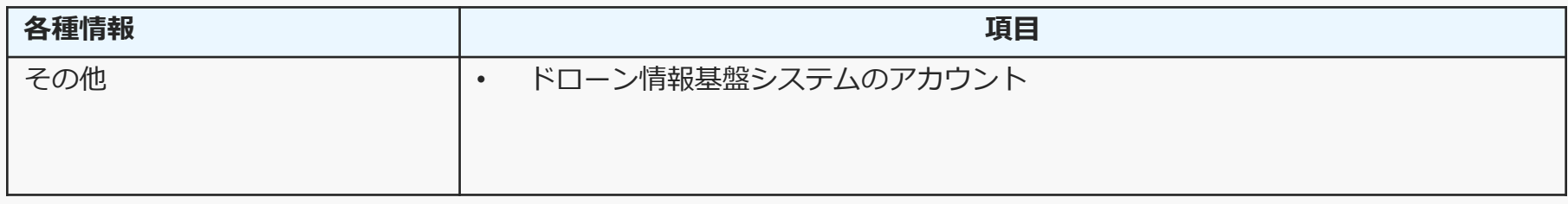

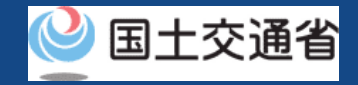

# **04.飛行計画の削除のステップ**

### 登録済みの飛行計画をドローン情報基盤システムで削除します。

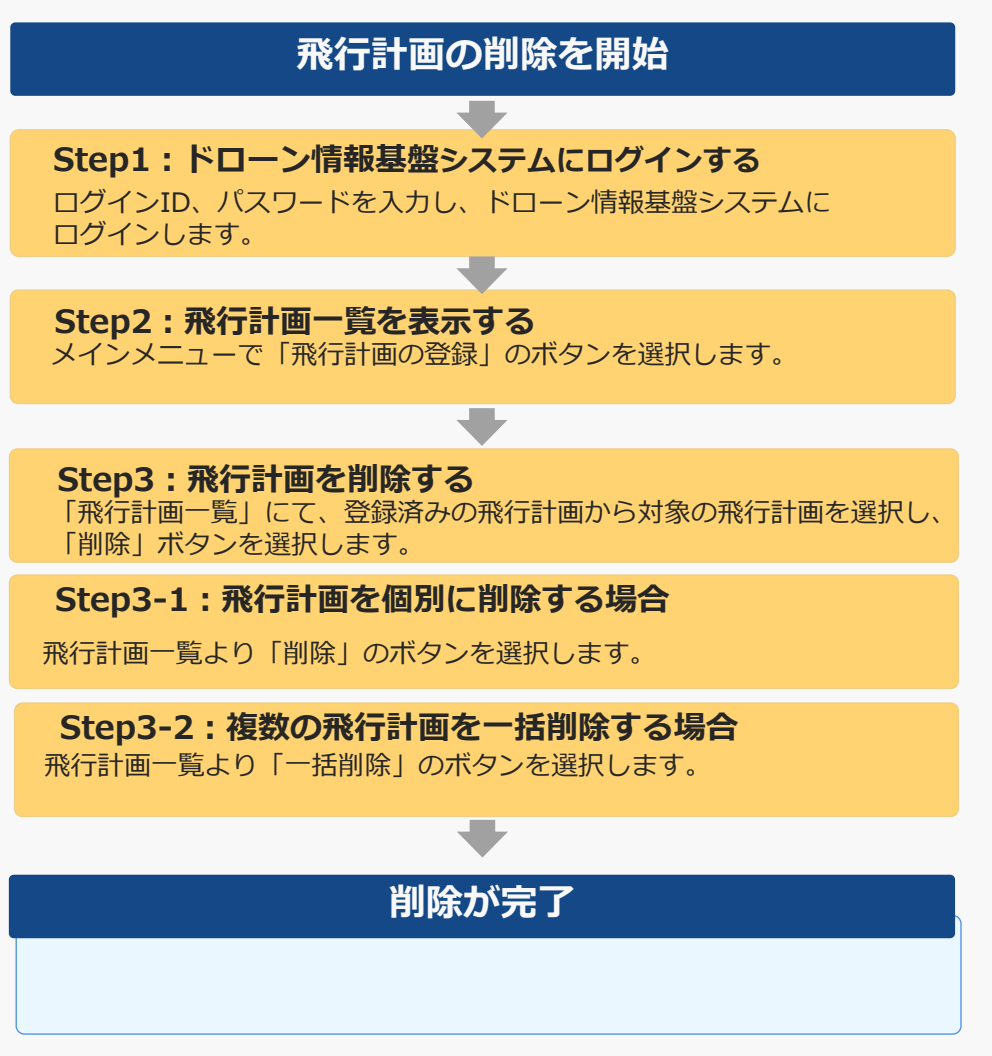

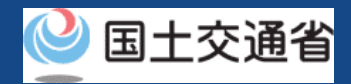

# **05.Step1:ドローン情報基盤システムにログインする(1/3)**

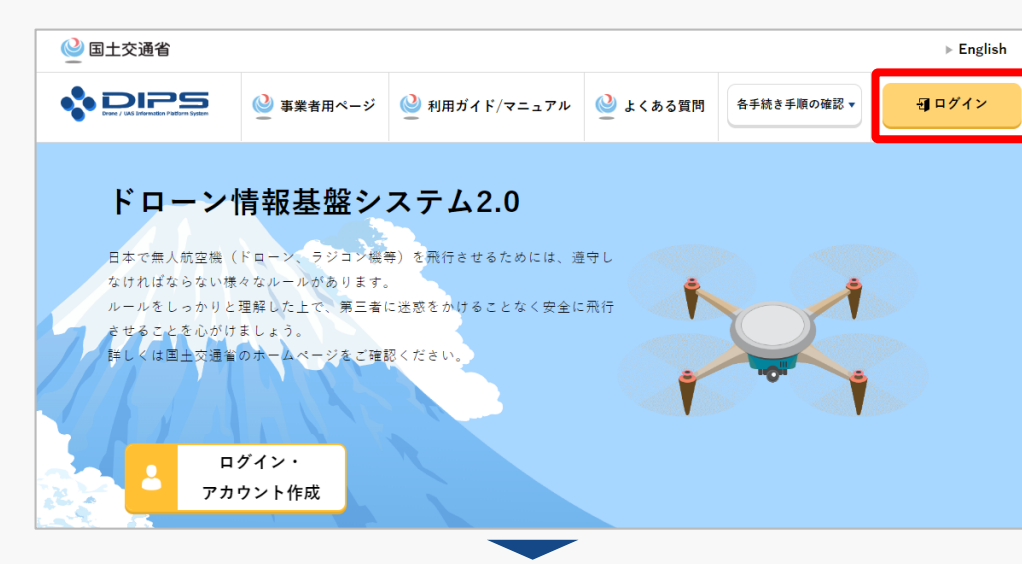

#### DIPS2.0[トップページに](https://www.ossportal.dips.mlit.go.jp/portal/top/)アクセスします。

(<https://www.ossportal.dips.mlit.go.jp/portal/top/>)

ログインボタンを押します。

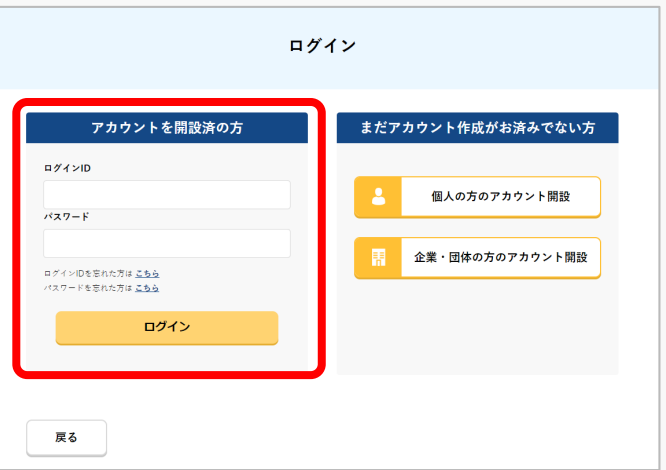

ログインページで、アカウントを開設された際の IDとパスワードを入力し、「ログイン」ボタンを 押します。

#### **注意事項!**

ログインをするにはドローン情報基盤システムのアカウ ントが必要です。アカウントを開設されていない方は先 にアカウントの開設をしてください。

※ログインIDは英字3文字+数字6文字のものです。 (例) ABC123456

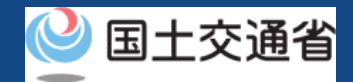

# **05.Step1:ドローン情報基盤システムにログインする(2/3)**

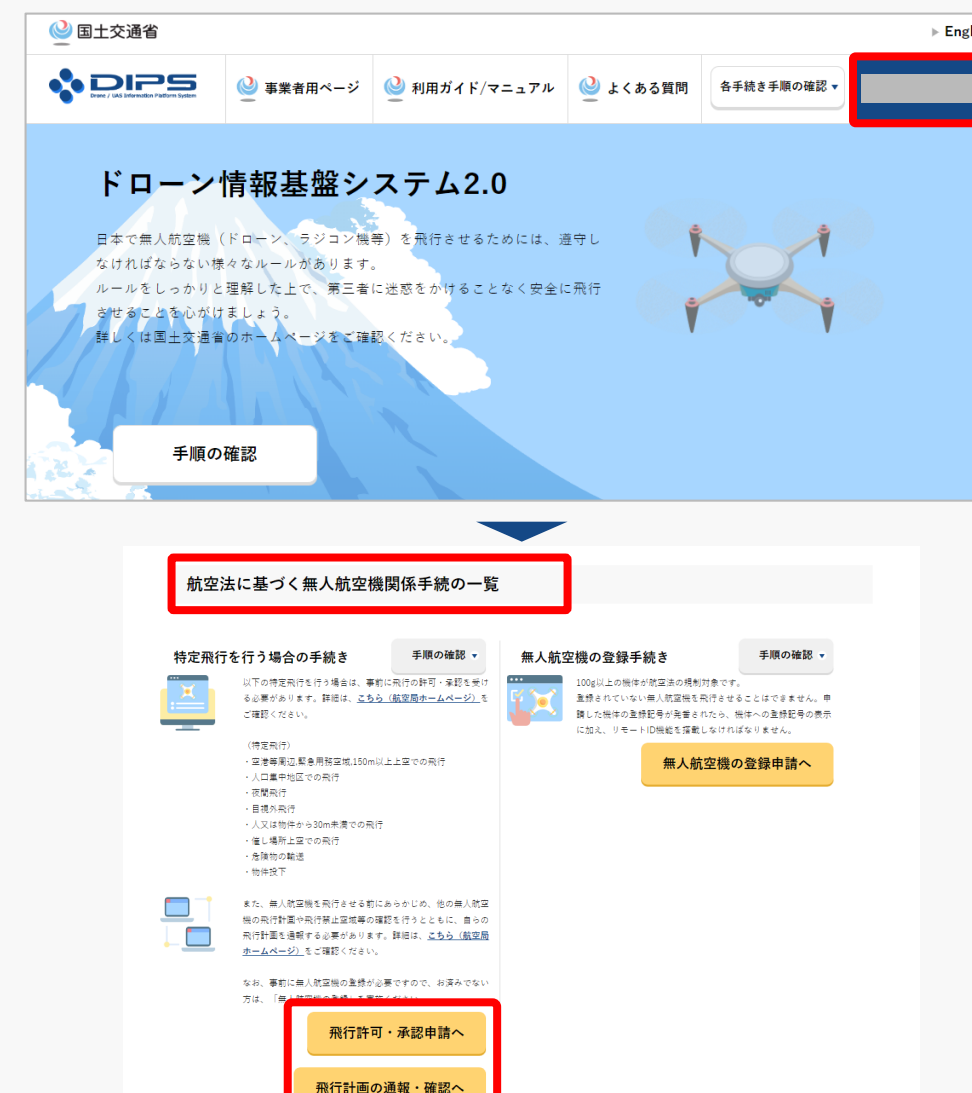

ログインに成功すると、「ドローン情報基盤シス テム2.0」のポータル画面の右上に登録されたア カウントの氏名が表示されます。

画面をスクロールし、「航空法に基づく無人航空 機関係手続の一覧」にある、各種手続のボタンよ り該当する手続へ進んでください。

各種手続のボタンは次頁をご確認ください。

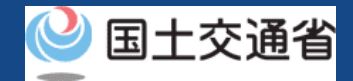

## **05.Step1:ドローン情報基盤システムにログインする(3/3)**

「航空法に基づく無人航空機関係手続の一覧」にある、各種手続のボタンはこちらになります。 各種手続きのボタンを押すと、個別手続きのトップページに遷移します。

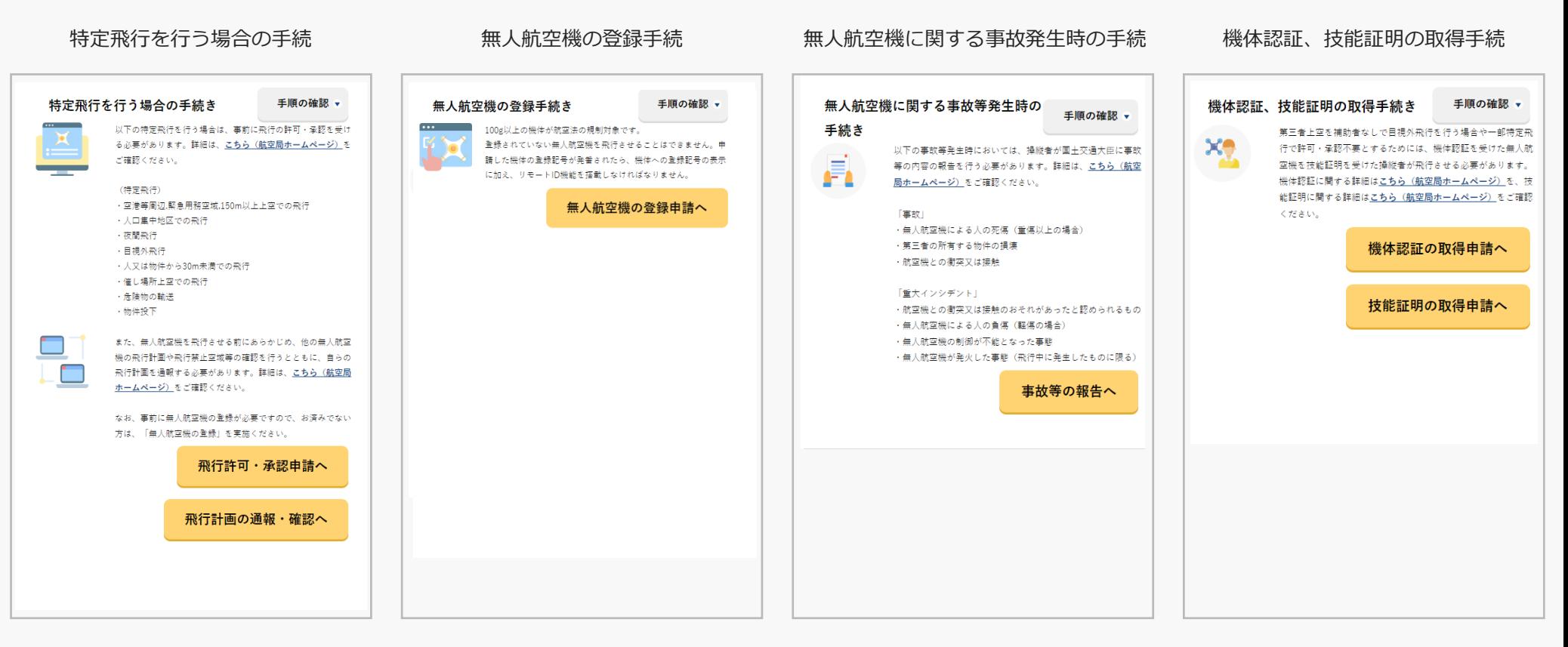

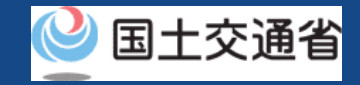

### **06.Step2:飛行計画一覧を表示する**

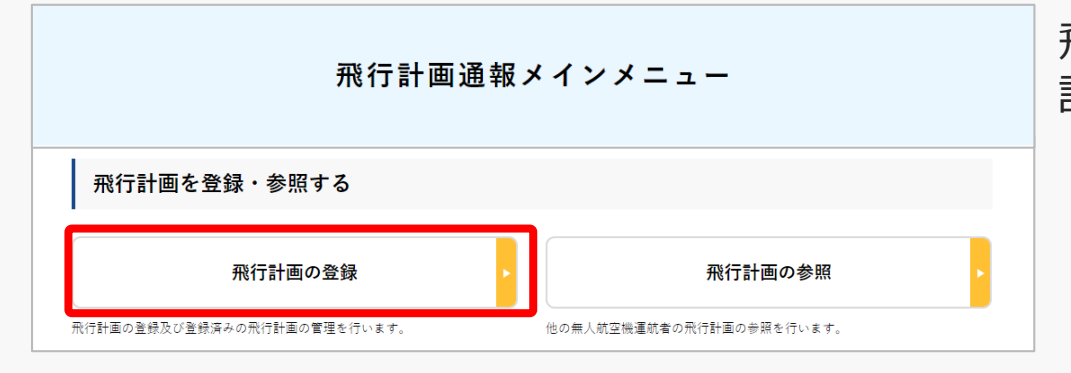

飛行計画通報メインメニューのページで、「飛行 計画の登録」のボタンを押します。

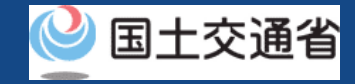

### **07.Step3:飛行計画を削除する**

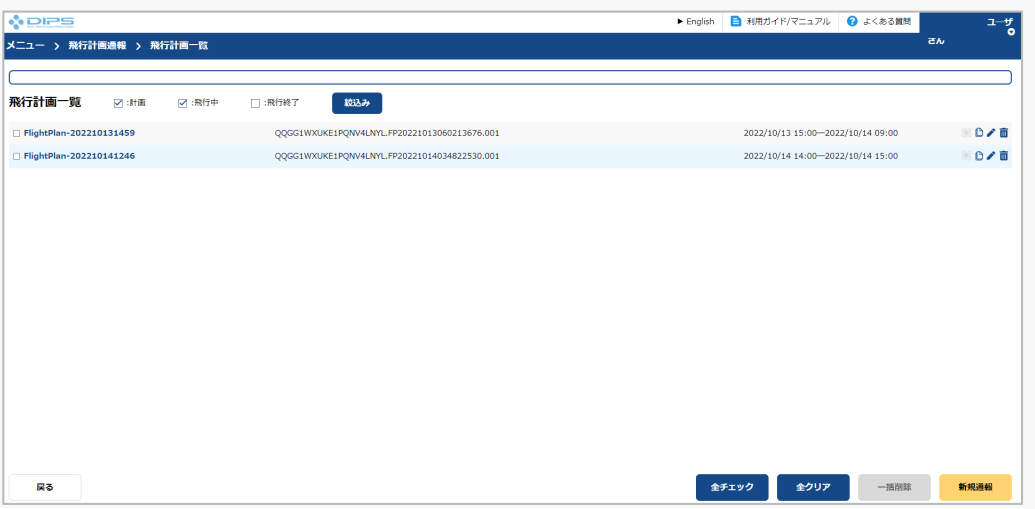

飛行計画一覧の画面が表示されますので、 こちらから削除を実施します。

### **ドローン情報基盤システム 操作マニュアル 08.Step3:飛行計画を削除する Step3-1:飛行計画を個別に削除する場合**

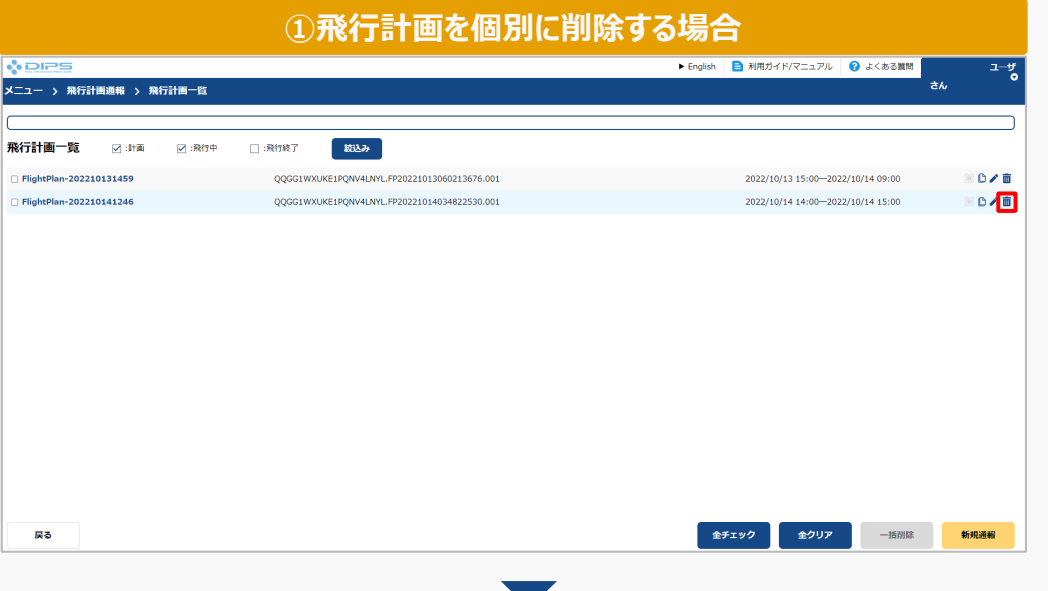

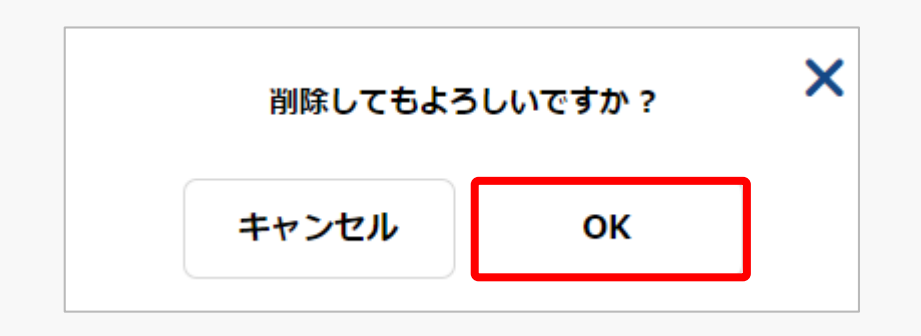

削除の確認のポップアップ画面が表示される ため「OK」ボタンを押します。

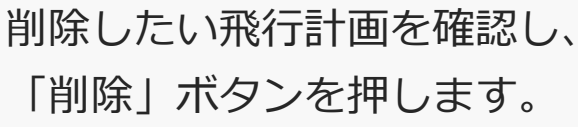

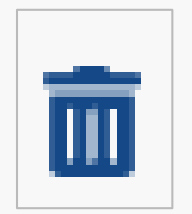

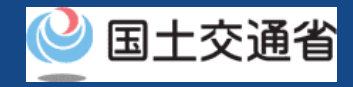

### **ドローン情報基盤システム 操作マニュアル 09.Step3:飛行計画を削除する Step3-2:複数の飛行計画を一括削除する場合**

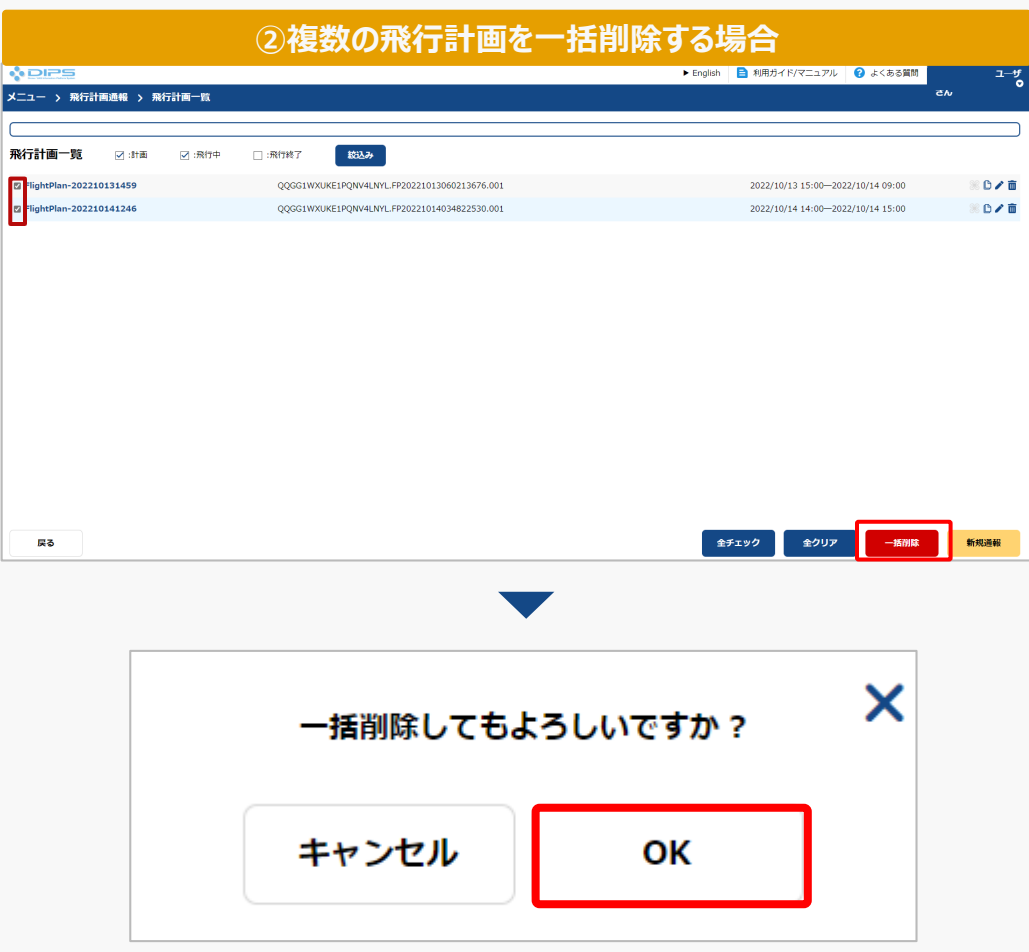

削除したい飛行計画を複数選択し、 「一括削除」のボタンを押します。

一括削除の確認のポップアップ画面が表示さ れるため「OK」ボタンを押します。

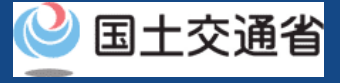

**ドローン情報基盤システム 操作マニュアル 通報者(個人・法人)向け操作マニュアル**

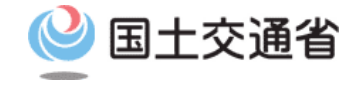

# **<飛行計画通報> 04.飛行計画の参照方法**

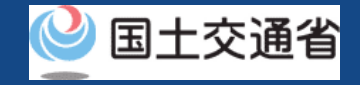

# **目次**

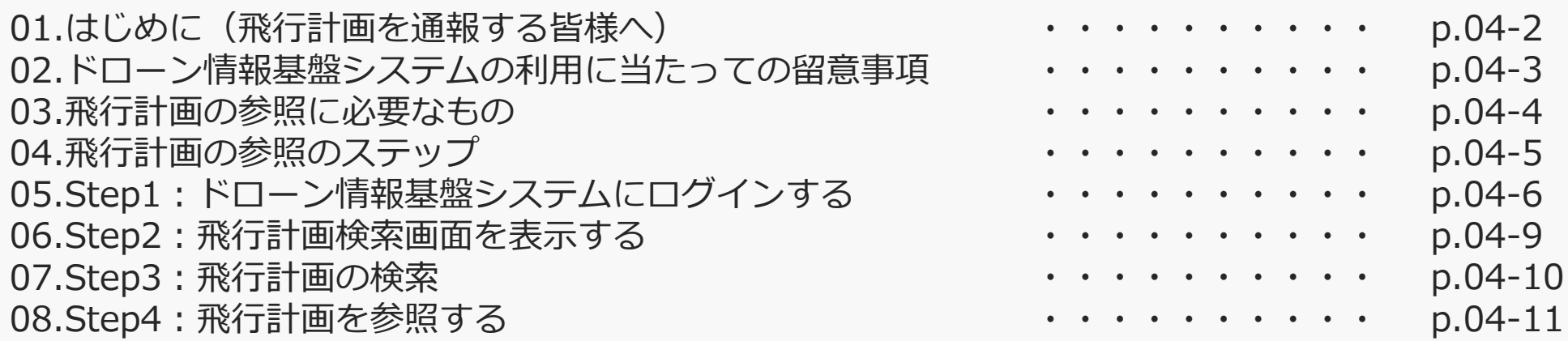

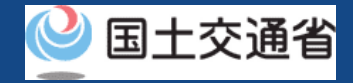

### **01.はじめに(飛行計画を通報する皆様へ)**

- ドローン情報基盤システムでは、飛行計画の通報、飛行計画の変更、飛行計画の削除、 飛行計画の参照、飛行の開始、飛行の終了を行うことができます。
- このマニュアルには、ドローン情報基盤システムの操作方法を記載していますので、必 要な手続きを行う場合にご覧ください。
- より理解を深めるためには、このマニュアルと併せてドローン情報基盤システムに掲載 してい[るよくある質問の](https://www.uafpi.dips.mlit.go.jp/contents/fpl/question.html)ページをご覧ください。

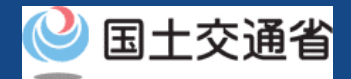

### **02.ドローン情報基盤システムの利用に当たっての留意事項**

- ドローン情報基盤システムの申請手続き中に60分以上操作を中断(何も操作しない状 態)されますと、手続きのやり直しが必要になります。これは、パソコンまたはスマー トフォンから離れている間に悪意を持った第三者に画面を見られ、個人情報が漏洩する リスクを下げるための保護機能です。
- 各フォームに入力すべき情報や、入力の方法が分からない場合、フォームの項目名の隣 にある マークにマウスのポインターを合わせて頂くことで、フォームに入力すべき 情報や入力情報の説明を表示できます。(スマートフォン利用の場合は、タップいただ くことで表示されます。)
- システムを使用中は、ブラウザの「戻る」ボタンや「更新」ボタン等、ブラウザのボタ ンは、押さないでください。システムが、正常に動作しなくなる可能性があります。
- 複数端末による同時ログインはシステムが正常に動作しなくなる恐れがあるため、実施 しないでください。
- ※リンクを押すと外部サイトが開きます。 無人航空機登録制度やレベル4実現に向けた新たな制度、その他の飛行のルール等は、 [国土交通省のホームページを](https://www.mlit.go.jp/koku/koku_tk10_000003.html)ご覧ください。

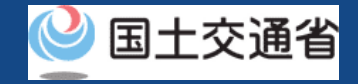

### **03.飛行計画の参照に必要なもの**

#### 飛行計画の参照には以下の情報を準備してください。

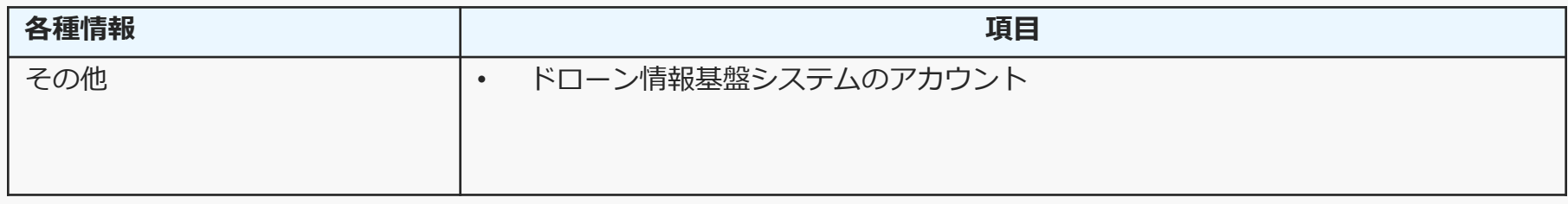

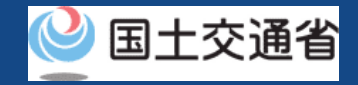

## **04.飛行計画の参照のステップ**

### 登録済みの飛行計画をドローン情報基盤システムで参照します。

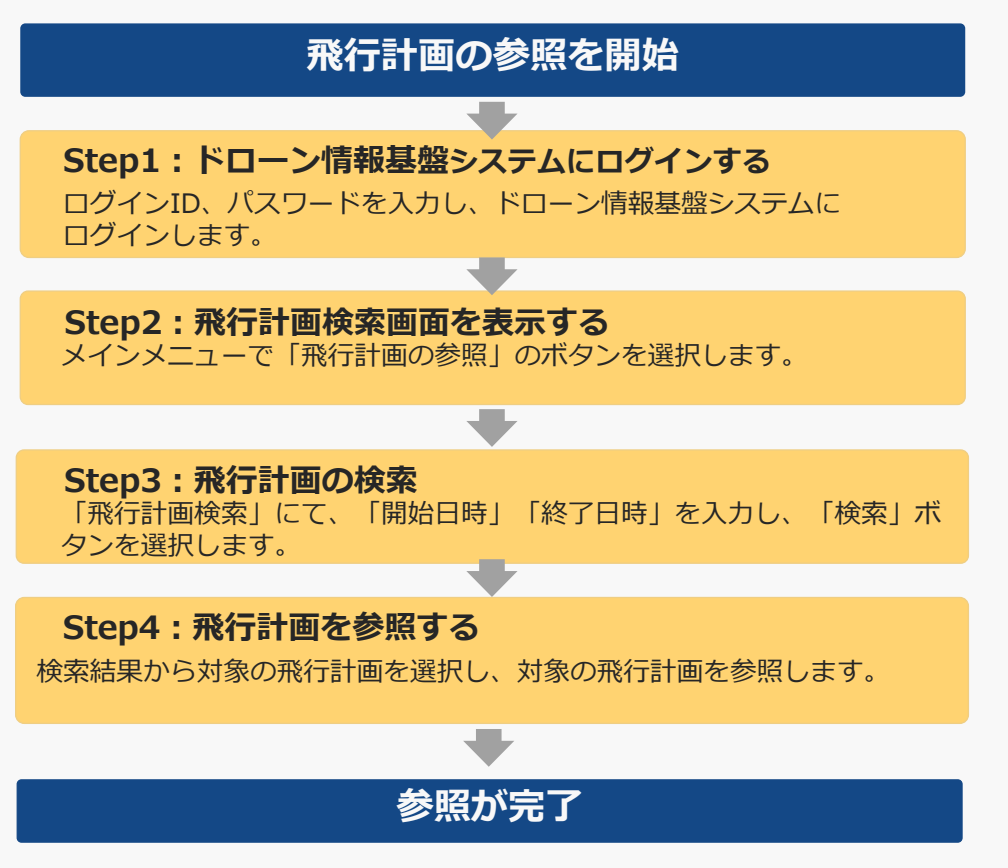

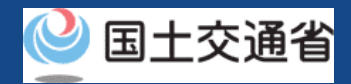

# **05.Step1:ドローン情報基盤システムにログインする(1/3)**

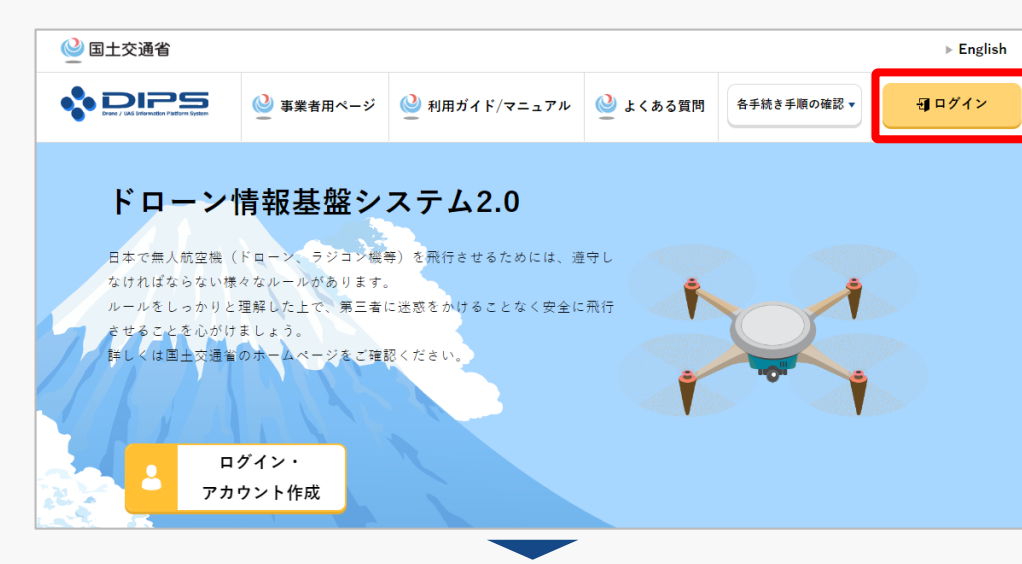

### DIPS2.0[トップページに](https://www.ossportal.dips.mlit.go.jp/portal/top/)アクセスします。

(<https://www.ossportal.dips.mlit.go.jp/portal/top/>)

ログインボタンを押します。

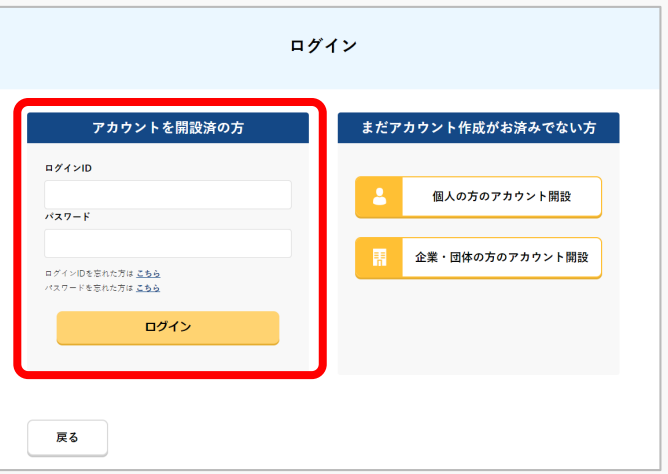

ログインページで、アカウントを開設された際の IDとパスワードを入力し、「ログイン」ボタンを 押します。

#### **注意事項!**

ログインをするにはドローン情報基盤システムのアカウ ントが必要です。アカウントを開設されていない方は先 にアカウントの開設をしてください。

※ログインIDは英字3文字+数字6文字のものです。 (例) ABC123456

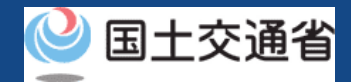

# **05.Step1:ドローン情報基盤システムにログインする(2/3)**

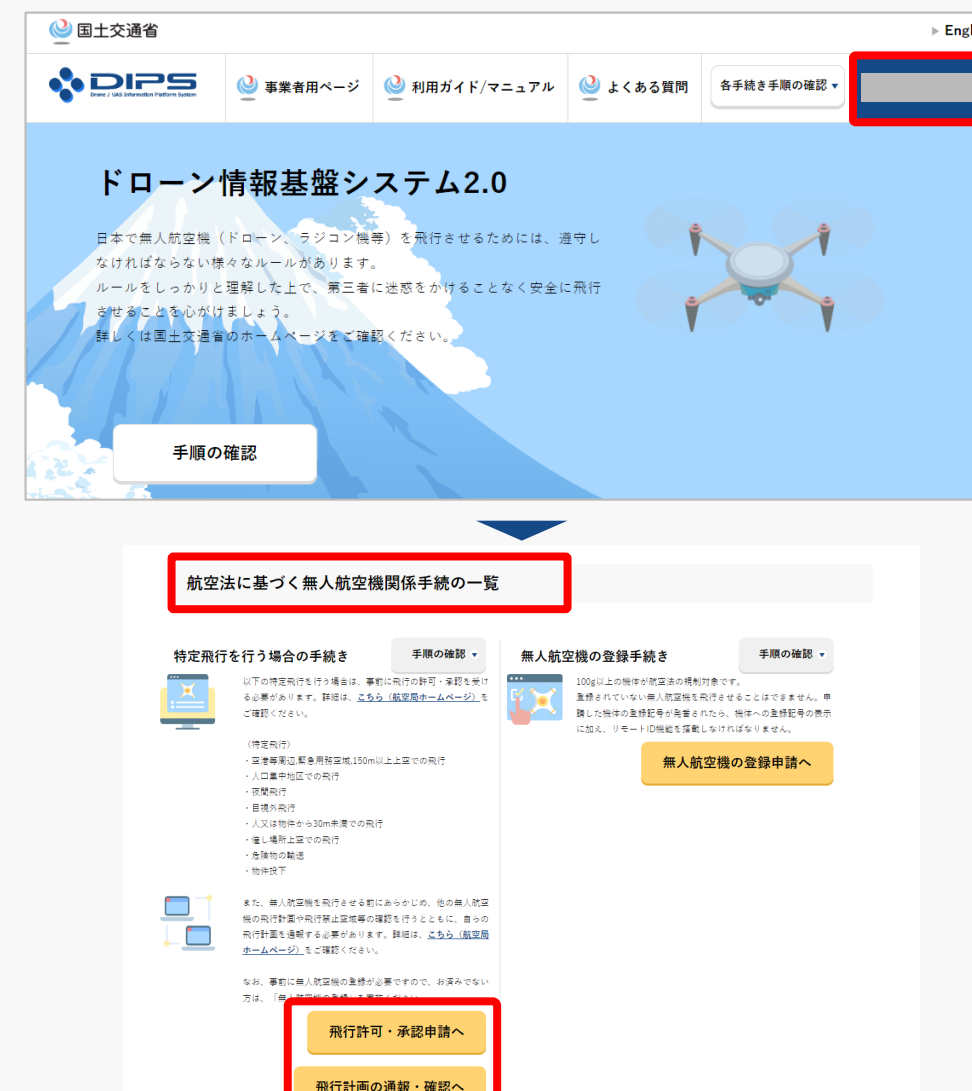

ログインに成功すると、「ドローン情報基盤シス テム2.0」のポータル画面の右上に登録されたア カウントの氏名が表示されます。

画面をスクロールし、「航空法に基づく無人航空 機関係手続の一覧」にある、各種手続のボタンよ り該当する手続へ進んでください。

各種手続のボタンは次頁をご確認ください。

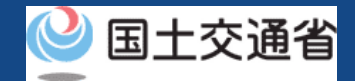

## **05.Step1:ドローン情報基盤システムにログインする(3/3)**

「航空法に基づく無人航空機関係手続の一覧」にある、各種手続のボタンはこちらになります。 各種手続きのボタンを押すと、個別手続きのトップページに遷移します。

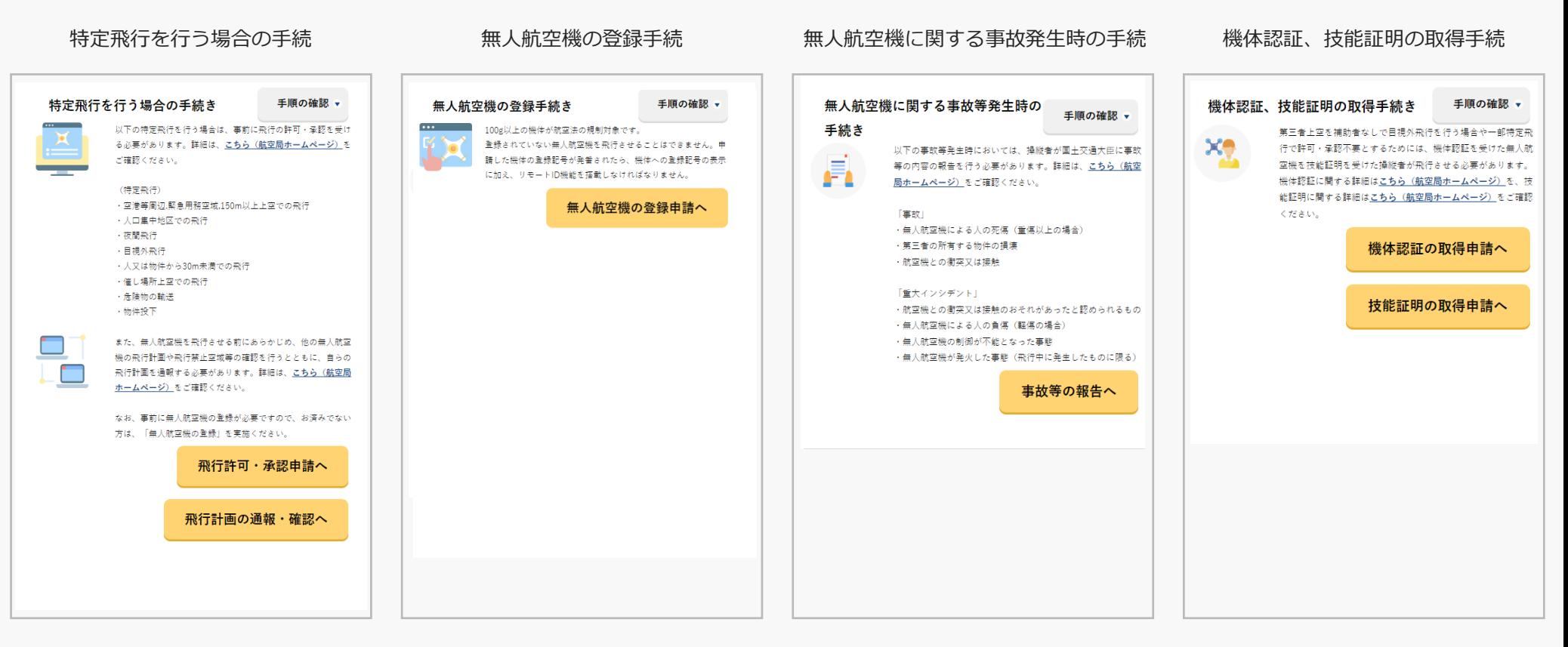

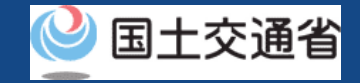

### **06.Step2:飛行計画検索画面を表示する**

飛行計画通報メインメニュー

飛行計画通報メインメニューのページで、「飛行 計画の参照」のボタンを押します。

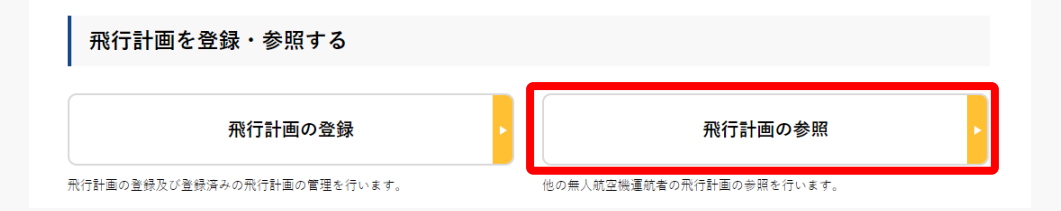

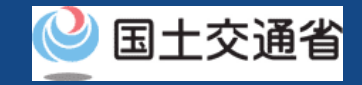

### **07.Step3:飛行計画の検索**

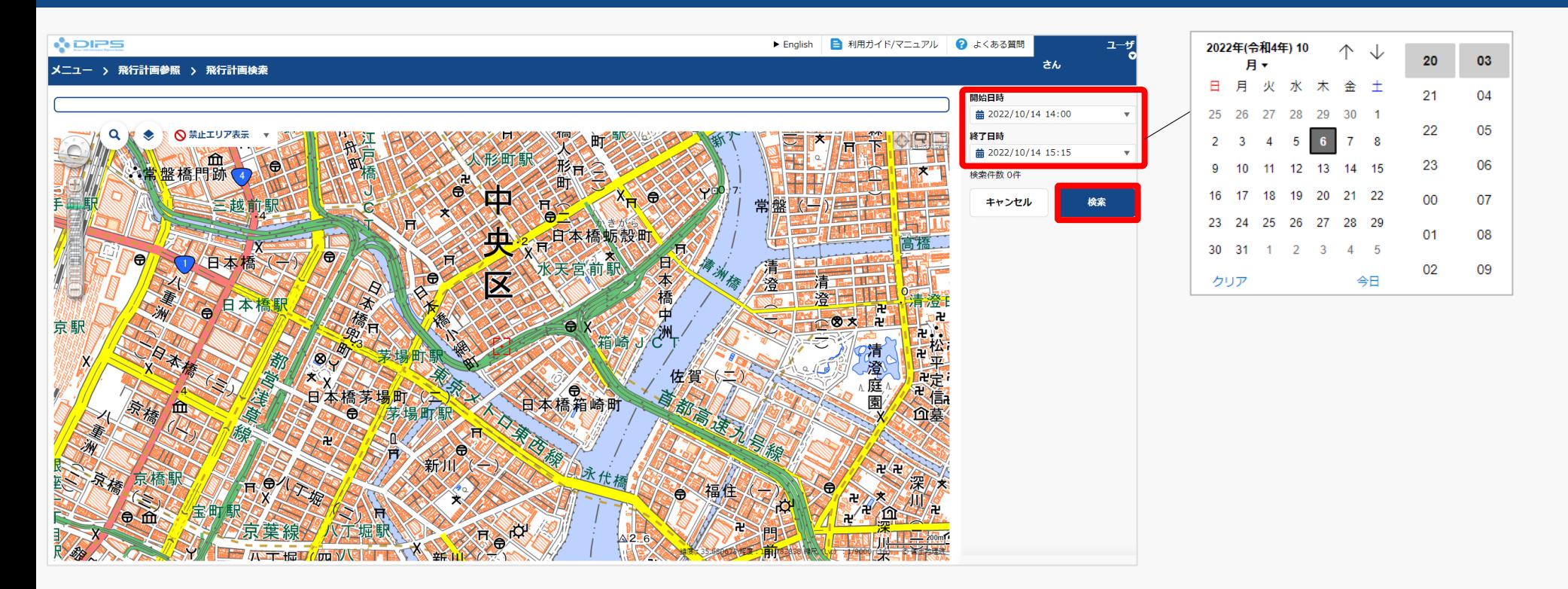

#### 飛行計画検索のページが開きます。

「開始日時」あるいは「終了日時」を押すとカレンダーが表示されるので、検索期間(開始日 時、終了日時)を指定し、「検索」ボタンを押してください。 検索可能な期間に関して、検索実施日の前日より起算して翌年の当日までの指定が可能です。

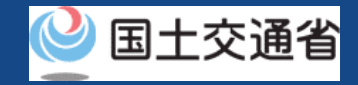

### **08.Step4:飛行計画を参照する**

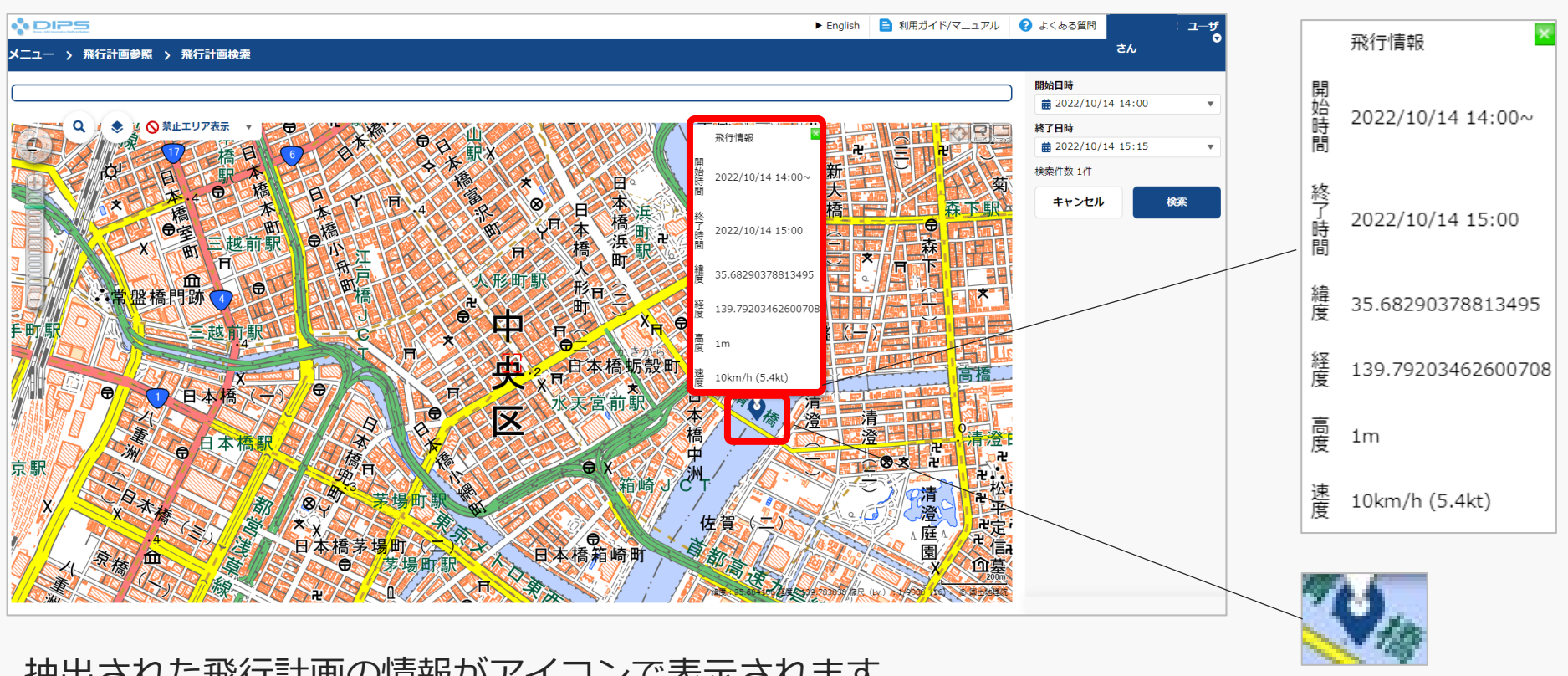

抽出された飛行計画の情報がアイコンで表示されます。

飛行計画のアイコンをクリックした場合、飛行情報として、開始時間、飛行時間、緯度、経度、高度、 速度が表示されます。

**ドローン情報基盤システム 操作マニュアル 通報者(個人・法人)向け操作マニュアル**

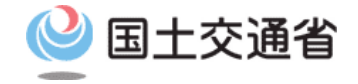

# **<飛行計画通報> 05.飛行の開始方法**

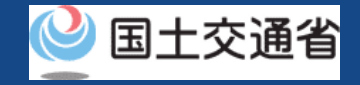

# **目次**

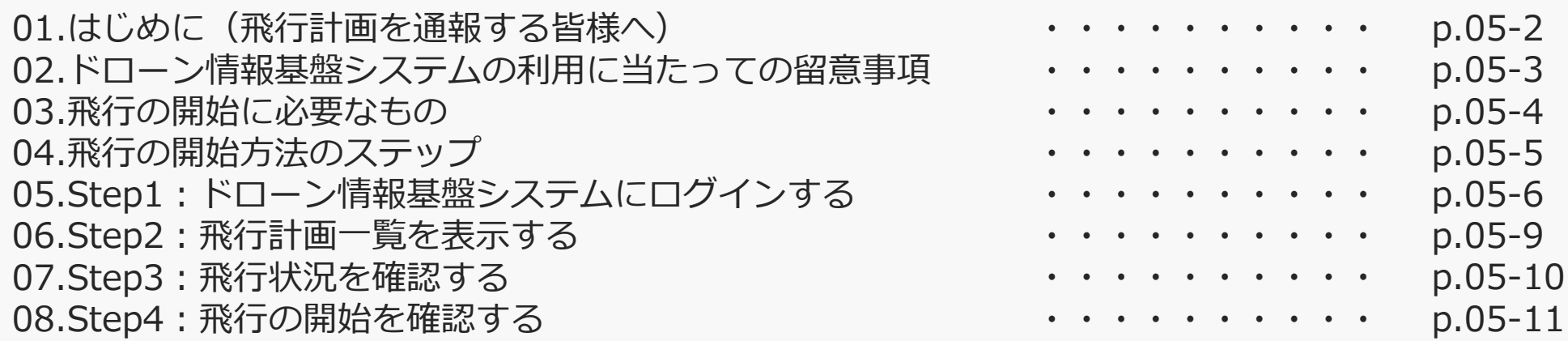

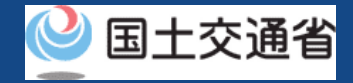

### **01.はじめに(飛行計画を通報する皆様へ)**

- ドローン情報基盤システムでは、飛行計画の通報、飛行計画の変更、飛行計画の削除、 飛行計画の参照、飛行の開始、飛行の終了を行うことができます。
- このマニュアルには、ドローン情報基盤システムの操作方法を記載していますので、必 要な手続きを行う場合にご覧ください。
- より理解を深めるためには、このマニュアルと併せてドローン情報基盤システムに掲載 してい[るよくある質問の](https://www.uafpi.dips.mlit.go.jp/contents/fpl/question.html)ページをご覧ください。

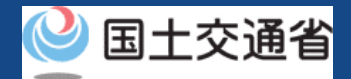

### **02.ドローン情報基盤システムの利用に当たっての留意事項**

- ドローン情報基盤システムの申請手続き中に60分以上操作を中断(何も操作しない状 態)されますと、手続きのやり直しが必要になります。これは、パソコンまたはスマー トフォンから離れている間に悪意を持った第三者に画面を見られ、個人情報が漏洩する リスクを下げるための保護機能です。
- 各フォームに入力すべき情報や、入力の方法が分からない場合、フォームの項目名の隣 にある マークにマウスのポインターを合わせて頂くことで、フォームに入力すべき 情報や入力情報の説明を表示できます。(スマートフォン利用の場合は、タップいただ くことで表示されます。)
- システムを使用中は、ブラウザの「戻る」ボタンや「更新」ボタン等、ブラウザのボタ ンは、押さないでください。システムが、正常に動作しなくなる可能性があります。
- 複数端末による同時ログインはシステムが正常に動作しなくなる恐れがあるため、実施 しないでください。
- ※リンクを押すと外部サイトが開きます。 無人航空機登録制度やレベル4実現に向けた新たな制度、その他の飛行のルール等は、 [国土交通省のホームページを](https://www.mlit.go.jp/koku/koku_tk10_000003.html)ご覧ください。

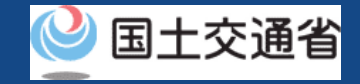

## **03.飛行の開始に必要なもの**

#### 飛行の開始には以下の情報を準備してください。

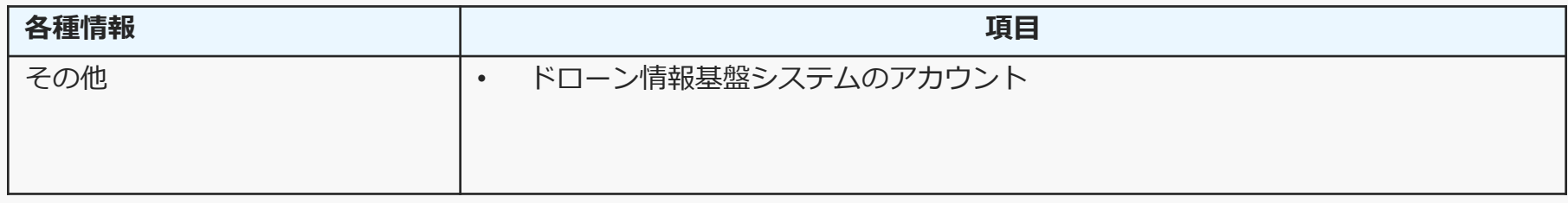

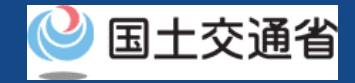

# **04.飛行の開始方法のステップ**

#### 登録済みの飛行計画の飛行開始をドローン情報基盤システムで確認します。

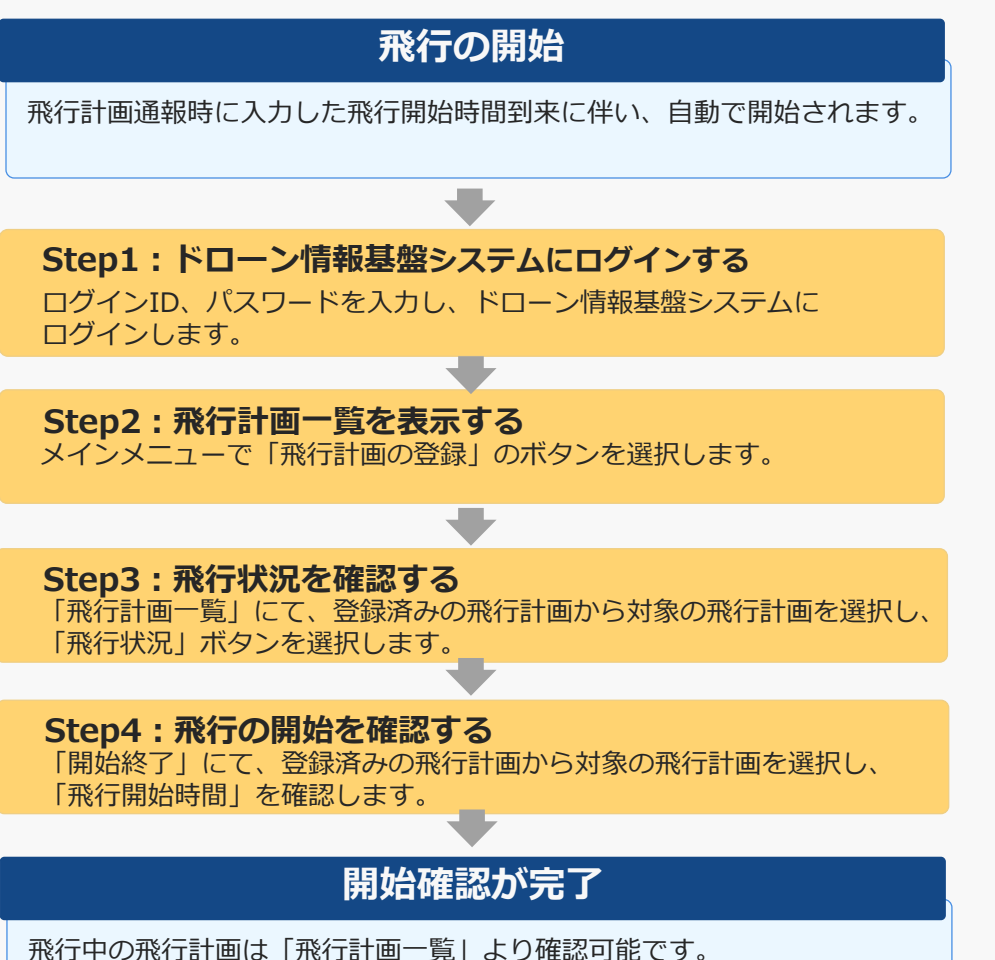

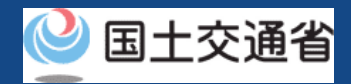

# **05.Step1:ドローン情報基盤システムにログインする(1/3)**

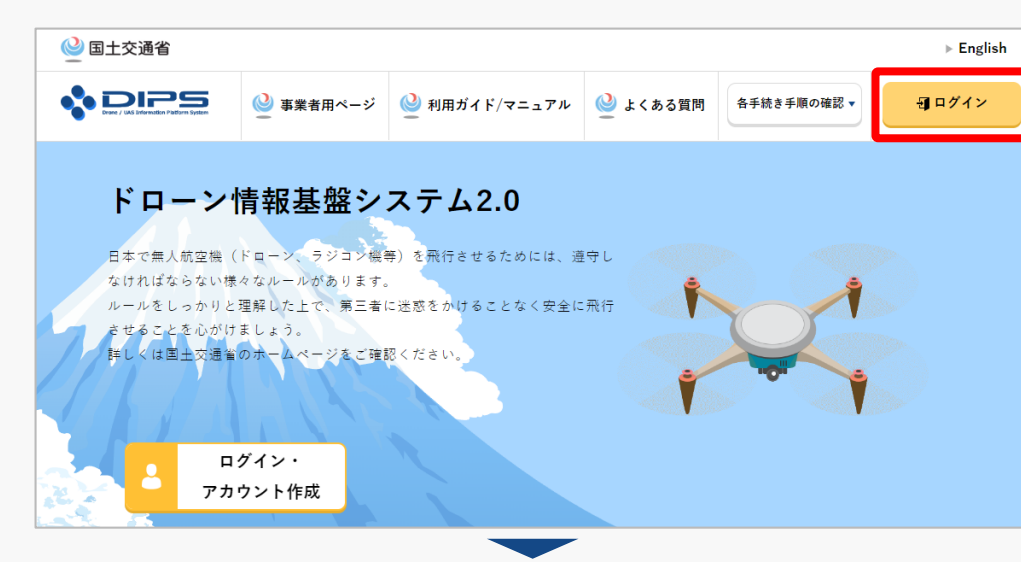

### DIPS2.0[トップページに](https://www.ossportal.dips.mlit.go.jp/portal/top/)アクセスします。

(<https://www.ossportal.dips.mlit.go.jp/portal/top/>)

ログインボタンを押します。

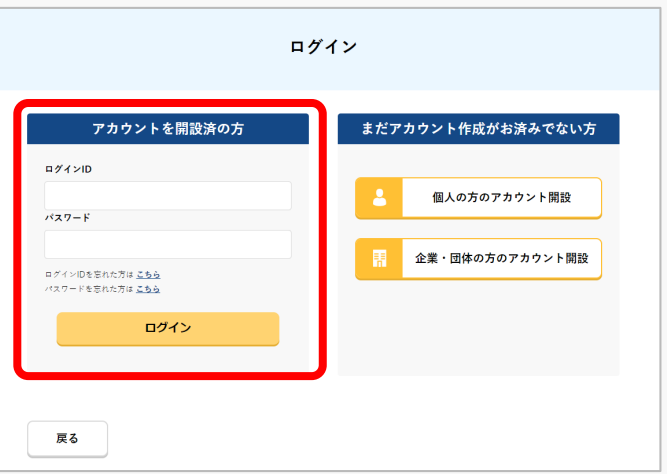

ログインページで、アカウントを開設された際の IDとパスワードを入力し、「ログイン」ボタンを 押します。

#### **注意事項!**

ログインをするにはドローン情報基盤システムのアカウ ントが必要です。アカウントを開設されていない方は先 にアカウントの開設をしてください。

※ログインIDは英字3文字+数字6文字のものです。 (例) ABC123456

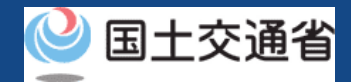

# **05.Step1:ドローン情報基盤システムにログインする(2/3)**

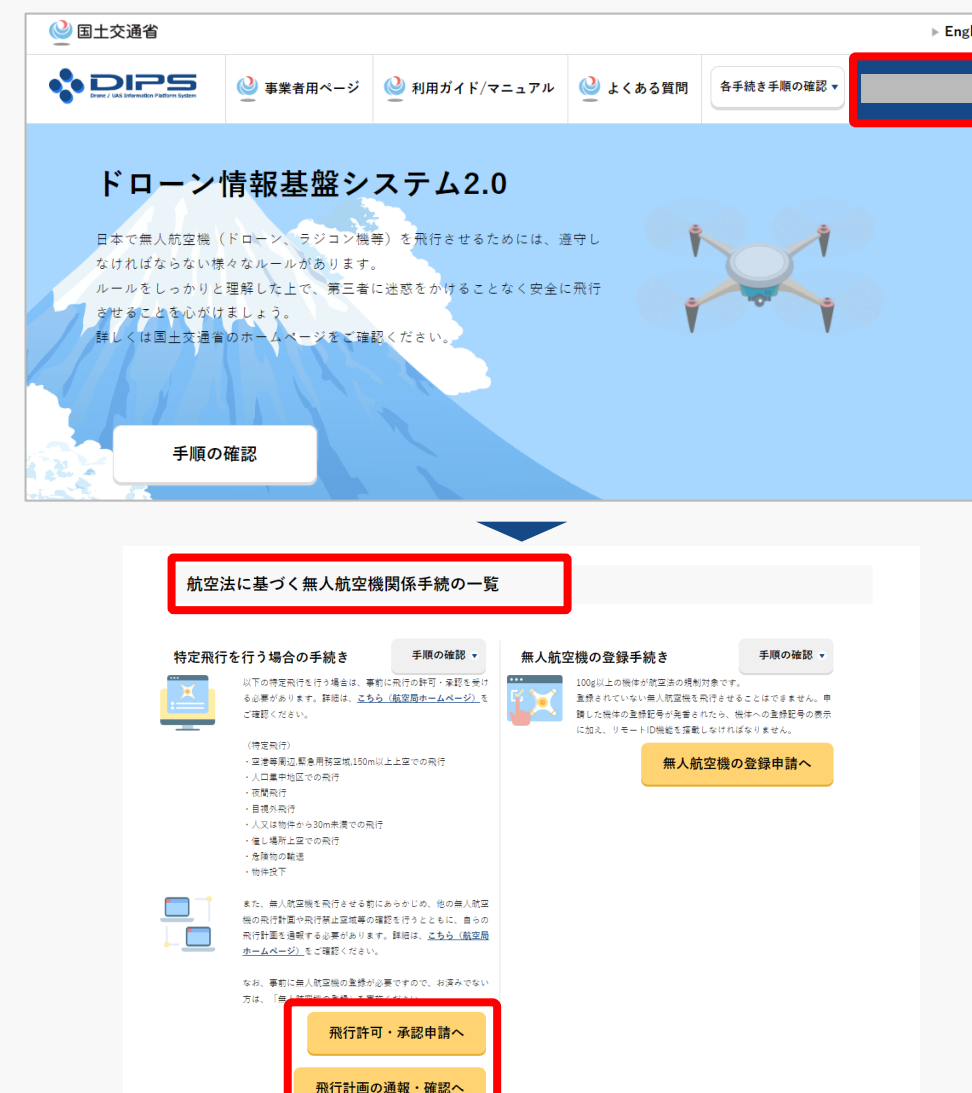

ログインに成功すると、「ドローン情報基盤シス テム2.0」のポータル画面の右上に登録されたア カウントの氏名が表示されます。

画面をスクロールし、「航空法に基づく無人航空 機関係手続の一覧」にある、各種手続のボタンよ り該当する手続へ進んでください。

各種手続のボタンは次頁をご確認ください。

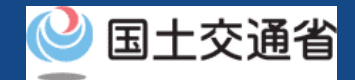

## **05.Step1:ドローン情報基盤システムにログインする(3/3)**

「航空法に基づく無人航空機関係手続の一覧」にある、各種手続のボタンはこちらになります。 各種手続きのボタンを押すと、個別手続きのトップページに遷移します。

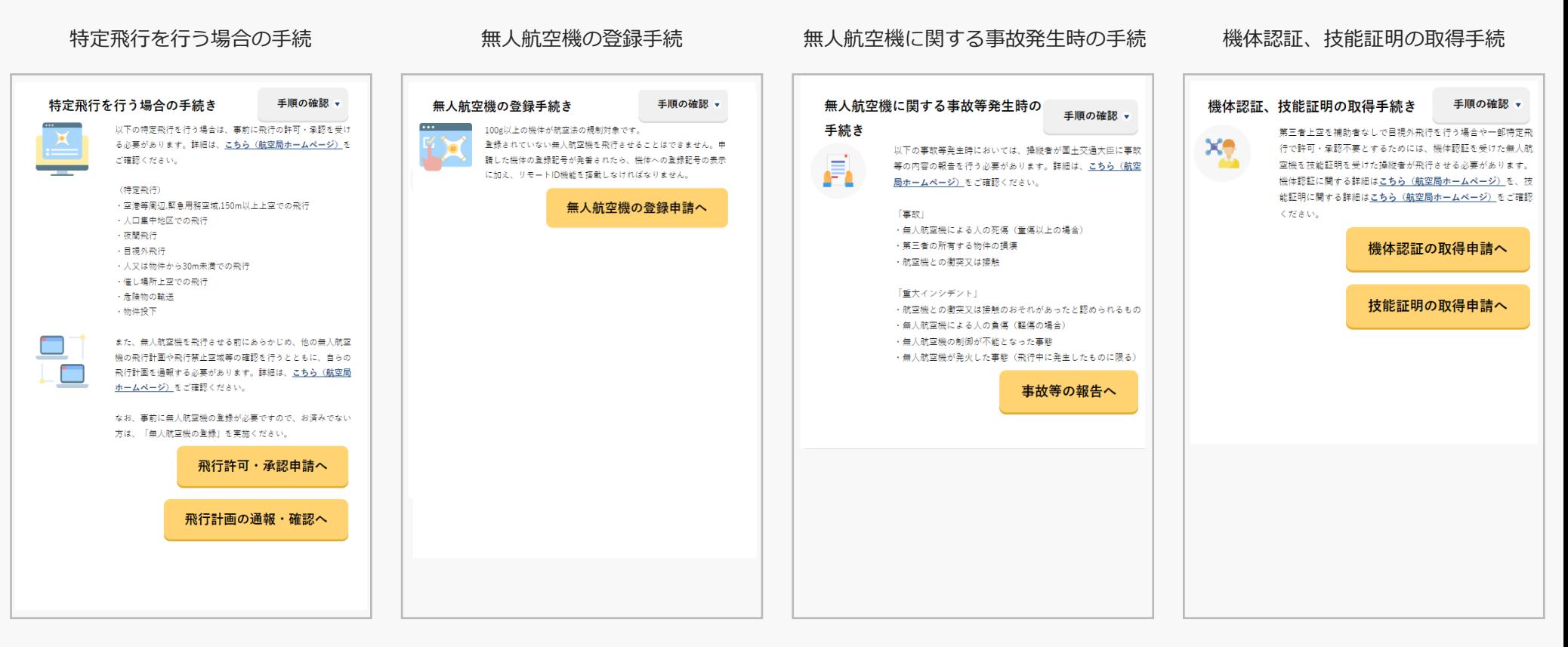

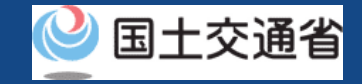

### **06.Step2:飛行計画一覧を表示する**

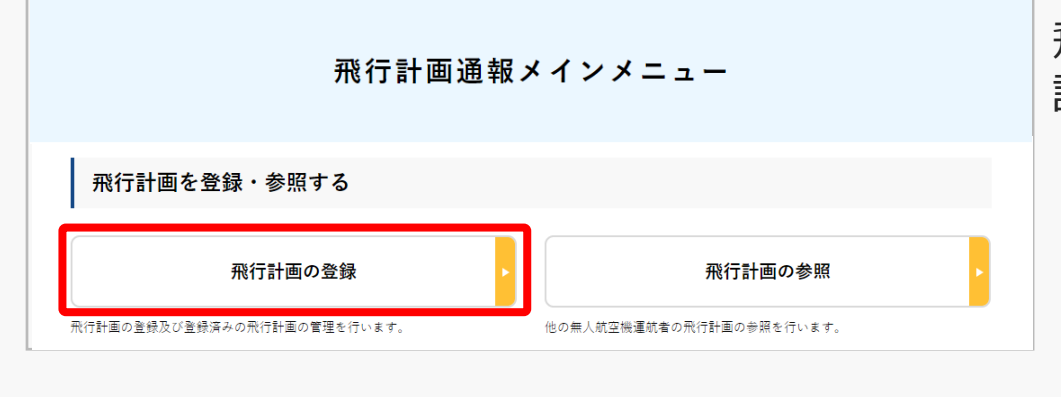

#### 飛行計画通報メインメニューのページで、「飛行 計画の登録」ボタンを押します。

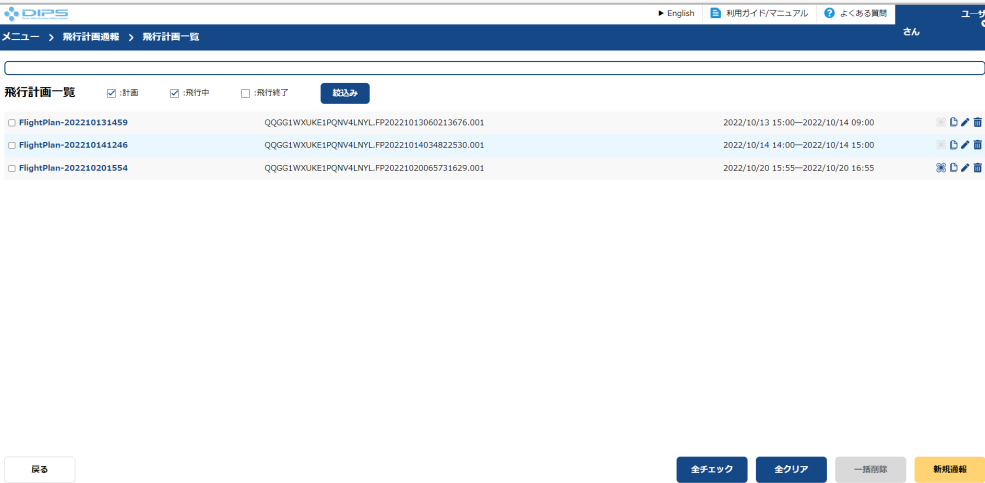

#### 飛行計画一覧のページが開きます。
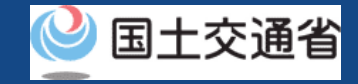

### **07.Step3:飛行状況を確認する**

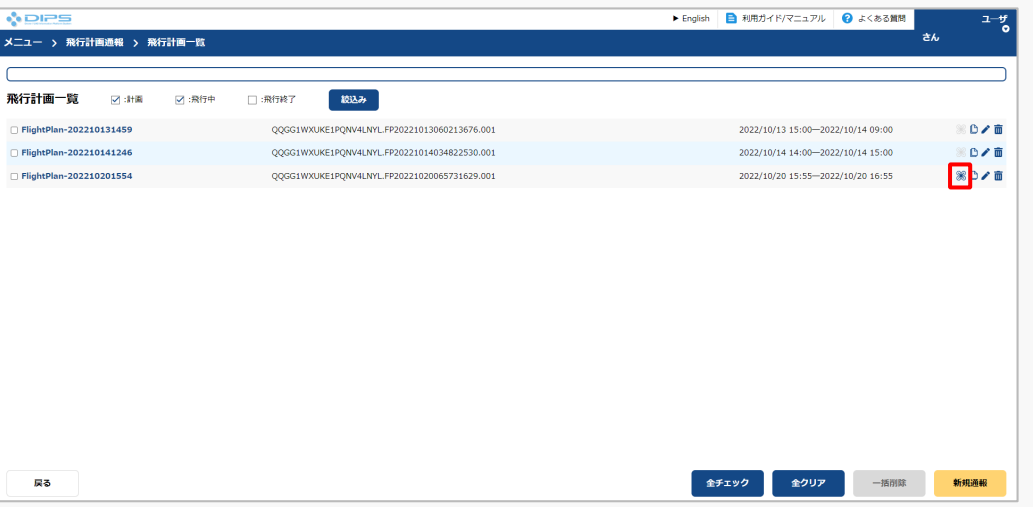

### 飛行状況を確認したい飛行計画について 「飛行状況」ボタンを押します。

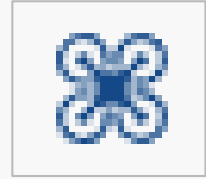

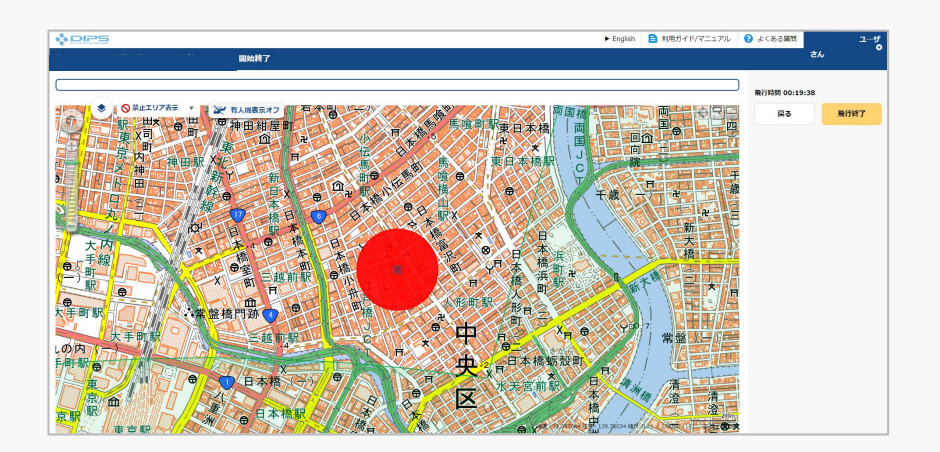

### 開始終了ページが開きます。

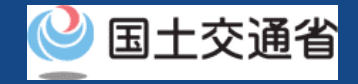

## **08.Step4:飛行の開始を確認する(1/2)**

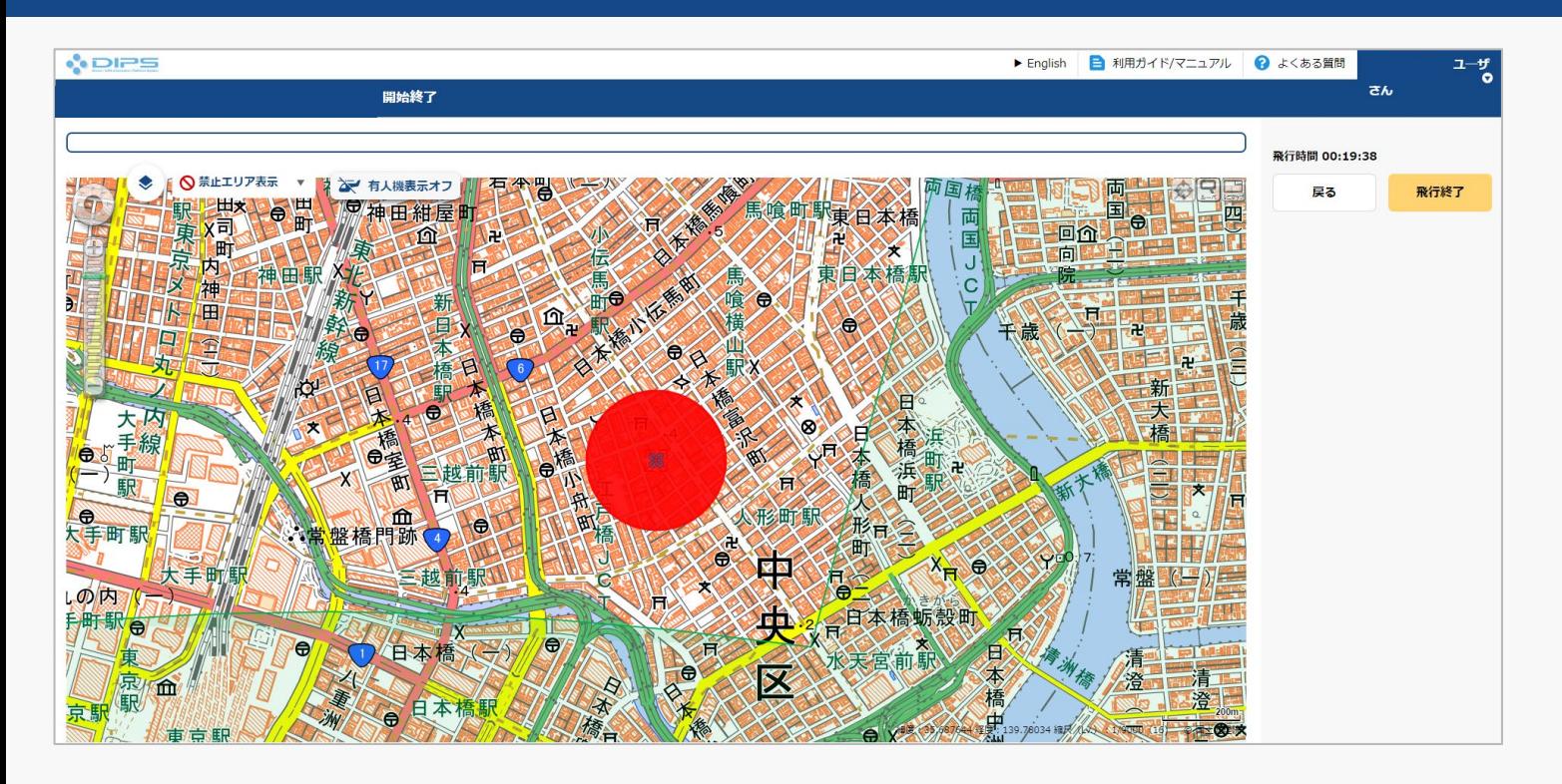

飛行の飛行計画通報時に入力した飛行開始時間到来に伴い、自動で開始されます。 「開始日時」から起算された「飛行時間」を確認して下さい。

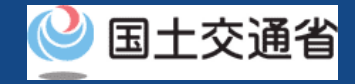

## **08.Step4:飛行の開始を確認する(2/2)**

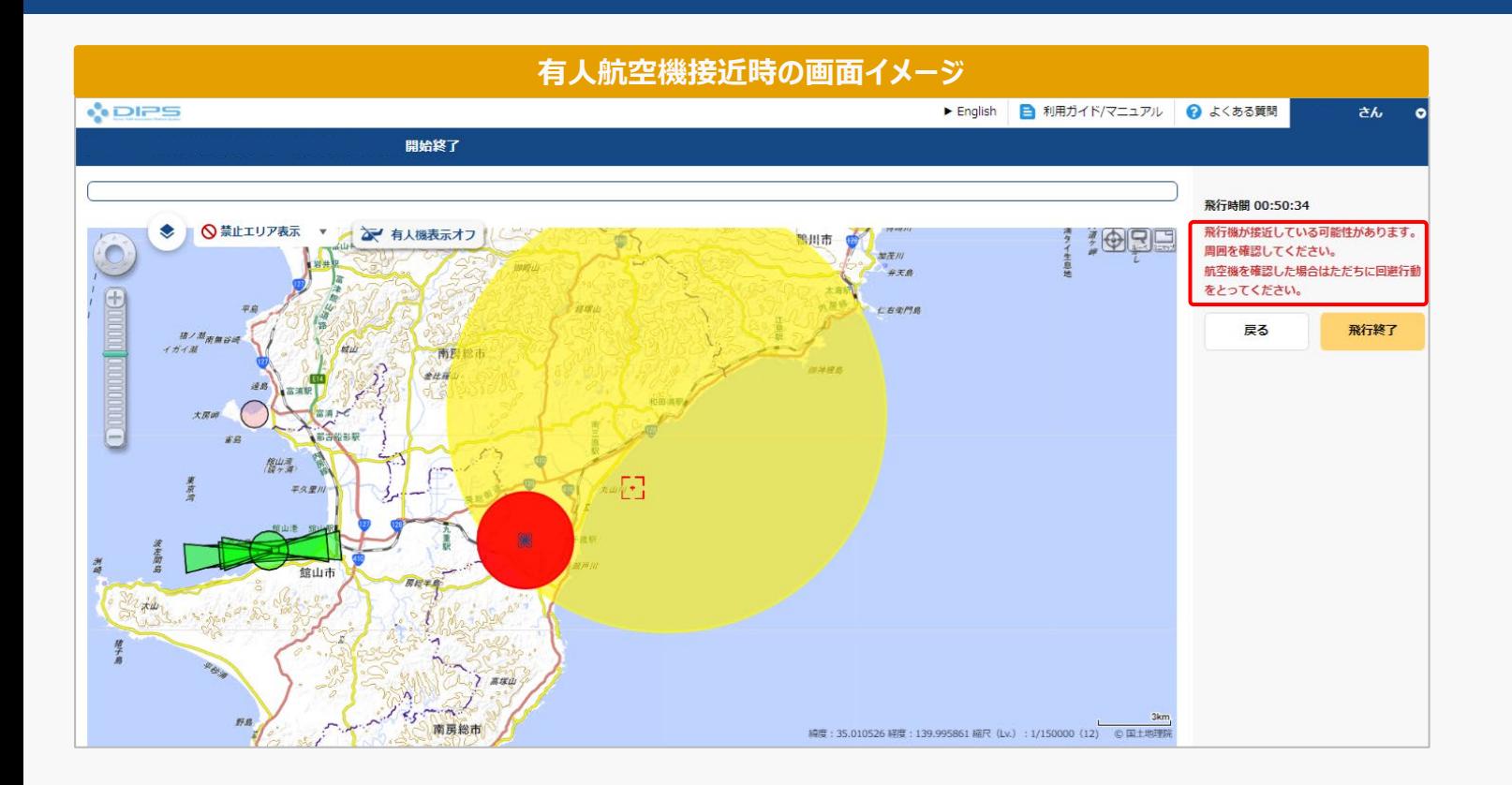

なお、飛行中、飛行計画通報時に入力した飛行経路/飛行範囲に対して、有人航空機が接近して いる場合、当該画面でのアラート通知が掲載されます。

また、別途メールにて通報者宛てに航空機接近警告通知が送付されます。

**ドローン情報基盤システム 操作マニュアル 通報者(個人・法人)向け操作マニュアル**

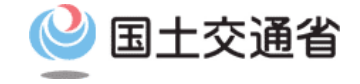

# **<飛行計画通報> 06.飛行の終了方法**

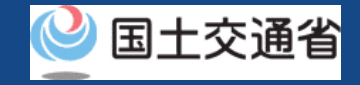

## **目次**

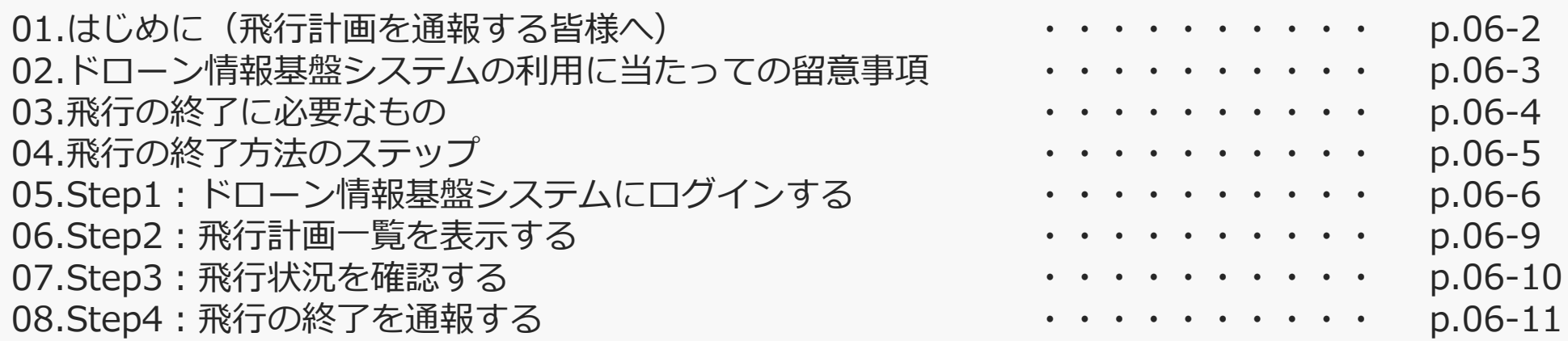

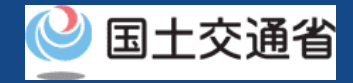

### **01.はじめに(飛行計画を通報する皆様へ)**

- ドローン情報基盤システムでは、飛行計画の通報、飛行計画の変更、飛行計画の削除、 飛行計画の参照、飛行の開始、飛行の終了を行うことができます。
- このマニュアルには、ドローン情報基盤システムの操作方法を記載していますので、必 要な手続きを行う場合にご覧ください。
- より理解を深めるためには、このマニュアルと併せてドローン情報基盤システムに掲載 してい[るよくある質問の](https://www.uafpi.dips.mlit.go.jp/contents/fpl/question.html)ページをご覧ください。

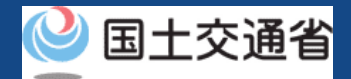

### **02.ドローン情報基盤システムの利用に当たっての留意事項**

- ドローン情報基盤システムの申請手続き中に60分以上操作を中断(何も操作しない状 態)されますと、手続きのやり直しが必要になります。これは、パソコンまたはスマー トフォンから離れている間に悪意を持った第三者に画面を見られ、個人情報が漏洩する リスクを下げるための保護機能です。
- 各フォームに入力すべき情報や、入力の方法が分からない場合、フォームの項目名の隣 にある マークにマウスのポインターを合わせて頂くことで、フォームに入力すべき 情報や入力情報の説明を表示できます。(スマートフォン利用の場合は、タップいただ くことで表示されます。)
- システムを使用中は、ブラウザの「戻る」ボタンや「更新」ボタン等、ブラウザのボタ ンは、押さないでください。システムが、正常に動作しなくなる可能性があります。
- 複数端末による同時ログインはシステムが正常に動作しなくなる恐れがあるため、実施 しないでください。
- ※リンクを押すと外部サイトが開きます。 無人航空機登録制度やレベル4実現に向けた新たな制度、その他の飛行のルール等は、 [国土交通省のホームページを](https://www.mlit.go.jp/koku/koku_tk10_000003.html)ご覧ください。

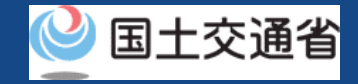

## **03.飛行の終了に必要なもの**

### 飛行の終了には以下の情報を準備してください。

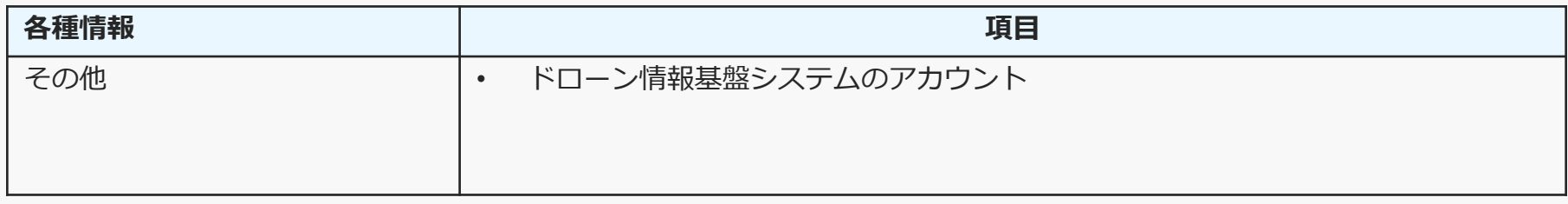

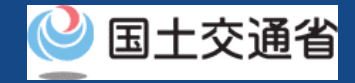

## **04.飛行の終了方法のステップ**

### 登録済みの飛行計画の飛行終了をドローン情報基盤システムで通報します。

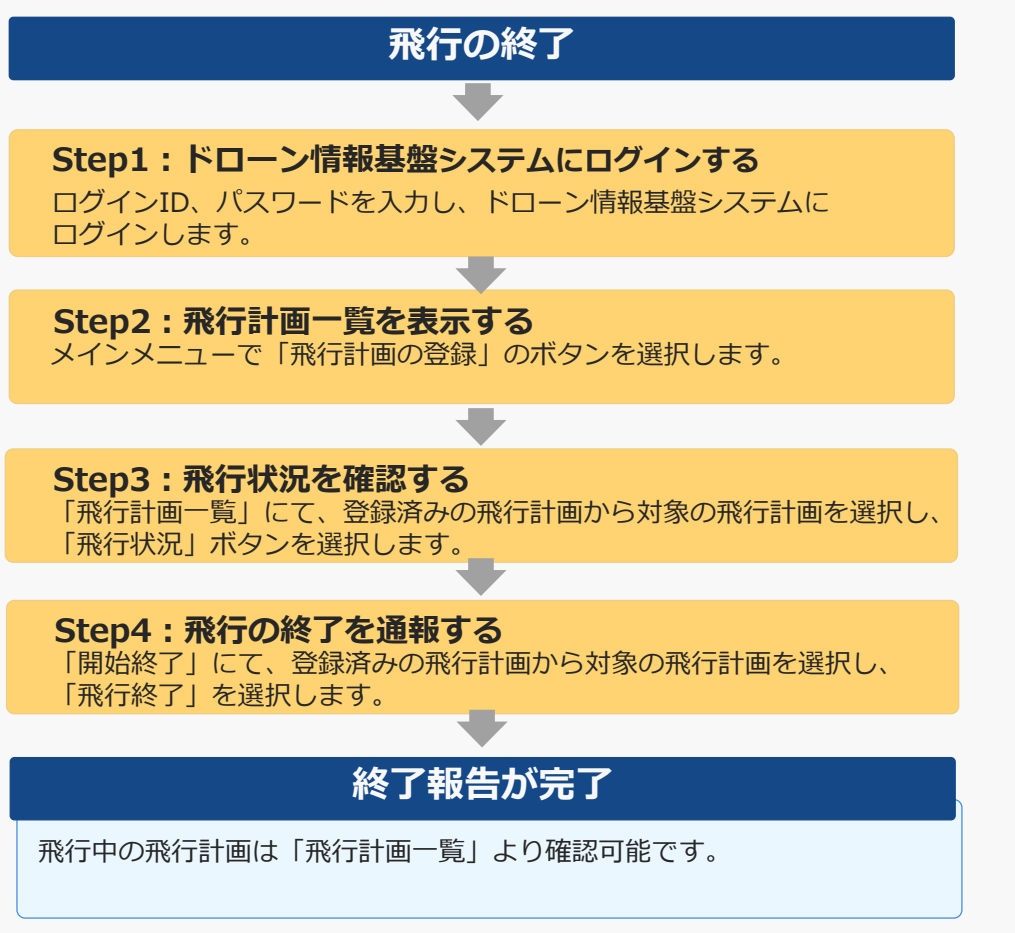

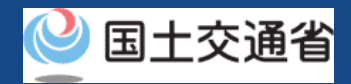

## **05.Step1:ドローン情報基盤システムにログインする(1/3)**

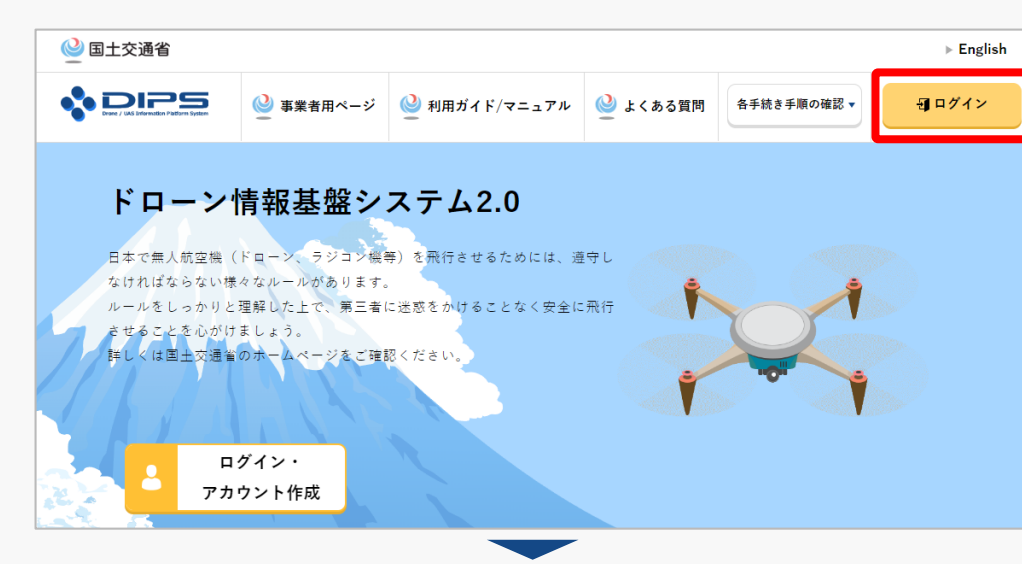

### DIPS2.0[トップページに](https://www.ossportal.dips.mlit.go.jp/portal/top/)アクセスします。

(<https://www.ossportal.dips.mlit.go.jp/portal/top/>)

ログインボタンを押します。

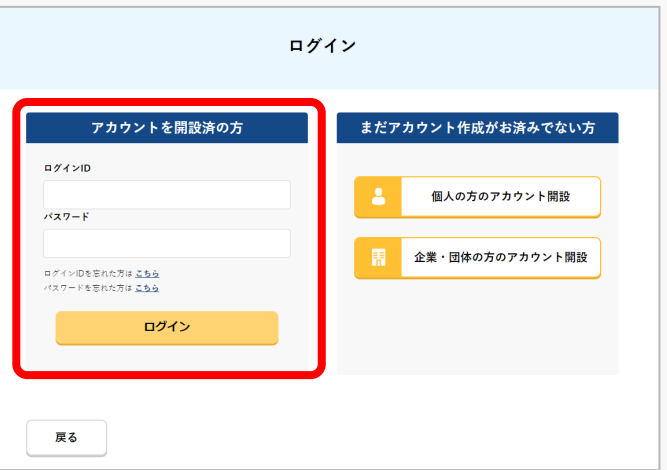

ログインページで、アカウントを開設された際の IDとパスワードを入力し、「ログイン」ボタンを 押します。

### **注意事項!**

ログインをするにはドローン情報基盤システムのアカウ ントが必要です。アカウントを開設されていない方は先 にアカウントの開設をしてください。

※ログインIDは英字3文字+数字6文字のものです。 (例) ABC123456

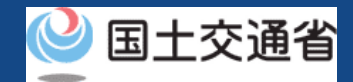

## **05.Step1:ドローン情報基盤システムにログインする(2/3)**

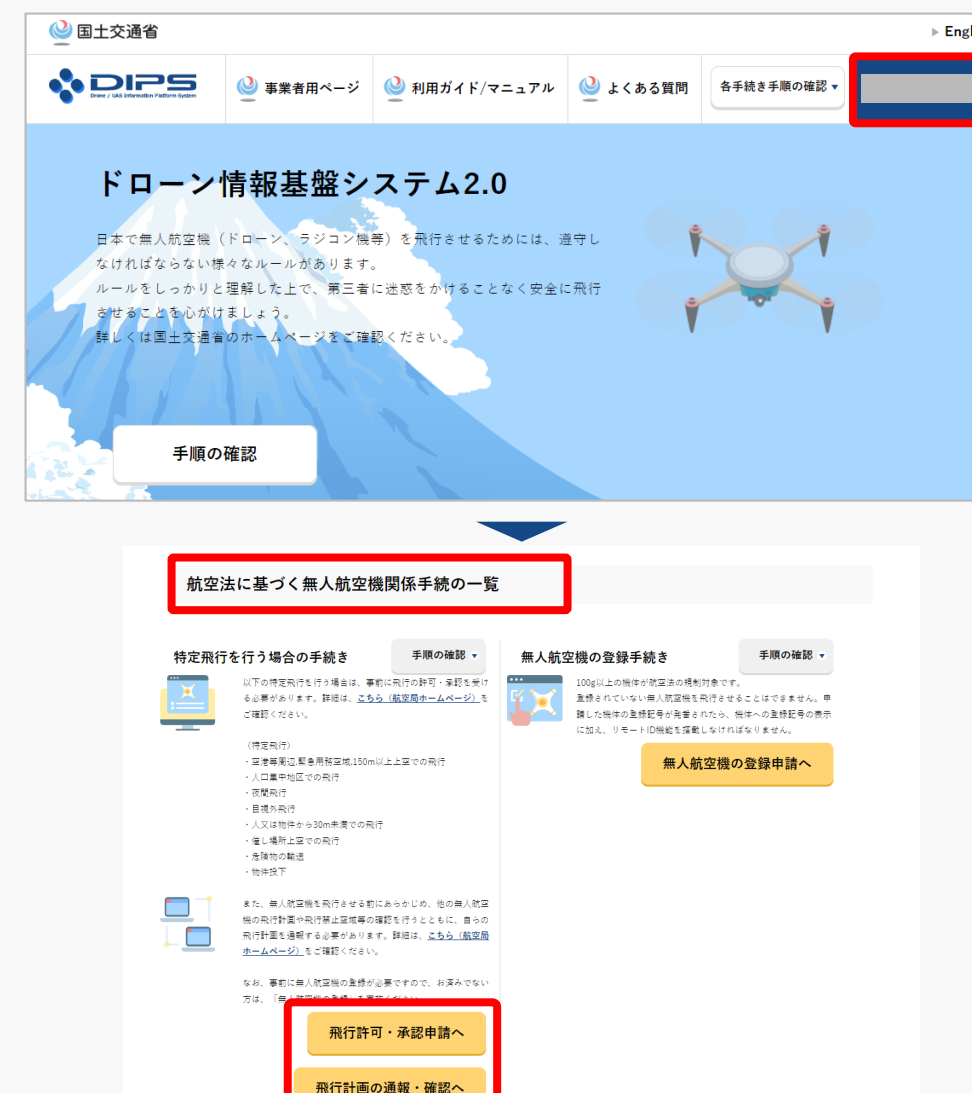

ログインに成功すると、「ドローン情報基盤シス テム2.0」のポータル画面の右上に登録されたア カウントの氏名が表示されます。

画面をスクロールし、「航空法に基づく無人航空 機関係手続の一覧」にある、各種手続のボタンよ り該当する手続へ進んでください。

各種手続のボタンは次頁をご確認ください。

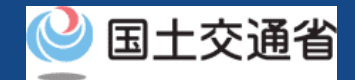

## **05.Step1:ドローン情報基盤システムにログインする(3/3)**

「航空法に基づく無人航空機関係手続の一覧」にある、各種手続のボタンはこちらになります。 各種手続きのボタンを押すと、個別手続きのトップページに遷移します。

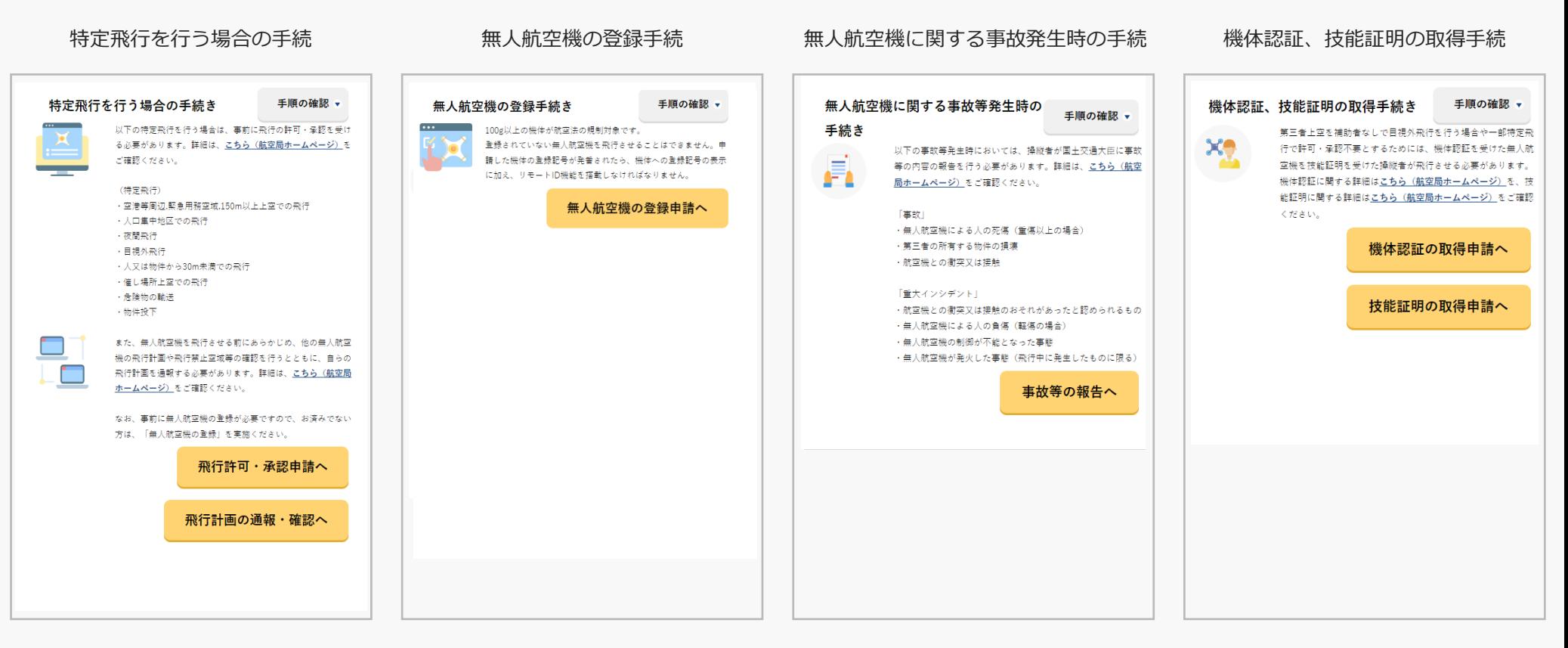

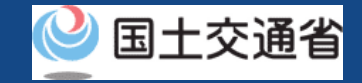

### **06.Step2:飛行計画一覧を表示する**

飛行計画通報メインメニュー

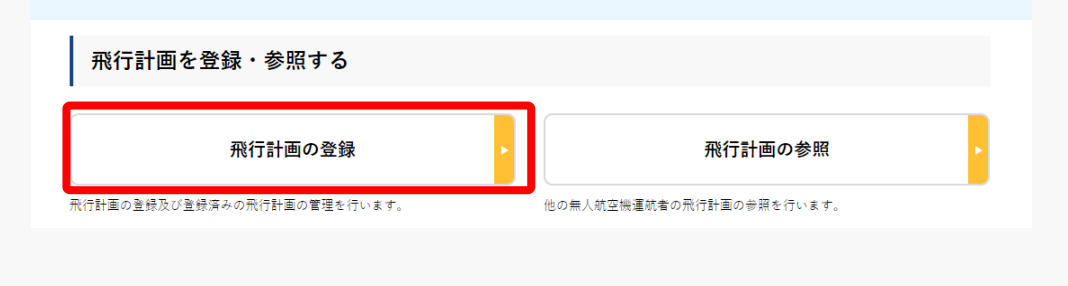

### 飛行計画通報メインメニューのページで、「飛行 計画の登録」のボタンを押します。

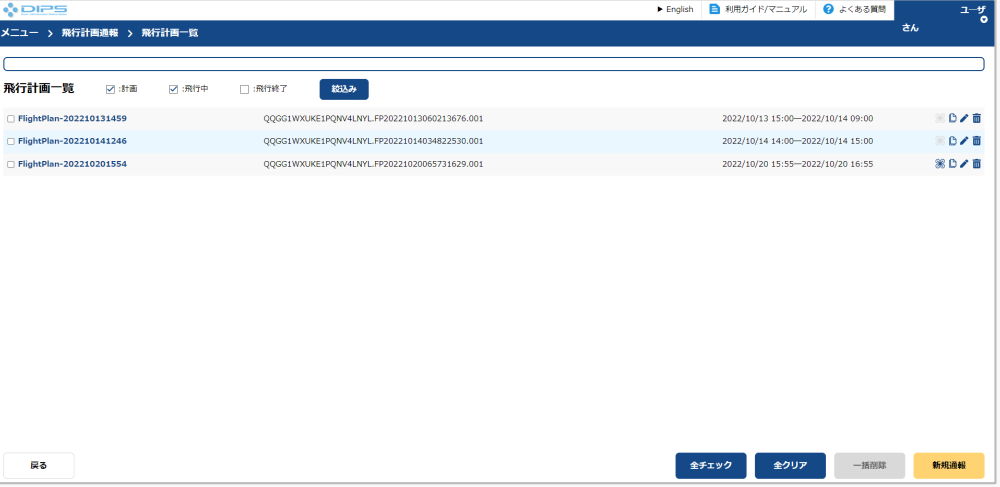

#### 飛行計画一覧のページが開きます。

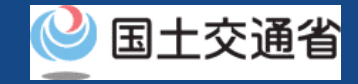

### **07.Step3:飛行状況を確認する**

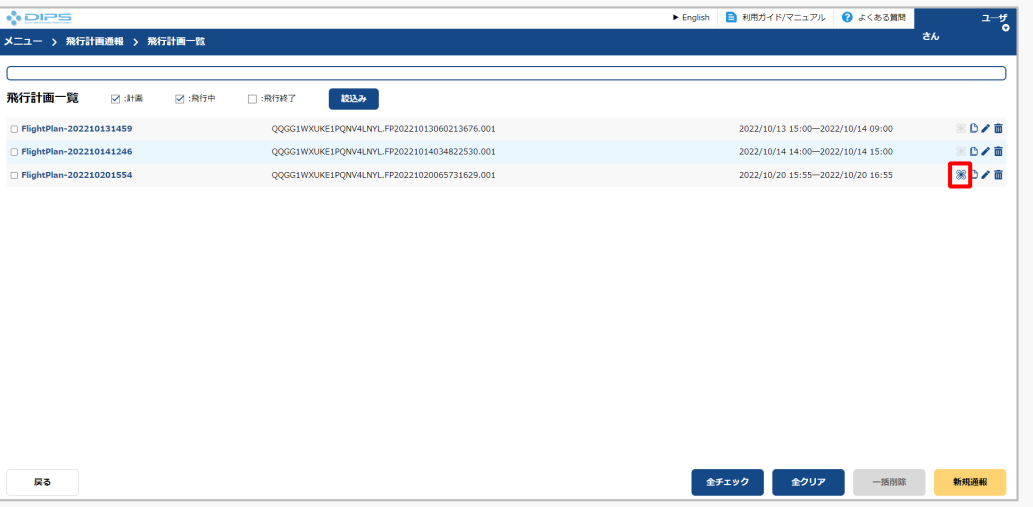

### 飛行状況を確認したい飛行計画について 「飛行状況」ボタンを押します。

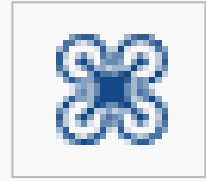

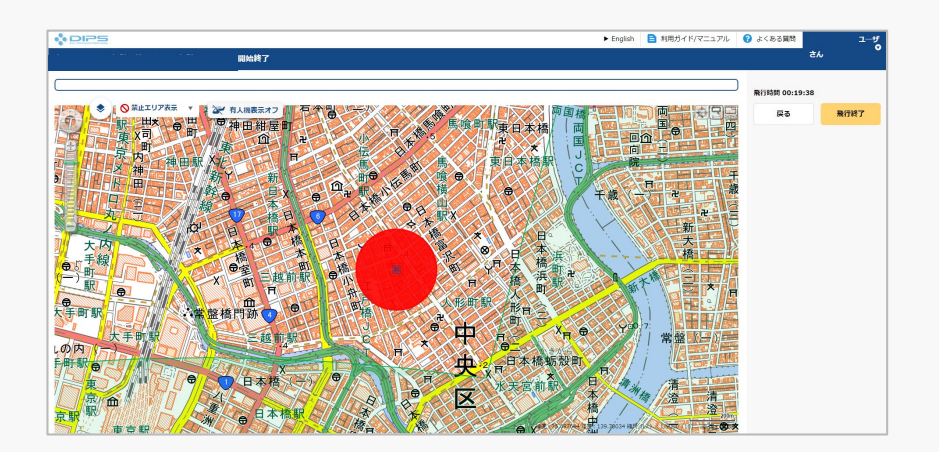

### 開始終了ページが開きます。

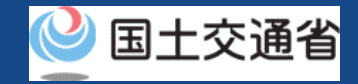

## **08.Step4:飛行の終了を通報する(1/3)**

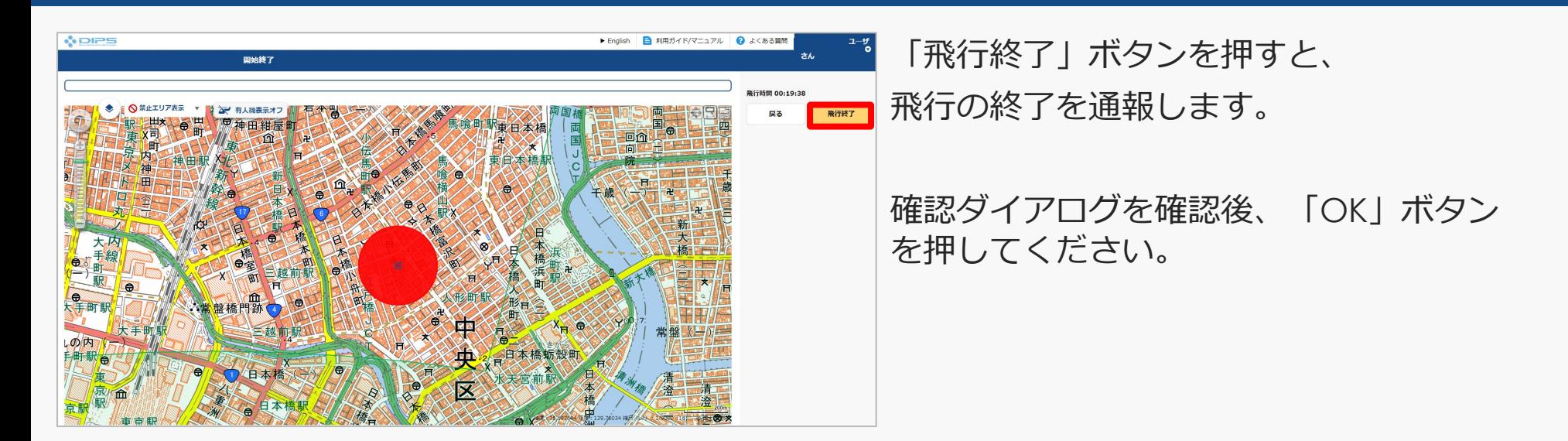

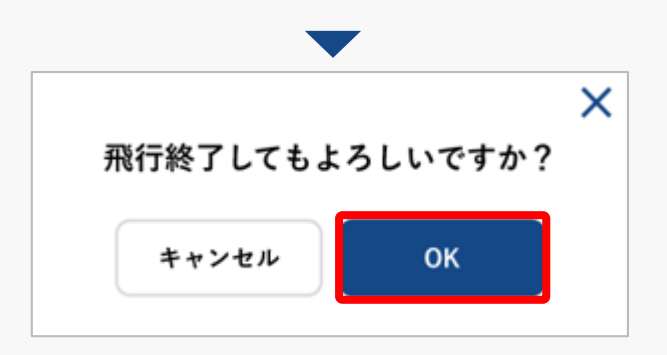

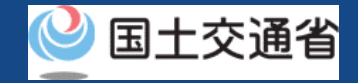

## **08.Step4:飛行の終了を通報する(2/3)**

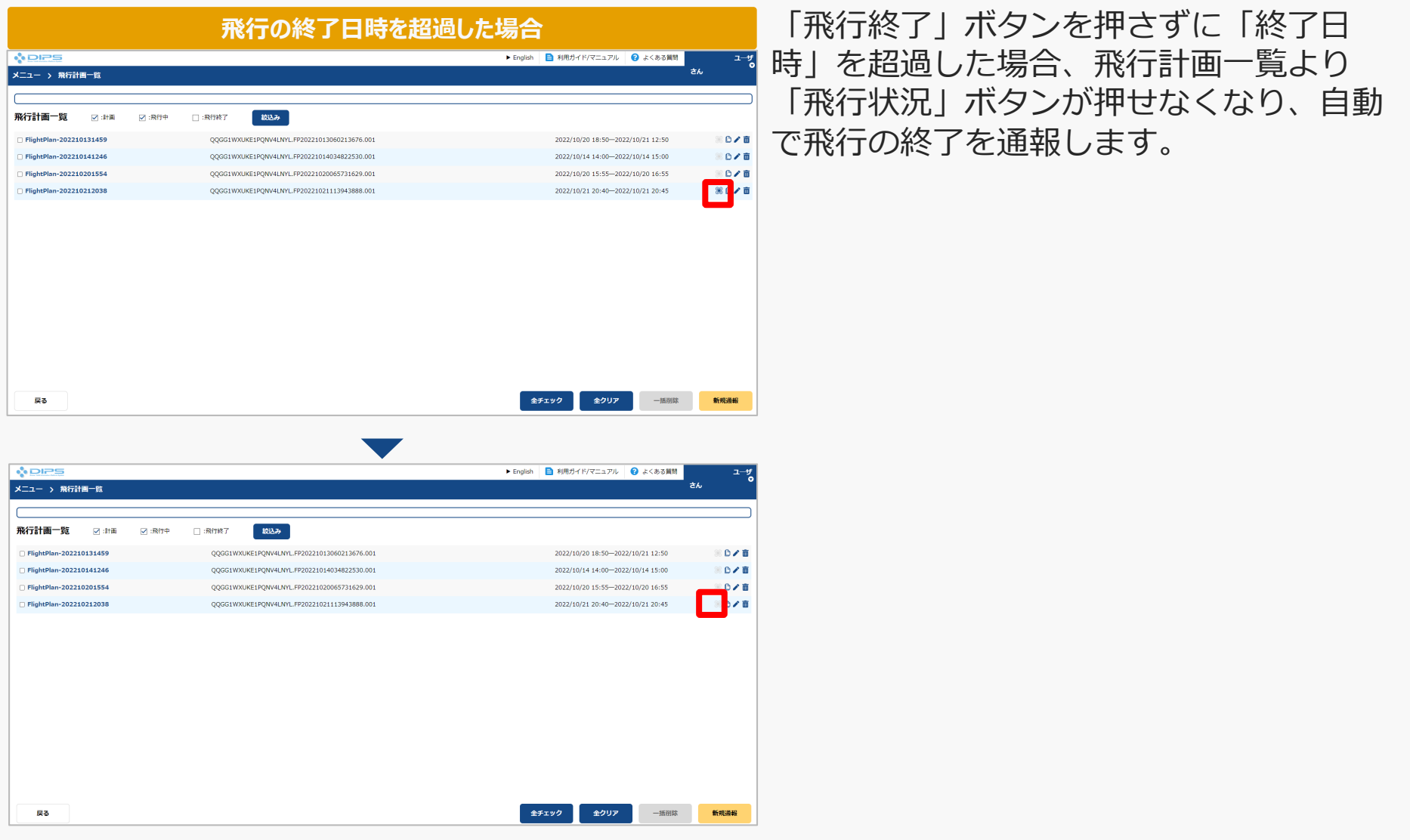

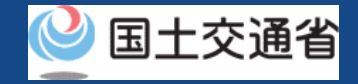

## **08.Step4:飛行の終了を通報する(3/3)**

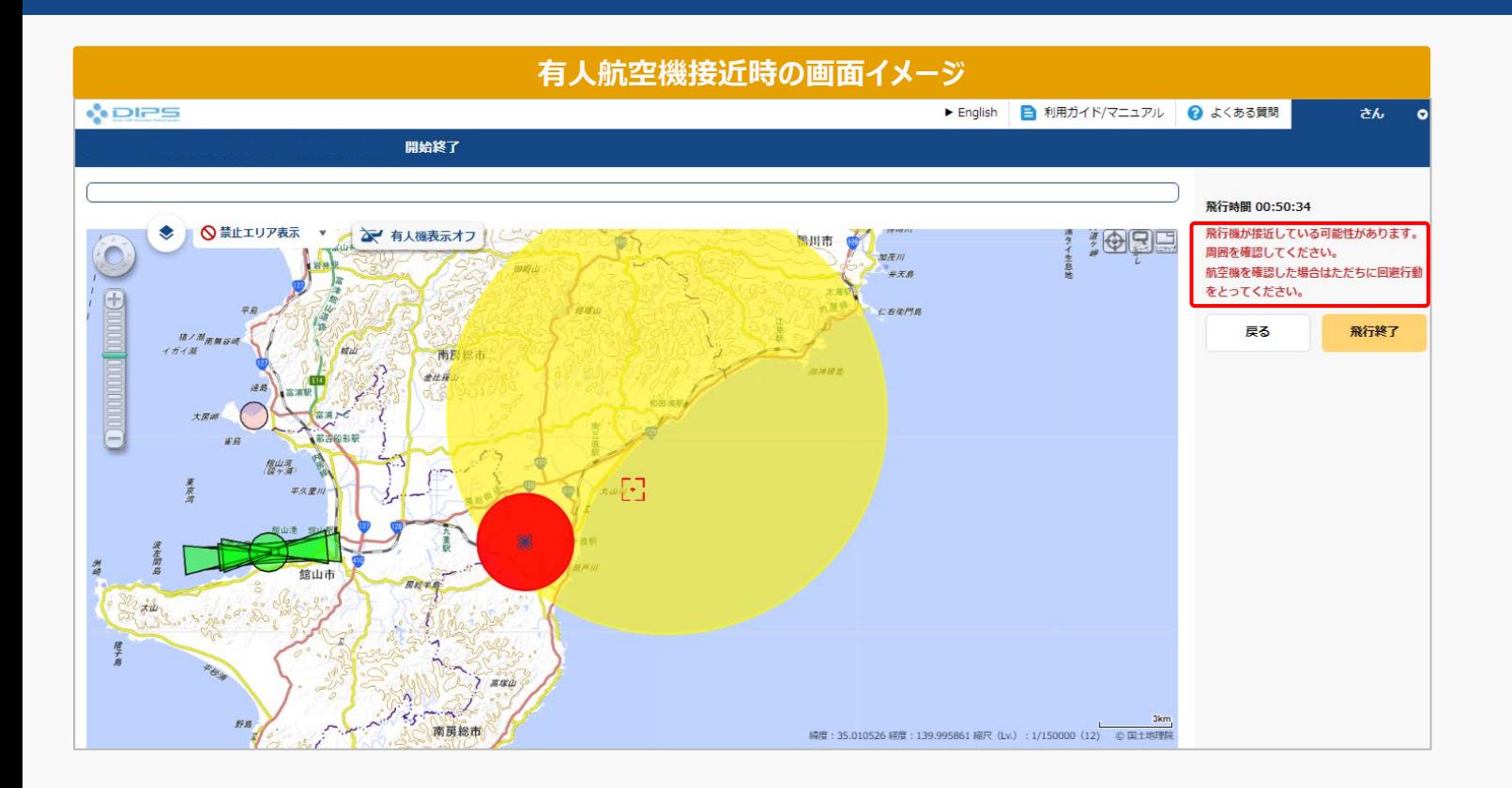

なお、飛行中、飛行計画通報時に入力した飛行経路/飛行範囲に対して、有人航空機が接近して いる場合、当該画面でのアラート通知が掲載されます。

また、別途メールにて通報者宛てに航空機接近警告通知が送付されます。